## HP Universal CMDB Configuration Manager

适用于 Windows 操作系统

软件版本:9.20

## 用户指南

文档发布日期:2011 年 6 月 软件发布日期:2011 年 6 月

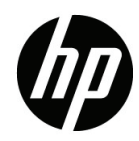

## 法律声明

#### 保修

HP 产品与服务的全部保修条款在此类产品和服务附带的保修声明中均已列明。本文中的任何信息 均不构成额外的保修条款。 HP 对本文中所包含的技术或编辑错误、遗漏概不负责。

本文所含信息如有更改,恕不另行通知。

#### 受限权利声明

机密计算机软件。必须拥有 HP 授予的有效许可证,方可拥有、使用或复制本软件。按照 FAR 12.211 和 12.212, 并根据供应商的标准商业许可的规定, "商业计算机软件"、"计算机软件文档"与"商 品技术数据"授权给美国政府使用。

#### 版权声明

© 版权所有 2010 Hewlett-Packard Development Company, L.P.

## 文档更新

本文档的标题页包含了下列标识信息:

- 文档发布日期,该日期将在每次更新文档时更改。
- 软件发布日期,用于指明该版本软件的发布日期。

若要检查是否有最新更新,或要验证当前使用的文档是否为最新版本,请访问:

#### **http://h20230.www2.hp.com/selfsolve/manuals**

需要注册 HP Passport 才能登录此站点。要注册 HP Passport ID,请访问:

#### **http://h20229.www2.hp.com/passport-registration.html**

或单击"HP Passport"登录页面上的 New users - please register (新用户 - 请注册)链接。

此外,如果订阅了相应的产品支持服务,则还会收到更新版本或全新版本。有关详细信息,请与 HP 销售代表联系。

## 支持

请访问 HP 软件支持网站:

#### **http://www.hp.com/go/hpsoftwaresupport**

该网站提供联系信息以及有关 HP 软件提供的产品、服务和支持的详细信息。

HP 软件在线支持提供客户自助解决功能。该在线支持提供了一种快速有效的方法,使您可以访问业 务管理所需的交互技术支持工具。作为我们的尊贵客户,您可以通过该支持网站获得下列支持:

- 搜索感兴趣的知识文档
- 提交并跟踪支持案例和改进请求。
- 下载软件修补程序
- 管理支持合同
- 查找 HP 支持联系人
- 查看有关可用服务的信息
- 参与其他软件客户的讨论
- 研究和注册软件培训

大多数提供支持的区域都要求您注册为 HP Passport 用户再登录,很多地方还会要求用户提供支持合 同。要注册 HP Passport ID,请访问:

#### **http://h20229.www2.hp.com/passport-registration.html**

要查找有关访问级别的详细信息,请访问:

**http://h20230.www2.hp.com/new\_access\_levels.jsp**

## 目录

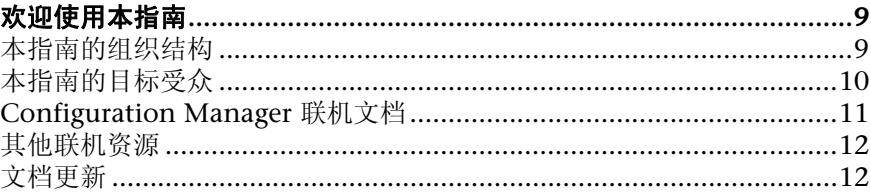

### 第1部分:简介

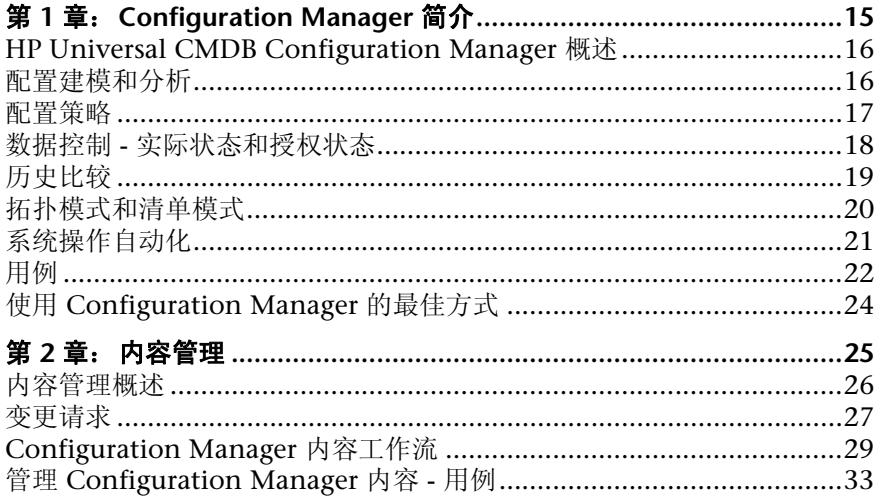

#### 第 11 部分: 管理

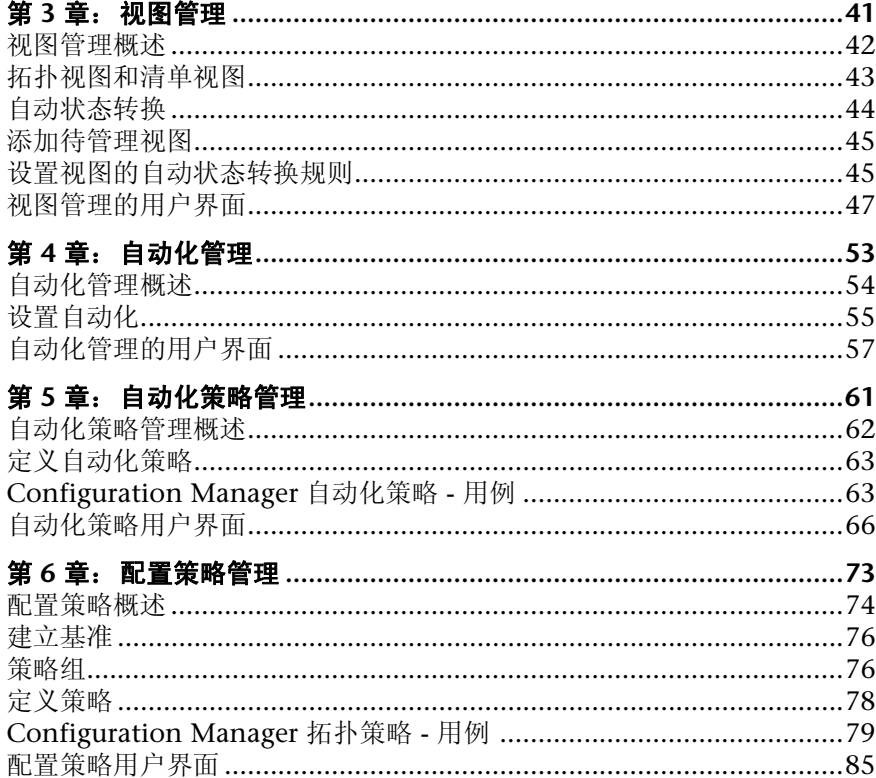

#### 第 III 部分: 应用程序

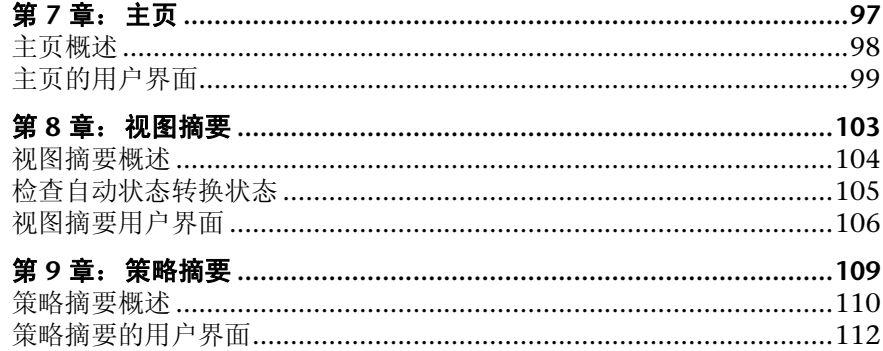

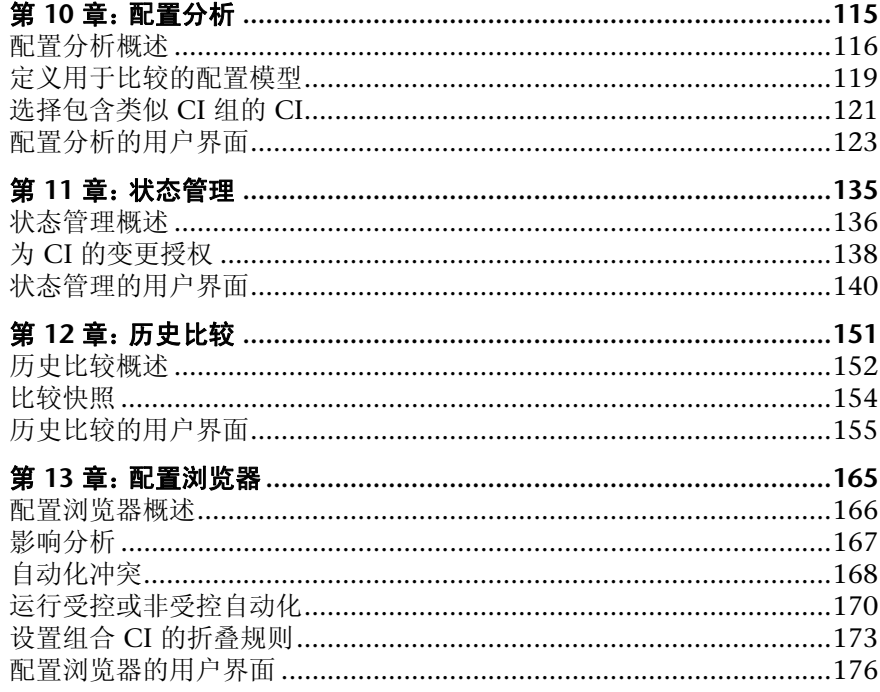

#### 第 IV 部分: 系统设置

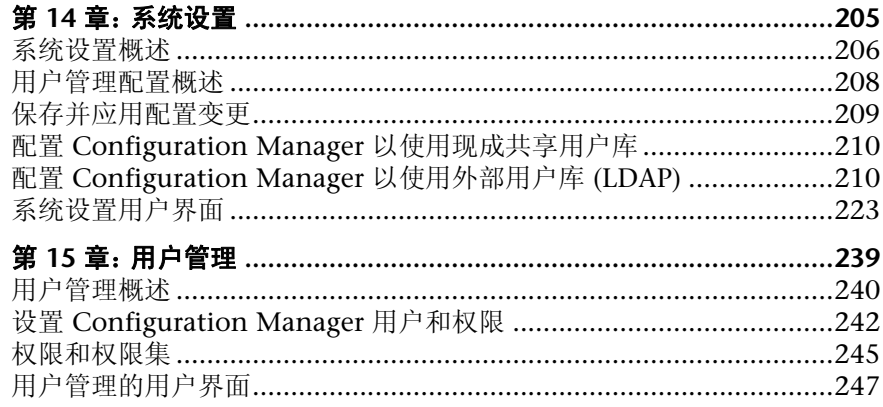

 $\overline{7}$ 

#### 第 V 部分: 首选项

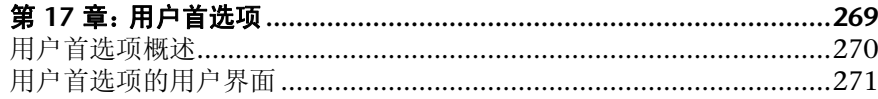

#### 第 VI 部分: 附录

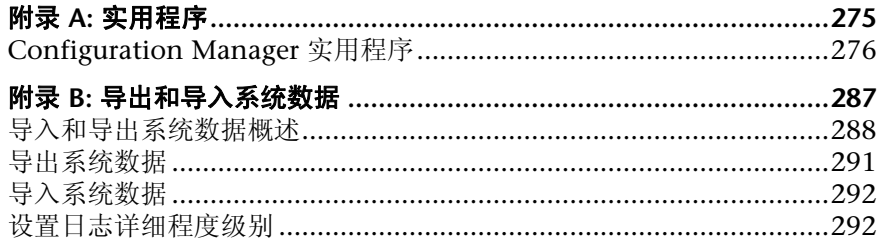

## <span id="page-8-0"></span>欢迎使用本指南

本指南将介绍 Configuration Manager 的配置及使用方法。

#### 本章包括以下内容:

- ➤ ["本指南的组织结构"\(第](#page-8-1) 9 页)
- ➤ ["本指南的目标受众"\(第](#page-9-0) 10 页)
- ➤ "[Configuration Manager](#page-10-0) 联机文档"(第 11 页)
- ➤ ["其他联机资源"\(第](#page-11-0) 12 页)
- ➤ ["文档更新"\(第](#page-11-1) 12 页)

## <span id="page-8-1"></span>本指南的组织结构

指南中包含以下章节:

#### 第 **I** 部分 [简介](#page-12-1)

介绍 Configuration Manager 产品,并说明业务用例的工作流。

#### 第 II 部分 [管理](#page-38-1)

描述准备使用 Configuration Manager 时所需的任务。

#### 第 **III** 部分 [应用程序](#page-94-1)

描述操作 Configuration Manager 时使用的模块。

#### 第 **IV** 部分 [系统设置](#page-202-1)

描述用于配置 Configuration Manager 的选项。

#### 第 **V** 部分 [首选项](#page-266-1)

描述 Configuration Manager 用户首选项。

#### 第 **VI** 部分 [附录](#page-272-1)

描述 Configuration Manager 实用程序,以及如何使用 JMX 控制台导入和导出 Configuration Manager 数据。

## <span id="page-9-0"></span>本指南的目标受众

本指南适用于下列用户:

- ➤ Configuration Manager 管理员
- ➤ Configuration Manager 平台管理员
- ➤ Configuration Manager 应用程序管理员
- ➤ Configuration Manager 数据收集器管理员
- ➤ 全局配置管理人员
- ➤ 配置拥有人
- ➤ 配置架构师

本指南的读者应具备有关企业系统管理的知识,熟悉 ITIL 概念和 Configuration Manager 产品。

### <span id="page-10-0"></span>**Configuration Manager** 联机文档

Configuration Manager 包括以下联机文档:

**自述文件。**列出版本局限性和最新更新。从 Configuration Manager DVD 根目 录,双击 **readme.html**。最新自述文件也可以从 HP [软件支持网站](http://www.hp.com/go/hpsoftwaresupport)获取。

打印文档。选择"帮助"> "Configuration Manager 帮助"。仅以 PDF 格式发 布以下指南:

➤ 《HP Universal CMDB Configuration Manager 部署指南》PDF 文档。该 文档说明了安装 Configuration Manager 所需的硬件和软件要求,如何安 装 Configuration Manager, 如何强化系统以及如何登录该应用程序。

**Configuration Manager** 联机帮助。通过单击特定的 Configuration Manager 窗 口,然后单击 "帮助"按钮,可从该窗口访问联机帮助。

可以使用 Adobe Reader 查看和打印联机丛书,该软件可从 Adobe 网站 ([www.adobe.com](http://www.adobe.com)) 下载。

#### 主题类型

在本指南中,各科目领域均以主题形式组织。一个主题包含科目领域的不同信息 模块。这些主题通常按照所包含信息的类型进行分类。

此结构旨在通过将文档划分为不同时间需要的不同信息类型,使得对特定信息的 访问更加容易。

所使用的主题类型主要有三种:概念、任务和引用。这些主题类型使用图标进行 直观的区分。

### <span id="page-11-0"></span>其他联机资源

**HP** 软件支持可以访问 HP 软件支持网站。通过此网站可以浏览自助式知识库。还 可以将信息发布到用户论坛以及搜索论坛、提交支持请求、下载修补程序和更新 文档等。选择 "帮助" > "HP 软件支持"。此网站的 URL 为 [www.hp.com/go/hpsoftwaresupport](http://www.hp.com/go/hpsoftwaresupport)。

大多数提供支持的区域都要求您注册为 HP Passport 用户再登录,很多地方还会 要求用户提供支持合同。

要查找有关访问级别的详细信息,请访问:

#### [http://h20230.www2.hp.com/new\\_access\\_levels.jsp](http://h20230.www2.hp.com/new_access_levels.jsp)

要注册 HP Passport 用户 ID,请访问:

<http://h20229.www2.hp.com/passport-registration.html>

**HP** 软件网站可以访问 HP 软件网站。此站点为您提供有关 HP 软件产品的最新信 息。包括新的软件发行、讲座和展销会、客户支持等。请选择"帮助">"HP 软 件网站"。此网站的 URL 为 [www.hp.com/go/software](http://www.hp.com/go/software)。

## <span id="page-11-1"></span>文档更新

HP 软件会持续用新信息不断更新其产品文档。

要查看最新更新或验证您使用的文档是否为最新版本,请转至 HP 软件产品手册网 站 (<http://h20230.www2.hp.com/selfsolve/manuals>) 。

# <span id="page-12-0"></span>第 **I** 部分

<span id="page-12-1"></span>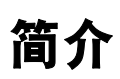

**1**

## <span id="page-14-0"></span>**Configuration Manager** 简介

本章包括以下内容:

#### 概念

➤ "[HP Universal CMDB Configuration Manager](#page-15-0) 概述"(第 16 页)

#### 任务

➤ "使用 [Configuration Manager](#page-23-0) 的最佳方式"(第 24 页)

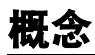

## <span id="page-15-0"></span>**HP Universal CMDB Configuration Manager** 概述

"配置管理"是负责管理组织中供为业务提供支持的 IT 部门使用的单一信息源的 ITIL V3 进程 (CMS - 配置管理系统)。它可确保对 IT 基础结构和软件情况的把 握完整而准确,从而提高多数 ITIL 进程的质量并且更有利于业务决策。另外,"配 置管理"还可确保组织 IT 的健康运行,以便最大限度减少业务中断。

HP Universal CMDB Configuration Manager (Configuration Manager) 提供的 工具可以帮助系统管理者更好地控制 CMS 数据。它主要着眼于分析和控制 CMS 中作为 ITIL v3 指令的数据。 Configuration Manager 提供了用于控制 CMS 基 础结构的环境,其中包含许多数据源并服务于各种产品和应用程序。

配置控制确保了在维护 CI、版本、位置和管理人职务 / 所有权的变更记录的同时, 对 CI 还能保持足够的控制机制。对基础结构的物理或电子资产及组件的控制确保 了配置数据能与现实世界一致并保持最新。

## <span id="page-15-1"></span>8. 配置建模和分析

Configuration Manager 的一项基本功能是能够根据设定的标准来衡量您的 IT 环 境。其基础理论为:服务于相同目的的 CI 应具有相同配置,这样可减少维护成本 并提高可预测性。"配置分析"模块使您能够将选定的组合 CI 与捕获组织中标准 的配置模型进行比较。这样便可帮助您衡量它们的相似程度。

分析中包括所选 CI 与为了满足组织需要而构建的自定义配置模型之间的比较。用 于判断 CI 与模型之间相似程度的条件,包括组合 CI 的拓扑以及 CI 的选定属性。 分析是一个迭代过程,包括两个步骤 - 模型定义和比较分析。您可以确定模型,根 据 CI 的给定集合进行比较,并深入到比较的详细信息,以便找出配置差异或优化 模型并重新进行比较。

此分析的一个用例便是能够比较不同环境下不同 CI 的配置。例如,将生产环境中 的应用程序与试运行环境中的相同应用程序进行比较,可以为测试配置下引起的 生产事件提供解释。

有关配置分析过程的详细信息,请参阅 ["配置分析"\(第](#page-114-1) 115 页)。

## <span id="page-16-0"></span>配置策略

配置策略是为组织定义标准的规则。这些标准可应用于受管理的环境(视图),以 便持续监控它们与这些标准的符合性。将策略应用于视图时, Configuration Manager 会检查视图中的 CI 是否满足该策略。您可以同时对视图应用多个策略。

视图的策略状态级别是以应用于该视图的所有策略的总和为基础衡量的。视图的 策略状态级别为视图中满足相关策略的 CI 所占的百分比。

您可以应用的一种类型的配置策略为基准策略,它可通过保存配置模型以作为策 略的基准定义来扩展 "配置分析"功能。不同于比较单个 CI 和基准,您可通过对 视图应用策略将视图中该类型的所有 CI 与基准进行比较。这样,便可以确保相同 类型的 CI 符合定义的基准,而且还根据基准构造了添加到系统中的新 CI。有关 基准构建的详细信息,请参[阅 "建立基准"\(第](#page-75-2) 76 页)。

另一种类型的配置策略为拓扑策略, 它基于 UCMDB 中使用的 "拓扑杳询语言" (TQL)。拓扑策略定义所需的拓扑配置 (CI 集以及 CI 之间的关系)。

能够确保业务关键应用程序高度可用,而且支持服务器不驻留于相同的物理位置 以提高其抗灾能力,便是定义策略的用例的例子。

有关定义和管理策略的详细信息,请参[阅 "配置策略管理"\(第](#page-72-1) 73 页)。

## <span id="page-17-0"></span>数据控制 **-** 实际状态和授权状态

Configuration Manager 使您可以通过管理视图的不同状态在配置管理系统中控 制数据。

实际状态是当前正由配置管理系统 (例如,搜索模块)的数据源报告的服务拓扑 和配置。

**授权状态**是服务的受控制状态,它根据其配置管理器指出服务的正确配置。

不同的产品、过程和人员会根据需求对不同的 CI 信息产生兴趣。例如,响应应用 程序错误时,需要查看运行该应用程序的服务器的实际状态。这涉及到识别服务 器和服务器上安装的软件。此外,签署 "服务级别协议"时,非常有必要定义服 务器的授权配置。实际配置不必与授权配置相同(可能发生了未授权的变更),而 且配置自现在起的一个月内不必保持不变 (或许会有其他变更) 。授权状态为组 合的使用提供了一个受保护的环境,组合中的数据并非最新但更稳定可靠。

Configuration Manager 会显示服务在实际状态下的变更,并使您能够为它们授 权。当为视图中处于实际状态下的变更授权后,该状态会变成视图的新授权状态。

您可以手动检查组合 CI 的变更,并选择逐个为它们授权。另外,还可以为整个视 图设置自动状态转换条件。当所有条件都满足后,执行自动状态转换时将为视图 中的所有变更授权。

有关管理不同状态的详细信息,请参阅 ["状态管理"\(第](#page-134-1) 135 页)。有关自动状 态转换的详细信息,请参阅 ["视图管理"\(第](#page-40-1) 41 页)。

### <span id="page-18-0"></span>8. 历史比较

配置管理者通常需要从过去或变更的历史记录中查看配置数据,以便了解问题的 根源并避免犯同样的错误。通过 Configuration Manager, 您可以使用"历史比 较"模块了解实际状态或授权状态过去的情况。

快照是在特定日期和时间记录的视图配置。通过比较快照,您可以使用高级用户 界面扫描过去发生的特定变更,高级用户界面中高亮显示了不同时间快照之间的 变更以及当前配置的变更。

一旦发生变更, Configuration Manager 就会自动抓取视图的实际状态快照, 以 及每次授权时视图的快照。快照记录在 CMS 中,并保留为固定不变的历史记录。 然后您可以比较相同状态下相同视图的两个快照,以跟踪环境中随时间发生的变 更。"实际状态历史比较"模块显示视图的实际状态的快照,而 "授权状态历史 比较"模块显示视图的授权状态的快照。

公司的门户在过去一周性能出现下降或许是证明快照比较能够发挥有益作用的很 好例子。为了响应客户投诉,管理员会通过将环境的当前状态与一周前的快照进 行比较来对客户的投诉进行调查。进行比较后他就可以检查所有的变更,以确定 可能引起性能下降的变更。

有关快照比较的详细信息,请参[阅 "历史比较"\(第](#page-150-1) 151 页)。

## <span id="page-19-0"></span>拓扑模式和清单模式

配置管理可通过拓扑透视图或清单透视图来进行。服务所有者更倾向于从最高级别 的业务服务 CI 到硬件 CI 查看完整的服务拓扑,而管理员则会着眼于某个特定 CI 类型, 例如数据库管理员可能希望查看包含相同类型的多个 CI 的列表。

为了解决此问题, Configuration Manager 提供了两种不同模式来查看每个受管 理环境:

> 清单模式。 CI 的可筛选列表

➤ 拓扑模式。拓扑图

清单模式使您能够筛选组合 CI 的大型列表,并集中关注所需的 CI 子集, 比如发 生变更的 CI 或违反策略的 CI。拓扑模式提供了服务拓扑更大范围的图形表示。

## <span id="page-20-0"></span>系统操作自动化

通过 Configuration Manager, 可以使用 HP Operations Orchestration 中的预 定义流来自动执行标准的系统操作。通过从 HP Operations Orchestration 导入 流的方式创建自动化。

您可以运行受控或非受控的自动化。受控的自动化功能也称为自动风险可视化。通 过受控的自动化,您可以注意到与从 Configuration Manager 内部实施的自动化 执行相关的可能风险。

自动化策略允许您确定运行自动化时会出现高风险的时间。所有自动化策略均通 过 "自动化策略管理"模块进行管理。这些策略允许您根据自动化执行信息以及 对运行自动化的 CI 所产生的影响来定义限制。

有关如何运行受控或非受控自动化的信息,请参[阅 "运行受控或非受控自动化"](#page-169-1) (第 [170](#page-169-1) 页)。

有关如何定义自动化策略的信息,请参阅 ["定义自动化策略"\(第](#page-62-2) 63 页)。

## <span id="page-21-0"></span>用例

下面是一些如何使用 Configuration Manager 的示例:

#### ➤ 查看服务器

作为系统管理员,您可以查看服务器及其详细信息(属性、CPU、文件系统和 IP 地址),以及它们之间的高级别关系。

#### ➤ 查看硬件

作为系统管理员,您可以快速查看物理服务器中使用的不同类型的 CPU。

#### ➤ 建立实验室的配置基准

作为实验室管理员, 您可以分析服务器的配置, 并建立最能体现 (大部分)服 务器当前配置的基准。

#### ➤ 为应用程序服务树建模并进行查看

作为应用程序所有者,您可以为应用程序服务树建模,并从业务层开始沿应用 程序和软件层向下直至基础结构层进行查看。

#### ➤ 调查并隔离可能会在应用程序中引发问题的配置变更

作为应用程序所有者,您的某个应用程序的性能可能从某时间开始下降。您可以 对可能出现该问题的时间段内发生在应用程序服务树中的配置变更进行隔离。

#### ➤ 跟踪应用程序服务树中发生的变更

作为应用程序所有者,您可以跟踪和确认应用程序服务树中发生的变更。

#### ➤ 自动确认变更 (减少手动跟踪)

作为应用程序所有者,您可以跟踪和确认应用程序服务树中发生的变更,但当 自动确认不违反预定义条件的变更时,您需要选择仅手动跟踪所需的变更。

#### ➤ 为应用程序服务树创建合规堆栈

作为应用程序所有者,您可以创建一些涵盖应用程序配置符合性的策略。

## 任务

## <span id="page-23-0"></span>使用 **Configuration Manager** 的最佳方式

下述方法是对需要高质量配置数据的应用程序采用授权状态推荐使用的最佳方式:

- ➤ 首先明确要使用的数据。定义相应的视图,并将这些待管理的视图添加到 Configuration Manager 中。
- ➤ 然后为这些视图设置自动状态转换条件以便为视图中的所有变更授权。这本质 上是将实际状态的配置复制到授权状态。
- ➤ 配置应用程序以从视图的授权状态而不是实际状态使用数据。
- ➤ 通过应用策略、变更自动状态转换规则以及手动授权变更逐渐开始控制这些视 图中的数据。这样,在能够使用数据的同时,还可以采用配置授权过程。

# **2**

<span id="page-24-0"></span>内容管理

本章包括以下内容:

#### 概念

- ➤ ["内容管理概述"\(第](#page-25-0) 26 页)
- ➤ ["变更请求"\(第](#page-26-0) 27 页)

#### 任务

- ➤ "[Configuration Manager](#page-28-0) 内容工作流"(第 29 页)
- ➤ "管理 [Configuration Manager](#page-32-0) 内容 用例"(第 33 页)

#### 引用

["疑难解答和限制"\(第](#page-36-0) 37 页)

## 概念

## <span id="page-25-0"></span>内容管理概述

要在 Configuration Manager 中处理受管理的视图,首先需要准备来自 UCMDB 的内容。受管理的视图包含经过组织的 IT 元素,通过这些元素可以使用 Configuration Manager 分析并控制 CMS 数据。

在为使用 Configuration Manager 做准备时重新构建内容的方法之一是 **CI** 组 合。CI 组合是选定作为主导 CI 的特定 CI 类型的一个过程,所有从属于该主导 CI 的 CI 将组合成该 CI 的组件 CI。例如, CPU 是主机的一部分,因此主机的组合 CI 也包含 CPU。

使用组合 CI 显示内容的优势包括:

- ➤ 以更直观的方式提供数据。通常只会在主机语境中提及 CPU。
- ➤ 有助于简化拓扑,因为拓扑仅在组合 CI 级别映射。由于组合 CI 可以由很多组 件 CI 组成, 因此拓扑图就变得更简单。
- ➤ 可以通过主导 CI 管理一组相关 CI。组件 CI 中的所有变更都将视为对主导 CI 的变更。可以从此处开始下钻,以查看组件 CI 的详细信息。

构成受管理视图内容的组合 CI 通过折叠规则进行定义,其中折叠规则详细说明了 将作为组合 CI 组件的 CI 类型。在 HP Universal CMDB 的"CI 类型管理器"中 设置组合 CI 的折叠规则。有关详细信息,请参阅 "设置组合 CI [的折叠规则"](#page-172-1) (第 [173](#page-172-1) 页)。

组织数据的另一种方法是为组合 CIT 设置层和分类定义。"层"是用于从功能上 将组合 CIT 分组的类别。举例来说层包括业务、软件和基础结构。"分类"是用 于将组合 CIT 分为更细化组的类别。

为 Configuration Manager 准备 UCMDB 内容的下一步涉及为这些 CIT 定义受 管理和可比较的属性。 受管理属性是指要在 Configuration Manager 中管理的 CIT 属性。这些是为变更授权并跟踪历史记录时复制到已授权状态的属性。您可以使 用这些属性定义策略。可比较属性是 Configuration Manager 中用于 CI 基准比 较的受管理属性。

层和分类的值,以及受管理属性和可比较属性的值都在 UCMDB 的 CI 类型定义中 定义。

## <span id="page-26-0"></span>变更请求

Configuration Manager 将从 UCMDB 导入已在 Service Manager 中打开的变 更请求 (RFC)。每个 RFC 至少与一个 CI 关联。 CI 的 RFC 显示在 "状态管理" 和"历史比较"模块的"比较详细信息"窗格中的"相关 RFC"选项卡内。

通过使用"获取的 RFC 条件"下"系统">"设置">"应用程序管理">"RFC" 中的设置,可以基于 RFC 属性、 CI 类型和自 RFC 计划完成以来的天数筛选检索 到的 RFC。还可以通过 "RFC 显示"下的设置选择需要显示的 RFC 属性。

注意: 以计划的 RFC 完成日期为条件的筛选器与"状态管理"模块相关。在"历 史比较"模块中,只显示所选快照范围内已按计划完成的 RFC。

作为调查违反原因的方式之一,这是检查指定 CI 的"相关 RFC"选项卡是否违 反策略的最佳方式。

## 任务

## <span id="page-28-0"></span>**Configuration Manager** 内容工作流

此任务描述管理 Configuration Manager 内容的工作流。 此任务包括以下步骤:

- ➤ ["先决条件"\(第](#page-29-0) 30 页)
- ► "定义 CI [组合"\(第](#page-29-1) 30 页)
- ➤ ["定义层和分类"\(第](#page-29-2) 30 页)
- ➤ ["定义受管理的属性"\(第](#page-30-0) 31 页)
- ➤ ["定义可比较属性"\(第](#page-30-1) 31 页)
- ➤ ["定义比较匹配规则"\(第](#page-31-0) 32 页)

#### <span id="page-29-0"></span> **1** 先决条件

从检查 UCMDB 中的视图开始。考虑视图的用途,以及如何显示组合 CI 中的 数据。

#### <span id="page-29-1"></span> **2** 定义 **CI** 组合

确定组合 CI 的范围规则后,请编辑相关组合 CI 的现有折叠规则定义。有关详 细信息,请参阅 "设置组合 CI [的折叠规则"\(第](#page-172-1) 173 页)。

启动 Configuration Manager 或修改 HP Universal CMDB 中的折叠规则后, Configuration Manager 将基于 HP Universal CMDB 中定义的折叠规则在 UCMDB 中自动生成相关透视图。这些透视图位于 "建模工作室"的 "资源" 窗格中的 "Configuration Manager - 请勿更改"文件夹中。

定义折叠规则之后, 请转到 Configuration Manager 中的"配置浏览器", 并 确认视图是否按照定义的规则正确显示。

#### <span id="page-29-2"></span> **3** 定义层和分类

考虑各组合 CIT 所属的层和分类。使用 UCMDB 的"CI 类型管理器"中的"层" 和 "分类"静态属性,为组合 CIT 设置定义。层和分类的颜色均在 Configuration Manager 的 "系统" > "设置" > "应用程序管理" > "拓扑 表示" > "拓扑布局"中定义。

注意: 为组件 CIT 定义层和分类并不是必需的。

#### <span id="page-30-0"></span> **4** 定义受管理的属性

确定所有 CI 类型(组合和组件)中有哪些 CI 类型属性需要定义为受管理的属 性。通过为 UCMDB 的"CI 类型管理器"中选定的属性选择"更改受监控的" 限定符来设置这些定义。

建议将 CIT 的密钥属性定义为受管理的属性,除非它们不包含有意义的用户值 (比如根容器)。

注意: Configuration Manager 中可见的只有受管理属性, 这些属性在授权期 间会复制到视图的授权状态。

#### <span id="page-30-1"></span> **5** 定义可比较属性

确定所有 CI 类型(组合和组件)中有哪些受管理属性需要定义为可比较属性。 可比较属性用于 Configuration Manager 中的 CI 比较。通过为 UCMDB 的 "CI 类型管理器"中选定的属性选择 "可比较"限定符来设置这些定义。

对于组合 CIT, 建议不要将密钥属性定义为可比较属性。对于组件 CIT, 如果密 钥属性包含有意义的用户值,则建议定义为可比较属性。

#### <span id="page-31-0"></span> **6** 定义比较匹配规则

您可以为某些 CIT 的可比较属性定义匹配规则, 它们提供用于组件 CI 之间比 较的准则。匹配规则将告诉 Configuration Manager 哪些属性用于识别进行比 较的并行 CI。

可以在 CIT 匹配规则中定义多个属性,且每个属性的优先级不同(首先使用主 要属性, 然后是次要属性, 依此类推)。匹配规则均在 HP Universal CMDB 的 "CI 类型管理器"中定义。可以从 Configuration Manager 访问 HP Universal CMDB。

- **a** 选择 "管理" > "UCMDB Foundation",打开 HP Universal CMDB。
- **b** 转到 "管理器" > "建模" > "CI 类型管理器"。
- **c** 在 "CI 类型"窗格的列表框中选择 "CI 类型"。
- **d** 在右窗格中,单击 "匹配规则"选项卡。
- **e** 定义属性的匹配规则,以确定要进行比较的 CI。有关详细信息,请参阅 HP Universal CMDB 文档。

#### 注意:

- ➤ 匹配规则与组合 CIT 不相关。
- ➤ 只能为定义为可比较的属性定义匹配规则。

## <span id="page-32-0"></span>管理 **Configuration Manager** 内容 **-** 用例

此用例描述 IIS Web 服务器视图的 Configuration Manager 内容工作流。

注意: 有关与此方案相关的任务, 请参阅"[Configuration Manager](#page-28-0) 内容工作 [流"\(第](#page-28-0) 29 页)。

此方案包括以下步骤:

- ▶ ["背景介绍"\(第](#page-32-1) 33 页)
- ➤ "在 [HP Universal CMDB](#page-33-0) 中设置 CI 组合"(第 34 页)
- ➤ ["设置层定义"\(第](#page-33-1) 34 页)
- ➤ ["设置分类定义"\(第](#page-33-2) 34 页)
- ➤ ["设置受管理的属性"\(第](#page-34-0) 35 页)
- ➤ ["设置可比较属性"\(第](#page-34-1) 35 页)
- ➤ ["定义匹配规则"\(第](#page-35-0) 36 页)

#### <span id="page-32-1"></span> **1** 背景介绍

以 UCMDB 中包含以下类型 CI 的视图为例:

- ➤ **IIS Web** 服务器
- ➤ 节点
- ➤ **Oracle**

要准备在 Configuration Manager 中进行处理的视图,可以按照下列步骤中的 说明定义各种设置。

#### <span id="page-33-0"></span> **2** 在 **HP Universal CMDB** 中设置 **CI** 组合

转到"管理"> "UCMDB Foundation", 打开 HP Universal CMDB。在 HP Universal CMDB 中,选择"管理器">"建模">"CI 类型管理器"。在"CI 类型"窗格的列表框中选择"计算的关系"。在"计算的链接"下方,选择"折 叠规则 (Configuration Manager)"。查找 IIS Web 服务器的以下折叠规则。

#### ➤ **IIS** 应用程序池

➤ **IIS Web** 服务

#### ➤ **IIS** 网站

规则进一步将 IIS Web Dir 定义为 IIS 网站的组件 CI, 并将"配置文件"定义 为 IIS Web Dir 的组件 CI。

如果要修改上述任何折叠规则,请在 HP Universal CMDB 中进行所需更改。有 关详细信息,请参阅 "设置组合 CI [的折叠规则"\(第](#page-172-1) 173 页)。

#### <span id="page-33-1"></span> **3** 设置层定义

转到 UCMDB 中的"CI 类型管理器"。注意, 视图中 CI 类型的"层"属性定 义如下:

- ➤ IIS Web 服务器 软件
- ➤ 节点 基础结构
- ➤ Oracle 软件

如果要修改任何定义,请在相关 CIT 的层属性中进行所需的变更。

#### <span id="page-33-2"></span> **4** 设置分类定义

转到 UCMDB 中的"CI 类型管理器"。注意, 视图中 CI 类型的"分类"属性 定义如下:

- ➤ IIS Web 服务器 Web 服务器
- ➤ 节点 基础结构
- ➤ Oracle 数据库

如果要修改任何定义,请在相关 CIT 的分类属性中进行所需的变更。

#### <span id="page-34-0"></span> **5** 设置受管理的属性

选择要定义为受管理属性的 CIT 属性。例如, IIS Web 服务器的"版本"和"名 称"属性默认情况下会定义为受管理属性。默认情况下"启动时间"属性不会 定义为受管理属性,因为它不属于配置范围。您可以更改属性的默认定义以满 足系统的需要。

#### 要将属性定义为受管理属性,请执行以下操作:

- **a** 转到 UCMDB 中 "CI 类型管理器"的 "属性"选项卡。
- **b** 选择所需属性,并单击 "编辑"按钮。"编辑属性"对话框随即打开。
- **c** 选择 "高级"选项卡,其后选中 "更改受监控的"限定符的复选框。单击 "确定"。
- **d** 保存所做的更改。

注意: Configuration Manager 中可见的只有受管理属性, 这些属性在授权期 间会复制到视图的授权状态。

#### <span id="page-34-1"></span> **6** 设置可比较属性

确定哪些受管理属性应定义为可比较属性。可比较属性用于 Configuration Manager 中的 CI 比较。

例如, IIS Web 服务器的 "版本"属性就可以用于比较 (比较两个 Web 服务 器的版本)。但是,属性 "名称"无法用于 CI 比较,因为 Web 服务器通常有 不同的名称。

I

<span id="page-35-0"></span> $\mathscr{O}$ 

#### 要将属性定义为可比较属性,请执行以下操作:

- **a** 选择 "管理" > "UCMDB Foundation",打开 HP Universal CMDB。
- **b** 转到 "管理器" > "建模" > "CI 类型管理器"中的 "属性"选项卡。
- **c** 选择所需属性,并单击 "编辑"按钮。"编辑属性"对话框随即打开。
- **d** 选择"高级"选项卡,然后选中"可比较"限定符的复选框。单击"确定"。
- **e** 保存所做的更改。

#### **7** 定义匹配规则

对于组件 CIT,可以为属性定义匹配规则以便确定要进行比较的 CI。对于"IIS 应用程序池"和"IIS Web 服务"组件 CIT, 请将"名称"属性定义为 HP Universal CMDB 的 "CI 类型管理器"中的匹配规则。

#### 要定义匹配规则,请执行以下操作:

- **a** 选择"管理"> "UCMDB Foundation", 打开 HP Universal CMDB。
- **b** 转到 "管理器" > "建模" > "CI 类型管理器"。
- **c** 在 "CI 类型"窗格的列表框中选择 "CI 类型"。
- **d** 在右窗格中,单击 "匹配规则"选项卡。选择 "IIS Web 服务"或 "IIS 应 用程序池"时,可以发现"名称"属性显示在"匹配规则"窗格中。

因此,每当比较 IIS Web 服务器类型的组合 CI 时,IIS 应用程序池和 IIS Web 服务 CI 都将按名称匹配。
# 引用

## **Q** 疑难解答和限制

问题。 UCMDB 中 CI 的变更未反映在 Configuration Manager 中。

解决办法。 Configuration Manager 运行脱机异步分析过程。该过程可能尚未处 理 UCMDB 中最新的变更。要解决此问题,请尝试以下一项操作:

- ➤ 等待几分钟时间。两次分析过程执行之间的默认时间间隔为 10 分钟。此值可在 "系统" > "设置"下进行配置。
- ➤ 执行 JMX 调用以便对相关视图运行脱机分析计算。
- ▶ 转到"管理">"策略">"配置策略"。单击"重新计算策略分析"按钮。这 将为所有视图调用脱机分析过程 (可能需要一些时间)。还可能需要对某个策 略进行人工变更并进行保存。

问题。单击"管理">"UCMDB Foundation"后,将显示"UCMDB 登录"页面。

解决办法。如果希望不再次登录而访问 UCMDB,则需要启用单一登录。有关详 细信息,请参阅《HP Universal CMDB Configuration Manager 部署指南》PDF 文档中的 "Enable LW-SSO between Configuration Manager and UCMDB"。 另外,请确保 UCMDB 用户管理系统中定义了登录的 Configuration Manager 用户。

问题。转到"管理器">"建模">"CI 类型管理器",并在"CI 类型"窗格的 列表框中选择"CI 类型"时, HP Universal CMDB 中不会显示"匹配规则"选 项卡。

解决办法。转到 HP Universal CMDB 中的"管理器">"管理">"基础结构设 置",并将"启用 Configuration Manager 匹配规则"设置为 True。注销后再次 登录, "匹配规则"选项卡将显示在 "CI 类型管理器"中。

# 第 **II** 部分

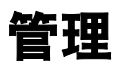

# **3**

视图管理

本章包括以下内容:

#### 概念

- ➤ ["视图管理概述"\(第](#page-41-0) 42 页)
- ➤ ["拓扑视图和清单视图"\(第](#page-42-0) 43 页)
- ➤ ["自动状态转换"\(第](#page-43-0) 44 页)

#### 任务

- ➤ ["添加待管理视图"\(第](#page-44-0) 45 页)
- ➤ ["设置视图的自动状态转换规则"\(第](#page-44-1) 45 页)

#### 引用

- ➤ ["视图管理的用户界面"\(第](#page-46-0) 47 页)
- ["疑难解答和限制"\(第](#page-50-0) 51 页)

# 概念

### <span id="page-41-0"></span>视图管理概述

要开始操作 Configuration Manager, 需要先从 UCMDB 定义的视图中选择要在 Configuration Manager 环境中进行管理的视图。它们也称为受管理视图。管理 视图包括跟踪历史记录,定义策略,以及通过授权变更管理视图的不同状态。

"视图管理"模块控制由 Configuration Manager 管理的视图的列表。当前受管 理的所有视图都会出现在列表中。您可以将新视图添加到列表,并从列表中删除 不再需要管理的视图。

对于每个受管理的视图,应当在视图中定义受管理的 CI 类型。您只能授权受管理 CI 类型中的变更。不受管理的 CI 类型在视图中显示为灰色。在同一时间内可以 在不同视图中管理 CI 类型,但是同一个组合 CI 不得在一个以上的视图中进行管 理。如果某个受管理视图中的 CI 同时也在另一个视图中受管理,则会出现警告消 息指明管理该 CI 的其他视图。

#### 注意:

您必须具有以下权限之一才能访问 "视图管理"模块:

- ➤ "视图管理"权限,允许您在此模块中添加、删除或修改所有视图。
- ➤ "视图写入"权限,允许您查看并修改视图。

除了选择要管理的视图之外,还可以通过定义以下类型的配置行为来控制各视图 的管理方式:

- ▶ 删除备选项。 使您可以从视图的实际状态删除 UCMDB 中标记为待删除备选项 的 CI。有关详细信息,请参阅"'删除备选项策略'窗格"(第 49 页)。
- ▶ 自动状态转换。使您能够定义视图自动授权的条件。有关详细信息,请参[阅"自](#page-43-0) [动状态转换"\(第](#page-43-0) 44 页)。

这些功能可通过对视图进行部分自动管理为用户提供帮助。

向受管理视图的列表添加视图之后,该视图将与其他受管理视图一起显示在 "视 图摘要"页面中,并且您可以在 "状态管理"和其他模块中访问该视图。

有关向受管理视图列表添加视图的详细信息,请参[阅 "添加待管理视图"](#page-44-0) [\(第](#page-44-0) 45 页)。

### <span id="page-42-0"></span>拓扑视图和清单视图

受管理视图有两种: 拓扑视图和清单视图。拓扑视图用于了解视图拓扑以及组合 CI 之间的关系。清单视图用于为类似组合 CI 分组, 它们通常是包含少量关系的 较大视图。视图类型的定义在 "视图管理"模块的 "常规"窗格中进行。清单视 图的示例之一是包含与服务器连接的所有 "数据库 CI"的视图。

"配置浏览器"、"状态管理"和 "历史比较"模块有两个选项用于显示视图:拓 扑模式和清单模式。每个视图均指定为拓扑视图或清单视图中的一个,但是这两 种类型的视图能以任何一种模式显示。凡是具有超过 250 个组合 CI 的视图会自 动以清单模式显示,即使定义为拓扑视图也亦如此。 Configuration Manager 允 许清单视图最多包含 5000 个组合 CI。

### <span id="page-43-0"></span>自动状态转换

Configuration Manager 具有自动状态转换功能,您可以定义视图中变更的自动 授权条件。对于选定视图,您可以定义批准的变更类型、变更已批准的 CI 类型, 以及是否允许新策略违反。您既可以选择只有在所有变更均符合已定义的条件时 才自动为视图中的变更授权,也可以选择自动为符合已定义条件的各个变更授权 (不会为其他变更授权)。所有违反一个或多个规则的 CI 以及依赖于这些 CI 的 CI 均不会得到授权; 其余 CI 将会得到授权。

请参阅以下示例,了解如何应用授权:选择计算机和网络设备作为批准变更的 CI 类型,然后选择已添加的 CI 作为唯一批准的变更类型,并选择不允许存在新策略 违反:

- ➤ 指定视图级别授权后,唯一准予授权的变更为计算机类型或网络设备类型的 CI 添加。如果有其他类型的 CI 添加到视图,或视图中的任何 CI 被删除或修改, 将不会发生任何自动授权变更。同样,如果在任何 CI 中检测出新策略违反, 授 权将不会继续。例如,如果添加了一个计算机却又删除了另一个计算机,则不 会自动为任何变更授权,即使所添加的计算机 CI 符合规则也是如此。
- ➤ 指定 CI 级别授权后,将只授权添加计算机或网络设备。其余变更将不会得到授权。

如果不允许新策略违反,但视图却包含新拓扑策略违反,则不会为任何变更授 权,因为无法弄清楚引起此违反的变更。如果只存在新基准策略违反,则只有 这些违反基准策略的 CI 才不会得到授权。

您可以分别为每个视图定义不同的授权条件,然后为所有视图中符合相关授权条 件的所有变更执行自动状态转换。

# 任务

## <span id="page-44-0"></span>添加待管理视图

÷

H

<span id="page-44-2"></span>此任务描述如何将视图添加到受管理视图列表。

- **1** 在 "视图管理"模块中,单击工具栏中的 "将视图添加到受管理视图列表中" 按钮。此时将打开 "选择要管理的视图"对话框。
	- **2** 选定所需视图,然后单击"确定"。视图的详细信息即显示在"详细信息"区域。

注意: 如果列表中没有找到所需视图, 请尝试单击 "刷新"以更新视图列表。

- **3** 在 "常规"窗格中,设置视图类型和受管理的 CI 类型。
- **4** 或者,在"删除备选项策略"窗格中选中复选框。有关详细信息,请参[阅"'删](#page-48-0) [除备选项策略'窗格"\(第](#page-48-0)49页)。
- **5** 或者,设置视图的自动状态转换条件。有关详细信息,请参[阅 "设置视图的自](#page-44-1) [动状态转换规则"\(第](#page-44-1) 45 页)。
- **6** 单击工具栏中的 "保存"。视图即添加到受管理视图列表中,并且可以从其他 模块访问。

### <span id="page-44-1"></span>1 设置视图的自动状态转换规则

此任务描述如何设置视图的自动状态转换规则。

- **1** 在 "视图管理"模块的左窗格中选择一个视图,并在 "自动状态转换"窗格中 选中"启用自动状态转换"复选框。有关详细信息,请参阅"自动状态转换" [\(第](#page-43-0) 44 页)。
- **2** 选择 "视图级别"或 "CI 级别"授权。
- **3** 在条件表中,配置以下选项:
	- ▶ 单击 "CI 类型", 打开 CI 类型树。选择准予进行变更授权的所需 CI 类型。
	- ▶ 单击"配置策略"并选择所需选项 ("允许视图中有新策略违反"或"不允 许视图中有新策略违反")。
	- ➤ 单击 "检测到的变更类型",并选择准予授权的变更类型。
- **4** 单击 "测试配置"以确定包含 CI 变更的视图是否与设置的授权条件相符。
	- ➤ 如果所有变更符合所有自动状态转换规则,则测试的状态为 "Passed"。
	- ▶ 如果部分或所有变更不符合自动状态变更规则, 则测试状态为 "Unsatisfied"。
- 5 单击"确定"返回至"视图管理"窗口,您可以在此窗口中单击"保存"来保 存条件,或编辑授权规则并再次进行测试。

此时自动状态转换规则已设置完成。运行自动状态转换时,将授权视图中与设置的 条件相符的变更。有关详细信息,请参阅 "为 CI [的变更授权"\(第](#page-137-0) 138 页)。

注意: 将对已启用自动状态转换的所有视图执行自动状态转换。

 $\blacksquare$ 

# 引用

# <span id="page-46-0"></span>◎ 视图管理的用户界面

本节包含以下内容:

➤ ["视图管理页面"\(第](#page-46-1) 47 页)

# <span id="page-46-1"></span>视图管理页面

此页面显示当前受管理的视图的列表。

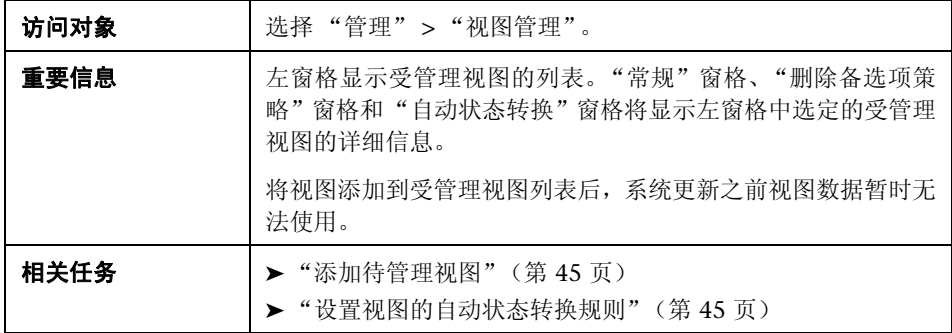

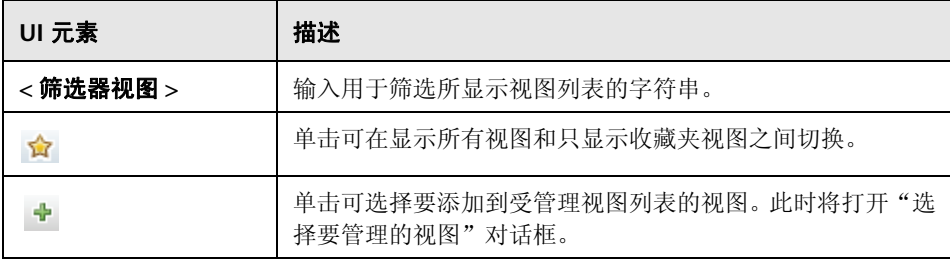

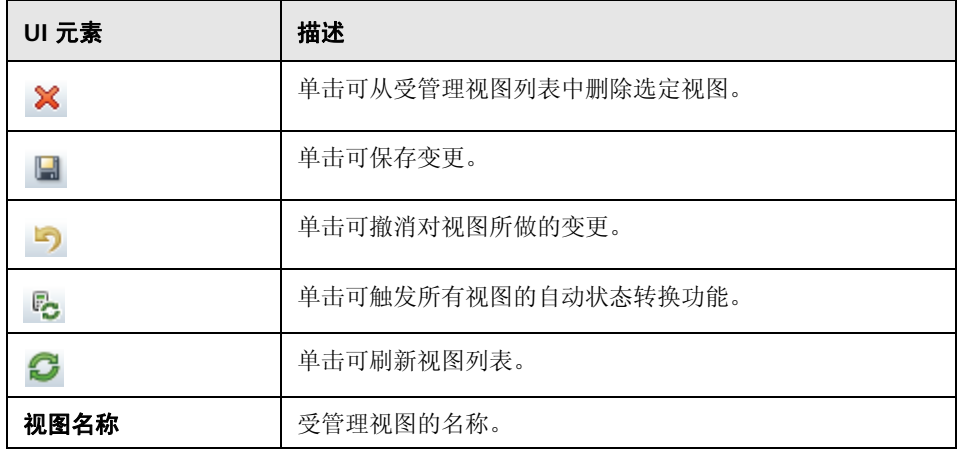

### 常规窗格

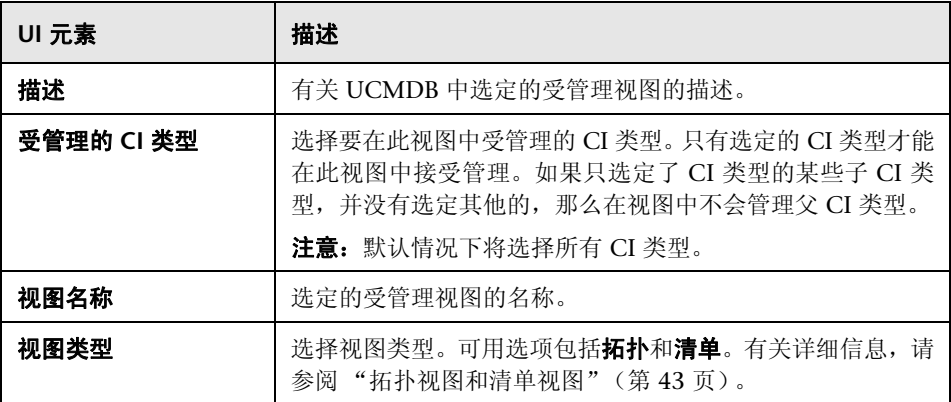

## '删除备选项策略'窗格

<span id="page-48-0"></span>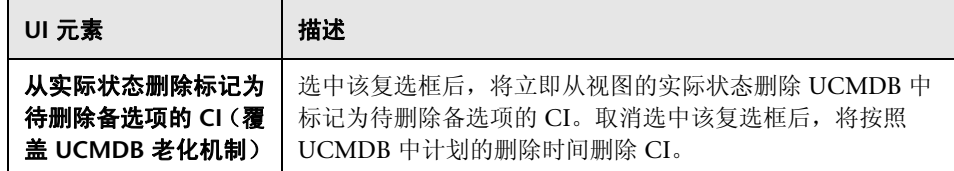

### "自动状态转换"窗格

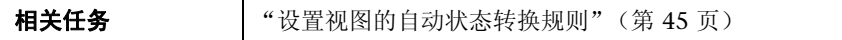

对用户界面元素的描述见下表 (无标签元素用尖括号表示):

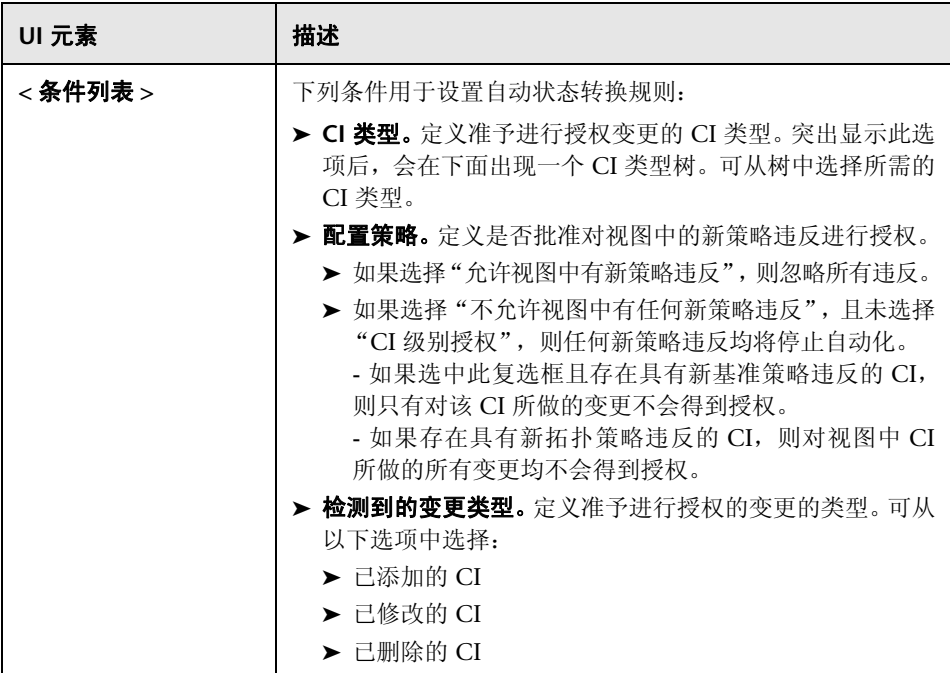

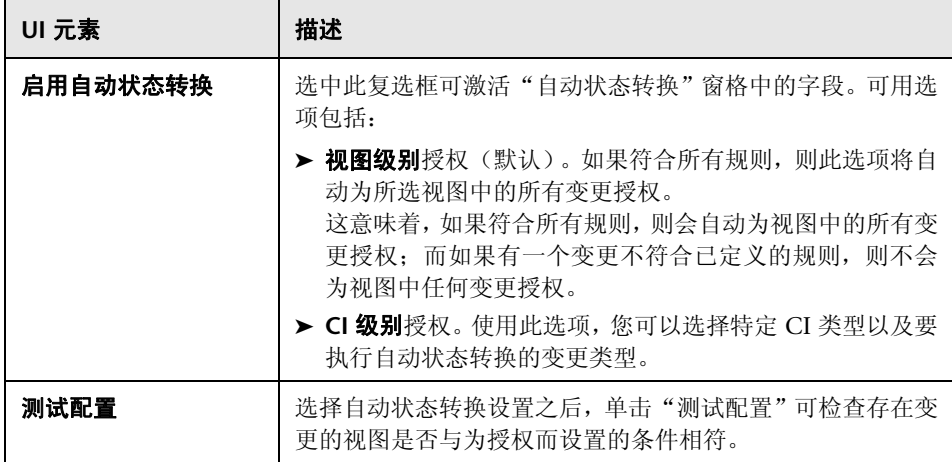

# <span id="page-50-0"></span>疑难解答和限制

在 Configuration Manager 中处理受管理的视图时存在以下限制:

不能选择将以下类型的视图添加到受管理视图列表:

- ➤ 包含计算链接的视图
- ➤ 包含联合数据的视图
- ➤ 包含复合链接的视图 (如果设置为返回完整路径,则允许复合链接)

如果尝试选择以上任一类型的视图进行管理,将出现错误消息。

<sup>第</sup> **3** 章 • 视图管理

# **4**

# 自动化管理

本章包括以下内容:

#### 概念

➤ ["自动化管理概述"\(第](#page-53-0) 54 页)

### 任务

➤ ["设置自动化"\(第](#page-54-0) 55 页)

### 引用

➤ ["自动化管理的用户界面"\(第](#page-56-0) 57 页)

# 概念

# <span id="page-53-0"></span>8 自动化管理概述

通过 Configuration Manager, 可以使用 HP Operations Orchestration 中的预 定义流来自动执行标准的系统操作。

自动化包含以下信息:

- ➤ 常规详细信息,比如名称和描述。
- ➤ 将运行自动化的 CI 类型。
- ➤ 自动化是否受控。
- ➤ 有助于计算自动化风险的参数。
- ➤ 可在自动化设置期间进行指定的参数映射:
	- ➤ 从 OO 流填充的选择列表
	- ➤ 从 OO 流填充的默认值

注意: 从 HP Operations Orchestration 版本 9.0 导入流时, 默认值不会显 示在 Configuration Manager 中。必须在设置期间或执行期间手动输入这 些值。

- ➤ 自由文本
- ➤ 执行期间选择的 CI 中的值

可以映射以下 CI 类型:

- > 节点: 域名、主机名、 IP 地址
- ▶ 运行的软件: 域名、主机名、 IP 地址、安装路径、软件名称

# 任务

# <span id="page-54-0"></span>设置自动化

此任务描述如何从 HP Operations Orchestration 流创建自动化以及如何配置自 动化。

**} a [播放](../../movies/Automations_Setup/Automations_Setup.htm):** 观看"自动化设置"视频, 了解如何设置和配置自动化。可通过单击 **<Configuration Manager** 根目录 **>\servers\server-0\webapps\docs\movies\ Automations\_Setup\** 中的 .htm 文件来播放该视频

此任务包括以下步骤:

- ▶ "配置 [HP Operations Orchestration](#page-54-1) 连接设置"(第 55 页)
- ➤ "从 [HP Operations Orchestration](#page-55-0) 导入流"(第 56 页)
- ➤ ["指定自动化属性"\(第](#page-55-1) 56 页)

#### <span id="page-54-1"></span> **1** 配置 **HP Operations Orchestration** 连接设置

**a** 导航到"系统">"设置">"集成">"Operations Orchestration (OO)"> "OO Server Location"。

 **b** 输入以下详细信息:

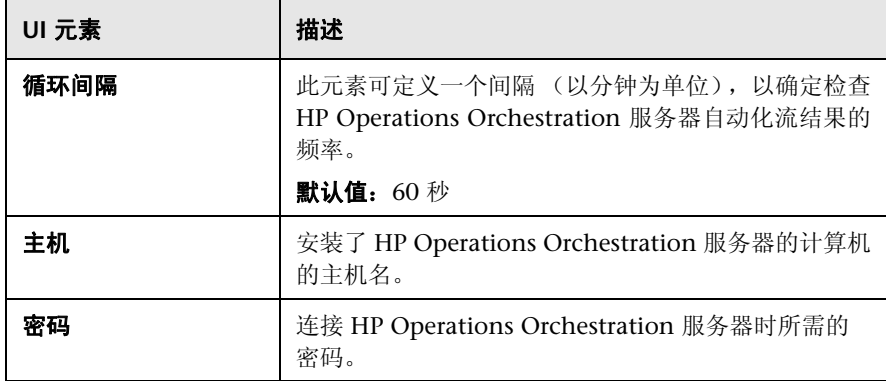

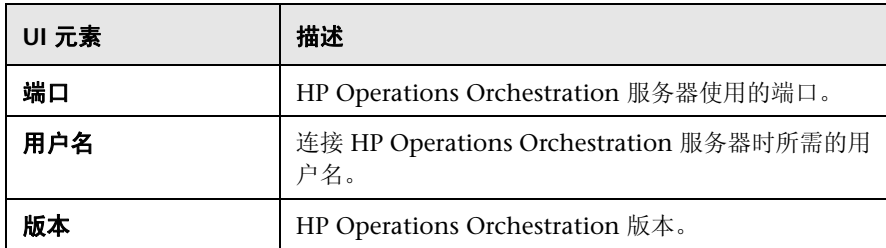

### <span id="page-55-0"></span> **2** 从 **HP Operations Orchestration** 导入流

从 HP Operations Orchestration 导入流时,将会在 Configuration Manager 中创建自动化。

- **a** 选择 "管理" > "自动化管理"。
- **b** 单击 + 可打开"选择流"窗口。
- **c** 在左窗格中,单击展开 "流树",并选择要在 Configuration Manager 中 作为自动化运行的 HP Operations Orchestration 流。
- **d** 单击 "确定"可返回到 "自动化管理"窗口。

### <span id="page-55-1"></span> **3** 指定自动化属性

- **a** 在 "自动化"窗口的左窗格中,选择要配置的自动化。
- **b** 填入自动化所需的详细信息。
	- ▶ 自动化的名称是从 OO 流中自动获取的, 但可以更改。
	- ➤ 必须指定要自动化的 CI 类型。
- **c** 单击 "保存"。

間

# 引用

# <span id="page-56-0"></span>● 自动化管理的用户界面

本节包含以下内容:

➤ ["自动化管理页面"\(第](#page-56-1) 57 页)

# <span id="page-56-1"></span>◎ 自动化管理页面

此页面显示当前受管理的自动化列表。您可以在此页面上从 HP Operations Orchestration 导入流,并可以更改流配置。

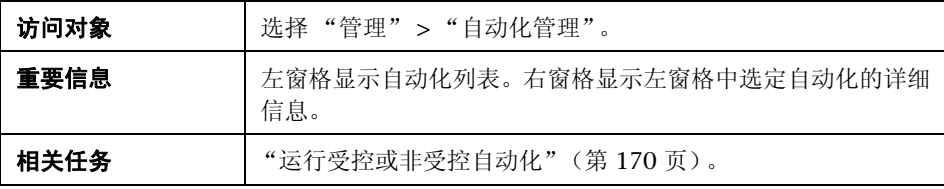

#### 左窗格

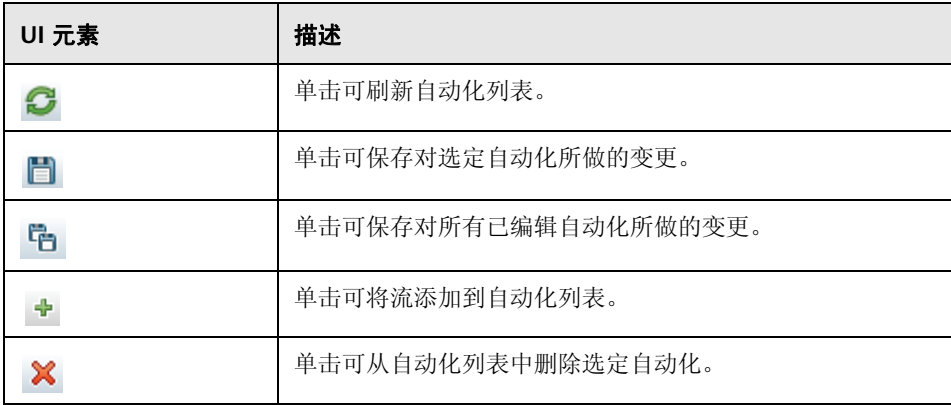

### **<** 自动化 **>** 窗格 **-** 自动化详细信息区域

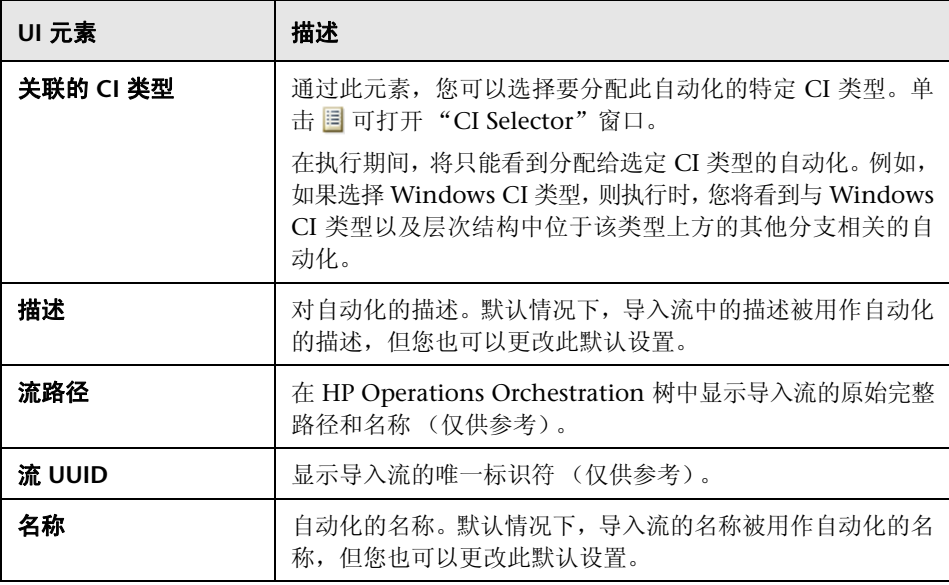

### **<** 自动化 **>** 窗格 **-** 执行详细信息区域

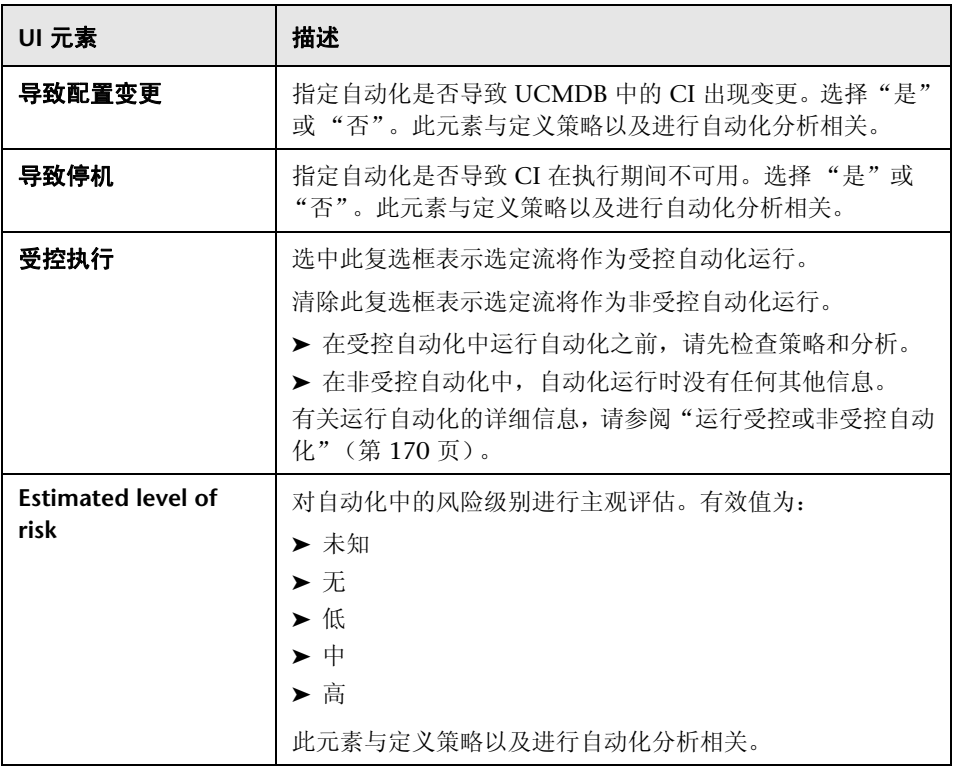

### **<** 自动化 **>** 窗格 **-** 执行参数区域

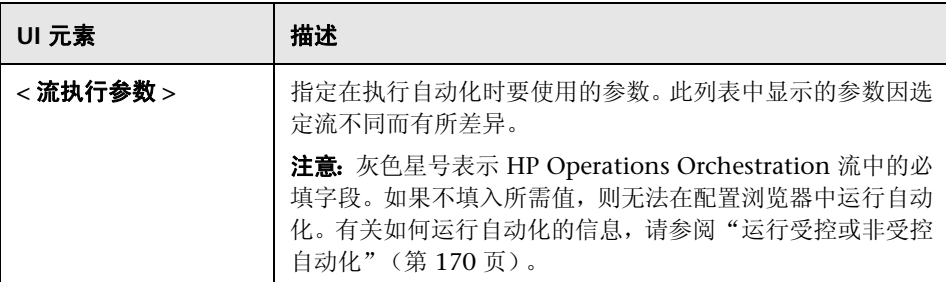

**5**

# 自动化策略管理

本章包括以下内容:

#### 概念

➤ ["自动化策略管理概述"\(第](#page-61-0) 62 页)

### 任务

- ➤ ["定义自动化策略"\(第](#page-62-0) 63 页)
- ▶ "[Configuration Manager](#page-62-1) 自动化策略 用例"(第63页)

#### 引用

➤ ["自动化策略用户界面"\(第](#page-65-0) 66 页)

# 概念

# <span id="page-61-0"></span>8 自动化策略管理概述

自动化策略是一些业务规则,可确定运行自动化时会出现高风险的时间。自动化 策略评估可以让您知晓这些风险。

所有自动化策略均通过 "自动化策略管理"模块进行管理。它们允许您根据自动 化执行信息和评估来定义限制。

Configuration Manager 会预先评估组织的策略,并确定自动化是否遵守业务 规则。

条件可以基于 CI 分析信息 (如严重性和重要性影响)或流统计数据 (如成功率 或冲突条件)。它声明了该条件的可接受阀值。每个策略评估的结果均为违反策略 或满足策略。

例如,当 **My\_CI** 应用程序的影响严重性级别为严重或高时,您可以定义一个声明 违反策略的规则。如果自动化满足所有条件,则可认为违反了策略。

有关如何运行自动化的信息,请参[阅 "自动化执行对话框"\(第](#page-175-0) 176 页)。

有关定义自动化策略的详细信息,请参[阅 "自动化策略页面"\(第](#page-65-1) 66 页)。

注意:具有 "自动化策略管理"权限的用户能够查看和修改所有策略。

# 任务

# <span id="page-62-0"></span>定义自动化策略

團

此任务描述如何定义新的自动化策略。

- **1** 单击 "管理" > "策略" > "自动化策略"工具栏中的 "添加新策略"。
	- **2** 在 "常规"区域中,输入以下内容:
		- ➤ 策略名称
		- ➤ 策略描述
		- ➤ 策略验证频率
	- **3** 在"范围"区域中,选择将要应用新自动化策略的视图。既可以选择特定视图, 也可以将策略应用到所有视图。
	- **4** (可选)选择要根据策略进行测试的 CI 的 CI 类型。
	- 5 在"限制"区域中, 定义所需的自动化 /CI 条件。
	- **6** 在 "自动化策略"工具栏中单击 "保存"以保存策略。

# <span id="page-62-1"></span>**Configuration Manager** 自动化策略 **-** 用例

本节介绍一个在 Configuration Manager 中定义自动化策略的用例。

此方案包括以下步骤:

- ➤ ["背景介绍"\(第](#page-63-0) 64 页)
- ➤ "先决条件 从 HP Universal CMDB [导入受管理的视图"\(第](#page-63-1) 64 页)
- ➤ "在 [Configuration Manager](#page-64-0) 中定义自动化策略"(第 65 页)
- ➤ ["查看策略评估结果"\(第](#page-64-1) 65 页)

#### <span id="page-63-0"></span> **1** 背景介绍

**HP** 门户应用程序的所有者需要持续监控其应用程序的高可用性。因此,确保在 发生变更时应用程序能够按照既定要求继续正常运行非常重要。

为了达到此目的,应用程序所有者希望定义一个自动化策略,以便在出现以下 情况时提供指示:

- ➤ 执行变更的自动化导致应用程序停机
- ➤ CI 受到多个自动化的直接影响。

### <span id="page-63-1"></span> **2** 先决条件 **-** 从 **HP Universal CMDB** 导入受管理的视图

应用程序拓扑是在 HP Universal CMDB 的视图中建模的。一旦您导入所需视 图, Configuration Manager 中便会出现相应的受管理视图。下图显示了 Configuration Manager 中的 **HP** 门户应用程序拓扑:

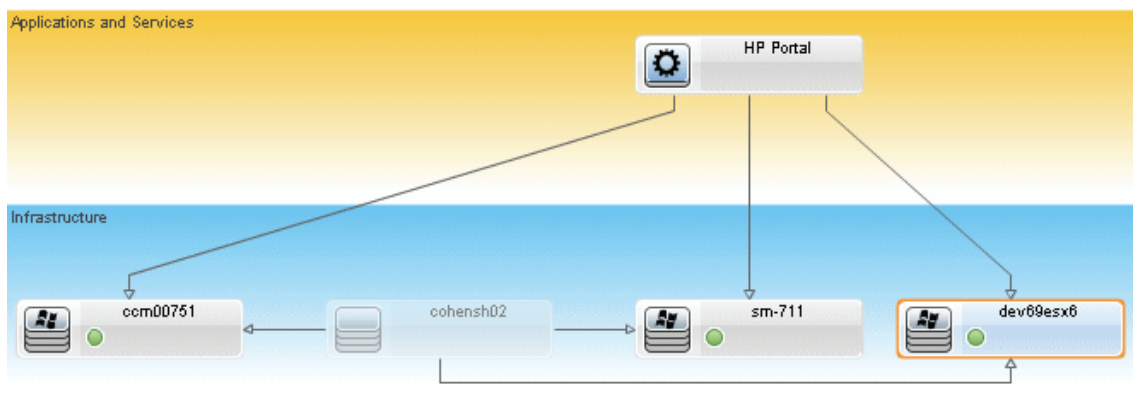

有关如何导入受管理视图的详细信息,请参[阅"添加待管理视图"\(第](#page-44-2) 45 页)。

#### <span id="page-64-0"></span> **3** 在 **Configuration Manager** 中定义自动化策略

- **a** 转到 "管理" > "策略" > "自动化策略",创建新的自动化策略。
- **b** 在 "常规"区域中,执行以下操作:
	- ➤ 在 "名称"框中输入:Causes downtime and a CI collision on the HP Portal application。
	- ➤ (可选)在 "描述"框中,输入所需描述。
	- ▶ 使用"执行验证"复选框定义策略验证频率。
- **c** 在 "范围"区域中,执行以下操作:
	- ▶ 选择"所选视图"并单击 按钮, 选择要应用策略的受管理视图。
	- **▶ 在"分配 CI 类型"框中单击 按钮, 选择 BussinessApplication** 作为 要根据策略进行测试的 CI 类型。
- **d** 在 "限制"区域中,执行以下操作:
	- ➤ 在 "自动化限制"下,选择 "导致停机"。
	- ➤ 在 "CI 限制"下,选择 "Definite Collision exists"。
- **e** 保存新自动化策略。

#### <span id="page-64-1"></span> **4** 查看策略评估结果

您可以在运行受控自动化的上下文中查看策略评估结果。有关详细信息,请参 阅 ["运行受控或非受控自动化"\(第](#page-169-0) 170 页)。

# 引用

# <span id="page-65-0"></span>◎ 自动化策略用户界面

本节包含以下内容:

➤ ["自动化策略页面"\(第](#page-65-1) 66 页)

# <span id="page-65-1"></span>8 自动化策略页面

Configuration Manager 可提供现成的自动化策略。要查看每个策略的描述,请 在 "策略"窗格中选择所需策略。策略的描述将显示在 "常规"窗格的 "描述" 框中。

使用此页面可以定义和编辑自动化策略。

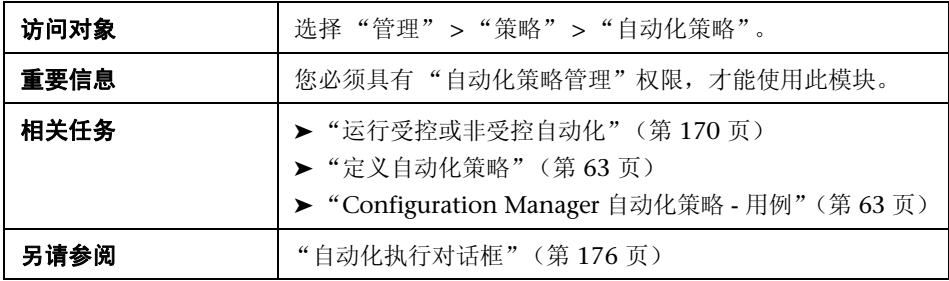

对用户界面元素的描述见下表:

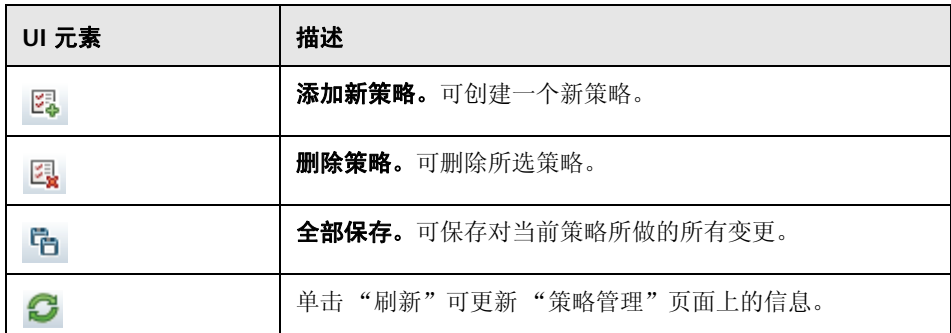

## 策略窗格

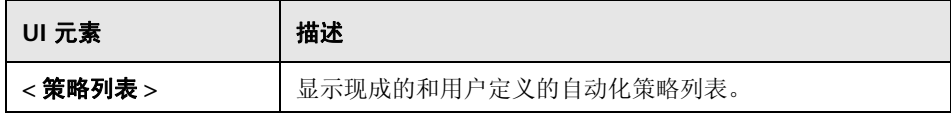

### 常规窗格

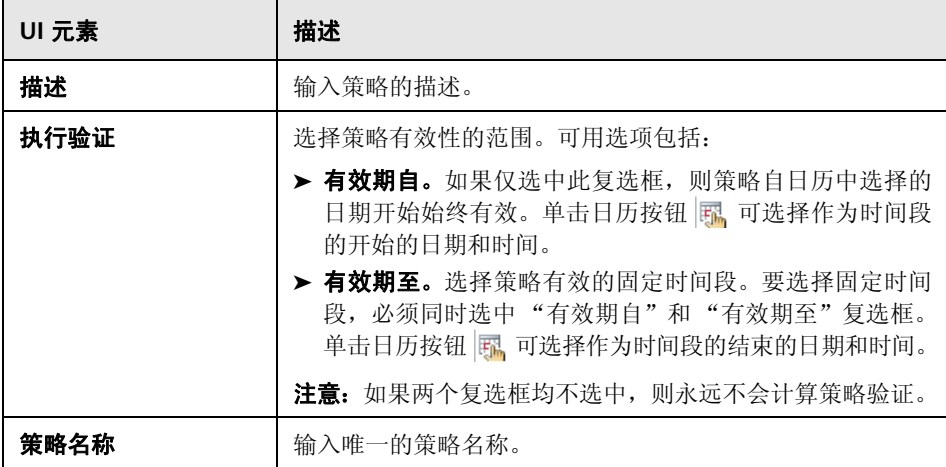

## 范围窗格

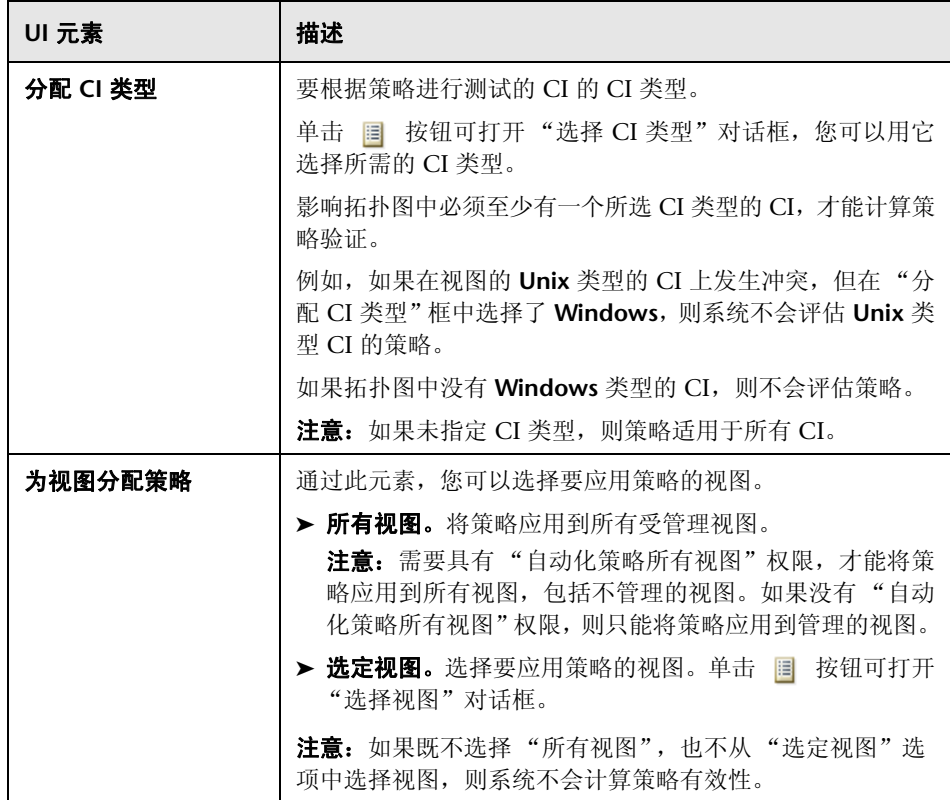

# 限制窗格

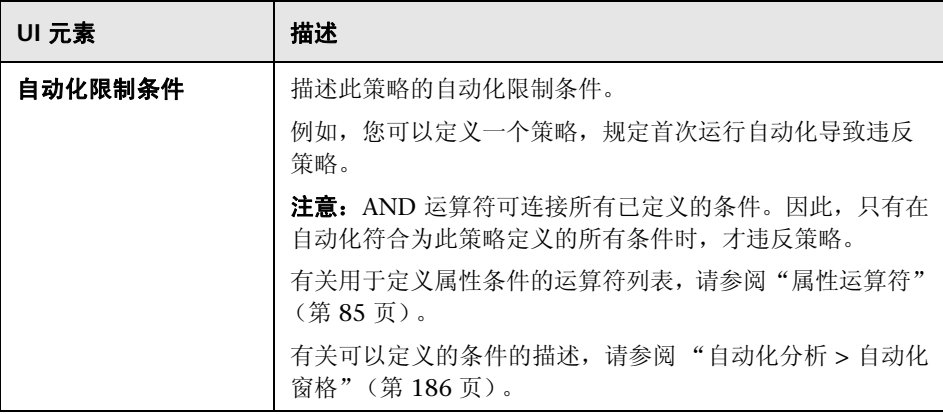

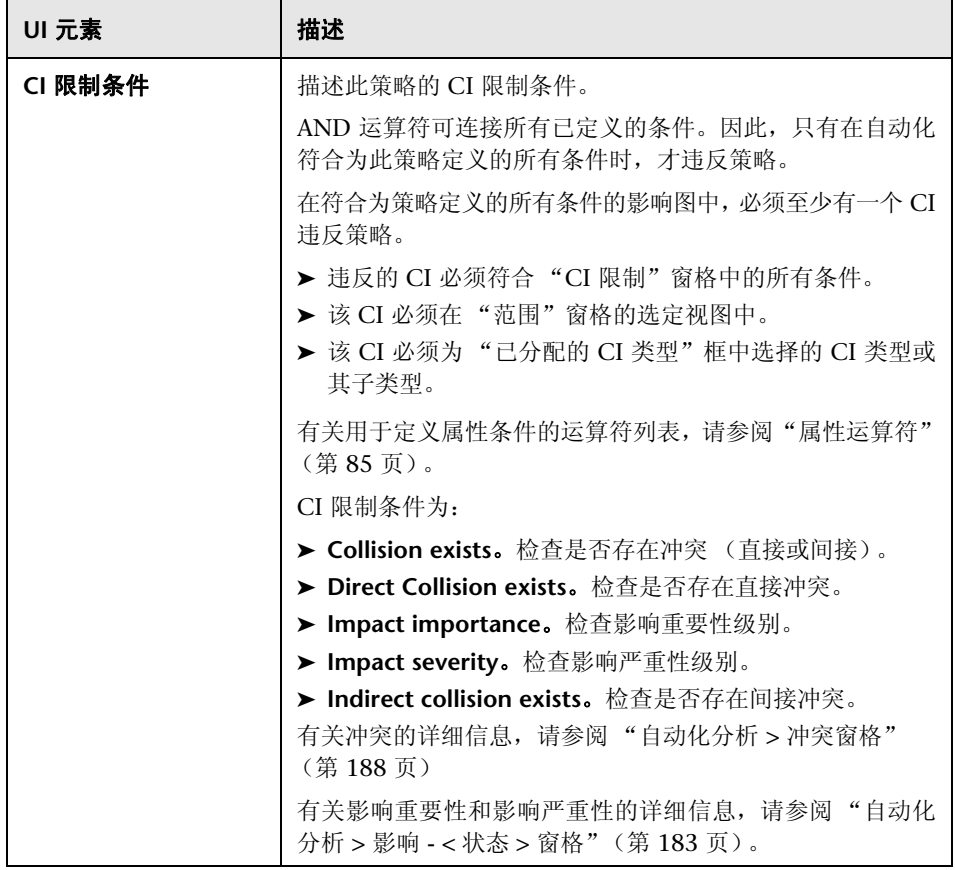

#### <sup>第</sup> **5** 章 • 自动化策略管理
**6**

# 配置策略管理

本章包括以下内容:

### 概念

- ➤ ["配置策略概述"\(第](#page-73-0) 74 页)
- ➤ ["建立基准"\(第](#page-75-0) 76 页)
- ➤ ["策略组"\(第](#page-75-1) 76 页)

### 任务

- ➤ ["定义策略"\(第](#page-77-0) 78 页)
- ➤ "[Configuration Manager](#page-78-0) 拓扑策略 用例"(第 79 页)

### 引用

- ➤ ["配置策略用户界面"\(第](#page-84-0) 85 页)
- ["疑难解答和限制"\(第](#page-92-0) 93 页)

# 概念

### <span id="page-73-0"></span>配置策略概述

使用配置策略可以定义视图的期望配置。通过对受管理视图应用策略,可以为视 图设置标准。策略有助于确保视图与标准保持一致并提高 IT 环境的可预测性。

"配置策略"模块用于控制您为受管理视图定义的策略组和策略。可以定义两种类 型的配置策略:

#### ➤ 基准策略

在基准策略中,可以使用选定属性定义组合 CI 的基准,以便与相关视图的 CI 进行比较。例如,用户可以定义基准策略,说明视图中的每个生产服务器必须 包含至少两个 CPU。视图中的所有服务器 CI 都将与基准 CI 进行比较。如果其 中任何一个不满足策略, 则该视图将视为违反策略。

注意: 如果使用所需配置标识环境中的现有 CI, 则可以选择该 CI 作为基准 CI。

#### ➤ 拓扑策略

在拓扑策略中,可以定义用于确定视图配置的条件 TQL。例如,条件 TQL 可以 规定生产 J2EE 的每个群集至少包括两个服务器。如果视图满足此条件,则视为 满足拓扑策略。如果不满足,则视为违反策略。

在某些情况下,更容易定义表示存在问题拓扑的 TQL,而不是所需配置的 TQL。 在这种情况下,可以使用一个选项将拓扑策略的条件设置为负数,这样就颠倒了 策略的满意度 (在上面的例子中,只有服务器少于两个的群集可以满足条件)。

在两种类型的策略中,都可以定义以下设置:

> 有效性。设置策略有效的时间段

► 高级筛选器。选择将策略限于视图中 CI 子集的 TQL 查询。例如, 如果基准 CI 为 Oracle 类型, 则筛选器可以将策略限于 Oracle 版本 9。

两种类型的策略都可以应用于 Configuration Manager 中的所有受管理视图。

有关定义策略的详细信息,请参阅 ["配置策略页面"\(第](#page-85-0) 86 页)。

### 注意:

- ➤ 您必须具有 "配置策略管理"权限,才能使用此模块。
- ➤ 同时也必须具有以下权限之一:
	- ➤ "视图写入"权限,允许您分配或删除视图。
	- ➤ "视图读取"权限,允许您预览策略或从受管理 CI (包含在 "视图写入" 内)创建基准策略。

### <span id="page-75-0"></span>8 建立基准

配置基准是指已经过正式审核并作为未来活动基础接受的服务、产品或基础结构 的配置。它捕获配置的结构、内容和详细信息,并表示互相相关的一系列配置项。 建立基准可以实现以下目的:

- ➤ 标记服务开发过程中的里程碑
- ➤ 根据已定义的输入集构建服务组件
- ➤ 在今后变更或重建特定版本
- ➤ 在准备变更或发布的过程中组装所有相关组件
- ➤ 为配置审核和逆向恢复 (例如,在发生变更后)提供基础

## <span id="page-75-1"></span>策略组

您可以定义策略组,以便将策略从逻辑上分组。策略组可以包含基准策略和拓扑 策略。将策略组而非单个策略分配到视图,可以使策略管理更简单。还可以在策 略组中定义子组。

您可以将策略从一个组复制粘贴到另一个组或树根。这样可以简化将策略添加到 策略组的过程。如果要定义与现有策略类似的策略,可以将它复制到所需位置然 后进行修改。对复制策略所做的变更不会影响到原始策略。也可以将策略从一个 组剪切粘贴到另一个组。这种情况下,将从原始组中删除该策略。

还可以将策略组剪切或复制后粘贴到策略树的根或粘贴到另一个组。一次只能剪 切或复制一个策略或组。

当剪切或复制策略和组并粘贴到其他位置时,这些策略仍然会应用于它们已分配 到的视图。但是,当策略组应用于某个视图而且该组的其中一个策略复制到另一 个组时,则复制的策略不会应用于前一个组的视图;而是应用于新组的视图。

有关定义策略组的详细信息,请参阅 ["配置策略页面"\(第](#page-85-0) 86 页)。

# 任务

## <span id="page-77-0"></span>定义策略

駧

H

此任务描述定义新策略以及将新策略应用于受管理视图的方法。

- 1 单击"策略管理"工具栏中的"添加策略"按钮,然后选择"添加基准策略" 或 "添加拓扑策略"。
	- **2** 在 "详细信息"窗格的 "常规"区域中输入策略的名称和描述。
	- **3** 在 "详细信息"窗格的 "视图"区域中,选择将要应用新策略的视图。
	- **4** 在 "详细信息"窗格的 "有效性"区域中,选择策略验证的时段。
	- **5** 在"详细信息"窗格的"筛选器"区域中,选择要根据策略测试的 CI 的类型。 或者,选择一个 TQL 作为要根据策略测试的 CI 的高级筛选器。
	- **6** 对于拓扑策略,请在 "详细信息"窗格的 "条件"区域中设置条件类型和条件 TQL。

对于基准策略,请在"详细信息"窗格的"基准"区域中定义基准 CI 及其属性。

 **7** 完成后,单击 "配置策略"工具栏中的 "保存 "按钮以保存策略。

## <span id="page-78-0"></span>**Configuration Manager** 拓扑策略 **-** 用例

本节介绍 Configuration Manager 中一个拓扑策略的用例。

此方案包括以下步骤:

- ➤ ["背景介绍"\(第](#page-78-1) 79 页)
- ► "在 UCMDB [中创建条件](#page-80-0) TQL 查询"(第 81 页)
- ► "在 [Configuration Manager](#page-82-0) 中定义拓扑策略"(第83页)

### <span id="page-78-1"></span> **1** 背景介绍

一位贸易商服务所有者需要持续监控其服务的高可用性和/或故障恢复能力。该 服务基于包含多个 Web 逻辑服务器的 J2EE 群集。每个服务器均运行在 Windows 主机上。

该服务所有者已确定支持此配置的群集至少需要三个物理主机,以便为应用程 序运行提供足够的覆盖和响应。因此,确保在发生变更时保持适当的资源级别 以保证服务能够按照既定要求继续正常运行非常重要。

为了达到此目的,服务所有者希望定义一个 Configuration Manager 拓扑策 略,以监控支持群集的主机数量。该所有者希望看到的结果是群集中支持该服 务的主机数量少于三个。

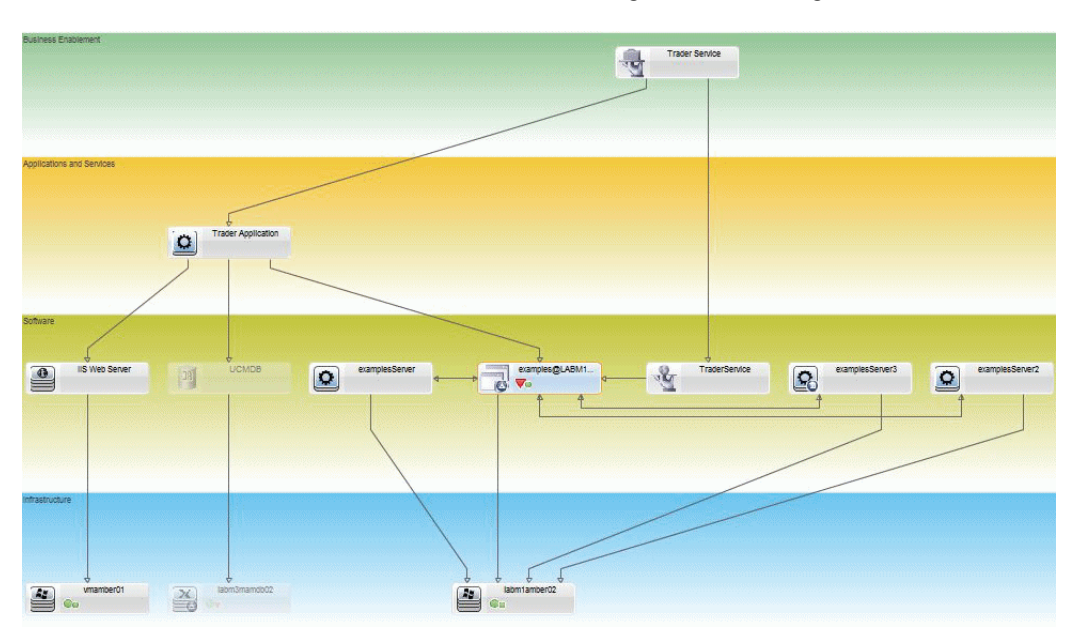

该服务的拓扑用 UCMDB 中的视图建模,并且在 Configuration Manager 中 有相应的受管理视图。下图显示了 Configuration Manager 中的服务拓扑:

### <span id="page-80-0"></span> **2** 在 **UCMDB** 中创建条件 **TQL** 查询

打开 UCMDB 窗口 (选择 "管理" > "UCMDB Foundation"并登录)。

转到"建模工作室"。在"资源"选项卡中选择"视图"作为资源,并找到"贸 易商"视图。双击该视图将它打开。此视图包含定义 J2EE 域与 Windows 主机 之间连接的关系。

下图显示了该视图在 UCMDB 中的相关部分:

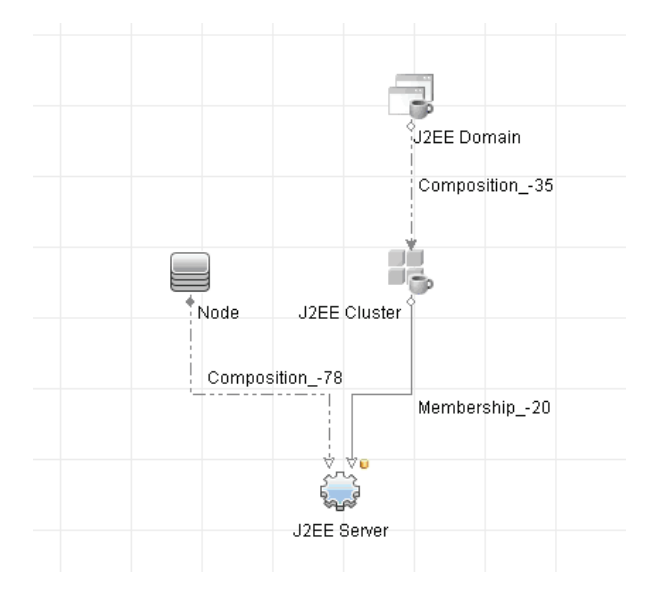

使用 J2EE 域与节点 CI 之间的关系路径, 创建一个包含 J2EE 域与主机 (节点 CI)之间复合关系的新查询。

#### 要创建包含复合关系的查询,请执行以下操作:

- **a** 单击 "建模工作室"中的 "新建"按钮 并选择 "查询"。
- **b** 将 "J2EE 域 CI"和 "节点 CI"拖到建模窗格上。
- **c** 同时选定这两个 CI,然后添加新的复合关系(使用右键单击上下文菜单)。

\*

 **d** 编辑复合链接以添加以下路径元素:

- ➤ J2EE 域 组合 J2EE 群集
- ➤ J2EE 群集 成员资格 J2EE 服务器
- ➤ J2EE 服务器 组合 Windows

注意,复合链接的方向是从 J2EE 域到节点:

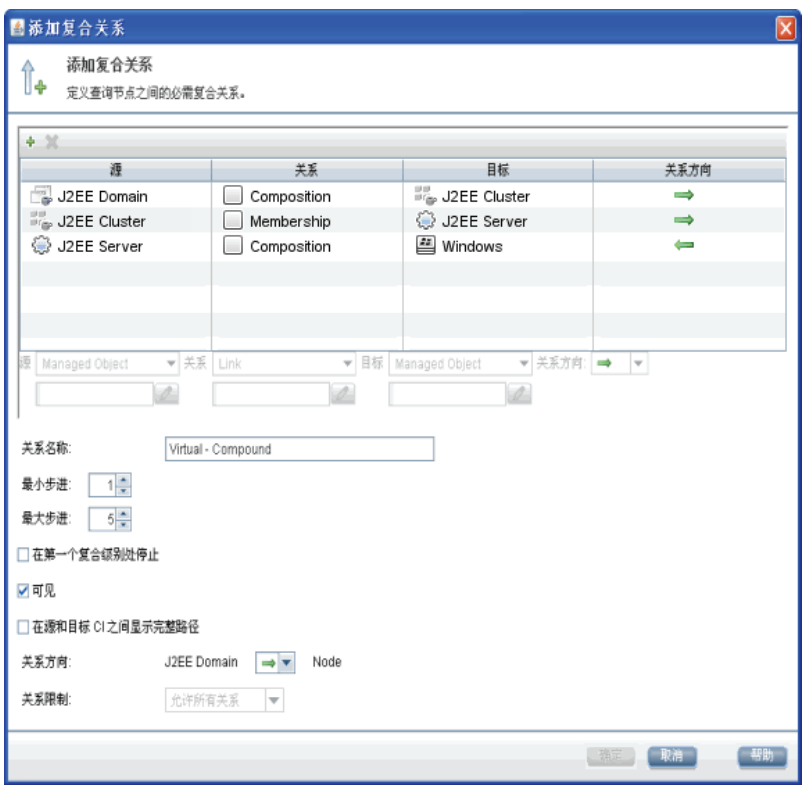

 **e** 编辑节点基数,最小为三。右键单击 "节点 CI",选择 "查询节点属性", 选择 "基数"选项卡并在 "最小值"框中输入 **3**:

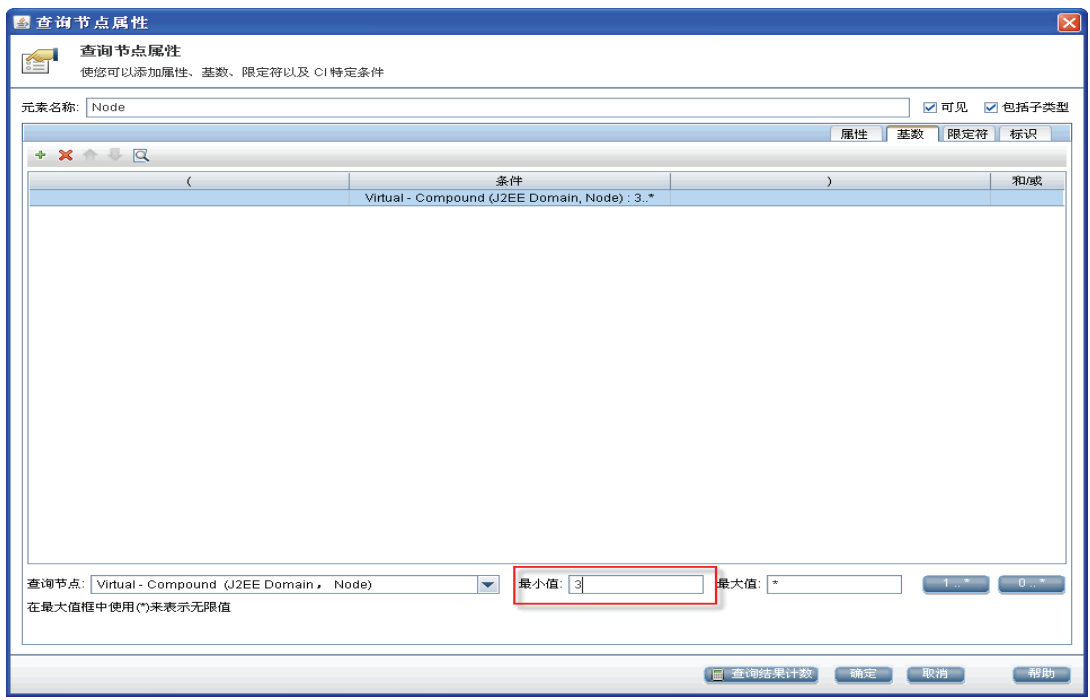

 **f** 完成后,请保存查询。

# <span id="page-82-0"></span> **3** 在 **Configuration Manager** 中定义拓扑策略 要定义新拓扑策略,请执行以下操作:

- **a** 在 Configuration Manager 中,转到 "配置策略",并创建新拓扑策略。
- **b** 设置名称和描述并将新策略分配给 "贸易商"受管理视图。
- **c** 在"条件"之下,选择已经在 UCMDB 中准备的查询,然后选择"正数"作 为条件类型。
- **d** 保存新策略并进行预览。

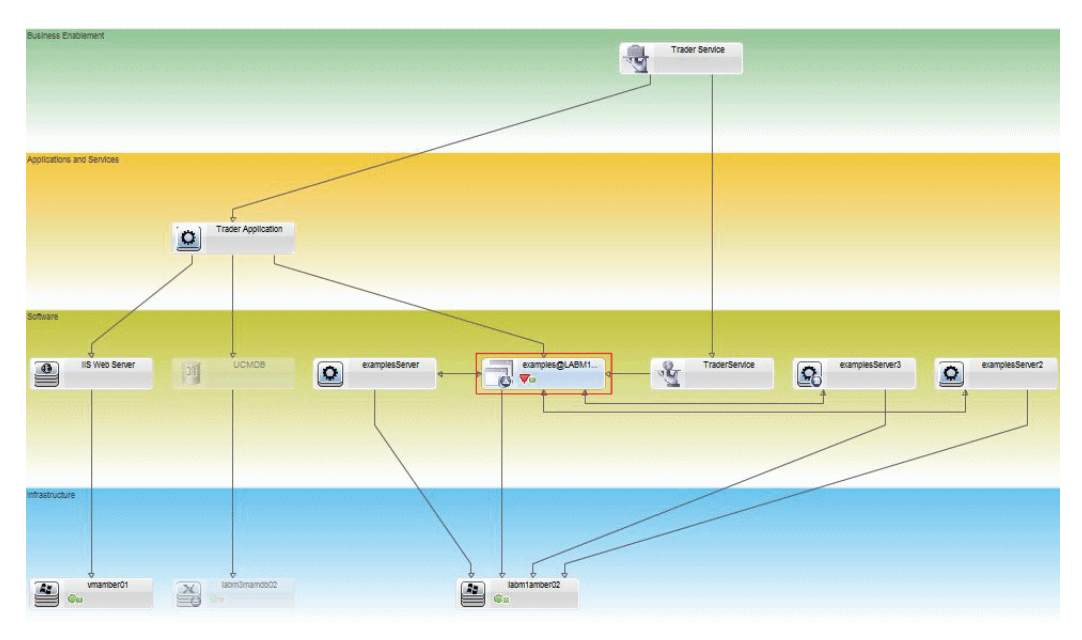

请注意,当支持 J2EE 群集的节点数小于三个时新策略会指示 J2EE 域违反, 如 下图中所示:

# 引用

# <span id="page-84-0"></span>◎ 配置策略用户界面

本节包含以下内容:

- ➤ ["属性运算符"\(第](#page-84-1) 85 页)
- ➤ ["配置策略页面"\(第](#page-85-0) 86 页)
- ➤ ["策略预览对话框"\(第](#page-90-0) 91 页)
- ➤ "选择组合 CI [对话框"\(第](#page-91-0) 92 页)

# <span id="page-84-1"></span>☆ 属性运算符

下表包含用于定义属性条件的运算符的列表。

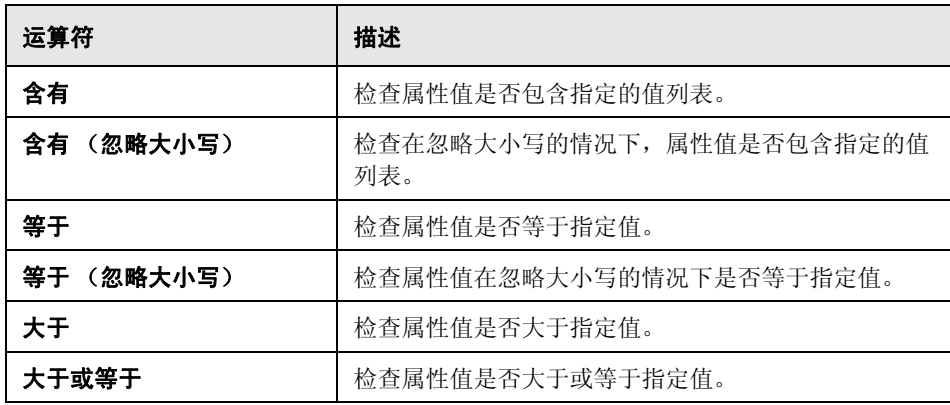

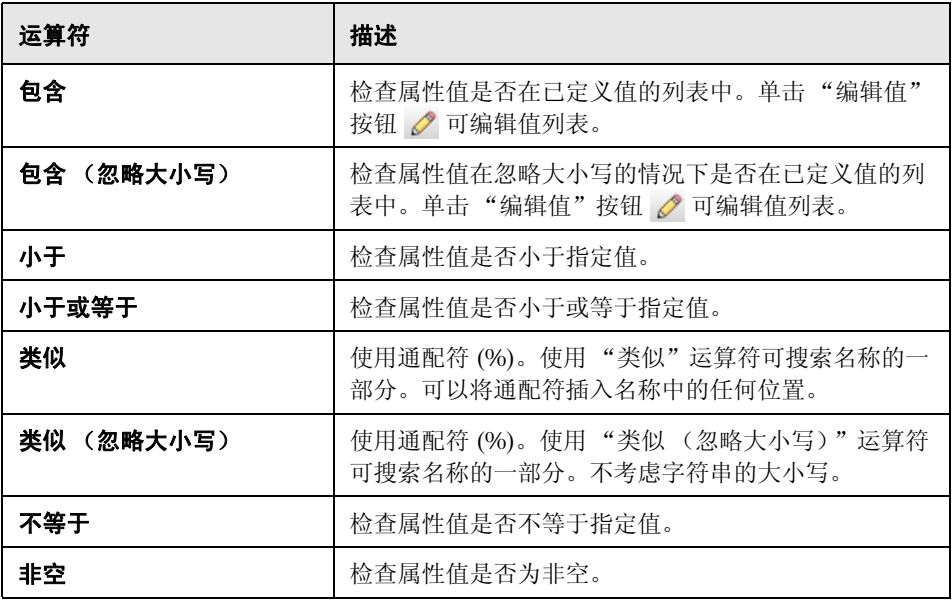

# <span id="page-85-0"></span>配置策略页面

使用此页面可以定义和编辑配置策略。

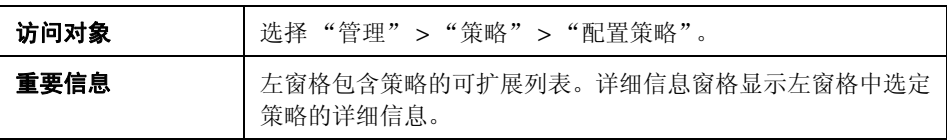

### 对用户界面元素的描述见下表:

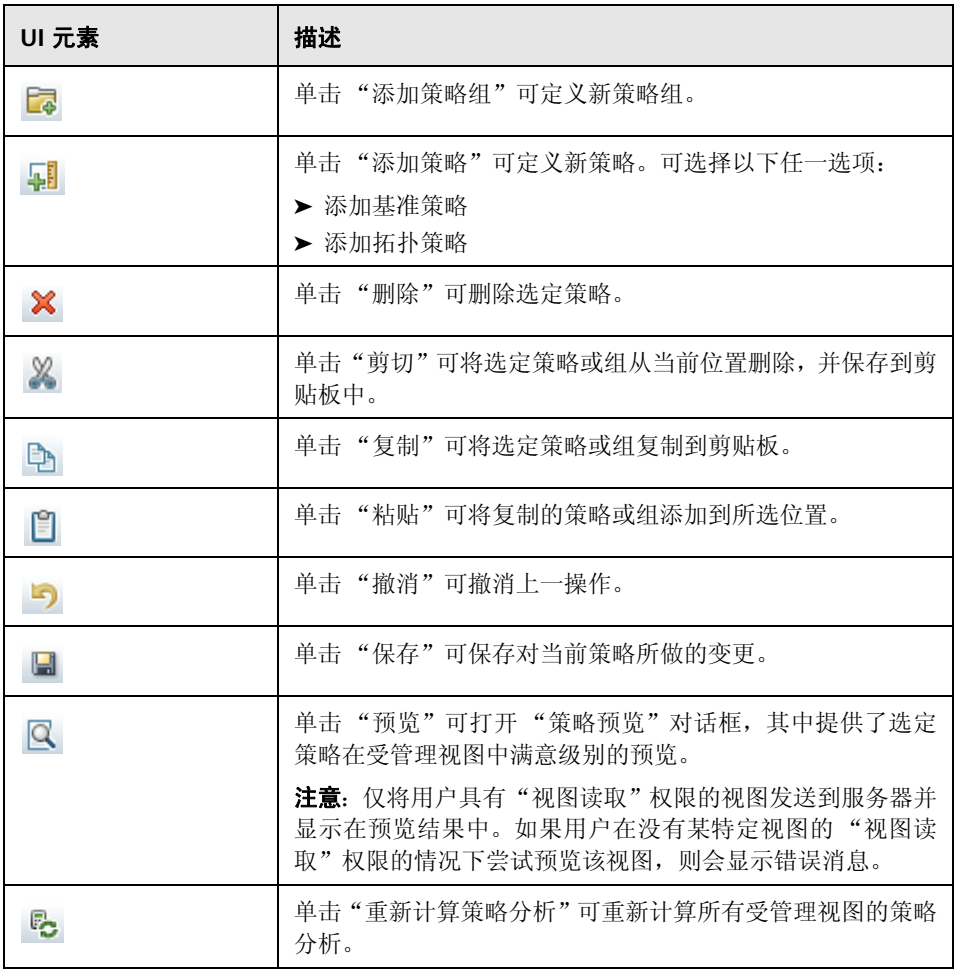

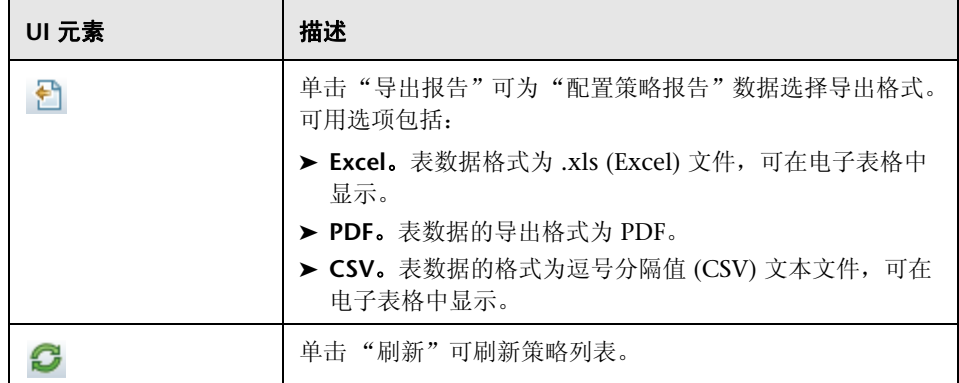

### 左窗格

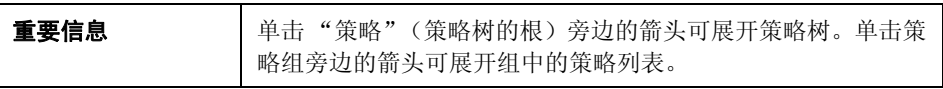

### 详细信息窗格

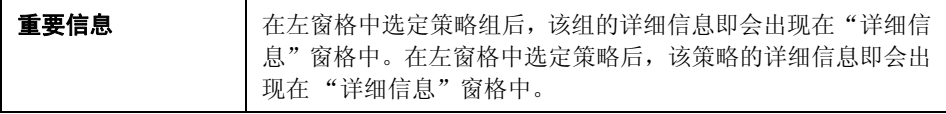

### 详细信息:**<** 策略 **>** 部分

对用户界面元素的描述见下表:

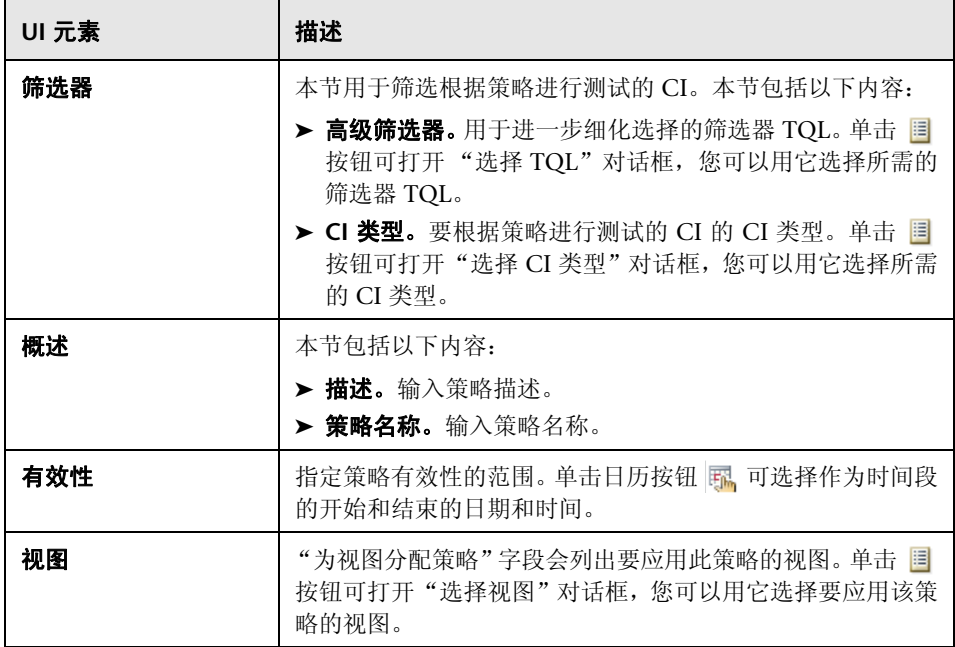

### 基准 CI 部分

对用户界面元素的描述见下表 (无标签元素用尖括号表示):

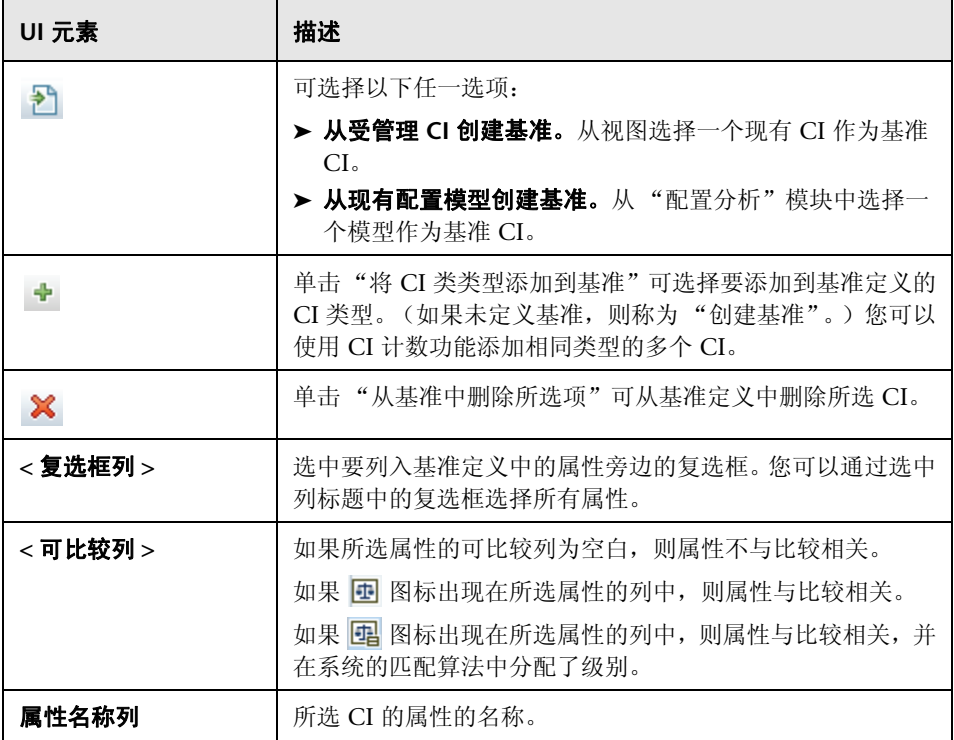

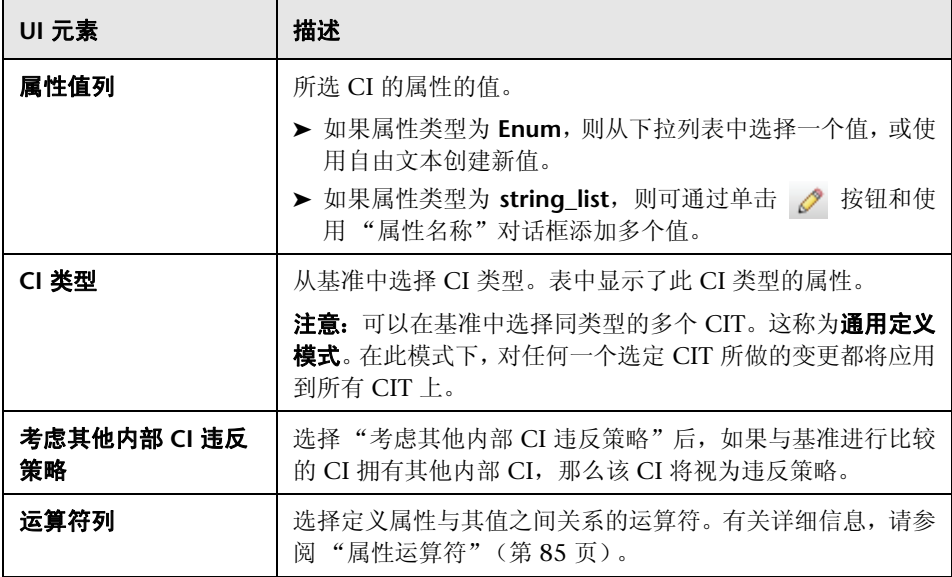

# <span id="page-90-0"></span>2 策略预览对话框

使用此页面可以预览策略在受管理视图中的满意度级别。

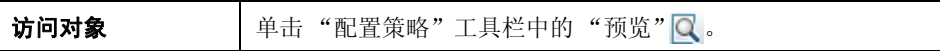

对用户界面元素的描述见下表:

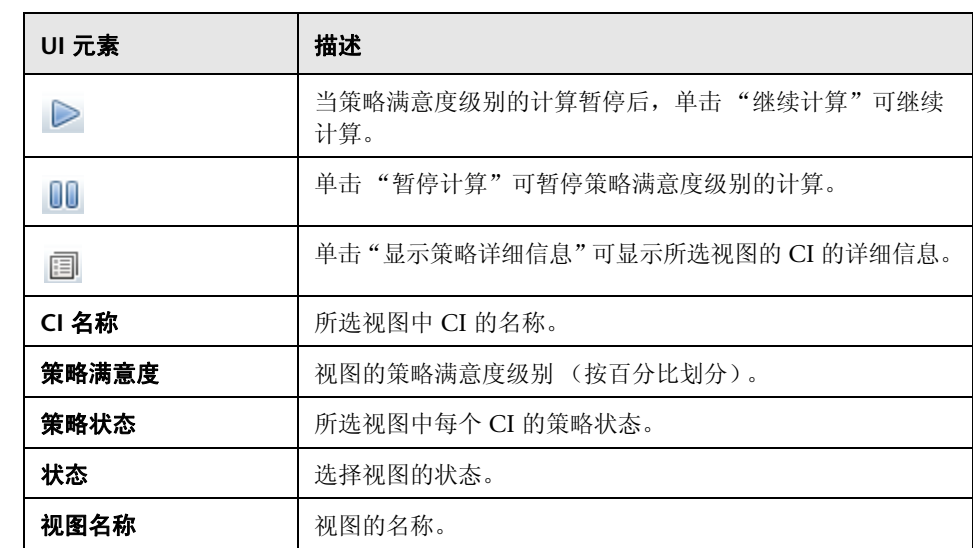

# <span id="page-91-0"></span>选择组合 **CI** 对话框

使用此对话框可以为基准定义选择特定 CI。

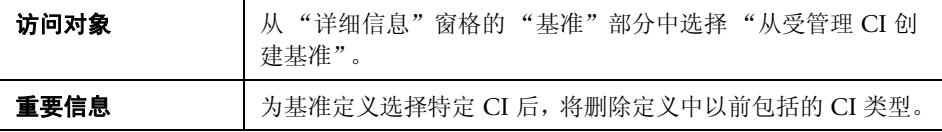

对用户界面元素的描述见下表:

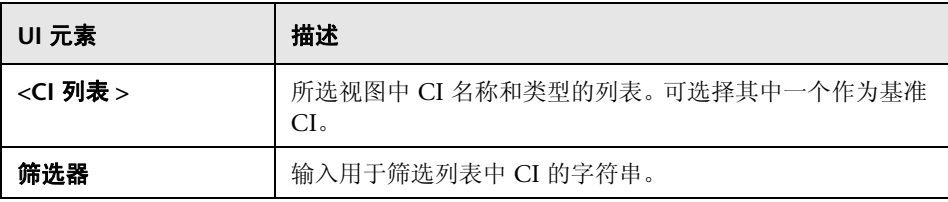

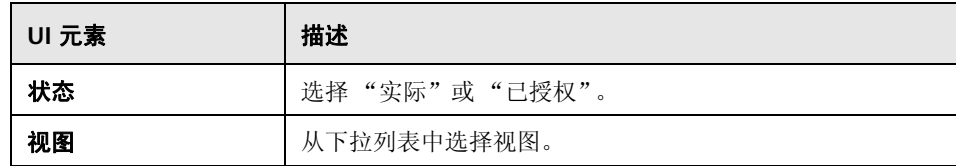

# <span id="page-92-0"></span>疑难解答和限制

使用配置策略时,存在以下限制:

条件 TQL 查询中不得包括任何不受管理属性的属性条件。

<sup>第</sup> **6** 章 • 配置策略管理

# 第 **III** 部分

# 应用程序

# **7**

# 主页

本章包括以下内容:

### 概念

➤ ["主页概述"\(第](#page-97-0) 98 页)

### 引用

➤ ["主页的用户界面"\(第](#page-98-0) 99 页)

# 概念

### <span id="page-97-0"></span>主页概述

"主页"提供受 Configuration Manager 监控的关键指标的图表板视图。页面中 有数据随时间变化的图形显示,其中包括按授权状态筛选出的受管理 CI 数、按策 略状态筛选出的 CI 数、已授权的变更数以及不符合要求的 CI 数。

注意: 您只能查看您对其具有"视图读取"权限的视图中的 CI。

# 引用

# <span id="page-98-0"></span>◎ 主页的用户界面

本节包含以下内容:

➤ ["主页"\(第](#page-98-1) 99 页)

# <span id="page-98-1"></span>主页

此页面提供与受管理视图相关的数据概述。

注意: 在所有窗格中, 仅显示用户具有"视图读取"权限的视图中的 CI。

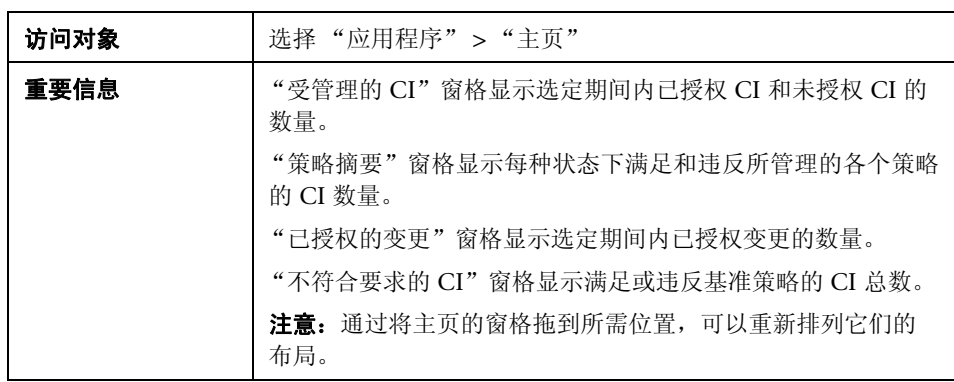

### 左窗格

对用户界面元素的描述见下表:

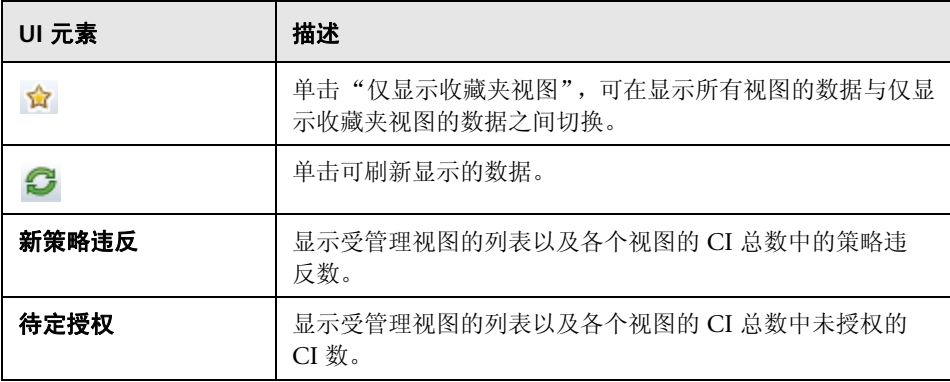

### 已授权的变更窗格

对用户界面元素的描述见下表 (无标签元素用尖括号表示):

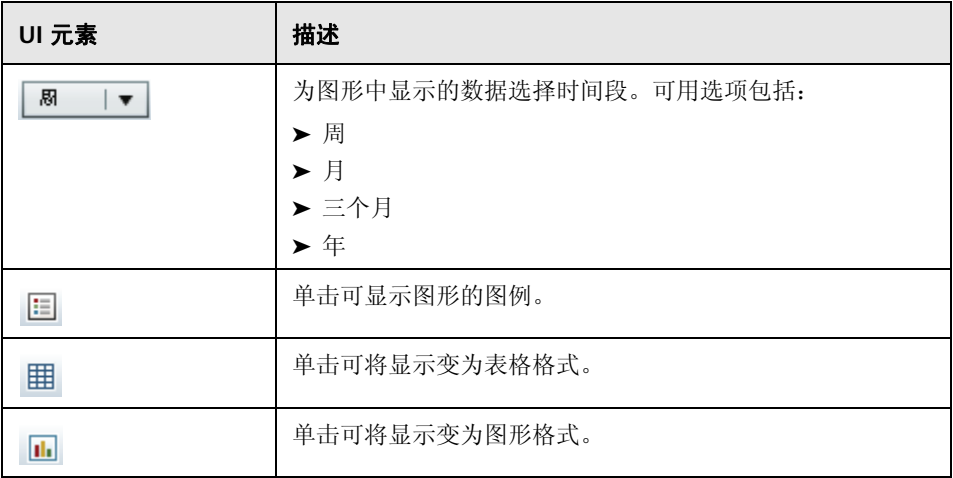

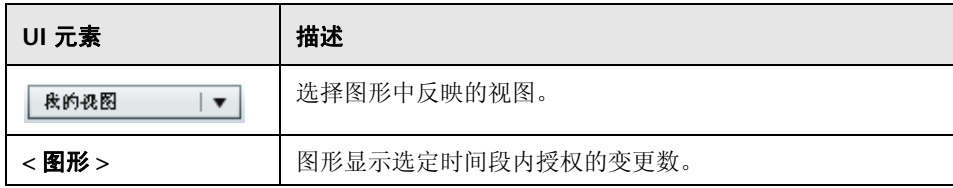

### 受管理的 **CI** 窗格

对用户界面元素的描述见下表 (无标签元素用尖括号表示):

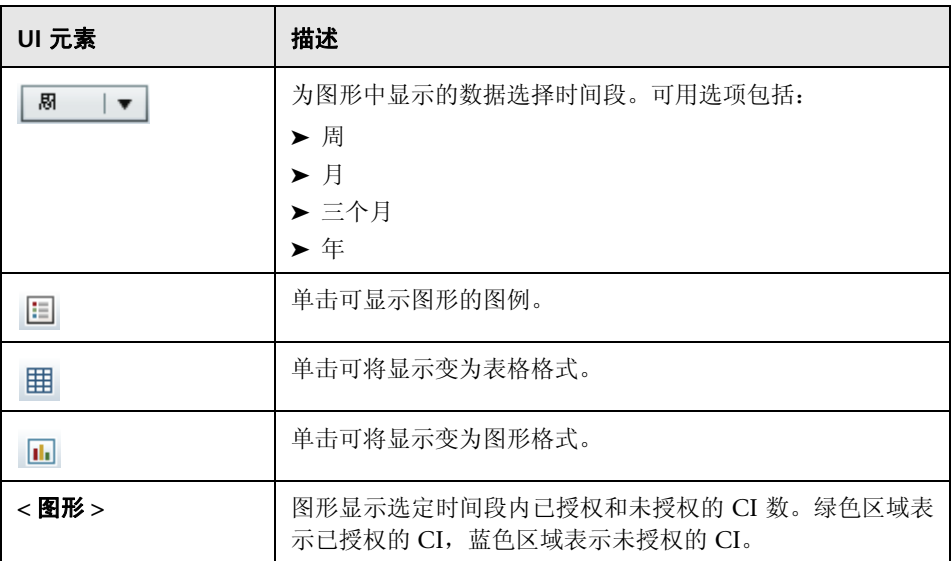

### 不符合要求的 **CI** 窗格

对用户界面元素的描述见下表 (无标签元素用尖括号表示):

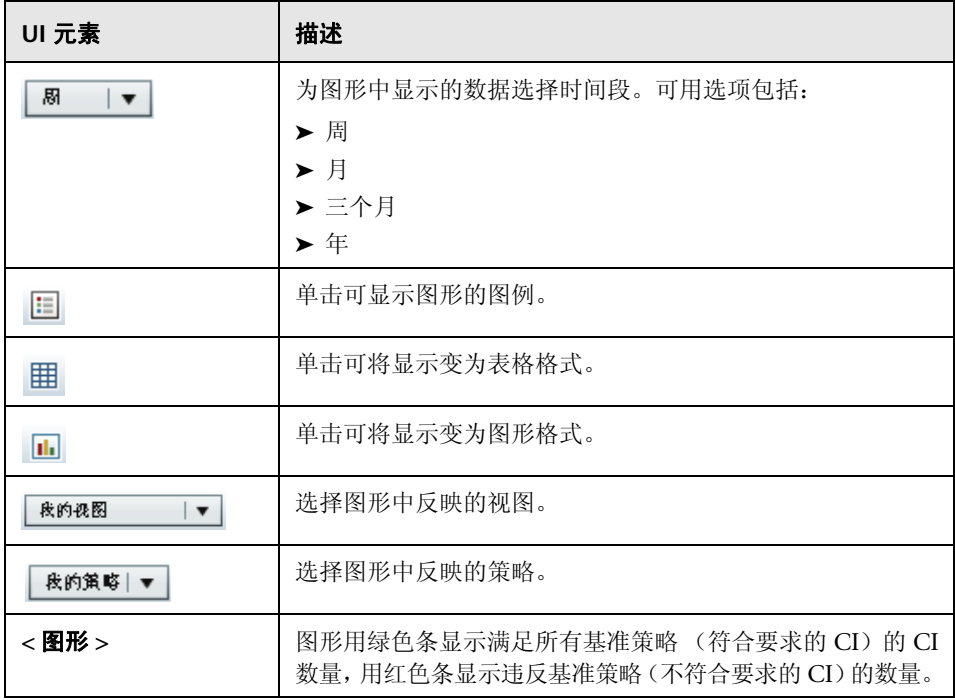

### 策略摘要窗格

有关 "策略摘要"窗格的详细信息,请参阅 ["策略摘要页面"\(第](#page-111-0) 112 页)。

# **8**

视图摘要

本章包括以下内容:

### 概念

➤ ["视图摘要概述"\(第](#page-103-0) 104 页)

### 任务

➤ ["检查自动状态转换状态"\(第](#page-104-0) 105 页)

### 引用

➤ ["视图摘要用户界面"\(第](#page-105-0) 106 页)

# 概念

### <span id="page-103-0"></span>视图摘要概述

"视图摘要"提供所有受管理视图的常规摘要,显示授权级别、策略状态、上次授 权的日期和时间以及自动状态转换状态。它作为门户可通过下钻到 "状态管理" 模块访问受管理的视图。还可以将 "视图摘要"数据以报告格式导出。

使用策略状态信息可以跟踪视图在实际状态和授权状态下与策略的符合程度。对 于存在策略违反的视图,您可以下钻视图以查看详细信息 (违反 CI 和策略)。

使用自动状态转换信息可以跟踪视图的授权级别。它指明视图是手动管理状态还 是自动管理状态。您可以快速标识需要授权的视图,并下钻这些视图以便采取适 当的操作。

另外,还可以利用"视图摘要"跟踪上次授权视图的授权人员以及授权的变更数 量。您可以下钻以便详细查看上次授权。

注意: "视图摘要"仅显示您具有 "视图读取"或 "视图写入"权限的视图。

# 任务

### <span id="page-104-0"></span>检查自动状态转换状态

单击特定视图的"自动状态转换状态"列中的 8 可显示该执行的状态。

对于每次执行,系统均会显示其日期和变更次数; 即使不满足某些规则,也会显 示这两项。

- ▶ 如果满足所有执行规则, 并且所有变更均得到授权, 则单击 "杳看详细信息" 链接可进入"历史比较(授权状态)"模块,您可以在此模块中查看最近授权的 详细信息。
- ▶ 如果并非所有变更都满足授权规则, 或如果尝试授权变更失败, 则单击 "查看 详细信息"链接可进入 "状态管理"模块,您可以在此模块中查看变更并手动 为这些更改授权。
- ➤ 如果某些变更已得到授权,而其他变更只满足部分授权规则,则单击已授权变 更旁的"查看详细信息"链接可进入"历史比较(授权状态)"模块,而单击 未授权变更旁的"查看详细信息"链接可进入"状态管理"模块。

# 引用

# <span id="page-105-0"></span>◎ 视图摘要用户界面

本节包含以下内容:

➤ ["视图摘要页面"\(第](#page-105-1) 106 页)

# <span id="page-105-1"></span>☆ 视图摘要页面

此页面显示所有受管理视图的授权和策略满意度状态的摘要。

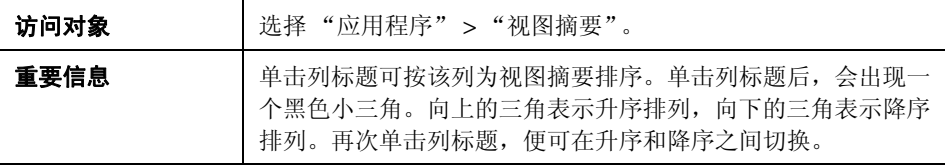

对用户界面元素的描述见下表 (无标签元素用尖括号表示):

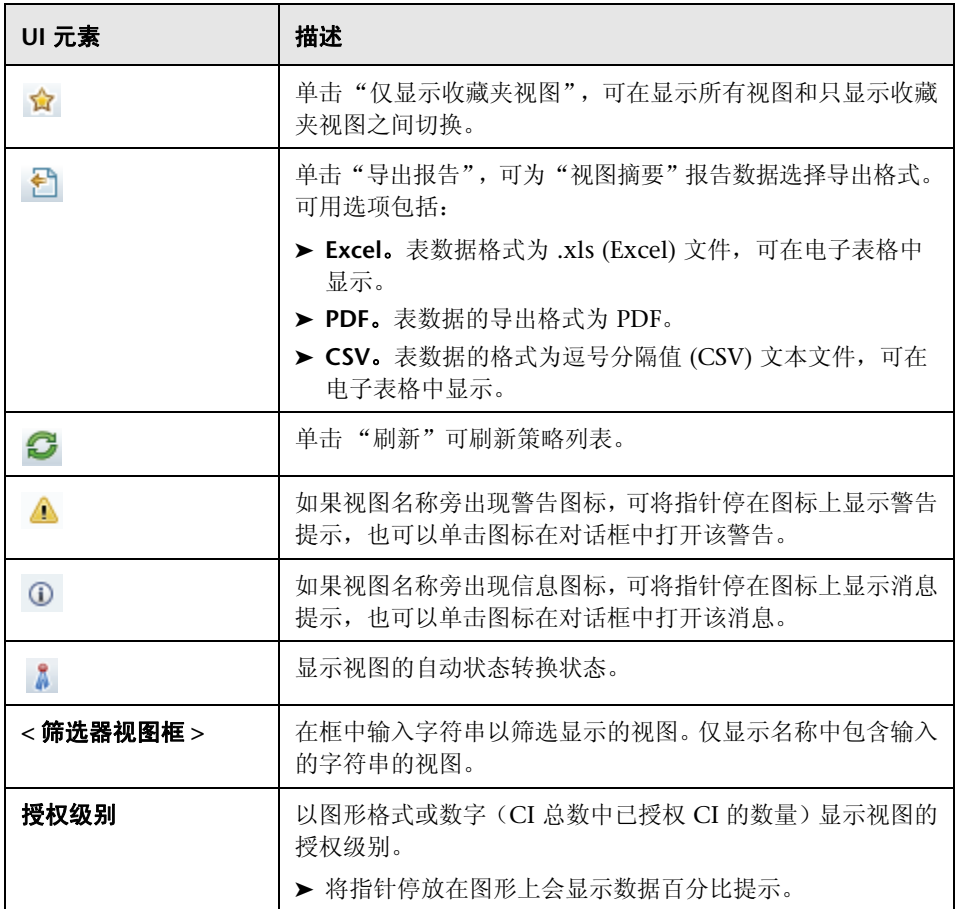

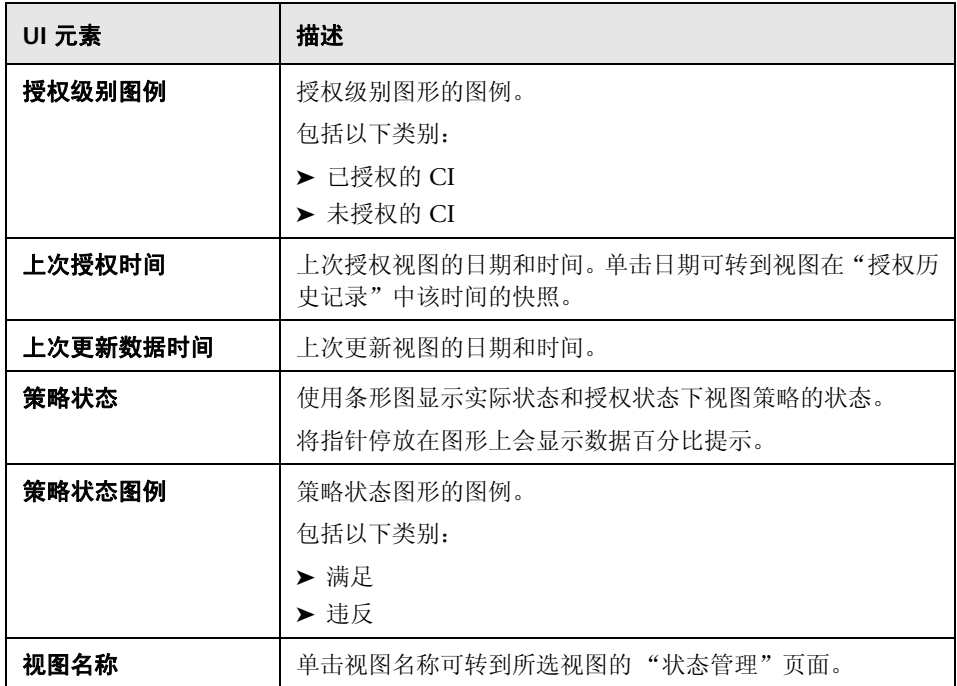
**9**

策略摘要

本章包括以下内容:

#### 概念

➤ ["策略摘要概述"\(第](#page-109-0) 110 页)

#### 引用

➤ ["策略摘要的用户界面"\(第](#page-111-0) 112 页)

# 概念

## <span id="page-109-0"></span>策略摘要概述

"策略摘要"模块提供 Configuration Manager 中定义的所有策略的总摘要。通 过该模块的显示信息可以查看为其定义给定策略的所有 CI 的策略状态。还可以将 "策略摘要"数据以报告格式导出。

注意:只为您具有"视图读取"权限的视图计算策略统计数据。

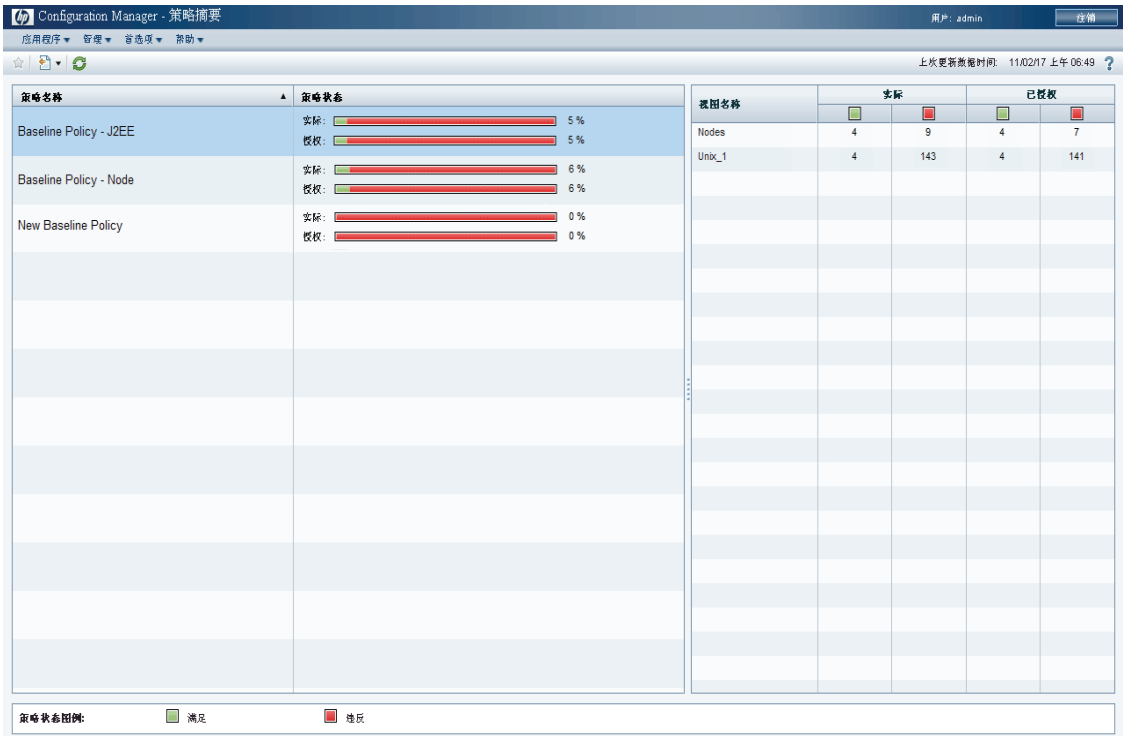

# 下图显示了 Configuration Manager 用户 "策略摘要"页面的示例:

# 引用

# <span id="page-111-0"></span>◎ 策略摘要的用户界面

本节包含以下内容:

➤ ["策略摘要页面"\(第](#page-111-1) 112 页)

# <span id="page-111-1"></span>☆ 策略摘要页面

此页面显示按策略细分的满意度级别的摘要。

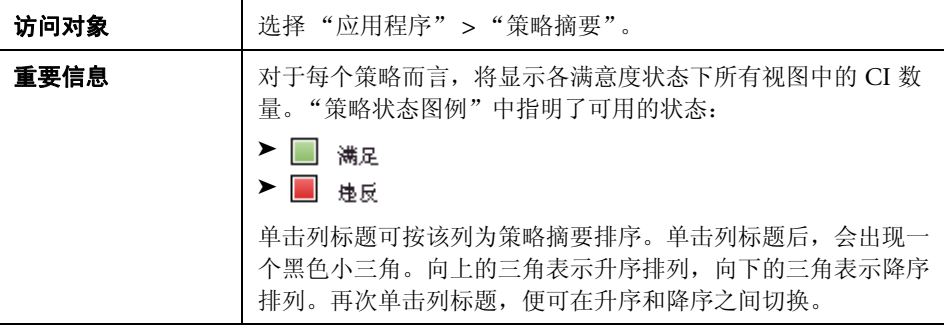

对用户界面元素的描述见下表:

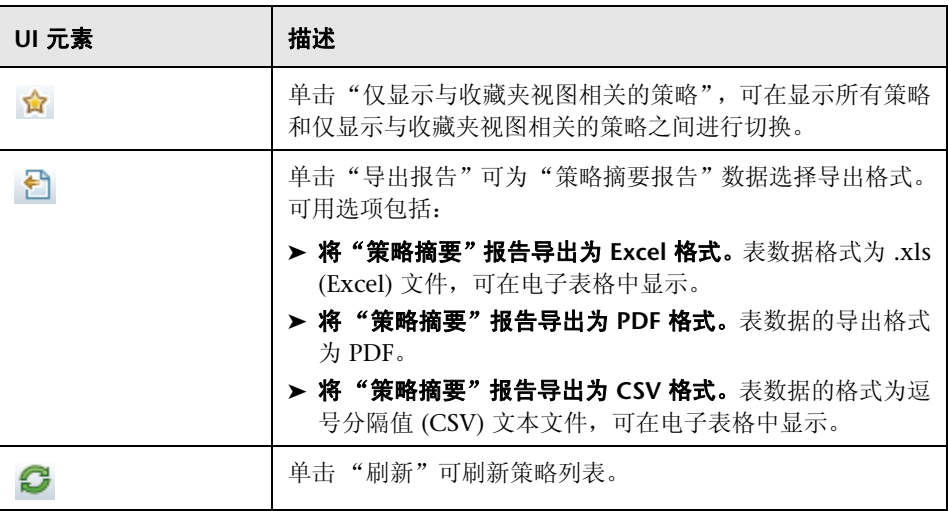

#### 左窗格

对用户界面元素的描述见下表 (无标签元素用尖括号表示):

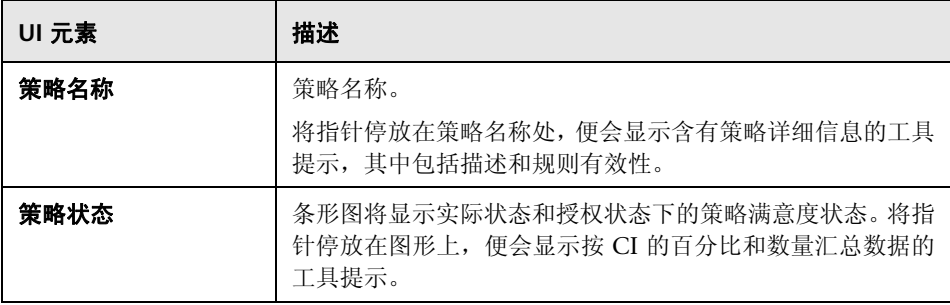

#### 右窗格

对用户界面元素的描述见下表 (无标签元素用尖括号表示):

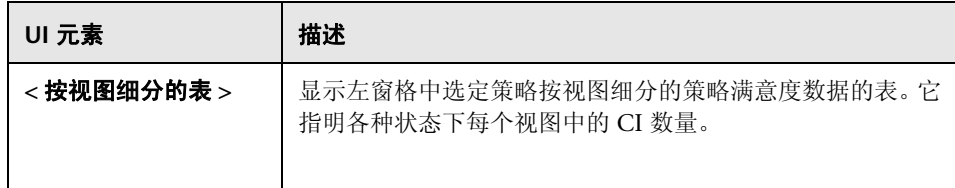

# **10**

配置分析

本章包括以下内容:

#### 概念

➤ ["配置分析概述"\(第](#page-115-0) 116 页)

#### 任务

- ➤ ["定义用于比较的配置模型"\(第](#page-118-0) 119 页)
- ► ["选择包含类似](#page-120-0) CI 组的 CI"(第 121 页)

#### 引用

➤ ["配置分析的用户界面"\(第](#page-122-0) 123 页)

# 概念

## <span id="page-115-0"></span>配置分析概述

本节包含以下内容:

- ➤ ["配置建模"\(第](#page-115-1) 116 页)
- ➤ ["环境分段分析"\(第](#page-116-0) 117 页)

#### <span id="page-115-1"></span>配置建模

"配置建模"模块提供了一个环境供您使用配置模型来比较受管理视图中的组合 CI。配置模型是对组合 CI 的描述,包括其拓扑 / 层次结构以及其组件 CI 的属性。 配置模型可以是:

- ➤ 任意的 (即,用户可以随心所欲地进行建模)
- ▶ 从某组合 CI 创建 (无论该组合 CI 是否为使用模型进行比较的备选项)
- ➤ 从基准策略导入
- ➤ 基于一组类似的组合 CI

运行比较之后,该窗格中将会显示条形图,说明比较中各组合 CI 与模型的匹配程 度。匹配的接近程度通过对比组合 CI 与模型确定,比较的内容是拓扑和各个组件 CI 的属性。如果没有在模型的特定 CI 中选择用于比较的属性,则将完全基于模 型的拓扑比较该 CI。

如果某组合 CI 层次结构中的任何属性均不满足模型的要求,则认为该 CI 违反了 模型。此外,可以在以下两个关于何种拓扑被认为是满足模型要求的选项之间进 行选择:

- ➤ 组合 CI 的拓扑与模型的拓扑相同
- ➤ 组合 CI 的拓扑包含模型的拓扑

有关 "配置建模"模块的详细信息,请参阅 "配置分析 - [配置建模页面"](#page-123-0) (第 [124](#page-123-0) 页)。

#### 注意:

- ➤ 必须具有 "配置分析"权限,才能使用此模块。
- ➤ 仅显示您具有 "视图读取"权限的视图。
- ➤ 如果已超过可以分析的组合 CI 的许可容量,则会显示警告通知。请联系 HP 销 售代表来购买许可证。

#### <span id="page-116-0"></span>环境分段分析

"环境分段分析"模块可以创建 CI 分段 (具有类似配置的一组 CI)。

选择 CI 作为输入,并指定所创建的每分段中各 CI 之间所需的类似性级别。选择 CI 作为输入时,它们之间无需有任何特定的类似性。Configuration Manager 会 生成一列分段,并会为每个分段创建一个配置模型。选择作为输入的每个 CI 均会 成为某个已创建分段的一部分。

您可以选择一个分段,然后在 "配置建模"模块中对其进行分析,或使用其所包 含的 CI 作为其他模型的基础。

有关"环境分段分析"模块的详细信息,请参阅"配置分析 - [环境分段分析页面"](#page-128-0) (第 [129](#page-128-0) 页)。

#### 注意:

- ➤ 必须具有 "配置分析"权限,才能使用此模块。
- ➤ 仅显示您具有 "视图读取"权限的视图。
- ▶ 如果已超过可以运行的受控自动化的许可容量, 则会显示警告通知。请联系 HP 销售代表来购买许可证。

# 任务

## <span id="page-118-0"></span>定义用于比较的配置模型

此任务描述如何使用所选组合 CI 定义用于比较的配置模型。

- 卡■■ [播放](../../movies/Configuration_Modeling_and_Analysis/Configuration_Modeling_and_Analysis.htm): 观看"Configuration Modeling and Analysis"视频,了解定义配置模型 以用于比较和分析的过程。可通过单击 **<Configuration Manager** 根目录 **>\ servers\ server-0\webapps\docs\movies\Configuration\_Modeling\_and\_ Analysis\** 中的 .htm 文件来播放该视频
- 1 导航到"应用程序">"配置分析">"配置建模"。可通过以下某种方法来创 建模型:
	- ➤ 要基于特定的类似 CI 组来创建模型,请执行以下操作:
		- ➤ 选择要从中选择组合 CI 的视图状态。可用选项包括"实际"与"已授权"。
		- ➤ 单击 "添加组合 CI" 打开 "添加组合 CI"对话框。选择包含要比较的 CI 的视图, 然后使用箭头按钮将 CI 移到"选定的 CI"列中。如果需要, 请重复添加其他 CI, 完成后单击"确定"。如果所选视图包含 1000 多个 CI,则按顶部的箭头按钮可以随机选择 CI (最多可选 1000 个)。

注意: 如果首先在"分析范围"窗格中选择 CI, 然后生成模型, Configuration Manager 会自动删除任何与模型的类型不匹配的选定 CI。

÷

#### <sup>第</sup> **10** 章 • 配置分析

**A** 生成模型

➤ 单击 "配置建模"主工具栏中的 "生成模型"。创建的模型会尝试满足 范围中的所有组合 CI。

注意: 如果尚未选择足够的 CI, 或者其属性或层次结构彼此大不相同, 则系统将提示您更改选择。

- ▶ 要基于特定 CI 类型创建模型, 请选择 CI 类型, 方法是单击"配置模型"工 具栏中的 中(将创建一个空基准),或在"分析范围"窗格中选择 CI 并将 其拖到 "配置模型"窗格中 (可创建一个完全指定的基准)。
- ➤ 要基于任何受管理的 CI(不一定是"分析范围"中的 CI)创建模型,请单 击 "配置模型"窗格中的 "选择预定义配置"并选择 "从受管理的 CI 创 建模型"。
- ▶ 要基于"配置策略"模块中所创建的策略来创建模型, 请单击"配置模型" 窗格中的 "选择预定义配置"并选择 "从现有基准策略创建模型"。
- **2** 通过选中所需属性旁边的复选框来选择要进行比较的属性。为 "属性值"列中 的选定属性以及 "运算符"列中的运算符输入值。
- **3** 单击主工具栏中的 "分析"以运行比较。

වි "

€▼

C<sub>C</sub>

## <span id="page-120-0"></span>选择包含类似 **CI** 组的 **CI**

此任务描述如何在能找到类似 CI 的组中选择 CI。

- **1** 导航到 "应用程序" > "配置分析" > "环境分段分析"。
- 2 选择从中获取 CI 进行比较的视图状态。可用选项包括"实际"与"已授权"。
- **3** 单击 "添加组合 CI"打开 "选择组合 CI"对话框。将从第 1 步选择的状态中 选择 CI。最多可选择 1000 个组合 CI。
- 详细级别 ▼

6

÷

- 4 单击"详细级别"将分段大小参数设置为所需值。
	- ➤ 如果选择的值较低,则会导致要创建的分段更多更小,且这些分段中的组合 CI 彼此将更加类似。
	- ➤ 如果选择的值较高,则会导致要创建的分段更少更大,且这些分段中的组合 CI 将更加不同。

#### **5** 单击 "生成分段"创建分段。 再 生成分段

- **6** 查看结果:分段列表会显示每个分段的名称、所含的组合 CI 数以及分段中组合 CI 与分段模型的平均类似性级别。在列表 ("分段列表"窗格)或饼图 ("分 段结果"窗格)中单击某个分段可查看 "配置模型"窗格中的模型。
- **7** 要进一步分析分段的内容,请在分段列表中选择分段,并单击 "查看选定分段 的配置建模"。此操作将带您进入"配置建模"模块,并将选定分段用作模型。

121

注意: 如果此时在"配置建模"模块中进行更改, 则这些更改将不会在"环境 分段"模块中反映出来。例如,在 "配置建模"的 "分析范围"中删除或添加 CI 不会从 "环境分段"模块的分段或范围中删除它们。

# 引用

## <span id="page-122-0"></span>◎ 配置分析的用户界面

本节包含以下内容:

- ➤ ["比较详细信息对话框"\(第](#page-122-1) 123 页)
- ➤ "配置分析 [配置建模页面"\(第](#page-123-0) 124 页)
- ➤ "配置分析 [环境分段分析页面"\(第](#page-128-0) 129 页)
- ➤ ["选择基准策略对话框"\(第](#page-131-0) 132 页)
- ► "选择组合 CI [对话框"\(第](#page-131-1) 132 页)

## <span id="page-122-1"></span>☆ 比较详细信息对话框

使用此对话框可以显示所选 CI 的比较详细信息。

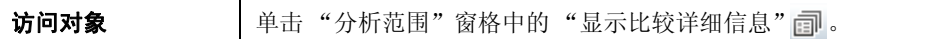

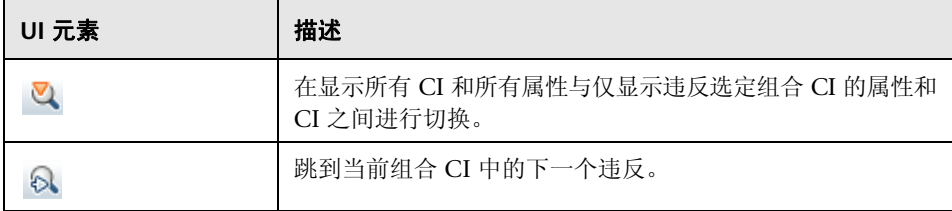

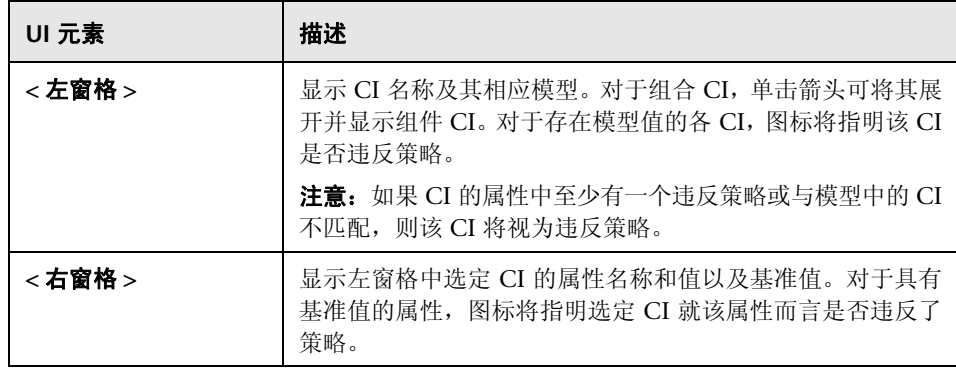

# <span id="page-123-0"></span>配置分析 **-** 配置建模页面

使用此页面可以建立配置模型以便与受管理视图中的组合 CI 进行比较。

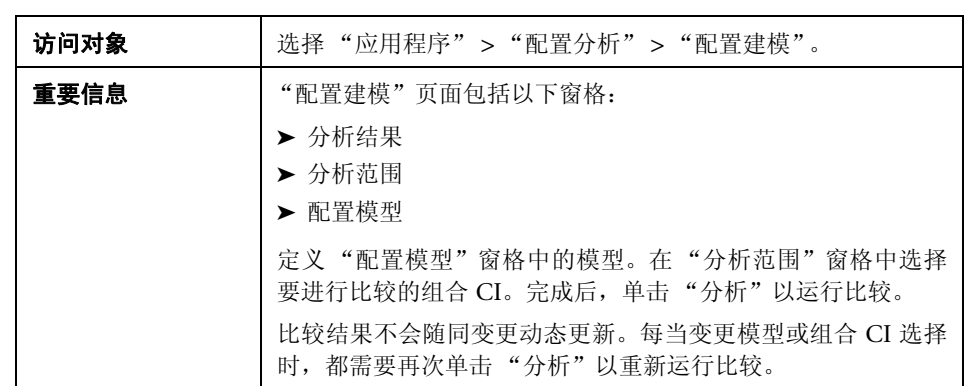

#### 对用户界面元素的描述见下表:

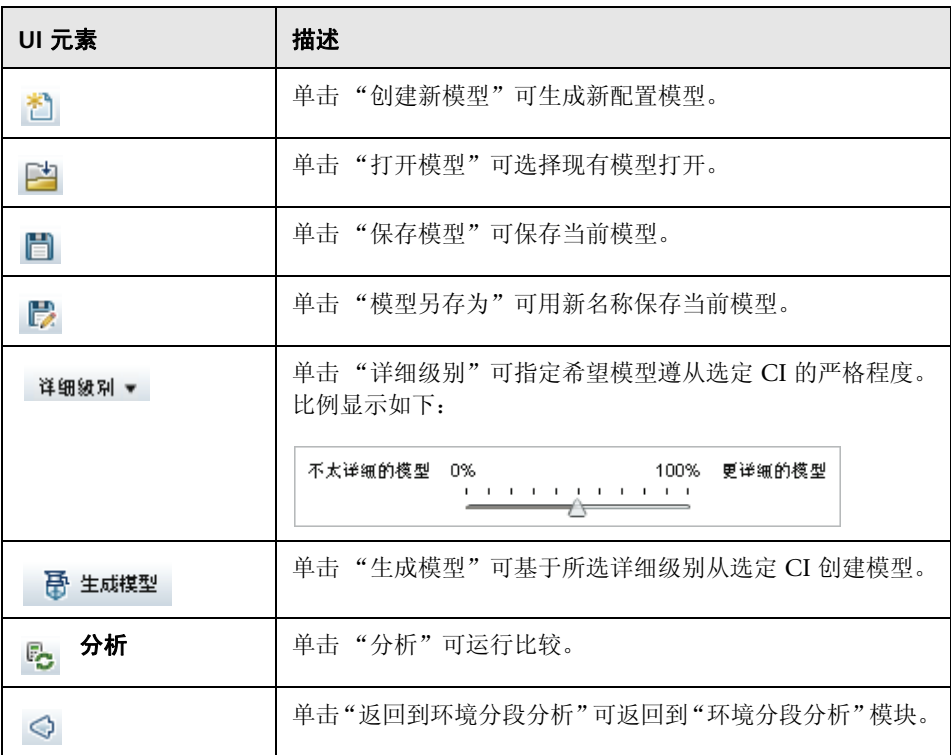

## 分析结果窗格

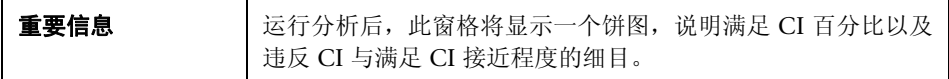

## 分析范围窗格

董要信息 **上,**在此窗格中,选择要与配置模型进行比较的组合 CI。

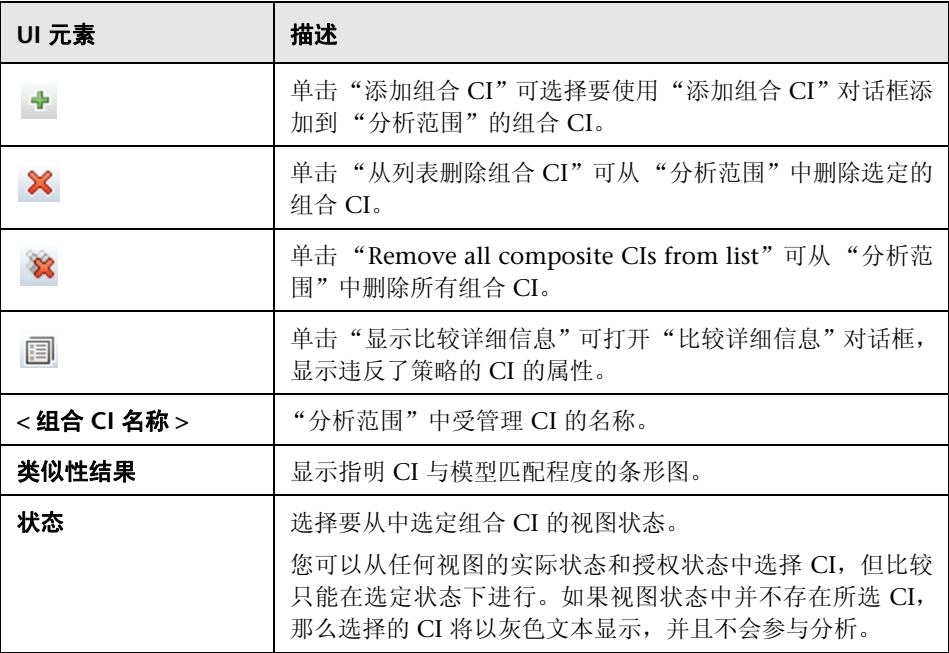

### 配置模型窗格

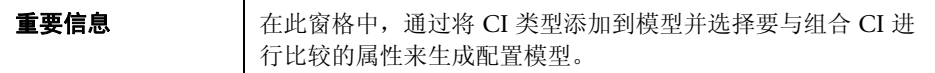

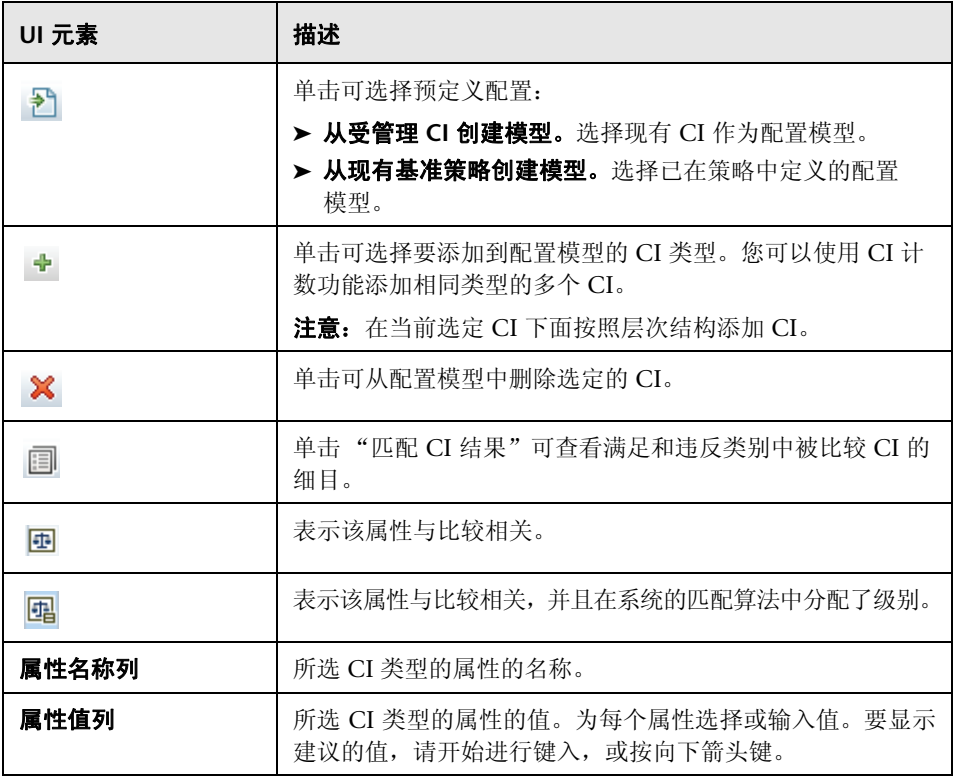

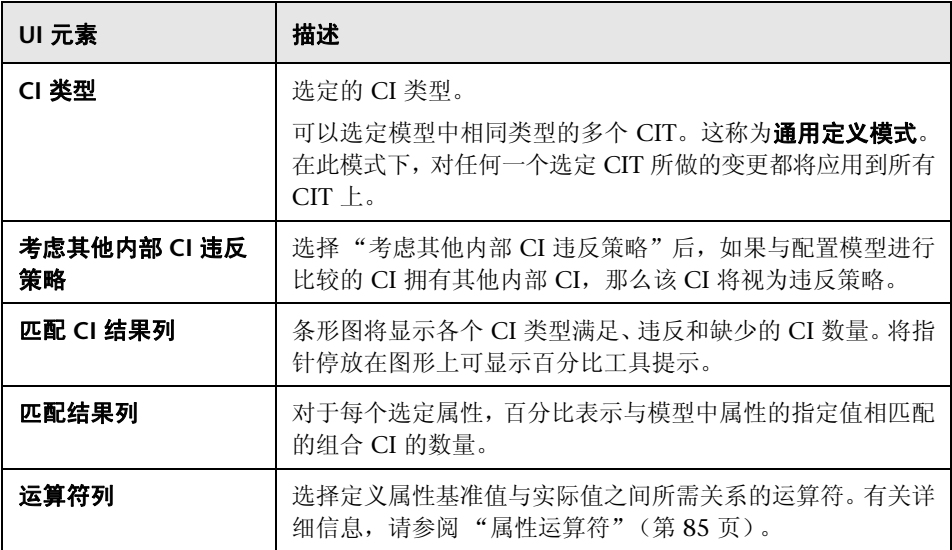

# <span id="page-128-0"></span>配置分析 **-** 环境分段分析页面

使用此页面可以在您的环境中找到类似 CI 的组。

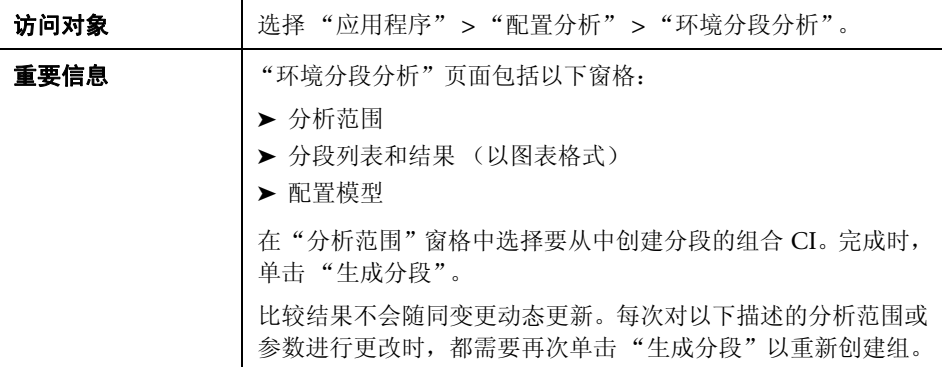

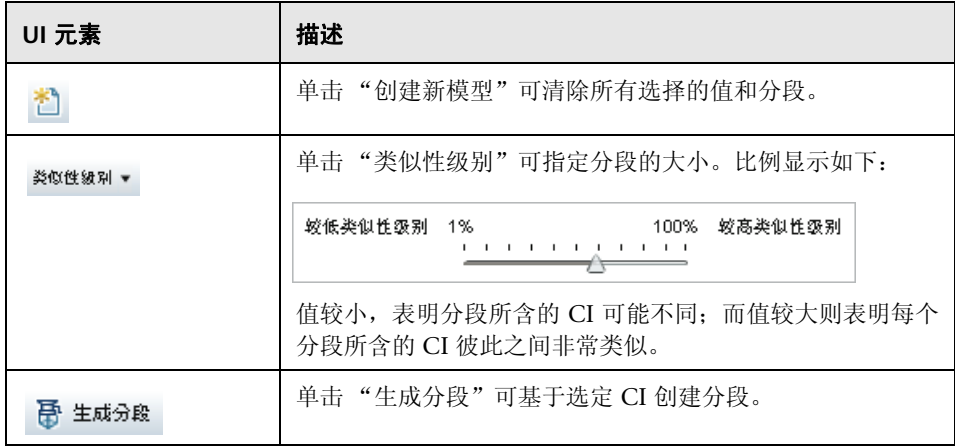

## 分析范围窗格

董要信息 **上下**在此窗格中,选择要用于创建分段的组合 CI。

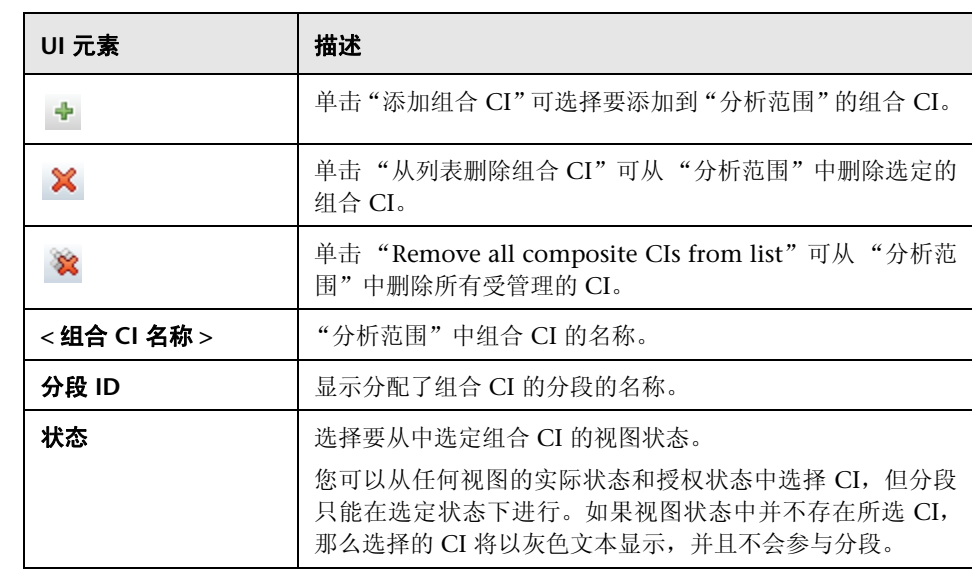

### 配置模型窗格

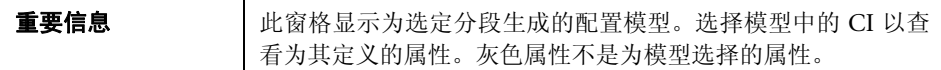

对用户界面元素的描述见下表:

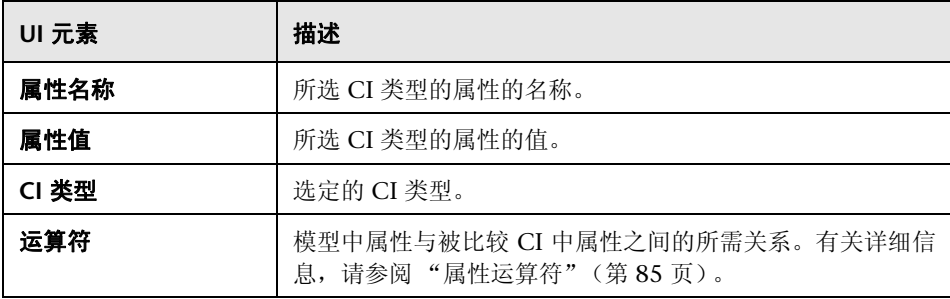

#### 分段列表窗格

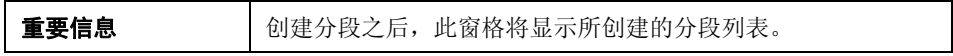

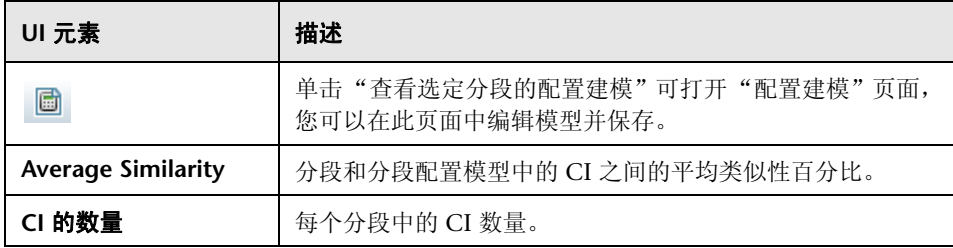

#### 分段结果窗格

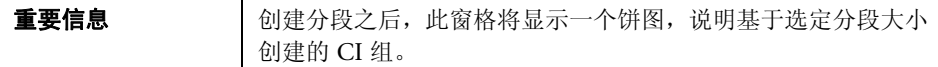

## <span id="page-131-0"></span>8 选择基准策略对话框

使用此对话框,可以选择一个基准将用作模型定义的现有基准策略。

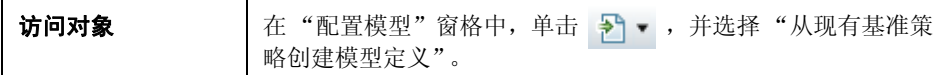

对用户界面元素的描述见下表:

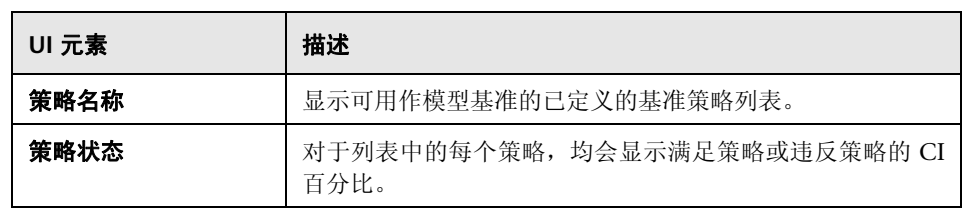

## <span id="page-131-1"></span>选择组合 **CI** 对话框

使用此对话框可以为模型定义选择特定 CI。

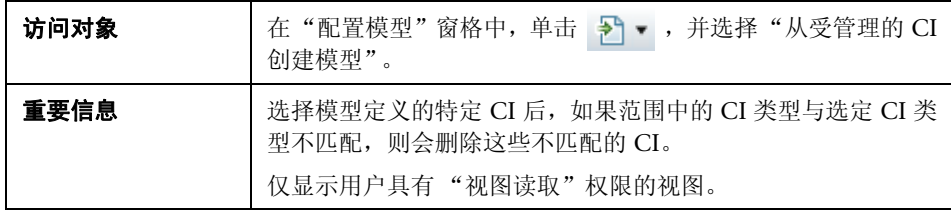

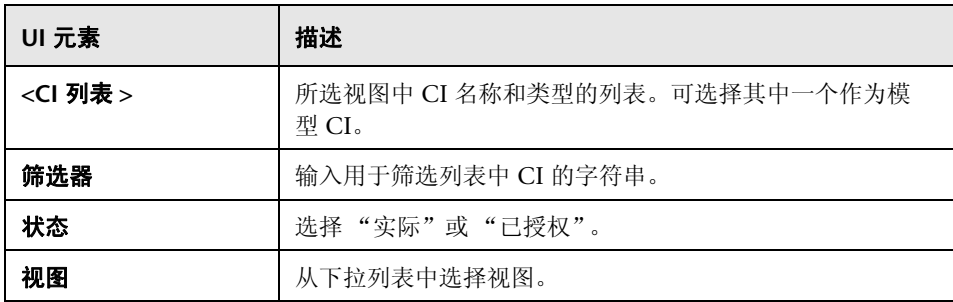

<sup>第</sup> **10** 章 • 配置分析

# **11**

状态管理

本章包括以下内容:

#### 概念

➤ ["状态管理概述"\(第](#page-135-0) 136 页)

### 任务

▶ "为 CI [的变更授权"\(第](#page-137-0) 138 页)

#### 引用

➤ ["状态管理的用户界面"\(第](#page-139-0) 140 页)

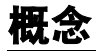

## <span id="page-135-0"></span>状态管理概述

在"状态管理"模块中,您可以检查并授权视图中的变更。"状态管理"将显示 视图中当前包含的所有 CI, 且不论是处于实际状态还是处于授权状态。例如, 应 用程序所有者可能希望跟踪和确认其应用程序服务树中发生的变更。添加到视图中 的 CI、从视图中删除的 CI, 以及两种状态间更新的 CI, 均由指示图标在"组合 CI"窗格和 "拓扑"窗格中指明。有关指示图标的详细信息,请参阅 ["组合](#page-145-0) CI [窗格"\(第](#page-145-0) 146 页)。

通过分析 (或检查)要授权的变更,开始授权过程:检查变更的类型和性质,是 否有新策略违反以及是否有变更的相关请求。从标记为已变更的 CI 中选择要授权 的变更。单击 "授权"时,将提交所有选定变更以供授权。授权完成之后,已授 权状态将更新为选定变更,并且会保存视图的快照。有关手动授权的详细信息,请 参阅 "为 CI [的变更授权"\(第](#page-137-0) 138 页)。

还可以使用自动状态转换功能自动授权视图。针对视图中所有受管理 CI 验证自动 状态转换规则,如果所有受管理 CI 均符合这些规则,则会自动授权 CI 变更。有 关详细信息,请参[阅 "自动状态转换"\(第](#page-43-0) 44 页)。

您可以在已授权状态或实际状态下将 CI 从 UCMDB 推送至 Service Manager。 使用 Service Manager 7.1x - 9.2x 适配器在 UCMDB 中创建新集成点时, 您可以 选择在哪种状态下推送数据。有关详细信息,请参阅 《HP Universal CMDB 数 据流管理指南》中的"新集成点 / 编辑集成点对话框"。但是, 在实际状态下登录 到 Configuration Manager 后, 只能访问 UCMDB 中的"数据流管理"模块。

#### 注意:

您必须具有以下权限之一才能访问 "状态管理"模块:

- ➤ "视图读取"权限,允许您选择并检查变更。
- ➤ "视图写入"权限,允许您检查并授权变更。

# 任务

## <span id="page-137-0"></span>为 **CI** 的变更授权

此任务描述如何为组合 CI 的变更授权。

**}□□ [播放](../../movies/Change_Authorization/Change_Authorization.htm)**: 观看"变更授权"视频, 演示如何为变更授权。可通过单击 **<Configuration Manager** 根目录 **>\servers\server-0\webapps\docs\movies\ Change\_Authorization\** 中的 .htm 文件来播放该视频。

CI 的变更可能包括:

- ➤ CI 的所有属性变更 (无法单独为每个属性变更授权)
- ➤ 添加或删除 CI
- ➤ 传入关系变更
- ➤ 传出关系变更

#### 要为变更授权,请执行以下操作:

- **1** 在 "状态管理"模块的 "组合 CI"窗格中,通过单击各个复选框左侧的小箭 头,展开具有变更的 CI 条目。给定 CI 的每个变更将出现在自己所在的行上。
- **2** 检查变更之后,选中与需要授权的变更对应的复选框。

注意: 如果选中 CI 的复选框, 则会自动选中该 CI 的所有变更。

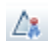

 **3** 完成后,单击"为选定变更授权"按钮。将出现消息说明已提交变更以供授权。 单击 "确定"。

注意: 授权过程可能需要较长时间。在处理授权过程时,您可以继续处理其他 视图。

更新后的视图将成为具有新授权状态的视图。

# 引用

## <span id="page-139-0"></span>◎ 状态管理的用户界面

本节包含以下内容:

- ➤ ["为选定的差异授权对话框"\(第](#page-139-1) 140 页)
- ▶ "CI [详细信息对话框"\(第](#page-140-0) 141 页)
- ➤ ["策略详细信息对话框"\(第](#page-141-0) 142 页)
- ▶ "对 CI [排序对话框"\(第](#page-142-0) 143 页)
- ➤ ["状态管理页面"\(第](#page-144-0) 145 页)
- ➤ ["视图拓扑对话框"\(第](#page-148-0) 149 页)

## <span id="page-139-1"></span>8 为选定的差异授权对话框

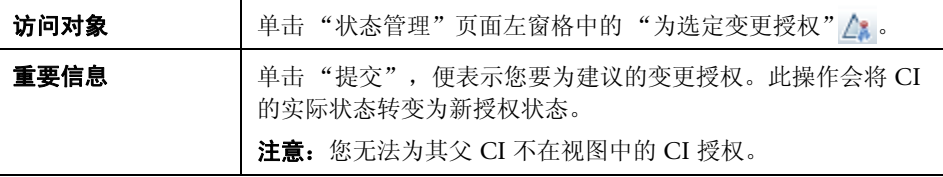

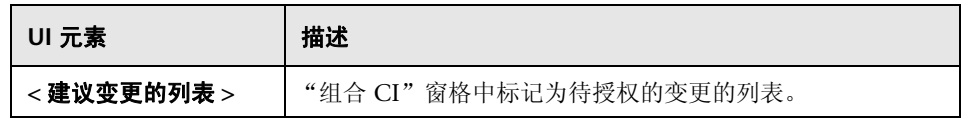

# <span id="page-140-0"></span>**CI** 详细信息对话框

使用此对话框可以查看所选 CI 的详细信息。

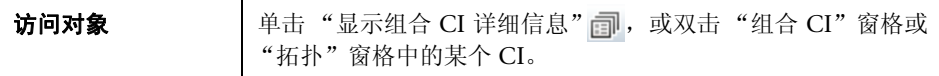

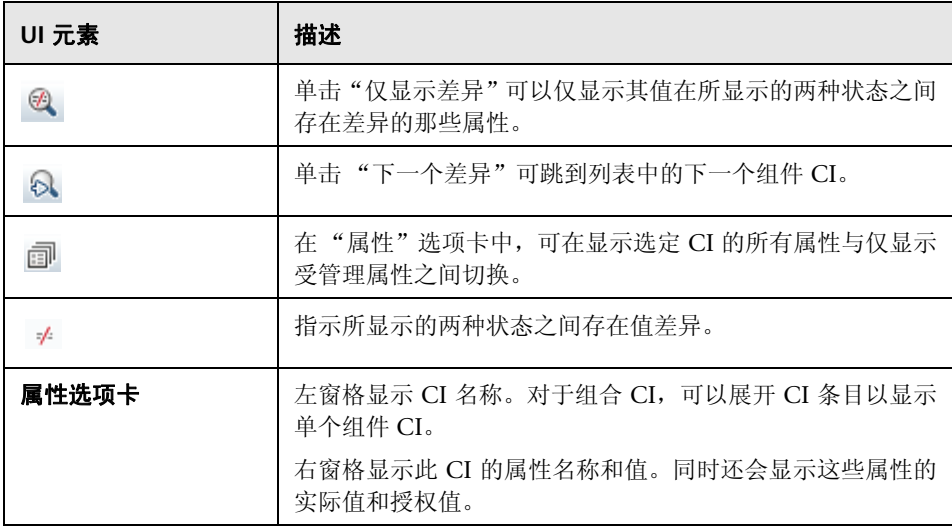

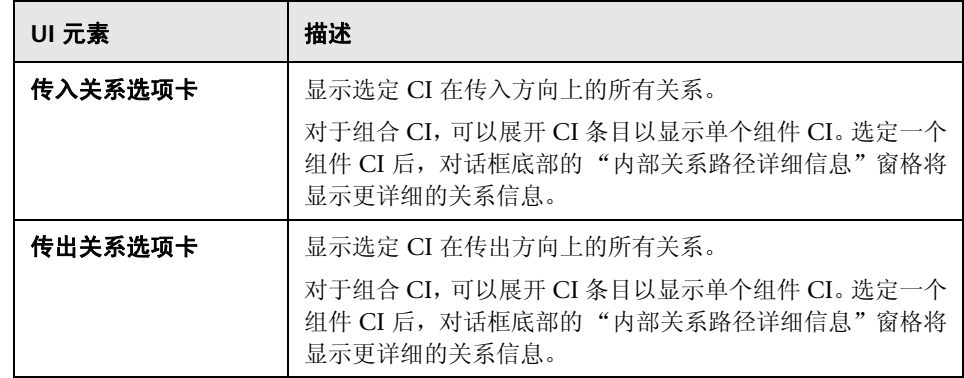

# <span id="page-141-0"></span>◎ 策略详细信息对话框

使用此对话框可以显示有关 CI 策略违反基准策略规则的详细信息。

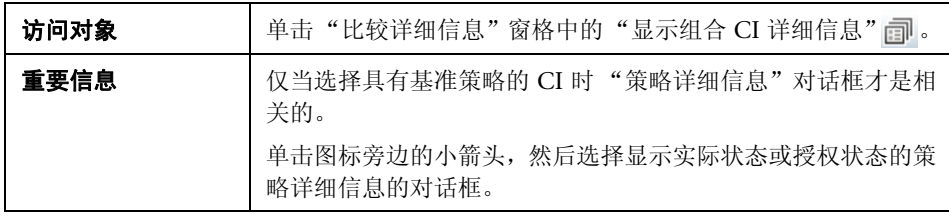

对用户界面元素的描述见下表:

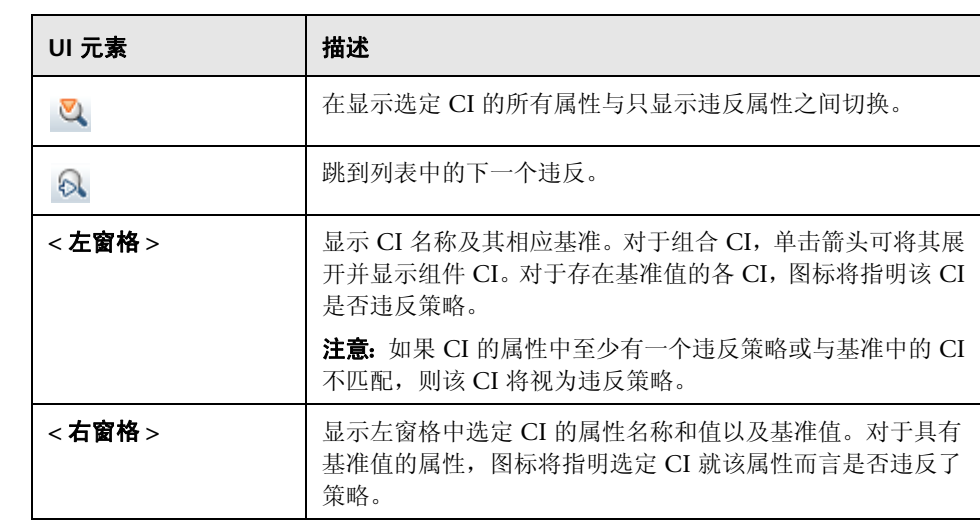

# <span id="page-142-0"></span>**& 对 CI 排序对话框**

使用此对话框可以在 "组合 CI"窗格中为 CI 列表排序。

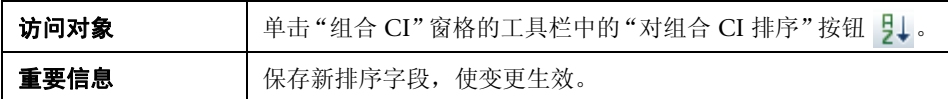

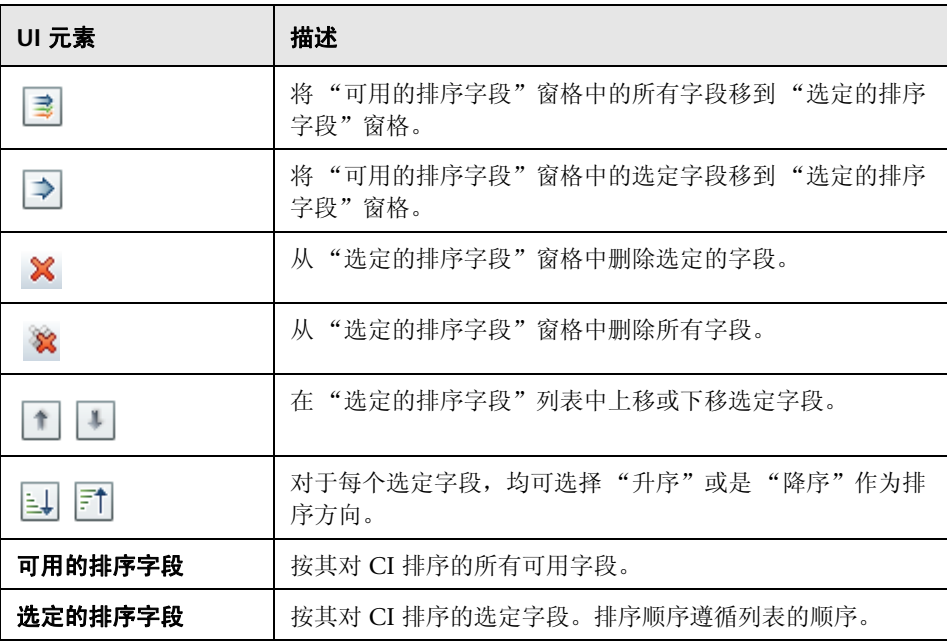
# 状态管理页面

使用此页面可以显示处于实际状态的视图,并选择要授权的变更。

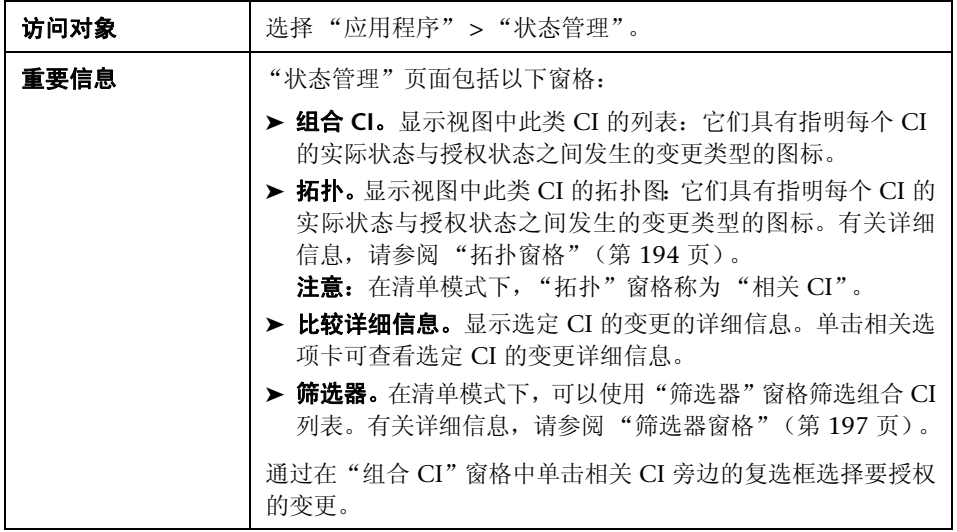

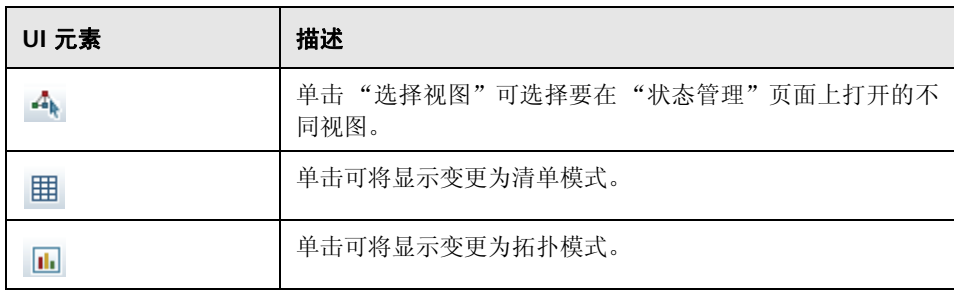

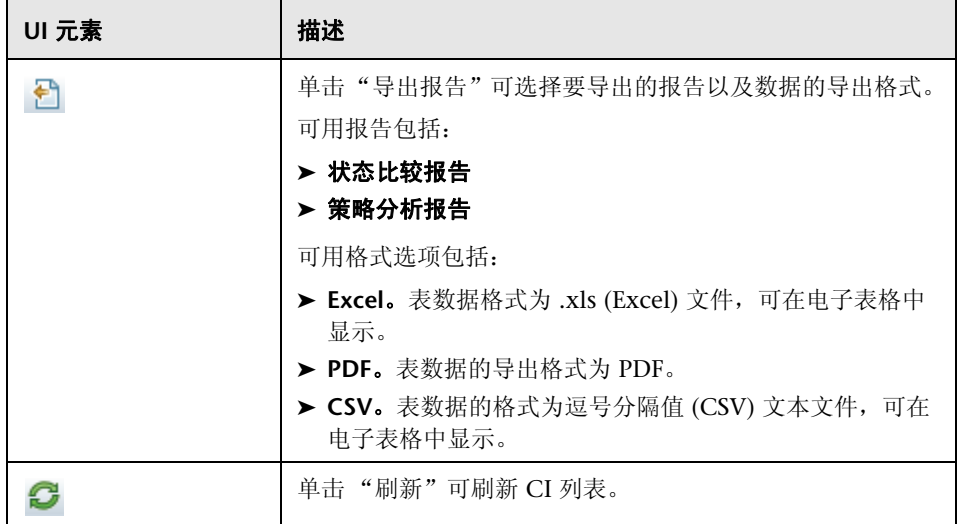

### 组合 **CI** 窗格

对用户界面元素的描述见下表 (无标签元素用尖括号表示):

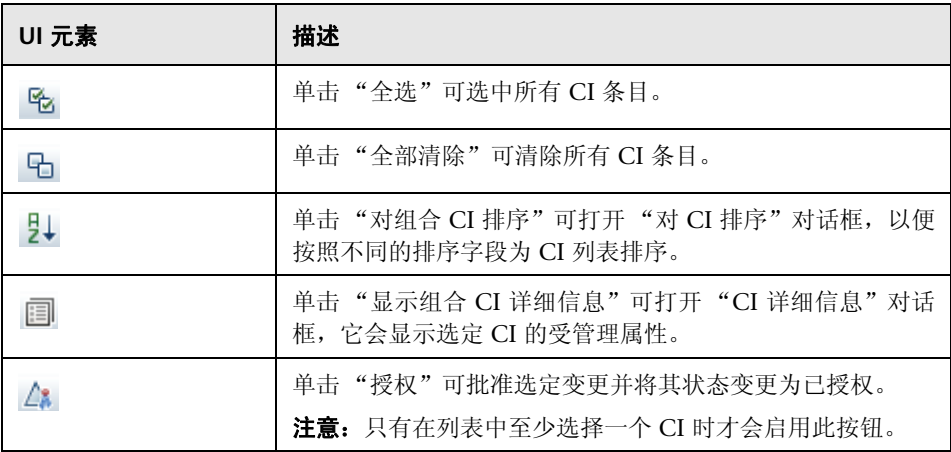

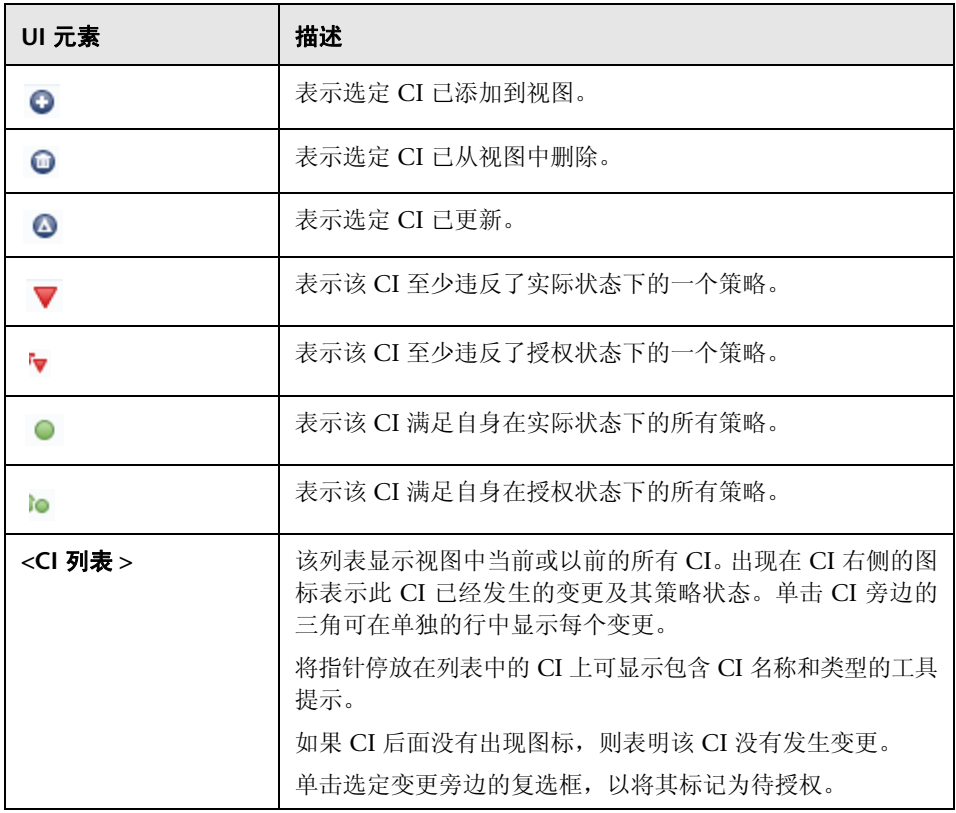

### 比较详细信息窗格

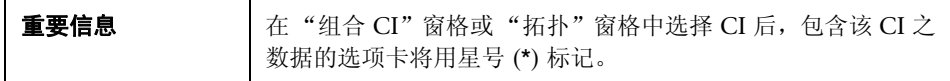

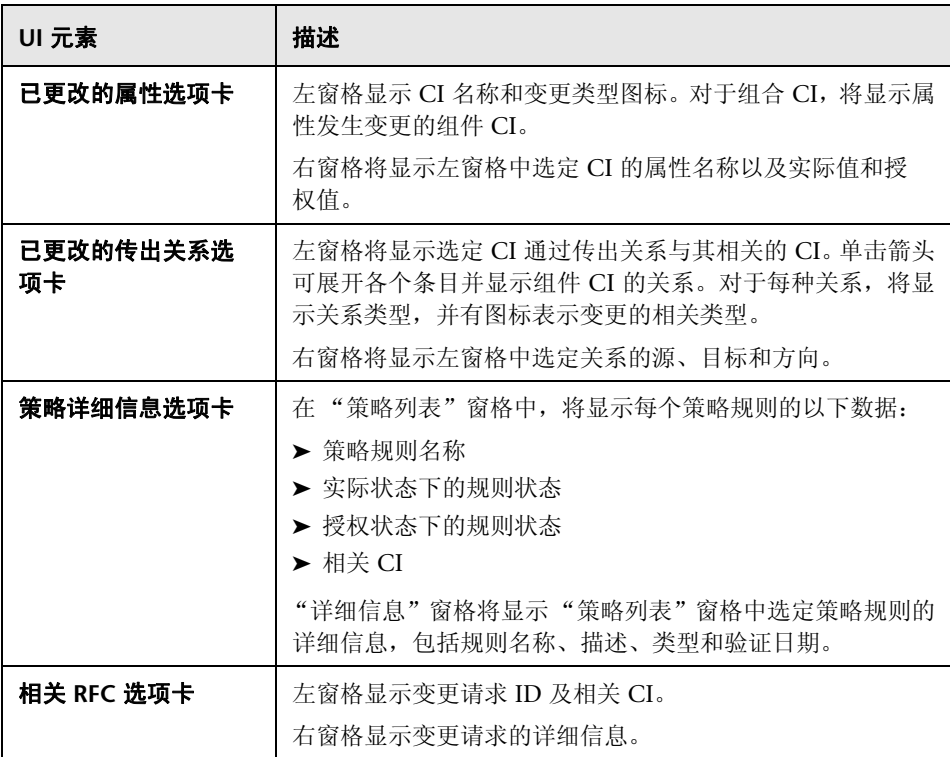

# 视图拓扑对话框

此页面以大幅面格式显示拓扑图。

```
访问对象 → 中击 "拓扑"窗格工具栏中的"全屏显示拓扑图"按钮 □。
```
对用户界面元素的描述见下表 (无标签元素用尖括号表示):

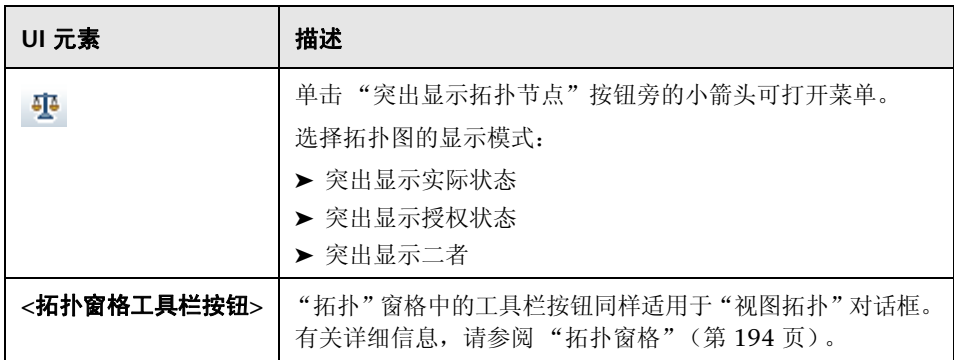

<sup>第</sup> **11** 章 • 状态管理

# **12**

# 历史比较

本章包括以下内容:

### 概念

➤ ["历史比较概述"\(第](#page-151-0) 152 页)

### 任务

➤ ["比较快照"\(第](#page-153-0) 154 页)

### 引用

➤ ["历史比较的用户界面"\(第](#page-154-0) 155 页)

# 概念

# <span id="page-151-0"></span>历史比较概述

视图的快照是在某个特定时间作为视图历史记录的一部分而记录下来的视图状态的 文档。 Configuration Manager 会在每次授权时自动记录视图的实际状态和授权 状态的快照。此外, Configuration Manager 会定期检查受管理视图中的变更, 并在识别出变更时抓取实际状态或授权状态的快照。快照对于问题管理非常有 用,因为它可以提供突发事件发生时系统的准确信息。

在安装后抓取快照,之后将其与原始配置基准进行比较,便是快照应用的一个例子。

使用 "实际状态历史比较"模块可以显示实际状态下视图的两个快照的比较。使 用 "授权状态历史比较"模块可以显示授权状态下两个快照的比较。在这两个模 块中,拓扑图和 CI 列表都会显示任一快照中视图包含的所有 CI。存在差异的 CI 会显示图标指明该 CI 的两个快照之间的变更。

用于比较的快照既可以从以前保存快照的列表中选择,也可以从视图的当前 (实 际或授权)状态中选择。有关选择快照的详细信息,请参阅 ["选择要查看的快照](#page-161-0) [对话框"\(第](#page-161-0) 162 页)。

### 注意:

您必须具有以下权限之一才能访问 "历史比较"模块:

- ➤ "视图读取"权限,允许您选择视图。
- ➤ "视图写入"权限,允许您选择视图并保存快照。

# 任务

# <span id="page-153-0"></span>比较快照

此任务描述如何选择视图实际状态或授权状态的两个快照,以及如何比较快照。

#### 要比较快照,请执行以下操作:

- **1** 在 "实际状态历史比较"或 "授权状态历史比较"中,单击工具栏中的第一个 选择框或"选择快照"按钮。此时将打开"选择要查看的快照"对话框。
- **2** 从列表中选择一个快照,然后单击 "确定"。
- **3** 单击第二个选择框选择其他快照,并单击 "确定"。 拓扑图中显示的数据反映了视图的两个选定快照之间的差异。

# 引用

## <span id="page-154-0"></span>◎ 历史比较的用户界面

本节包含以下内容:

- ➤ ["实际状态历史比较页面"\(第](#page-155-0) 156 页)
- ➤ ["授权状态历史比较页面"\(第](#page-159-0) 160 页)
- ▶ "CI [详细信息对话框"\(第](#page-159-1) 160 页)
- ➤ ["策略详细信息对话框"\(第](#page-160-0) 161 页)
- ➤ ["选择要查看的快照对话框"\(第](#page-161-0) 162 页)
- ▶ "对 CI [排序对话框"\(第](#page-162-0) 163 页)
- ➤ ["视图拓扑对话框"\(第](#page-163-0) 164 页)

# <span id="page-155-0"></span>● 实际状态历史比较页面

使用此页面可以比较实际状态下的两个视图快照。

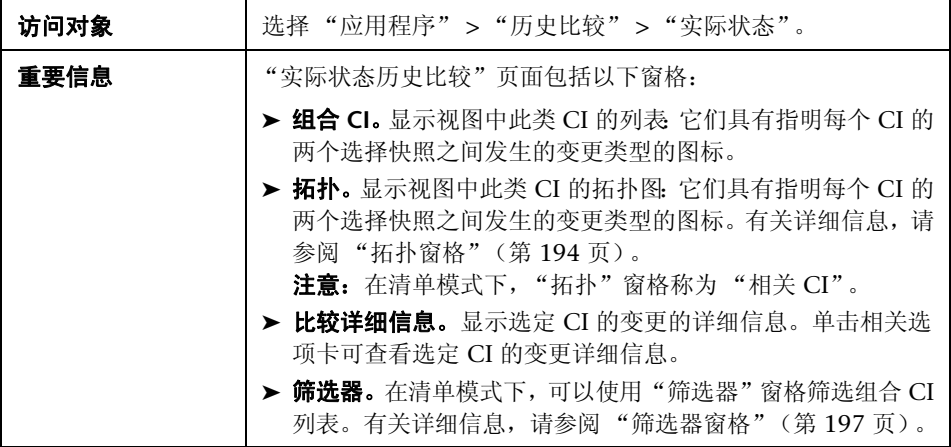

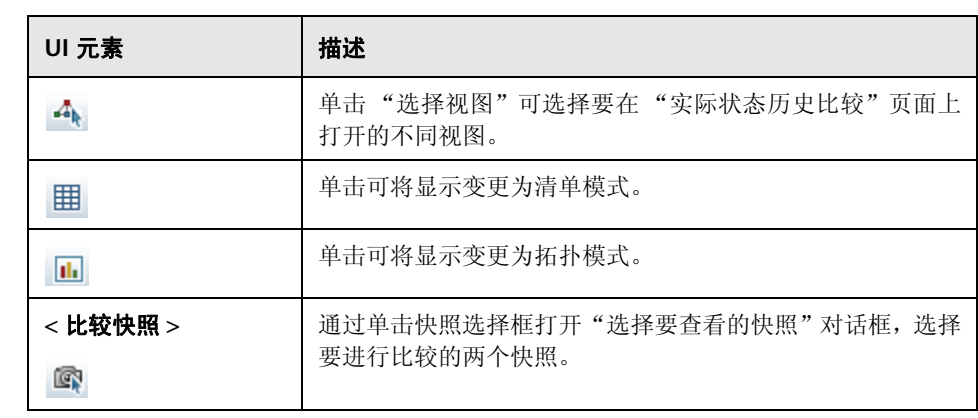

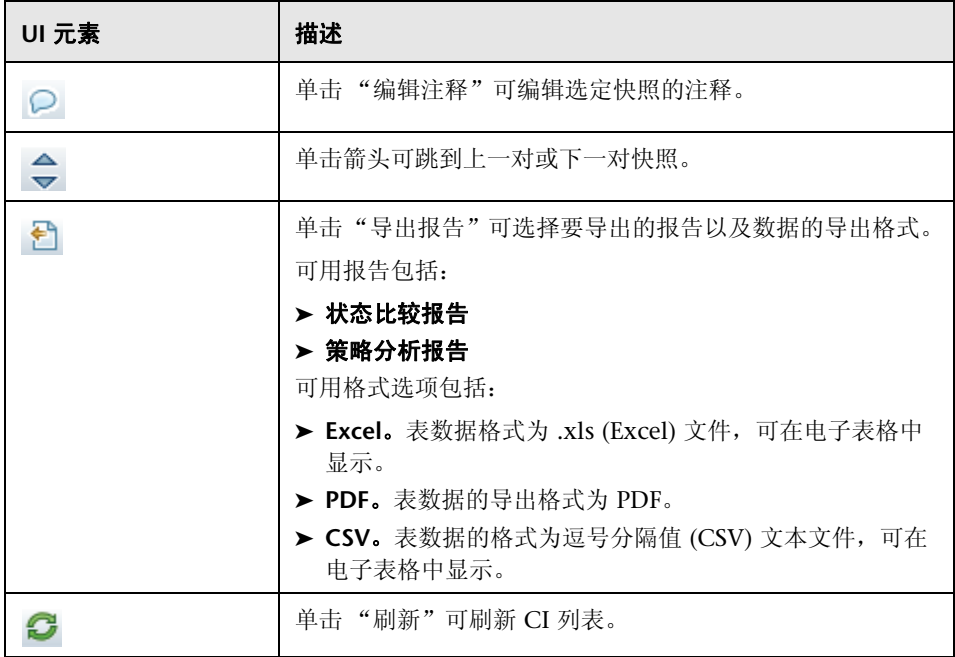

### 组合 **CI** 窗格

对用户界面元素的描述见下表 (无标签元素用尖括号表示):

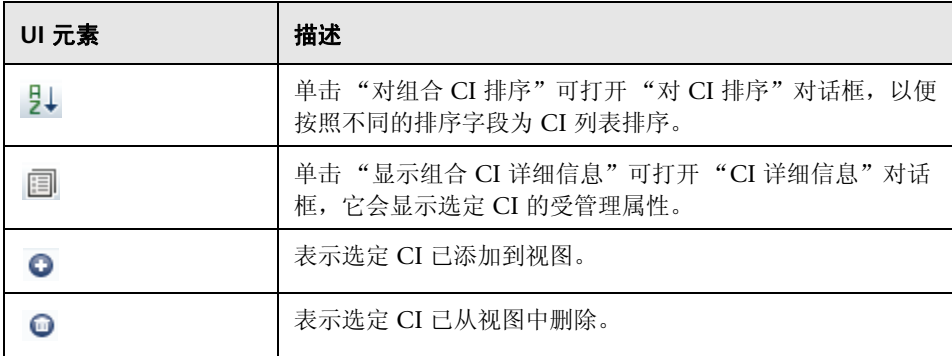

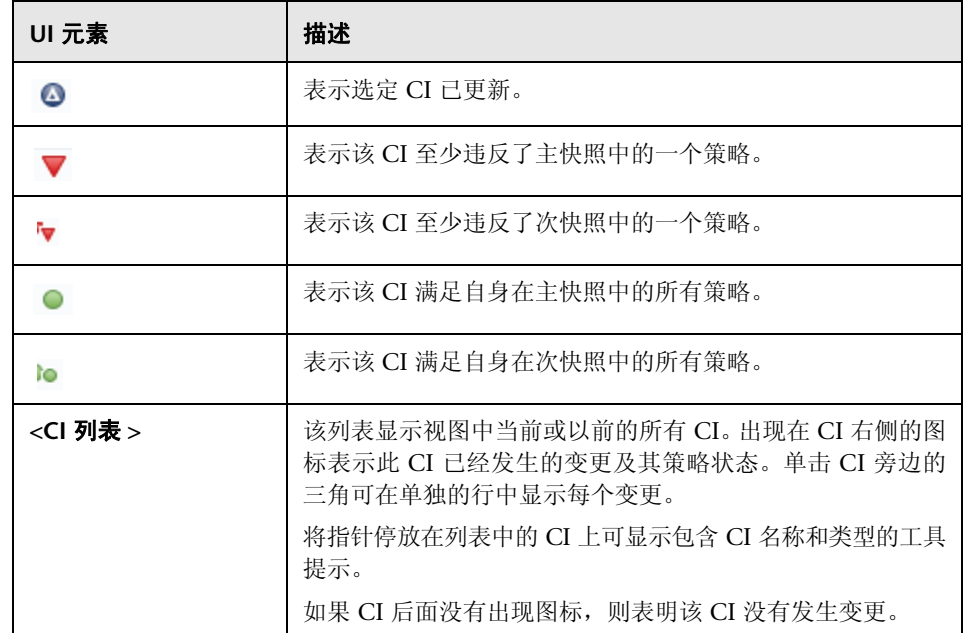

### 比较详细信息窗格

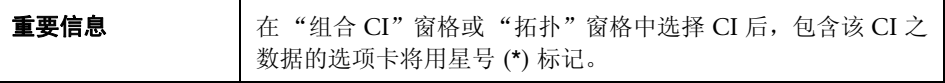

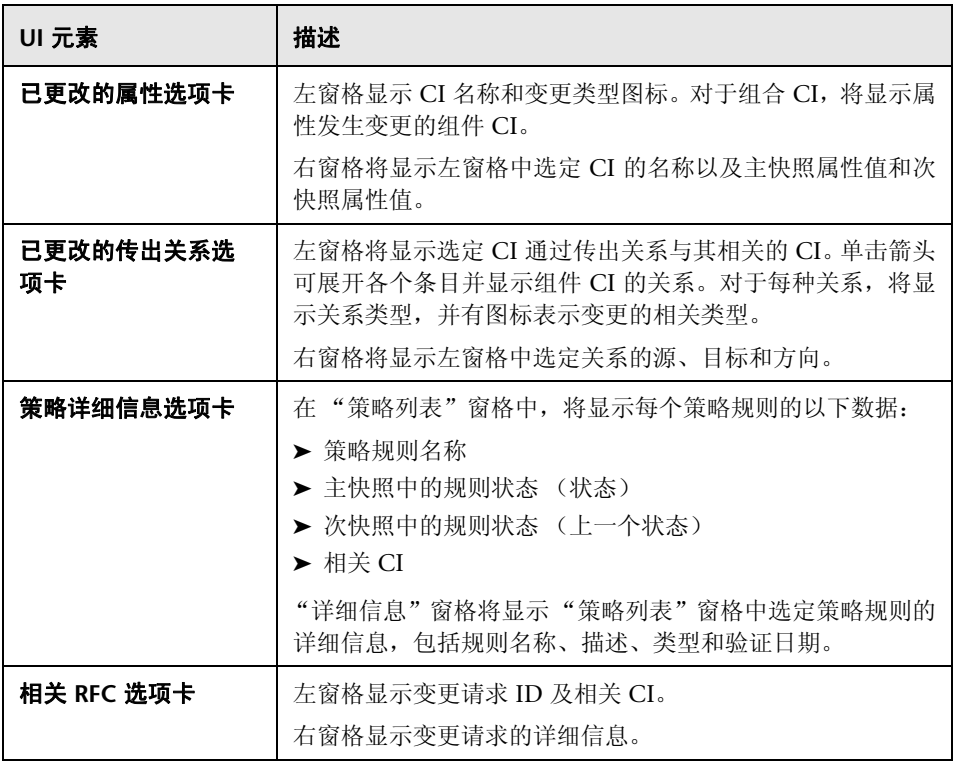

<sup>第</sup> **12** 章 • 历史比较

# <span id="page-159-0"></span>◎ 授权状态历史比较页面

使用此页面可以比较授权状态下的两个视图快照。

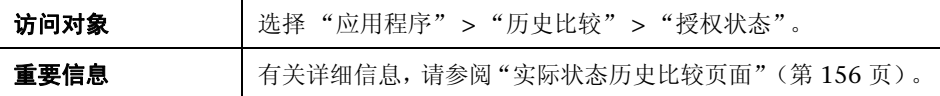

# <span id="page-159-1"></span> $\alpha$  CI 详细信息对话框

使用此对话框可以查看所选 CI 的详细信息。

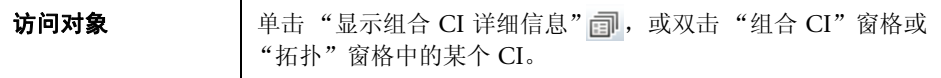

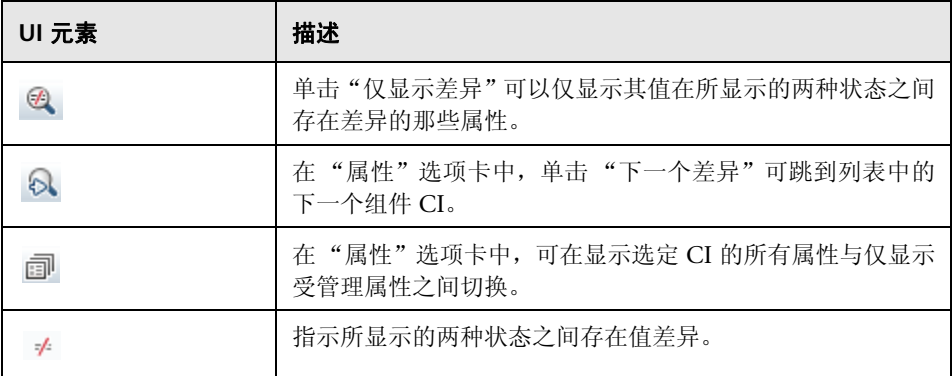

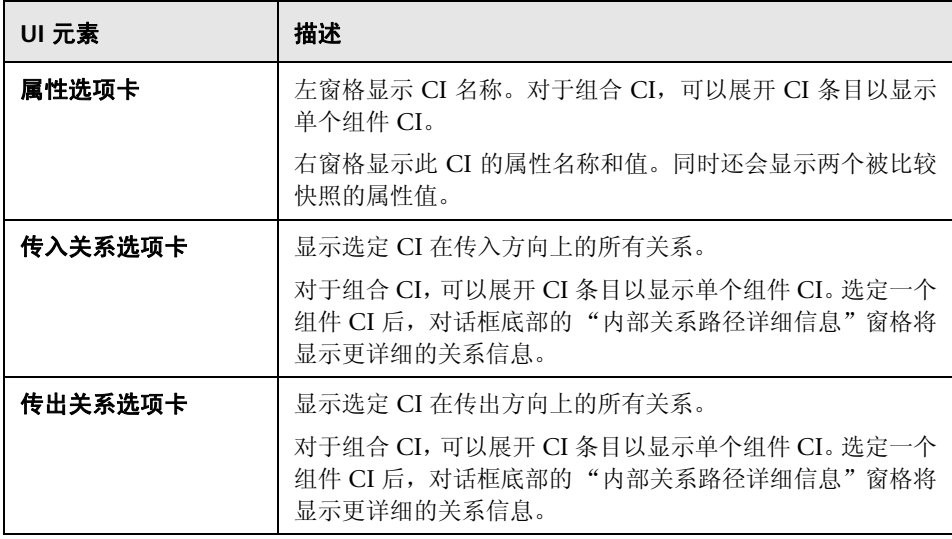

# <span id="page-160-0"></span>◎ 策略详细信息对话框

使用此对话框可以显示有关 CI 策略违反基准策略规则的详细信息。

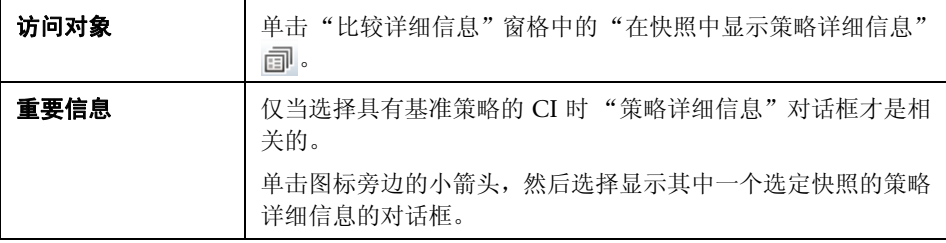

对用户界面元素的描述见下表:

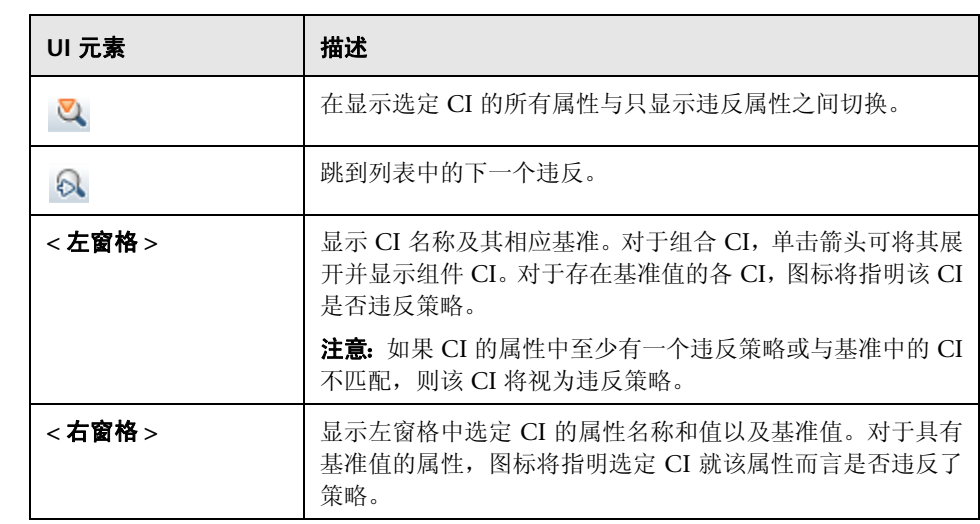

# <span id="page-161-0"></span>◎ 选择要查看的快照对话框

使用此对话框可以选择要比较的两个快照。

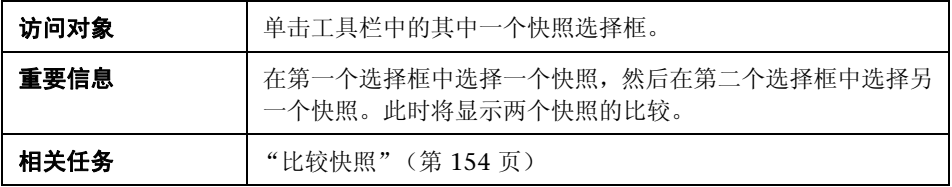

对用户界面元素的描述见下表 (无标签元素用尖括号表示):

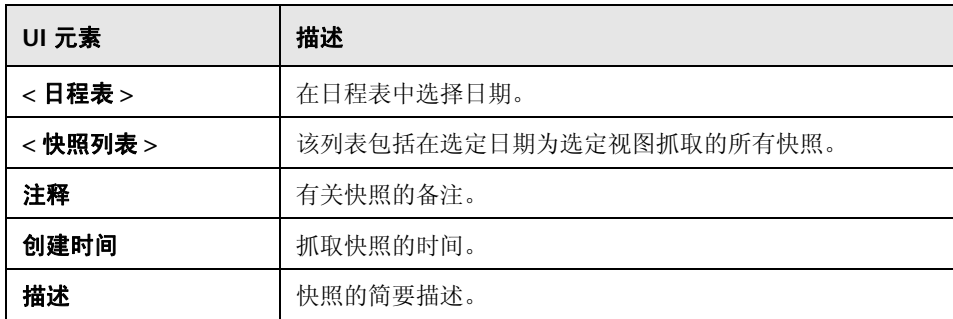

# <span id="page-162-0"></span>**& 对 CI 排序对话框**

使用此对话框可以在 "组合 CI"窗格中为 CI 列表排序。

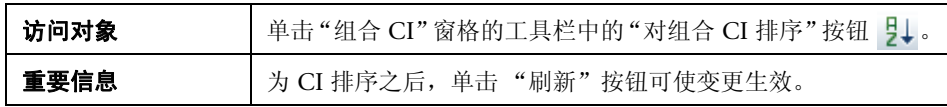

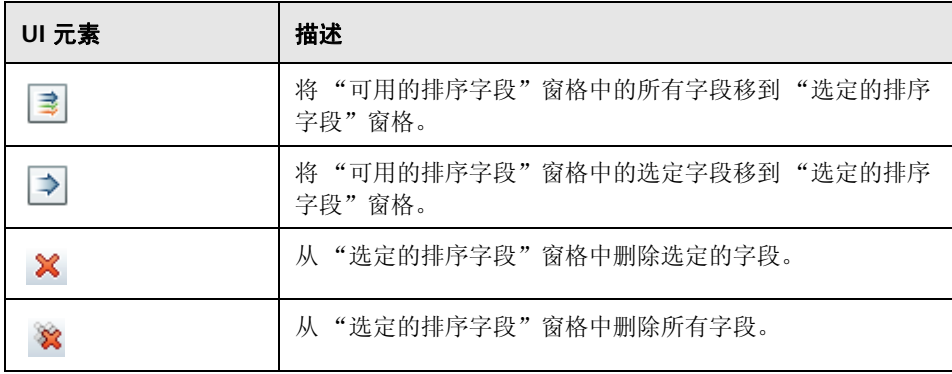

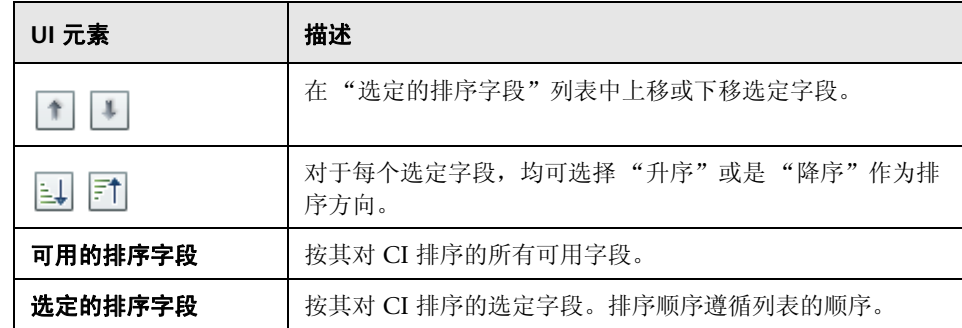

# <span id="page-163-0"></span>☆ 视图拓扑对话框

此页面以大幅面格式显示拓扑图。

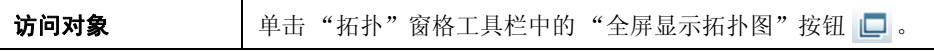

对用户界面元素的描述见下表 (无标签元素用尖括号表示):

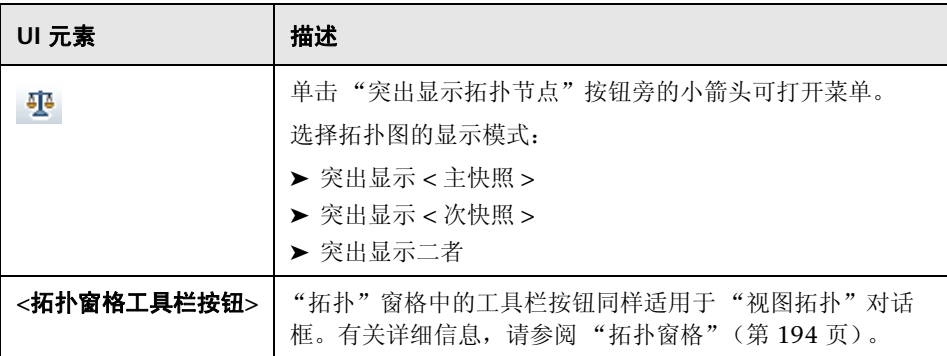

# **13**

# 配置浏览器

本章包括以下内容:

### 概念

- ➤ ["配置浏览器概述"\(第](#page-165-0) 166 页)
- ➤ ["影响分析"\(第](#page-166-0) 167 页)
- ➤ ["自动化冲突"\(第](#page-167-0) 168 页)

### 任务

- ➤ ["运行受控或非受控自动化"\(第](#page-169-0) 170 页)
- ▶ "设置组合 CI [的折叠规则"\(第](#page-172-0) 173 页)

### 引用

➤ ["配置浏览器的用户界面"\(第](#page-175-0) 176 页)

# 概念

### <span id="page-165-0"></span>配置浏览器概述

使用 "配置浏览器"模块可以查看处于实际状态或授权状态的 IT 环境的当前状 态。还可以用它显示处于实际状态或授权状态的受管理视图的已保存快照。您可 以查看视图的 CI 和策略信息,并检查是否满足或违反了视图的策略。

"组合 CI"窗格中列出了视图的 CI,而"拓扑"窗格中显示了视图的拓扑图。您 可以指定拓扑图的布局,包括在图中按层或分类组织 CI 的选项。还需要注意的是 视图的组合 CI 仅出现在拓扑图中,但是可以使用 "CI 详细信息"对话框下钻到 组件 CI。这使得拓扑图的读取更加简单容易。

定义了策略的 CI 具有表示该 CI 的策略状态的图标。有关视图 CI 策略违反的详 细信息显示在 "策略详细信息"窗格中。

有关配置浏览器用户界面的详细信息,请参[阅 "配置浏览器的用户界面"](#page-175-0) (第 [176](#page-175-0) 页)。

### 注意:

- ➤ 您只能选择具有 "视图读取"权限的视图。
- ➤ 如果已超过受管理组合 CI 的许可容量,则会显示警告通知。请联系 HP 销售 代表来购买许可证。

### <span id="page-166-0"></span>影响分析

影响分析将计算自动化对 CI 的影响。它使用的是 HP Universal CMDB 的 CI 和 关系信息。

可以在 "自动化分析" > "影响 - < 状态 >"窗格中查看自动化的影响分析计算结 果。此窗格显示受自动化影响的业务和系统 CI,包括有关受影响业务或系统 CI 的 常规信息以及自动化影响严重性的指示。有关详细信息,请参阅["自动化分析](#page-182-0) > 影 响 - < 状态 > [窗格"\(第](#page-182-0) 183 页)。

CI 的影响严重性级别由以下规则确定:

- ➤ 触发的 CI 将自动设置为 "严重"。
- ➤ 受影响 CI 的严重性级别和与其直接相连的 CI 严重性级别相同。
- ➤ 受影响 CI 的严重性级别比与其间接相连的 CI 的严重性级别要低一个级别。例 如,如果业务 CI 间接连接到名为 **My\_CI** 的 CI,并且 **My\_CI** 的严重性级别为 "中等", 则业务 CI 的严重性级别为"低"。

### <span id="page-167-0"></span>**☆ 自动化冲突**

在相同时间段内如果有多个自动化中涉及系统或业务 CI,则自动化将定义为发生 冲突。

自动化冲突是基于计划冲突而计算的。如果两个或两个以上的自动化共享一个常 用元素,且它们的计划开始和停止时间重叠,则这些自动化均视为发生冲突。

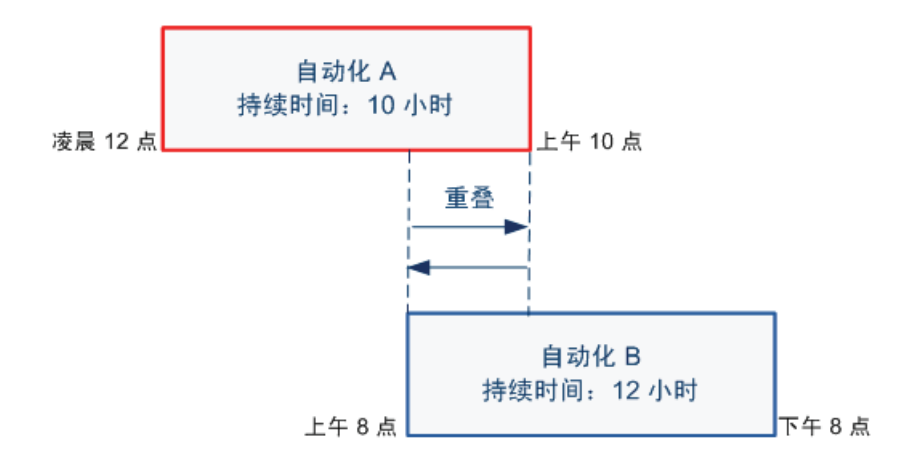

同时进行的两个自动化并不一定对彼此产生影响。只有在它们至少涉及一个常用 CI 时才发生冲突。冲突有两种类型:

- ▶ 直接冲突。当两个或两个以上的自动化直接影响同一个 CI 时发生。
- ▶ 间接冲突。当其中一个自动化间接影响同一个 CI 时发生。例如, 如果某自动化 会增加服务器 A 中的内存,则该自动化直接影响服务器 A。如果应用程序 B 连 接到服务器 A,并且不在自动化中直接涉及,则它只受自动化间接影响。

注意:冲突类型由受影响 CI 的最高严重性级别确定。

有关查看冲突详细信息的信息,请参阅"自动化分析 > [冲突窗格"\(第](#page-187-0)188页)。

# 任务

## <span id="page-169-0"></span> $\bf{R}$ 运行受控或非受控自动化

此任务描述如何运行受控或非受控的自动化。

此任务包括以下步骤:

- ➤ ["添加待管理视图"\(第](#page-169-1) 170 页)
- ➤ ["添加流并配置自动化参数"\(第](#page-169-2) 170 页)
- ➤ ["运行受控或非受控自动化"\(第](#page-170-0) 171 页)

注意:受控的自动化功能也称为自动风险可视化。

### <span id="page-169-1"></span> **1** 添加待管理视图

在 "管理" > "视图管理"中,从 HP Universal CMDB 添加待管理的视图。 有关详细信息,请参阅 ["添加待管理视图"\(第](#page-44-0) 45 页)。

### <span id="page-169-2"></span> **2** 添加流并配置自动化参数

- 在 "管理" > "自动化管理"中,执行以下操作:
- **a** 单击 → 可打开"选择流"窗口。
- **b** 在左窗格中,单击展开 "流树",并选择要在 Configuration Manager 中 作为自动化运行的 HP Operations Orchestration 流。
- **c** 单击 "确定"可返回到 "自动化管理"窗口。
- **d** 在 "自动化详细信息"窗格中,指定 "关联的 CI 类型"列表中要运行自动 化的 CI 类型。

 **e** 在 "执行详细信息"窗格中,选中 "受控执行"复选框,以运行作为受控 自动化的选定流。非受控自动化要在没有系统干预的情况下运行。要运行非 受控自动化,请清除"受控执行"复选框。默认情况下,自动化均设置为受 控运行。

有关如何配置其他自动化参数的详细信息,请参[阅 "自动化管理页面"](#page-56-0) [\(第](#page-56-0) 57 页)。

#### <span id="page-170-0"></span> **3** 运行受控或非受控自动化

- **a** 选择 "应用程序" > "配置浏览器"。
- **b** 在 "配置浏览器"工具栏中,执行以下操作:
	- ➤ 在 "状态"框中,选择 "实际状态"或 "授权状态"。
	- ➤ 在 "选择快照"框中,选择 "最新"。
- **c** 在 "组合 CI"窗格中,选择与 "自动化管理"模块或其子类的 "受管理的 CI 类型"框中所选 CI 类型相同的 CI。有关详细信息,请参[阅 "自动化管](#page-56-0) [理页面"\(第](#page-56-0) 57 页)。
- d 在"组合 CI"窗格中,单击"运行自动化" ≥ 以打开"自动化执行"对 话框。
- **e** 在 "自动化"窗格中,选择所需的自动化。
- **f** 在"执行参数"窗格中,为选择的自动化输入所需执行参数。只需要带星号 的参数。
	- ▶ 如果选择的自动化为非受控自动化,则对话框底部会显示"运行"按钮。 单击 "运行"可运行自动化。

注意:红色星号表示必需的参数。如果不填入所需值,则禁用"运行"按钮。

▶ 如果选择的自动化为受控自动化, 则对话框底部会显示"下一步"按钮。 单击 "下一步"以打开 "自动化计划器"页面。

注意:红色星号表示必需的参数。必须填入所需值,才能运行自动化。如 果不填入所需参数,则禁用"下一步"按钮。

有关如何将自动化定义为受控或非受控的详细信息,请参阅["自动化管理页](#page-56-0) [面"\(第](#page-56-0) 57 页)中的 "< 自动化 > 窗格 - [执行详细信息区域"](#page-58-0)。

注意: 以下步骤仅适用于受控自动化。

- **g** 在 "自动化计划器"对话框的 "执行详细信息"窗格中,使用日历设置自 动化的日期和时间。既可以选择当前日期,也可以选择将来日期。默认设置 为当前日期和时间。
- **h** 运行自动化之前,请先检查"策略"窗格中的策略状态。如果违反了任何策 略,则需要检查该违反对您 IT 环境的影响是否严重。例如,自动化可能导 致服务器停机。有关自动化分析信息的详情,请参阅"自动化计划器页面" (第179页)中的"自动化分析 > 自动化窗格"。

如果发现违反没有风险,则可以选择忽略违反的策略,并运行自动化。不管 是否违反策略,自动化都会运行。有关详细信息,请参阅["自动化计划器页](#page-178-0) [面"\(第](#page-178-0) 179 页)中的"执行详细信息窗格"和"策略窗格"。

- **i** 单击 "运行"可运行自动化。
	- ➤ 如果运行受控自动化,则可查看 "受控自动化"选项卡中的自动化结果 详细信息。有关详细信息,请参阅"配置浏览器页面"(第 192 页)中 [的 "受控自动化选项卡"](#page-195-0)。
	- ➤ 如果运行非受控自动化,则系统会弹出一个窗口,显示消息:已启动自动 化。单击此处查看详细报告。此处一词是一个可打开 HP Operations Orchestration 的链接, 您可以在其中查看自动化结果。

# <span id="page-172-0"></span>设置组合 **CI** 的折叠规则

此任务描述如何配置定义组合 CI 的折叠规则。组合 CI 构成受管理视图的内容。 在 HP Universal CMDB 中设置组合 CI 的折叠规则。

注意: 在 Configuration Manager 的以前版本中, 折叠规则均在 Configuration Manager 中定义。如果从以前版本进行升级, 则以前定义的折叠规则将自动导入 HP Universal CMDB 中。

此任务包括以下步骤:

- ➤ ["先决条件"\(第](#page-173-0) 174 页)
- ➤ ["定义计算的关系"\(第](#page-173-1) 174 页)

### <span id="page-173-0"></span> **1** 先决条件

考虑如何显示 Configuration Manager 的组合 CI 中的数据,然后确定组合 CI 的范围规则。

### <span id="page-173-1"></span> **2** 定义计算的关系

- **a** 选择 "管理" > "UCMDB Foundation",打开 HP Universal CMDB。
- **b** 转到 "管理器" > "建模" > "CI 类型管理器"。
- **c** 在 "CI 类型"窗格的列表框中选择 "计算的关系"。在 "计算的链接"下 方,选择 "折叠规则 (Configuration Manager)"。
- **d** 在右窗格中,单击 "三元组"选项卡。
- **e** 在"三元组"选项卡中,单击 → 打开"添加三元组"对话框。三元组定 义如下:

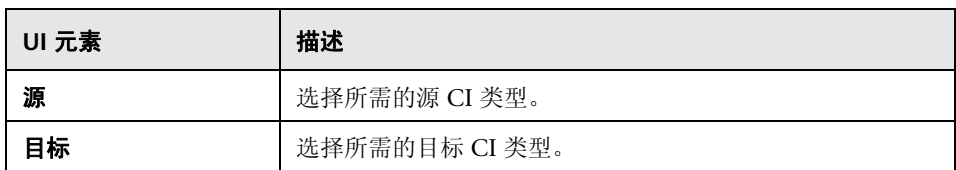

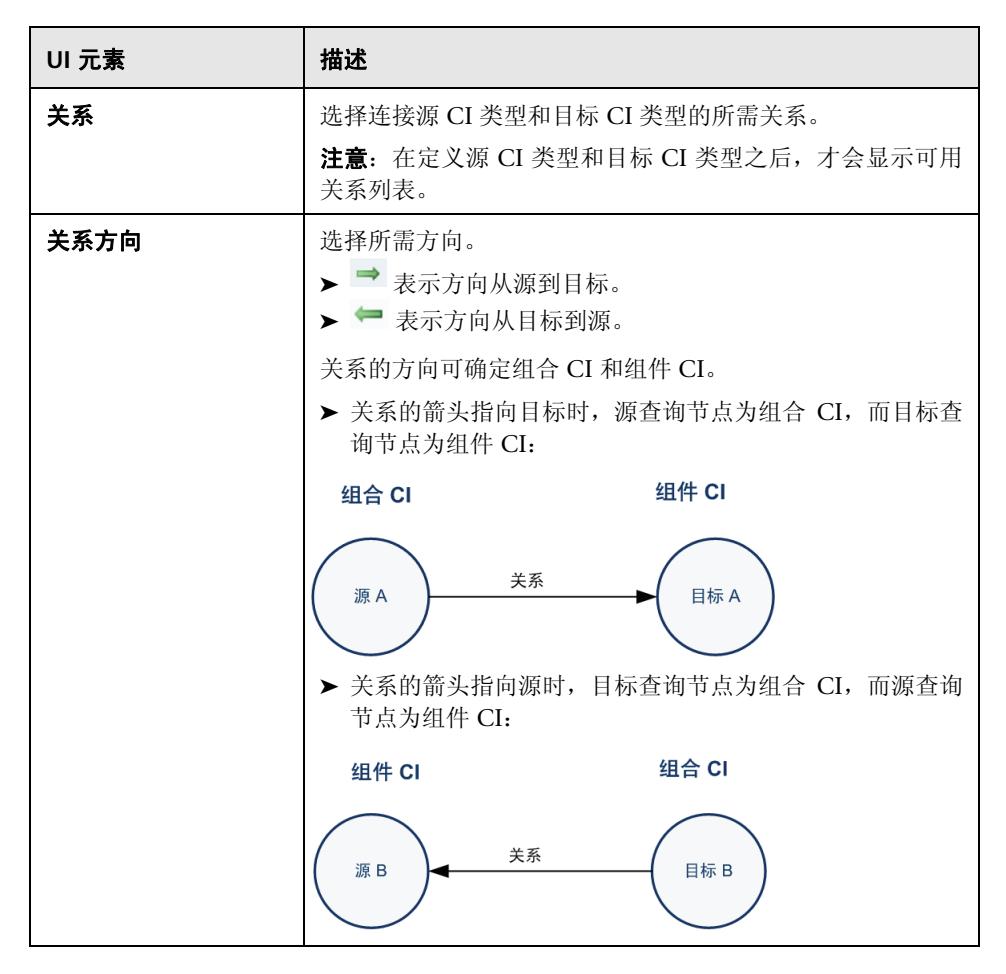

 **f** 单击 "确定"可保存变更。

保存变更后,Configuration Manager 将收到变更的通知,并重新计算相关 视图。

有关 "添加三元组"对话框的详细信息,请参阅 HP Universal CMDB 文档。

# 引用

## <span id="page-175-0"></span>◎ 配置浏览器的用户界面

本节包含以下内容:

- ➤ ["自动化执行对话框"\(第](#page-175-1) 176 页)
- ▶ "CI [详细信息对话框"\(第](#page-190-0) 191 页)
- ➤ ["配置浏览器页面"\(第](#page-191-0) 192 页)
- ➤ ["策略详细信息对话框"\(第](#page-197-0) 198 页)
- ➤ ["选择要查看的快照对话框"\(第](#page-198-0) 199 页)
- ► "对 CI [排序对话框"\(第](#page-199-0) 200 页)
- ➤ ["视图拓扑对话框"\(第](#page-200-0) 201 页)

# <span id="page-175-1"></span>◎ 自动化执行对话框

使用此对话框可以运行受控或非受控自动化。

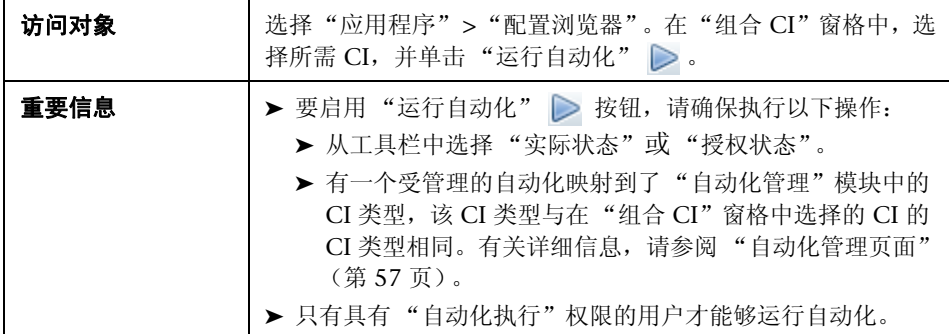

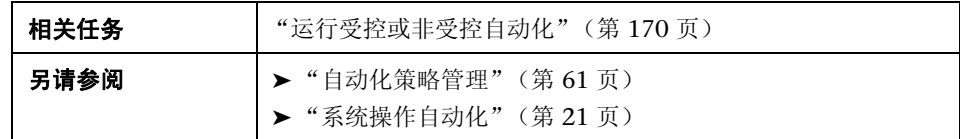

### 自动化执行页面

使用此页面可以选择要运行的自动化。

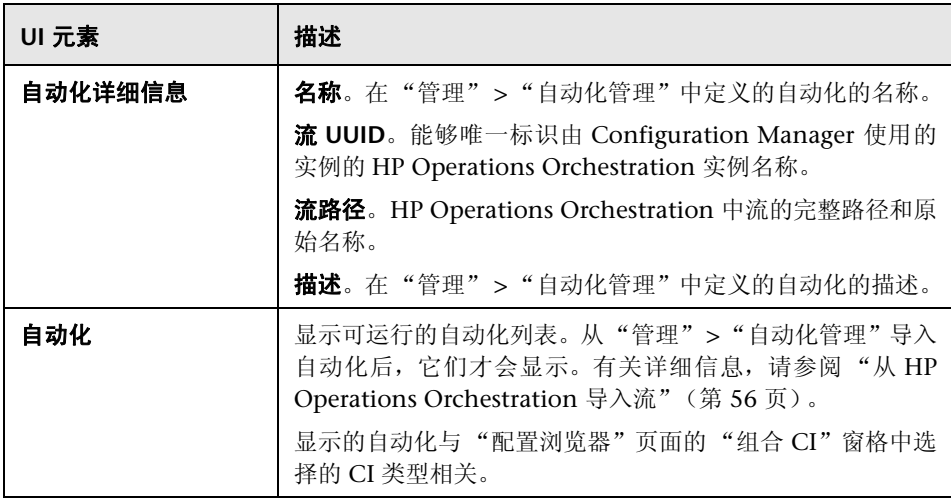

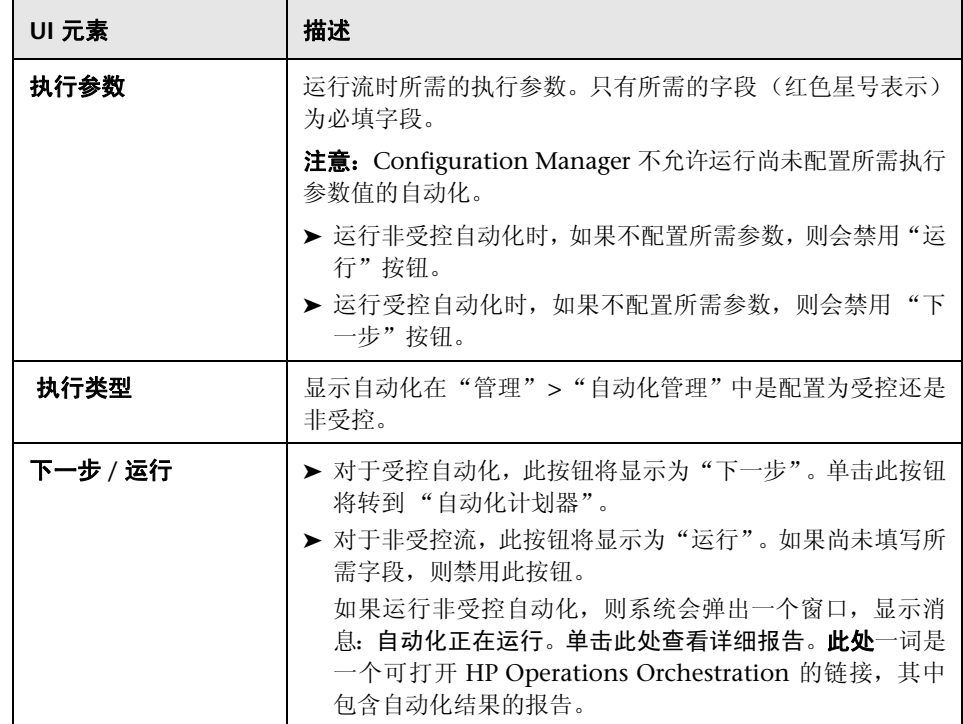

### <span id="page-178-0"></span>自动化计划器页面

对用户界面元素的描述见下表:

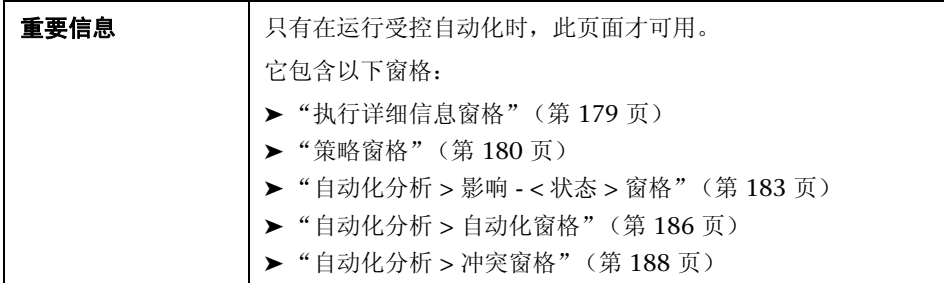

### <span id="page-178-1"></span>执行详细信息窗格

使用此窗格可以设置自动化计划启动的日期和时间。

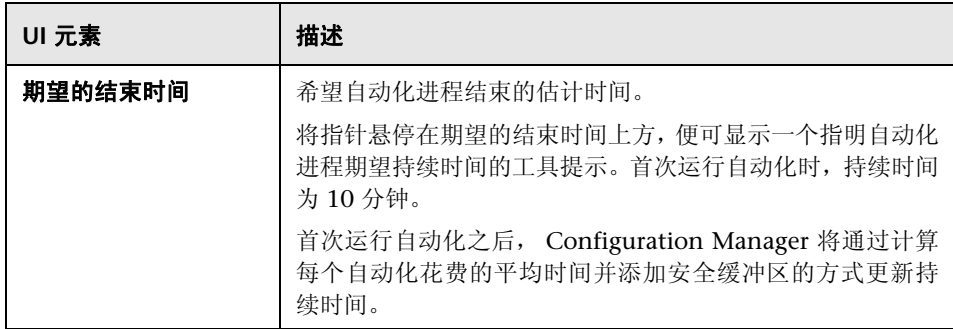

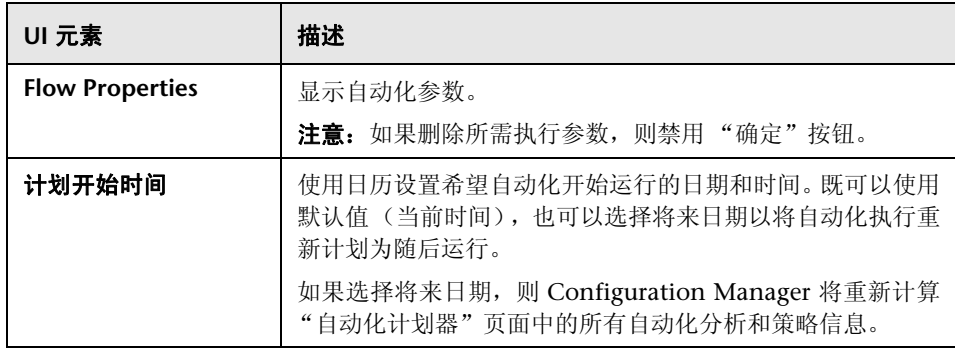

### <span id="page-179-0"></span>策略窗格

使用此窗格可以查看 "自动化策略"模块中定义的策略的状态。

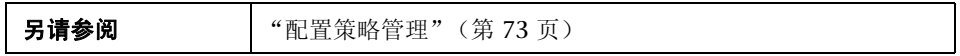
对用户界面元素的描述见下表 (无标签元素用尖括号表示):

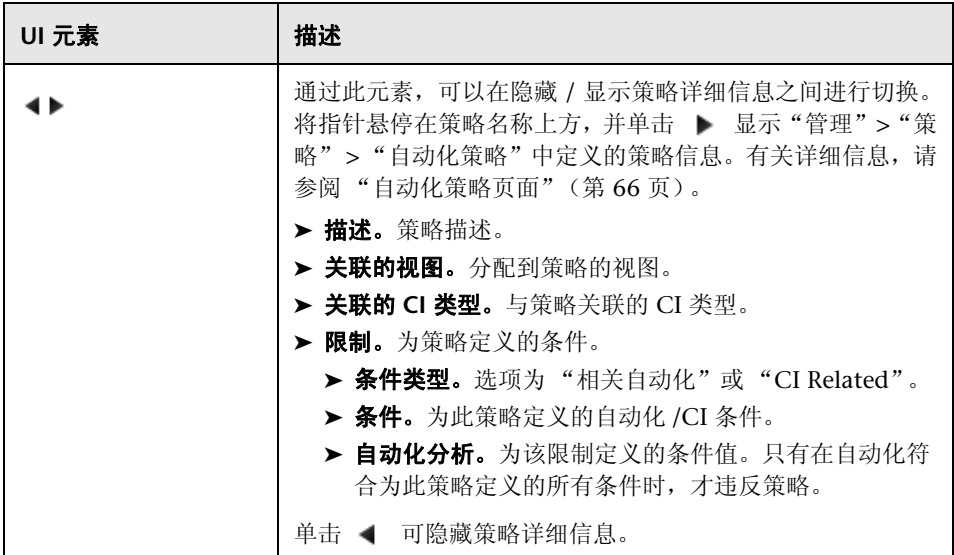

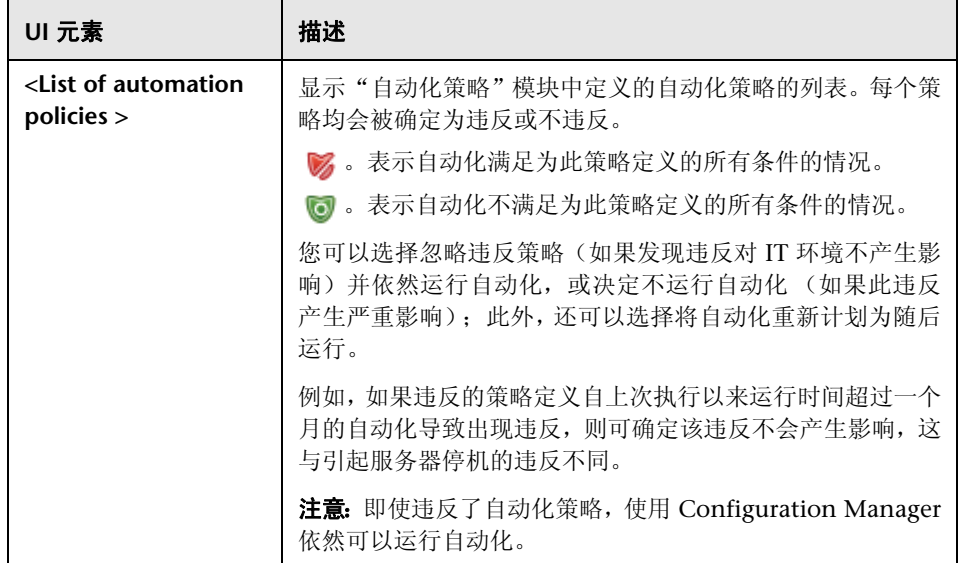

## 自动化分析 **>** 影响 **- <** 状态 **>** 窗格

此窗格描述如何查看自动化的影响分析计算结果。它显示受自动化影响的业务 和系统 CI,包括有关受影响业务或系统 CI 的常规信息以及自动化影响严重性的 指示。

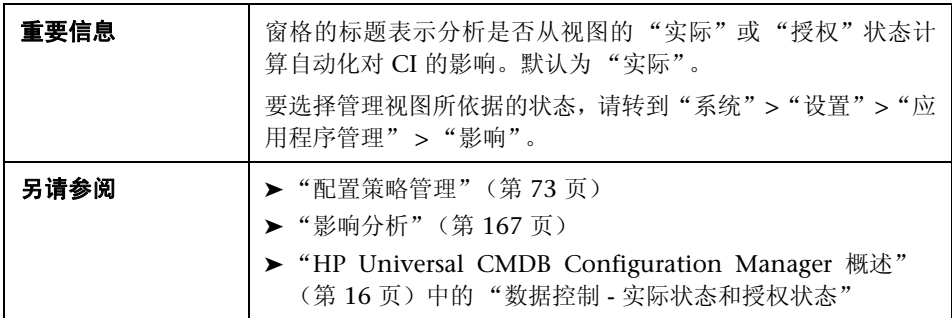

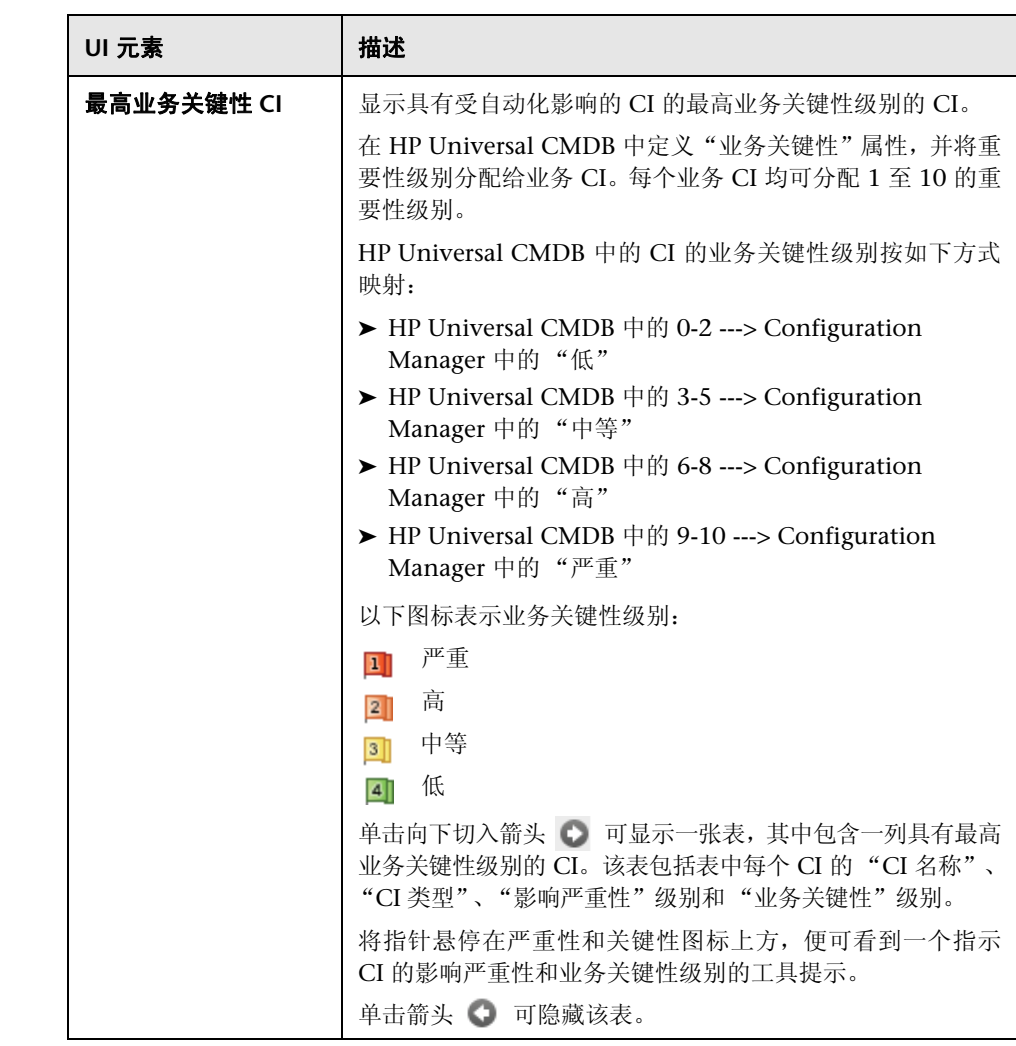

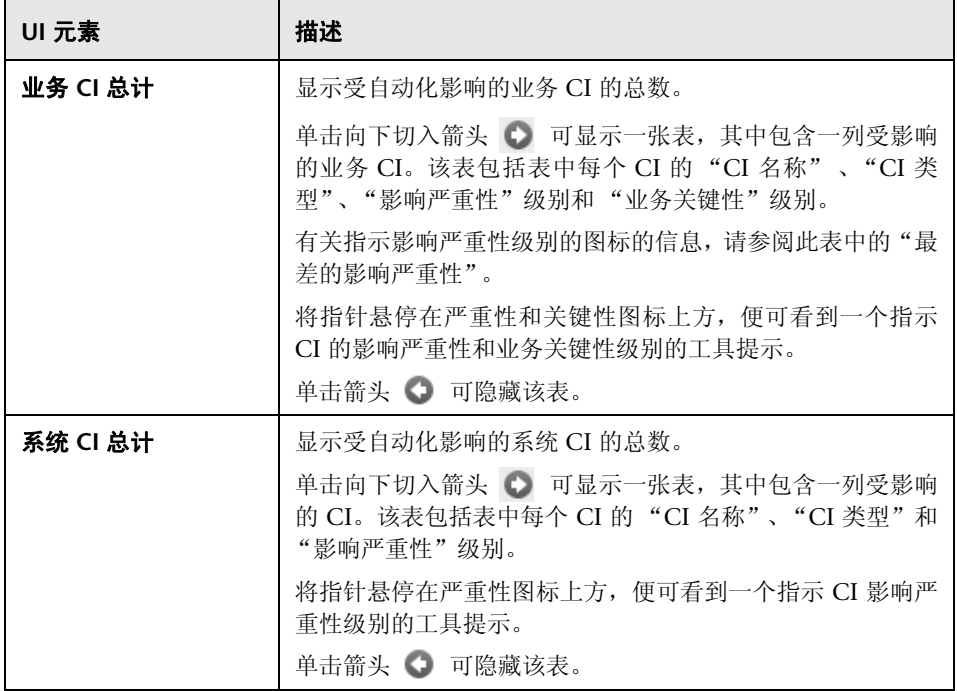

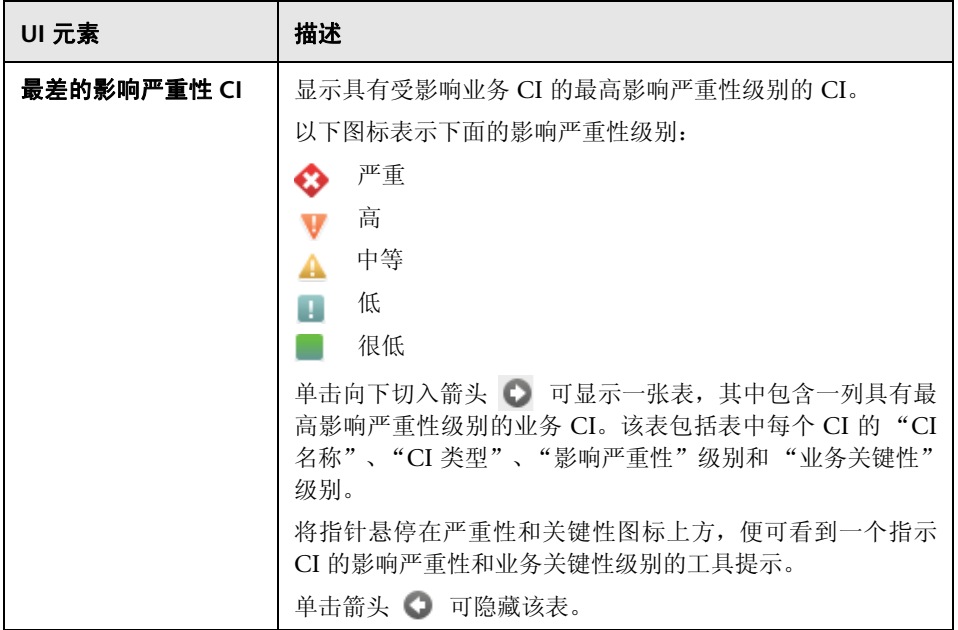

# 自动化分析 **>** 自动化窗格

此窗格提供有关以前自动化运行的常规信息。

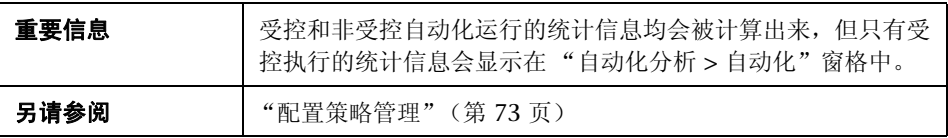

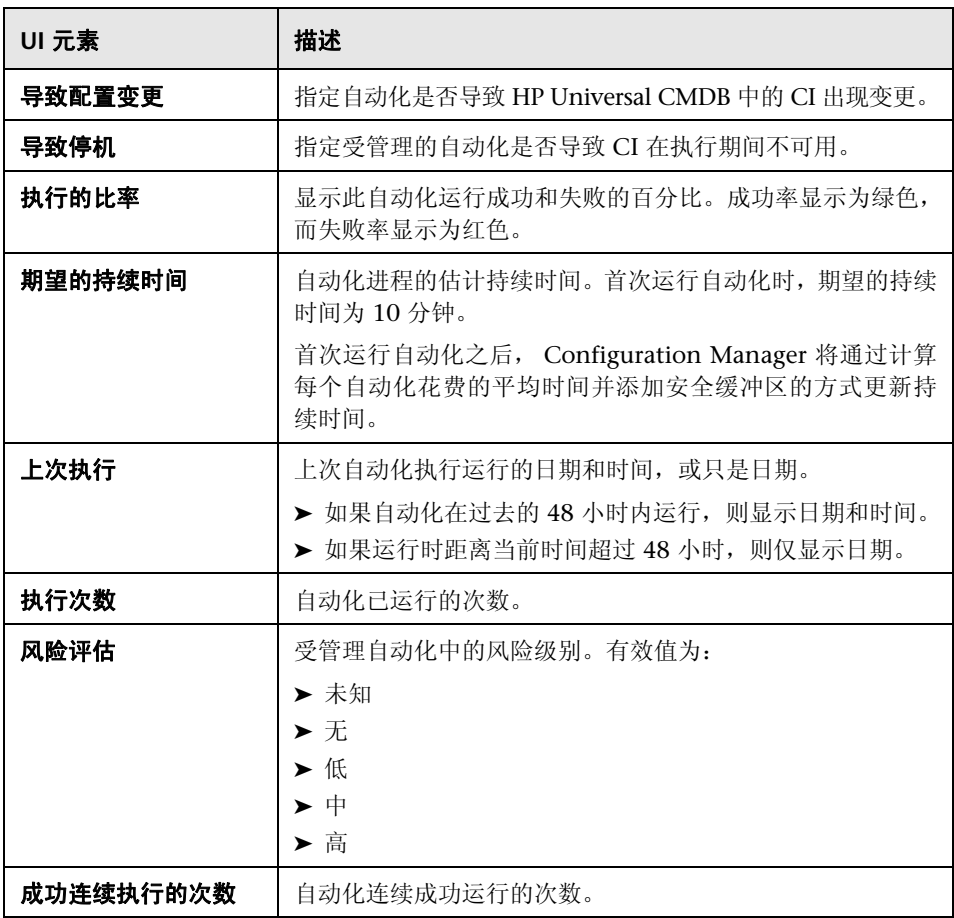

## 自动化分析 **>** 冲突窗格

此窗格显示导致自动化冲突的因素的详细信息。

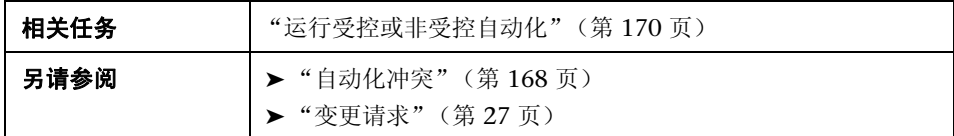

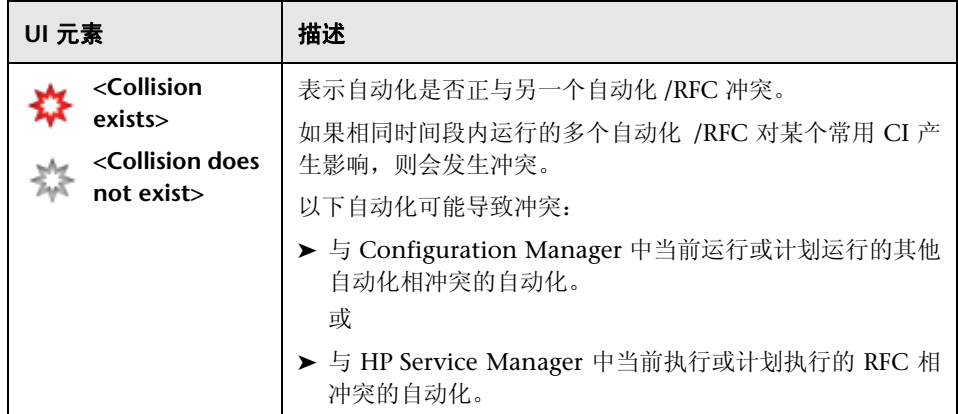

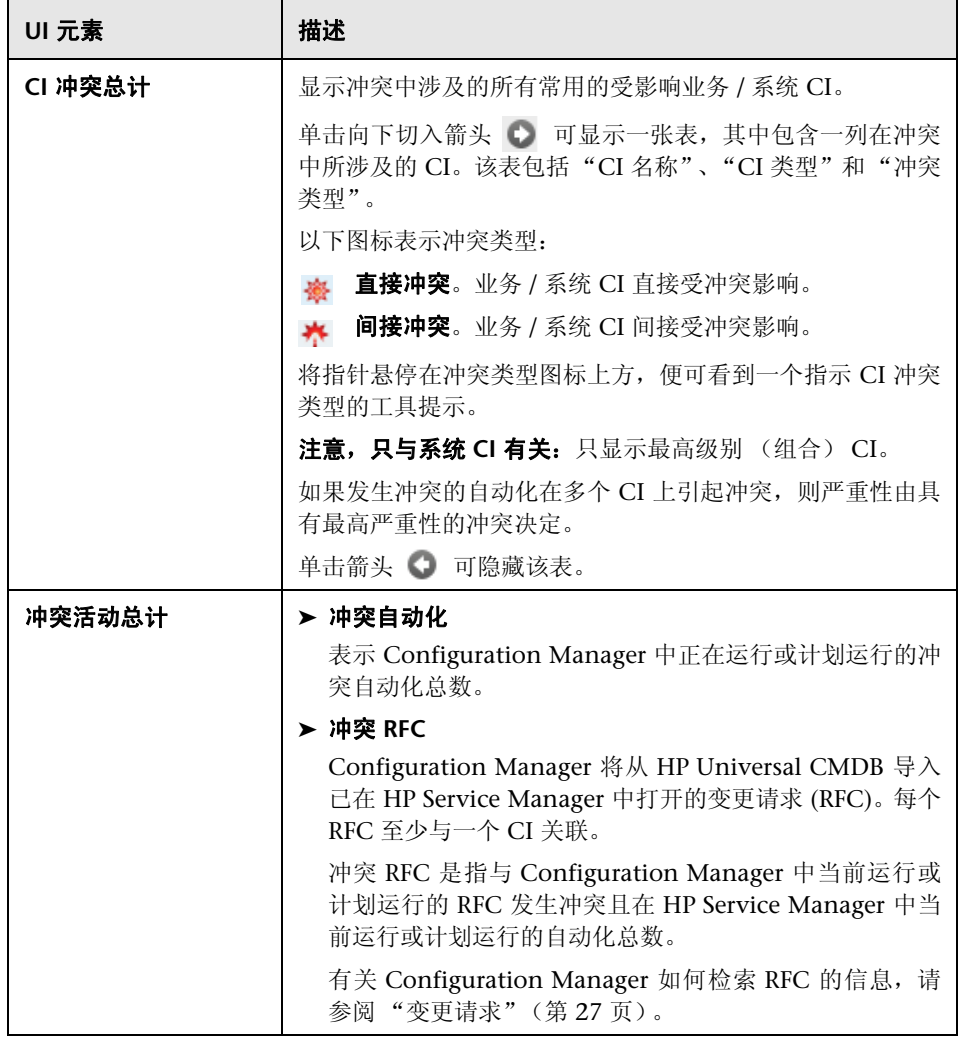

# **CI** 详细信息对话框

使用此对话框可以查看所选 CI 的详细信息。

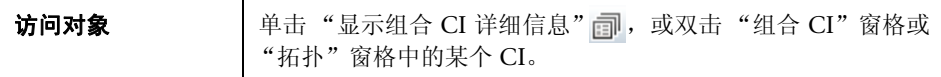

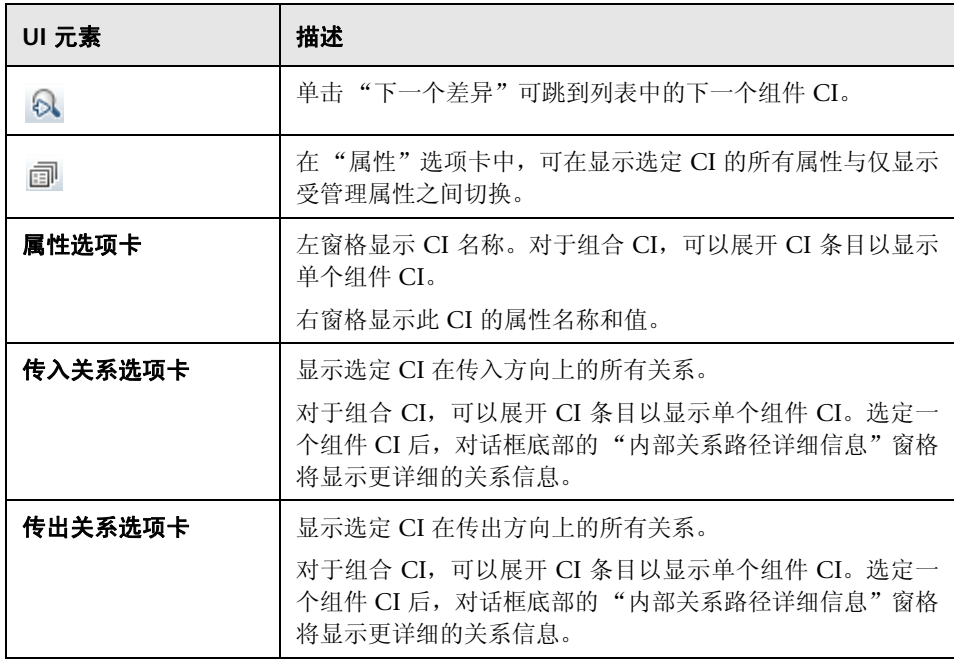

# ◎ 配置浏览器页面

使用此页面可以显示处于实际状态或授权状态的视图的快照。

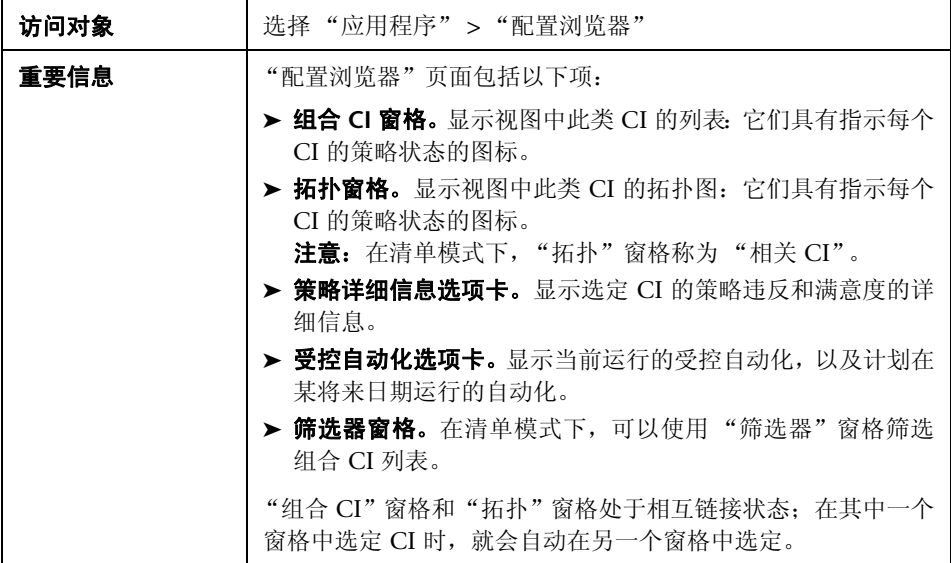

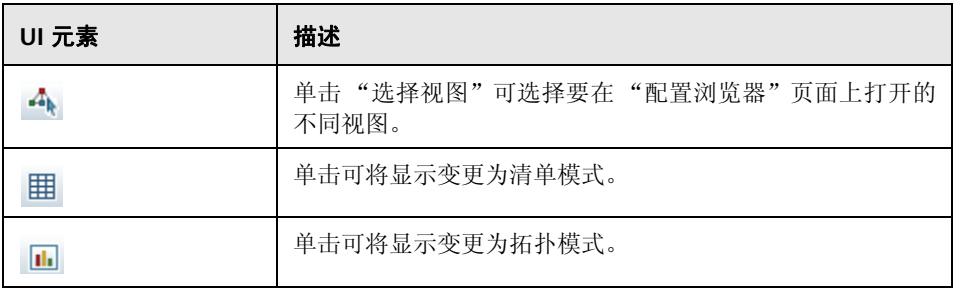

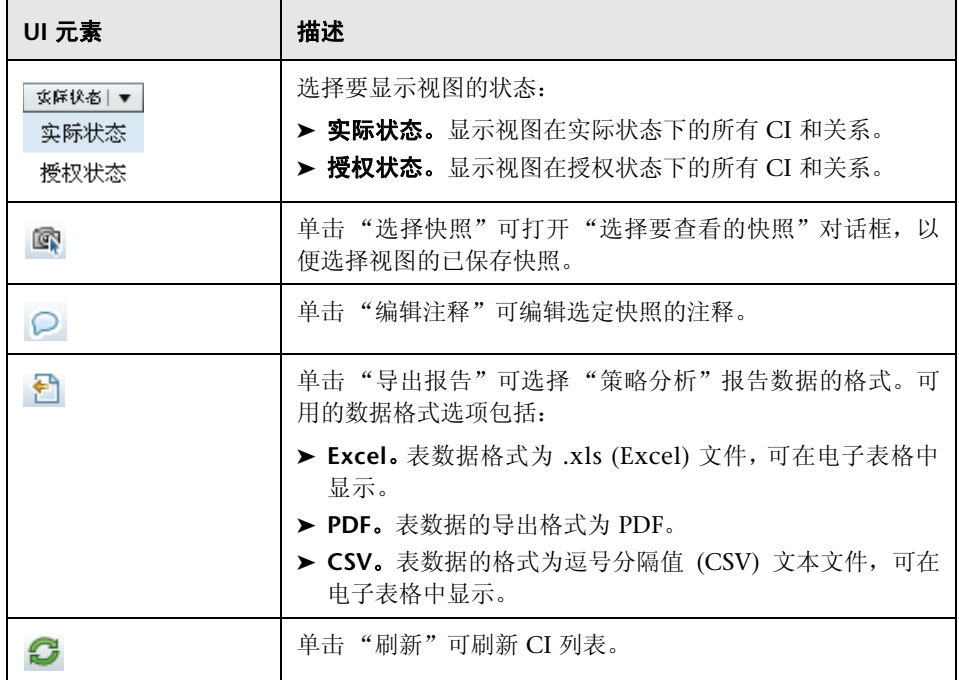

## 组合 **CI** 窗格

对用户界面元素的描述见下表 (无标签元素用尖括号表示):

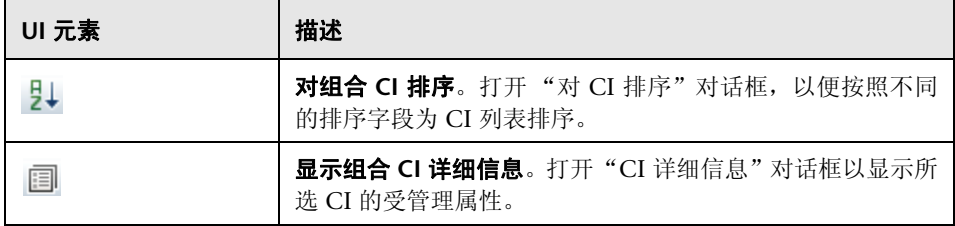

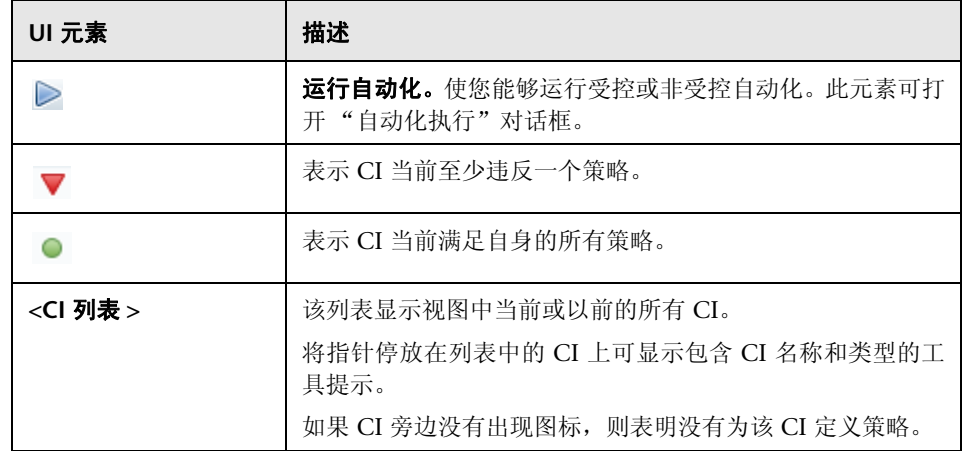

## <span id="page-193-0"></span>拓扑窗格

对用户界面元素的描述见下表 (无标签元素用尖括号表示):

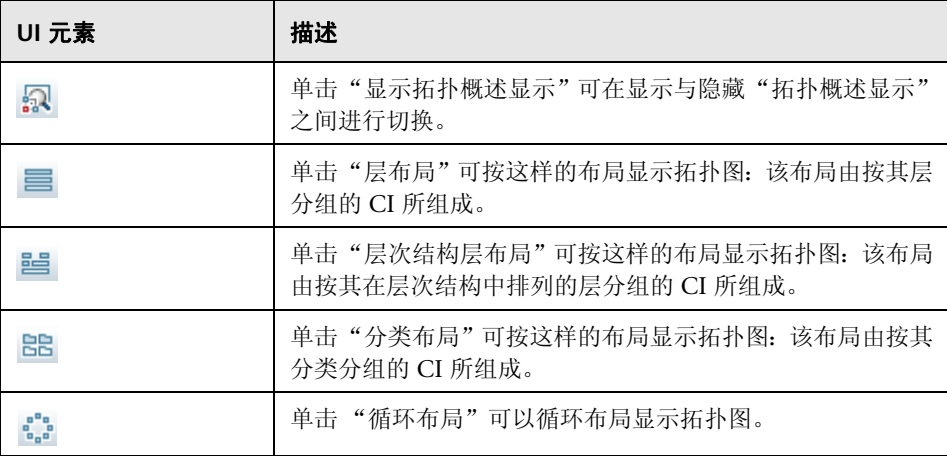

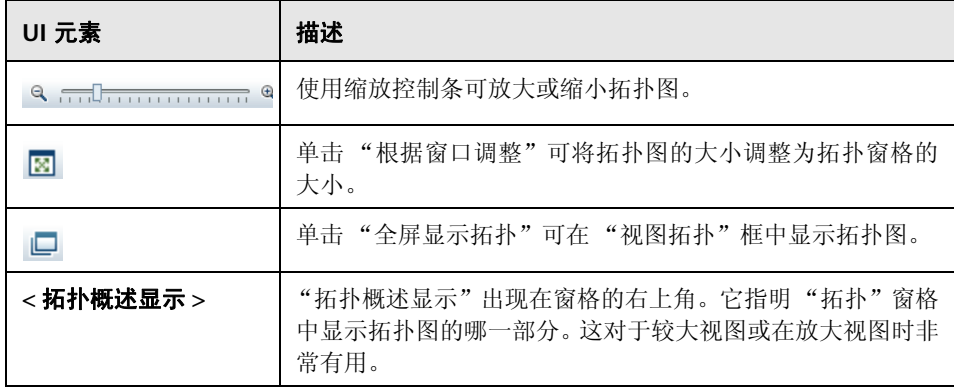

## 策略详细信息窗格

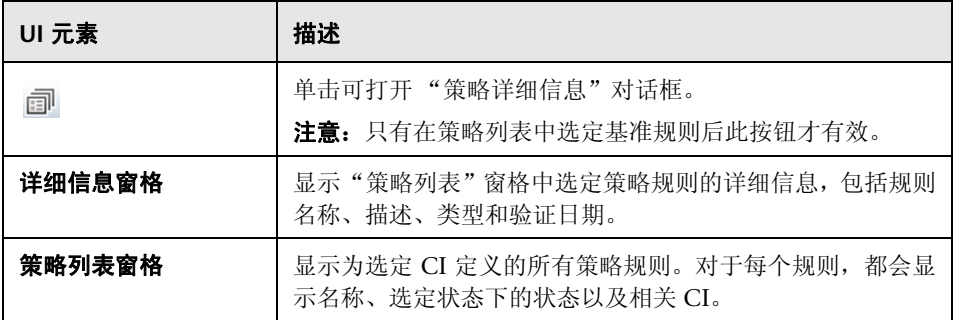

### 受控自动化选项卡

此选项卡显示当前运行的受控自动化,以及计划在某将来日期运行的自动化。

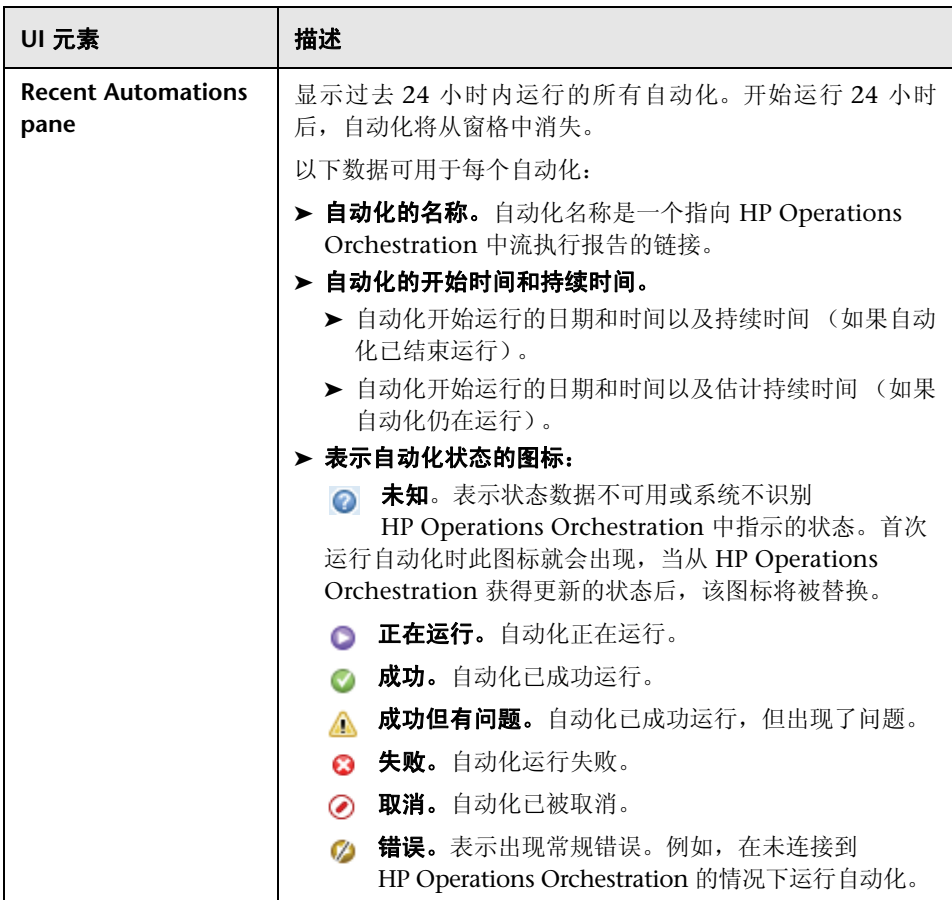

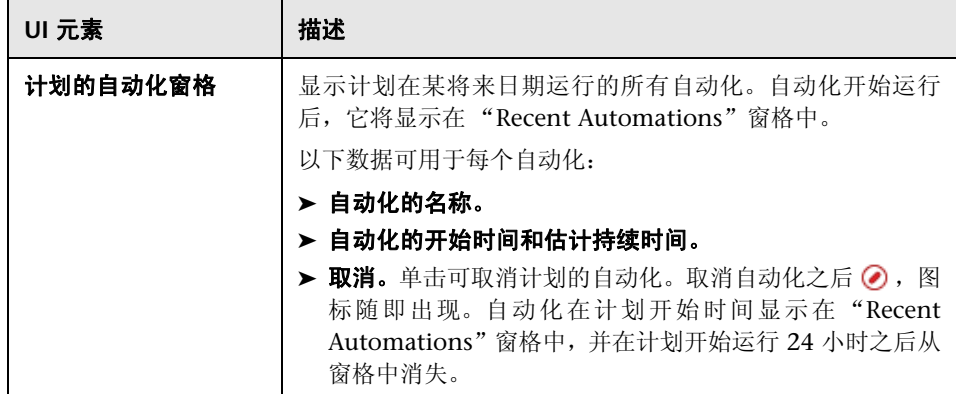

## 筛选器窗格

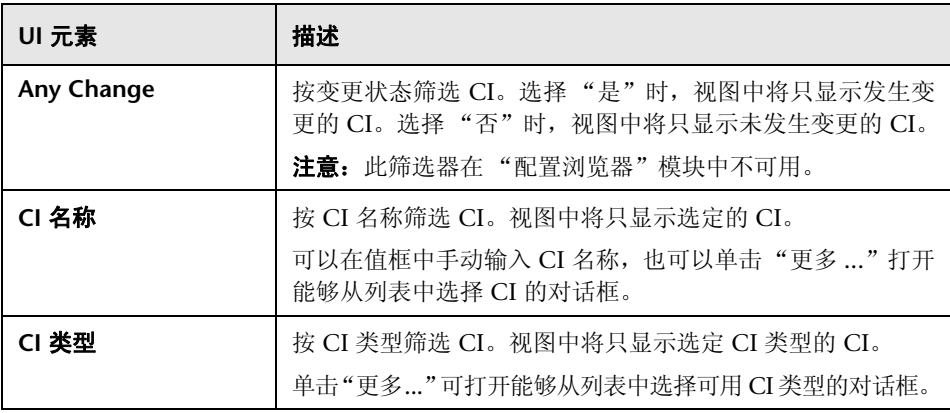

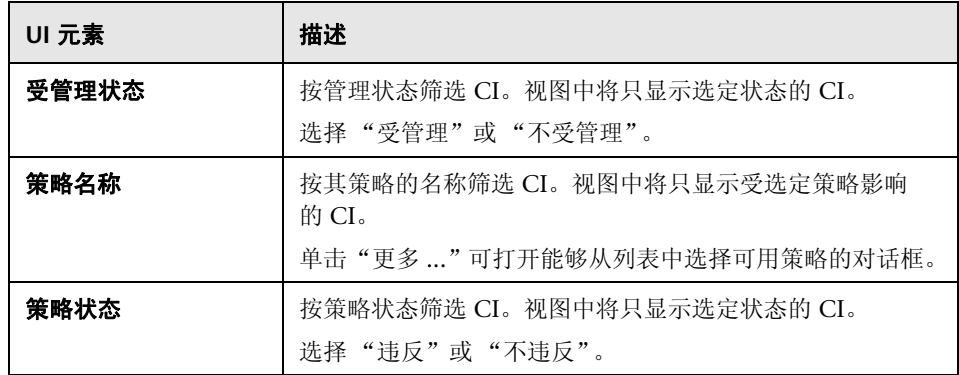

# ☆ 策略详细信息对话框

使用此对话框可以显示有关 CI 策略违反基准策略规则的详细信息。

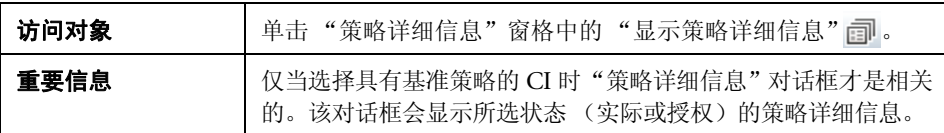

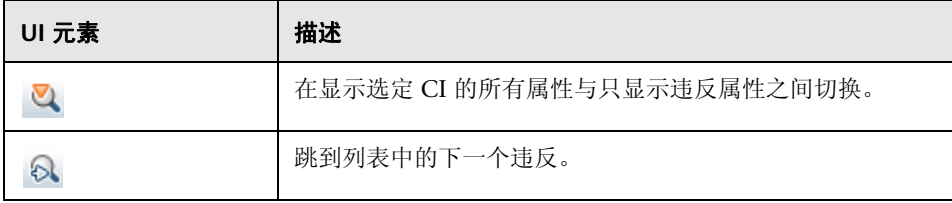

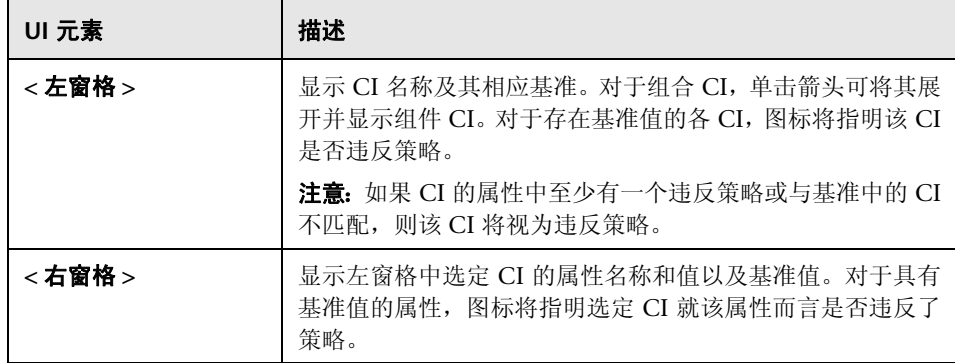

# ☆ 选择要查看的快照对话框

使用此对话框可以选择要显示的快照。

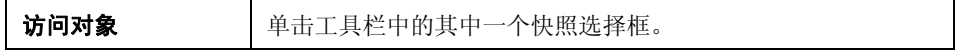

对用户界面元素的描述见下表 (无标签元素用尖括号表示):

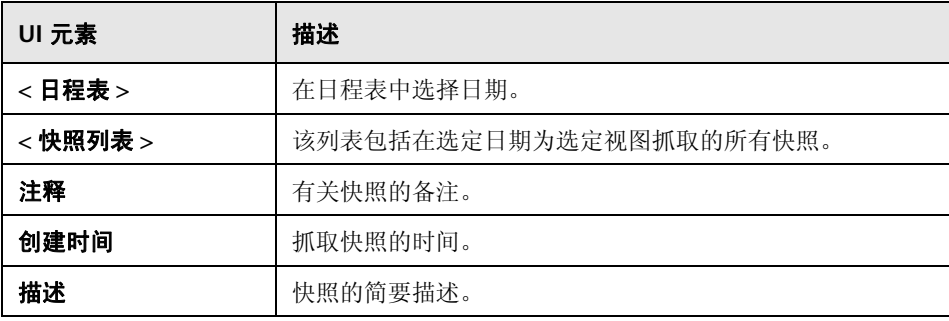

# **& 对 CI 排序对话框**

使用此对话框可以在 "组合 CI"窗格中为 CI 列表排序。

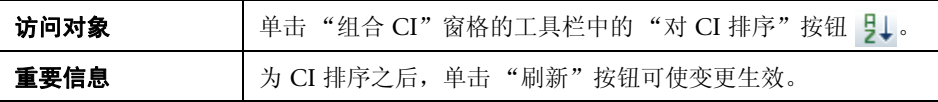

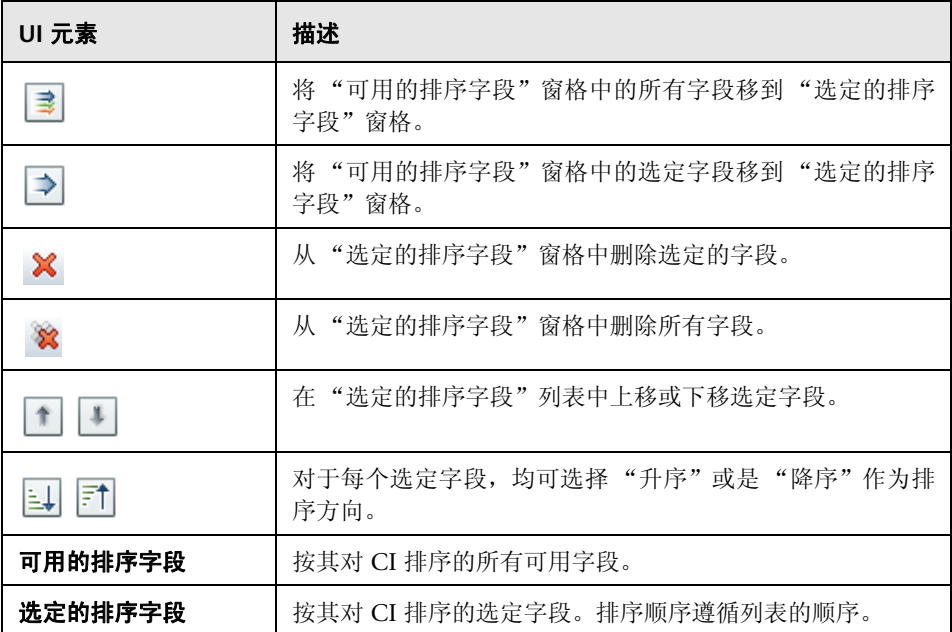

# ☆ 视图拓扑对话框

此页面以大幅面格式显示拓扑图。

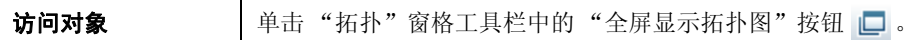

对用户界面元素的描述见下表 (无标签元素用尖括号表示):

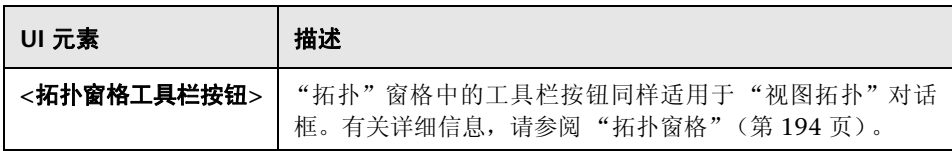

<sup>第</sup> **13** 章 • 配置浏览器

# 第 **IV** 部分

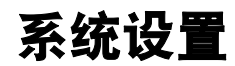

# **14**

系统设置

本章包括以下内容:

#### 概念

- ➤ ["系统设置概述"\(第](#page-205-0) 206 页)
- ➤ ["用户管理配置概述"\(第](#page-207-0) 208 页)

#### 任务

- ➤ ["保存并应用配置变更"\(第](#page-208-0) 209 页)
- ➤ "配置 Configuration Manager [以使用现成共享用户库"\(第](#page-209-0) 210 页)
- ▶ "配置 [Configuration Manager](#page-209-1) 以使用外部用户库 (LDAP)"(第 210 页)

#### 引用

- ➤ ["系统设置用户界面"\(第](#page-222-0) 223 页)
- ➤ ["疑难解答和限制"\(第](#page-235-0) 236 页)

# 概念

# <span id="page-205-0"></span>系统设置概述

通过 "系统设置"模块,可以定义设置环境所需的配置设置。

配置集包含为系统定义的属性。您可以创建任意数量的配置集,然后选择其中一 个用于运行系统。 Configuration Manager 会将所创建的全部配置集的历史记录 保留下来。有关如何显示所有现有配置集版本列表的详细信息,请参[阅 "打开配](#page-222-1) [置集对话框"\(第](#page-222-1) 223 页)。

使用 Configuration Manager, 可以将配置集从一个系统移到另一个系统。您可以:

- ➤ 将配置集导出到本地目录。
- ➤ 将配置集从本地目录导入到另一个系统。例如,从测试环境移到生产环境。

新配置集最初会保存为草稿。草稿是尚未激活的配置集,只能在首次激活前对它 进行编辑。新配置属性只有在草稿激活后才会应用于 Configuration Manager。 有关如何激活草稿的详细信息,请参[阅 "保存并应用配置变更"\(第](#page-208-0) 209 页)。

配置集激活后无法进行编辑,而只能创建新草稿。可以基于现有配置集创建新草 稿,然后用新名称保存。

有关如何创建草稿的详细信息,请参[阅 "另存为草稿对话框"\(第](#page-223-0) 224 页)。

Configuration Manager 将计算配置设置的验证,并识别出配置中存在的问题, 例如字段中缺少值。发现问题后, Configuration Manager 会显示以下信息:问 题的描述、指向于其中发现问题的配置窗格的链接以及表示问题严重性的图标。

配置验证在执行以下操作之后进行:

- ➤ 保存配置集
- ➤ 打开配置集
- ➤ 导入配置集

有关处理问题的详细信息,请参阅 ["问题窗格"\(第](#page-233-0) 234 页)。

注意:必须具有 "系统设置"权限,才能对 Configuration Manager 的设置进 行更改。

## <span id="page-207-0"></span>用户管理配置概述

通过 Configuration Manager, 可以连接到用于管理身份验证 / 用户 / 组的组织 LDAP,或使用受相关数据库支持的现成用户库。

用户管理信息有以下提供程序:

- ➤ "身份验证提供程序"包含用于验证用户的登录信息。
- ➤ "用户提供程序"包含用户定义。
- ➤ "组提供程序"包含组定义。

您可以对这些提供程序进行配置,以使用存储在 Configuration Manager 所提供 现成用户库 ("共享"数据库)中的管理信息,或使用存储在外部 LDAP 服务器 ("外部"数据库)中的管理信息。在 Configuration Manager 中修改的任何用 户信息都将在相应的提供程序库中进行更新。

在常见应用程序实现中, "用户"、"组"和"身份验证"提供程序都将指向同一 "外部"或 "共享"数据库。

共享数据库由相关数据库中的 Configuration Manager 管理。

有关 "系统" > "设置" > "用户管理"配置的详细信息,请参阅 ["系统设置页](#page-224-0) [面"\(第](#page-224-0) 225 页)。

# 任务

間

鸤

O.

# <span id="page-208-0"></span>保存并应用配置变更

此任务描述如何保存配置变更,以及如何将新配置属性应用于 Configuration Manager。

1 选择"系统" > "设置", 然后进行所需的配置变更。

 **2** 在左窗格中,单击 "保存当前可编辑的配置集"按钮 ,以便打开 "另存为草 稿"对话框并将修改的配置集保存为草稿。草稿是尚未激活的配置集,草稿激 活之后,新配置属性将应用于 Configuration Manager。

- **3** 在 "草稿名称"框中,输入草稿的名称并单击 "保存"。
- 4 在左窗格中,单击"打开配置集"以打开"打开配置集"对话框。
	- 5 单击"草稿"按钮, 以便只显示现有草稿。
	- **6** 选定所需草稿,然后单击 "打开"。当前选定配置集的名称即会显示在左窗格 的顶部。
- **7** 在左窗格中,单击 "激活当前配置集"按钮 ,以便激活所选草稿,并将新配置 属性应用于 Configuration Manager。

# <span id="page-209-0"></span>配置 **Configuration Manager** 以使用现成共享用户库

此任务描述如何配置 Configuration Manager 以使用 "共享"用户库。

- 1 在"系统">"设置">"用户管理配置"中,将以下提供程序设置为"共享":
	- ➤ 身份验证提供程序
	- ➤ 用户提供程序
	- ➤ 组提供程序
- **2** 请选择所有 "用户 < 属性 > 为必填"选项,以表示在创建用户时必须输入这些 选项。
- **3** 在"系统">"设置">"用户管理配置">"共享用户库">"个性化"中, 请确保选择所有属性值。

# <span id="page-209-1"></span>配置 **Configuration Manager** 以使用外部用户库 **(LDAP)**

Configuration Manager 直接使用 LDAP 服务器进行用户身份验证。此任务描述 如何配置 Configuration Manager 以使用 LDAP 进行用户身份验证。

此任务包括以下步骤:

- ▶ "配置 LDAP [连接"\(第](#page-210-0) 211 页)
- ➤ "配置 [Configuration Manager](#page-211-0) 中的 LDAP 服务器连接属性"(第 212 页)
- ➤ "将 [Configuration Manager](#page-212-0) 中的用户对象映射到 LDAP 中的用户对象" (第 [213](#page-212-0) 页)
- ➤ ["配置组搜索属性"\(第](#page-214-0) 215 页)
- ➤ "将 [Configuration Manager](#page-216-0) 中的组对象映射到 LDAP 中的组对象" (第 [217](#page-216-0) 页)
- ➤ ["配置嵌套组支持"\(第](#page-218-0) 219 页)
- ➤ "为 [Configuration Manager LDAP](#page-219-0) 连接配置高级属性"(第 220 页)
- ➤ "配置 [Configuration Manager](#page-219-1) 以使用 LDAP 服务器"(第 220 页)

#### <span id="page-210-0"></span> **1** 配置 **LDAP** 连接

- **a** 从 http://directory.apache.org/studio 下载并安装 Apache Directory Studio LDAP 浏览器。
- **b** 打开 LDAP 浏览器, 并单击应用程序窗口左下角处"连接"选项卡中的"新 建连接"按钮。
- **c** 输入 LDAP 主机名 (**ldapHost**) 和端口号 (**ldapPort**)
- **d** 选择合适的加密级别 (**enableSSL**)。
- **e** 单击 "检查网络参数"。
- **f** 单击 "下一步"。
- **g** 选择以下身份验证方法之一:
	- ➤ 无身份验证 useAdministrator=false
	- ➤ 简单身份验证 useAdministrator=true
- **h** 单击 "完成"。系统将自动测试连接。
- **i** 如果选择了 SSL,可能会打开 "证书信任"窗口。如果适用,请选择 "查 看证书"。请确保证书出现在由 Configuration Manager 使用的 Java 密钥 库中。

## <span id="page-211-0"></span> **2** 配置 **Configuration Manager** 中的 **LDAP** 服务器连接属性

在此步骤中,您将配置 Configuration Manager 与 LDAP 服务器之间的连接。 在"系统">"设置">"用户管理配置">"外部用户库"中,定义以下用户 登录信息:

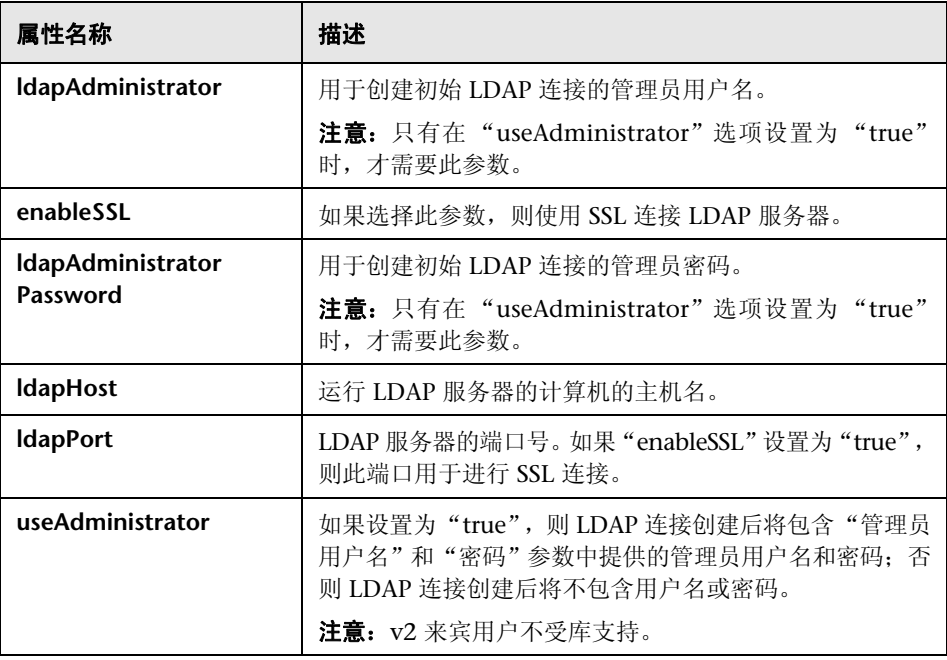

#### <span id="page-212-0"></span> **3** 将 **Configuration Manager** 中的用户对象映射到 **LDAP** 中的用户对象

在本节中,您将定义 LDAP 供应商,或定义表示 Configuration Manager 中用 户对象的特定于实现的自定义对象。

注意:支持多个逗号分隔的对象类。

要将 Configuration Manager 中的用户配置属性映射到 LDAP 服务器配置属 性,请执行以下操作:

- **a** 从 LDAP 浏览器树菜单中选择一个用户。
- **b** 检查 LDAP 浏览器主窗口中显示的用户信息。
- **c** 在 "系统" > "设置" > "用户管理配置" > "外部用户库"中,为以下属 性分配 LDAP 属性名称:

注意: 显示的属性名称可能有所不同, 具体取决于所使用的 LDAP 工具。

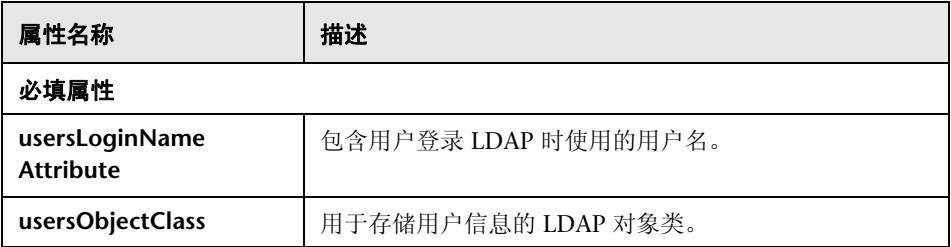

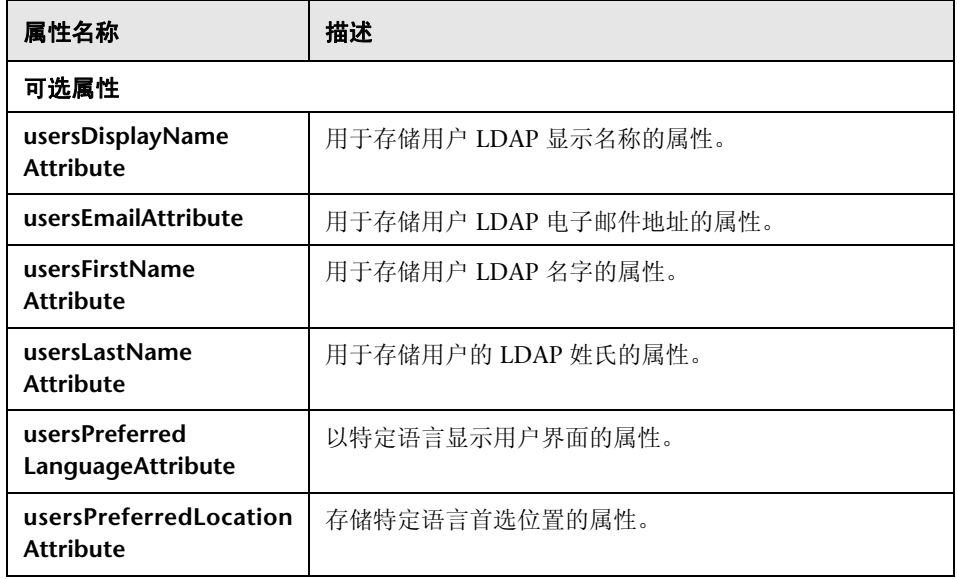

#### <span id="page-214-0"></span> **4** 配置组搜索属性

在本节中,您将定义用于 LDAP 组的搜索属性。有两个属性集:第一个属性集 用于常规 (非根)组,而第二个属性集用于根组。只有由根组搜索返回的组才 会在 "系统" > "用户管理" > "用户管理"窗口 > "用户和组"选项卡的根 级别上显示。

这样,用户便能将组搜索的范围限制为仅针对相关组。要只显示一定数量的组, 请适当地限制根组搜索条件。您也可以对根组和非根组使用相同的搜索条件。 建议在组的总数量较小时使用此配置。

注意: 必须首先使用 LDAP 浏览器验证用户搜索配置; 然后, 只有在验证成功 后,才使用对应的属性定义更新 Configuration Manager。

- **a** 选择 LDAP 浏览器树菜单中的 "搜索"文件夹。
- **b** 右键单击 "搜索"文件夹。从 "新建"菜单中选择 "新搜索"。
- **c** 在对应的输入字段中定义以下属性:

<span id="page-214-1"></span>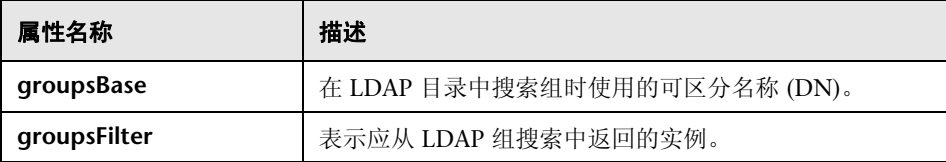

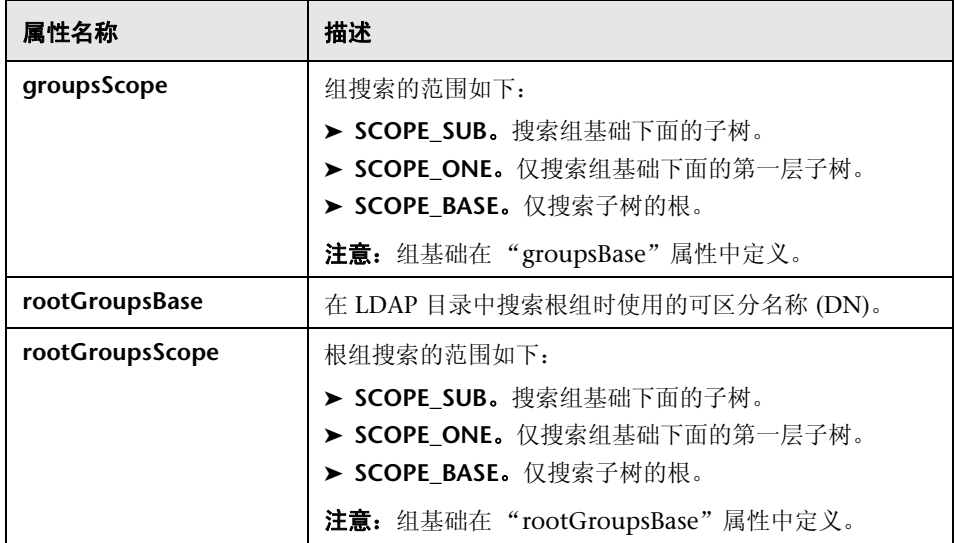

 **d** 单击 "搜索"。

 **e** 验证搜索之后,立即更新在 "系统" > "设置" > "用户管理配置" > "外 部用户库"的步骤 [c](#page-214-1) 中定义的属性。
#### **5** 将 **Configuration Manager** 中的组对象映射到 **LDAP** 中的组对象

在此步骤中,您将定义 LDAP 供应商,或定义表示静态组的特定于实现的自定 义对象。

注意:支持多个逗号分隔的对象类。您可以定义相对应的用逗号分隔的属性 名称。

要将 Configuration Manager 中的组配置属性映射到 LDAP 服务器的组配置 属性,请执行以下操作:

- **a** 从 LDAP 浏览器树菜单中选择一个组。
- **b** 检查 LDAP 浏览器主窗口中显示的组信息。
- **c** 在 "系统" > "设置" > "用户管理配置" > "外部用户库"中,为以下属 性分配 LDAP 属性名称:

注意: 显示的属性名称可能有所不同, 具体取决于所使用的 LDAP 工具。

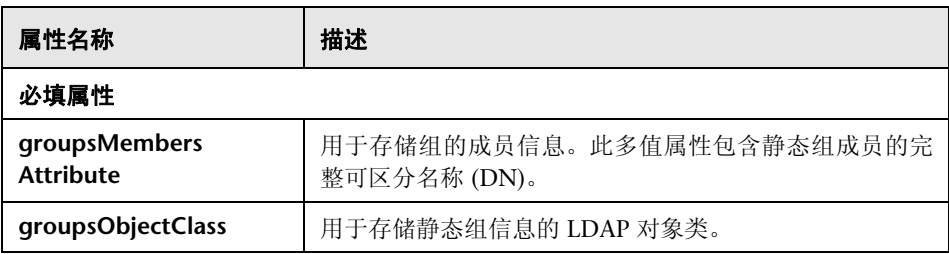

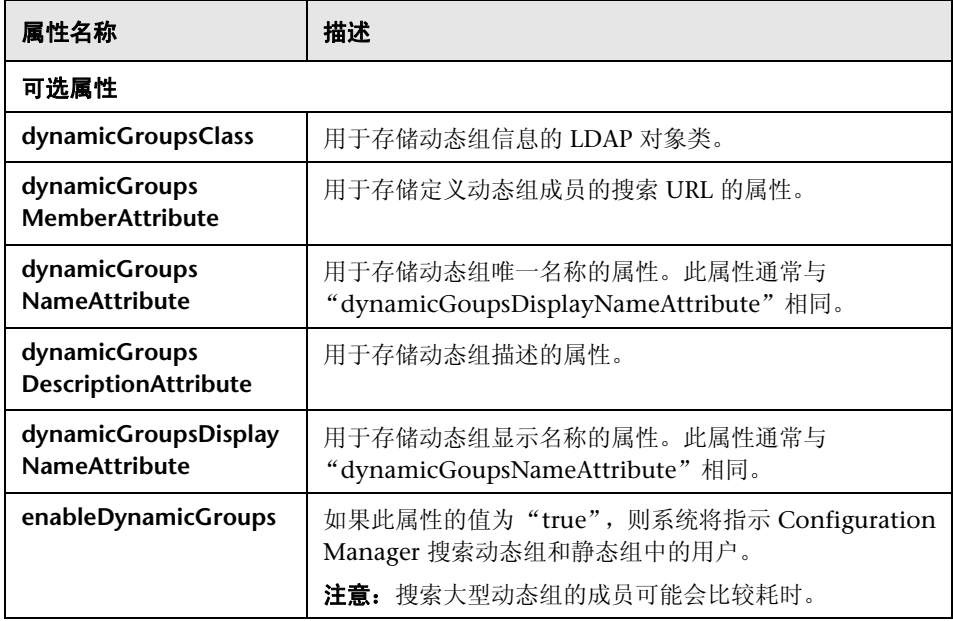

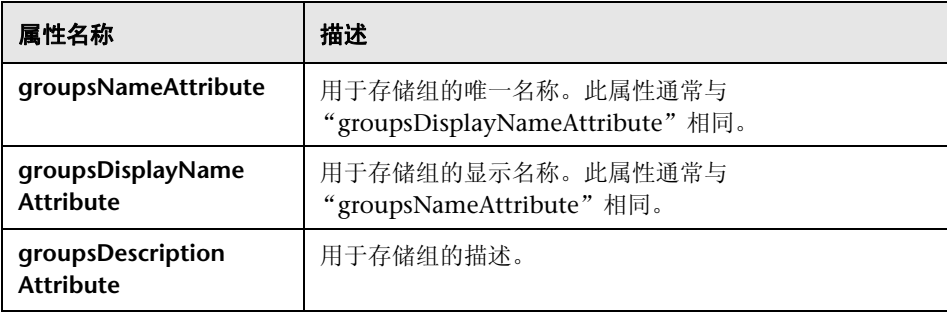

## **6** 配置嵌套组支持

定义在 LDAP 目录中配置用户搜索时, Configuration Manager 是否考虑 LDAP 服务器组层次结构信息。

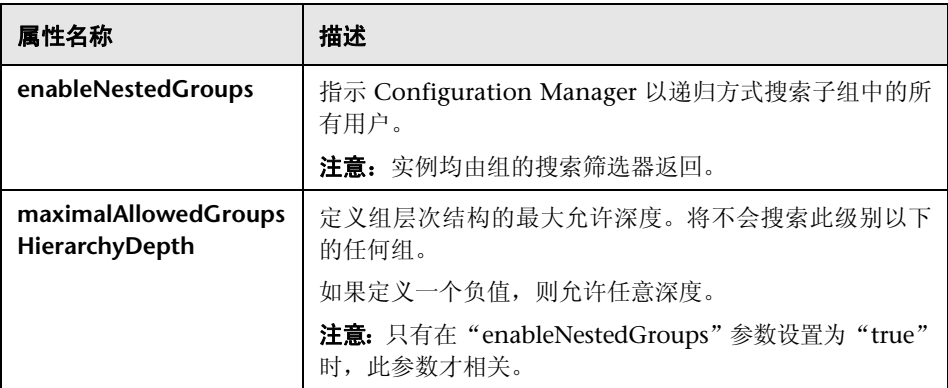

#### **7** 为 **Configuration Manager - LDAP** 连接配置高级属性

您可以定义高级配置属性,以对 Configuration Manager - LDAP 连接进行微调。

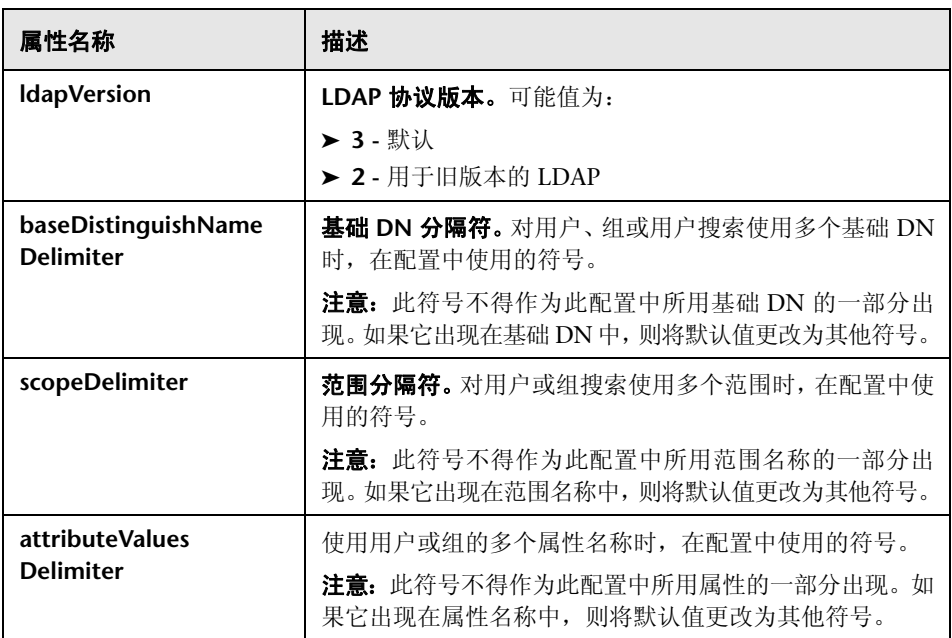

## **8** 配置 **Configuration Manager** 以使用 **LDAP** 服务器

- **a** 在 "系统" > "设置" > "用户管理配置"中,将以下提供程序设置为 "外部":
	- ➤ 用户提供程序
	- ➤ 组提供程序。
- **b** 在 "系统" > "设置" > "用户管理配置" > "启用"中,请确保已选择以 下属性:
	- ➤ 组可读取
	- ➤ 组角色可分配读取权限
	- ➤ 组角色可分配写权限
	- ➤ 原则可读取
	- ➤ 原则角色可分配读取权限
	- ➤ 原则角色可分配写权限
	- ➤ 角色可创建
	- ➤ 角色可删除
	- ➤ 角色可读取
	- ➤ 角色可更新
- **c** 在 "系统" > "设置" > "用户管理配置" > "启用"中,请确保未选择以 下属性:
	- ➤ 组可创建
	- ➤ 组可更新
	- ➤ 组可删除
	- ➤ 原则可创建
	- ➤ 原则可删除
	- ➤ 原则可更新

注意:外部用户库中的任何其他属性均应设置为只读。

- **d** 在 "系统" > "设置" > "用户管理配置" > "个性化"中,请确保已选择 以下属性:
	- ➤ 用户显示名属性可读取
	- ➤ 用户名属性可读取
	- ➤ [用户姓属性可读取](#page-208-0)
	- ➤ 用户登录名属性可读取
	- ➤ 用户唯一 ID 属性可读取
- **e** 保存并激活配置更改。有关详细信息,请参阅 "保存并应用配置变更" (第 209 页)。
- **f** 重新启动 Configuration Manager[。](#page-241-0)

#### **9** 将身份验证提供程序设置为外部

- **a** [转到 "系统"](#page-208-0) > "用户管理",并为用户或组定义登[录权限。有关详细信](#page-208-0) 息,请参阅 "设置 Configuration Manager 用户和权限"(第 242 页)。
- **b** 在 "系统" > "设置" > "用户管理配置"中,将身份验证提供程序设置为 "外部"。
- **c** 保存并激活配置更改。有关详细信息,请参阅 "保存并应用配置变更" (第 209 页)。
- **d** 重新启动 Configuration Manager。

# 引用

## ◎ 系统设置用户界面

本节包含以下内容:

- ➤ ["打开配置集对话框"\(第](#page-222-0) 223 页)
- ➤ ["另存为草稿对话框"\(第](#page-223-0) 224 页)
- ➤ ["系统设置页面"\(第](#page-224-0) 225 页)

# <span id="page-222-0"></span>**& 打开配置集对话框**

此对话框将显示所有现有配置集版本的列表。

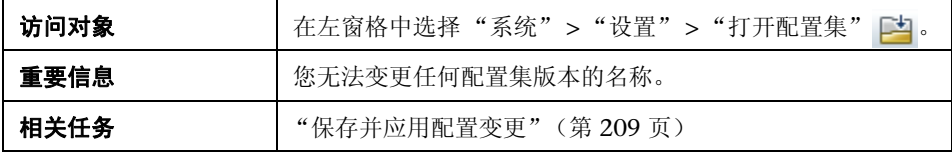

对用户界面元素的描述见下表:

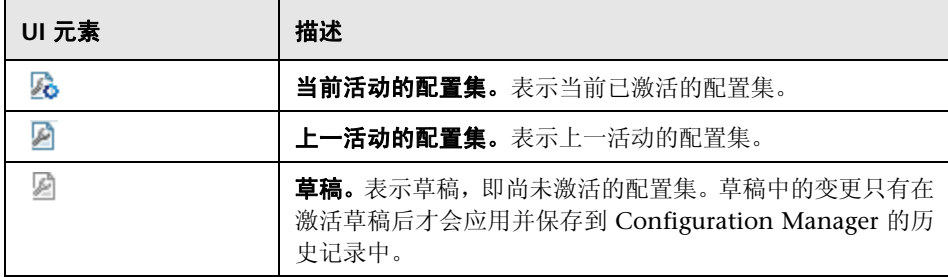

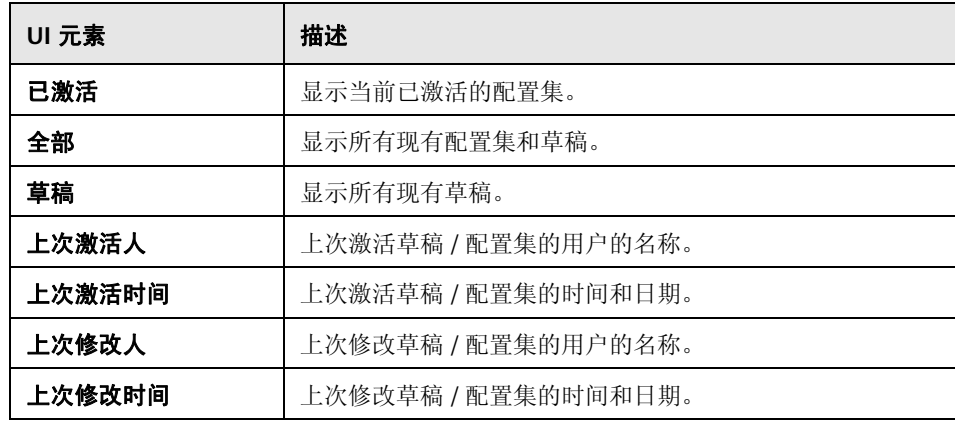

# <span id="page-223-0"></span>☆ 另存为草稿对话框

使用此对话框可以创建新配置集的草稿。草稿是尚未激活的配置集,只能在首次激 活前对它进行编辑。激活草稿后,配置属性将应用于 Configuration Manager。有 关如何激活草稿的详细信息,请参[阅 "保存并应用配置变更"\(第](#page-208-1) 209 页)。

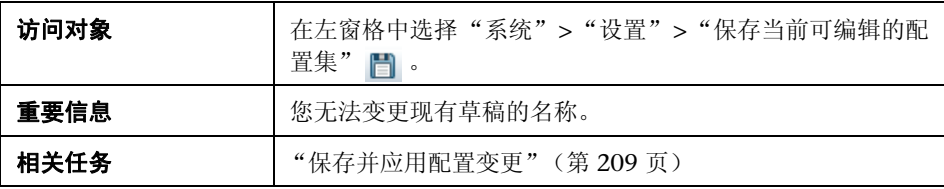

对用户界面元素的描述见下表 (无标签元素用尖括号表示):

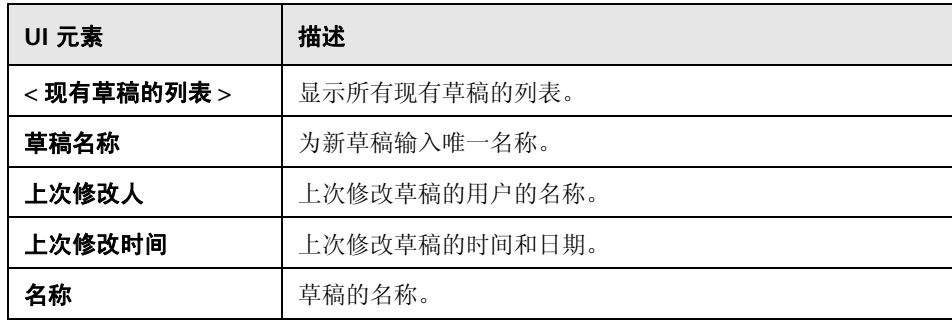

# <span id="page-224-0"></span>系统设置页面

使用此页面可以修改 Configuration Manager 的配置设置。

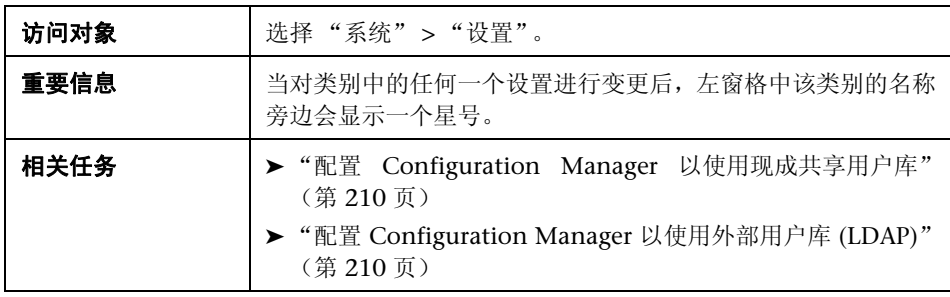

## 左窗格

对用户界面元素的描述见下表 (无标签元素用尖括号表示):

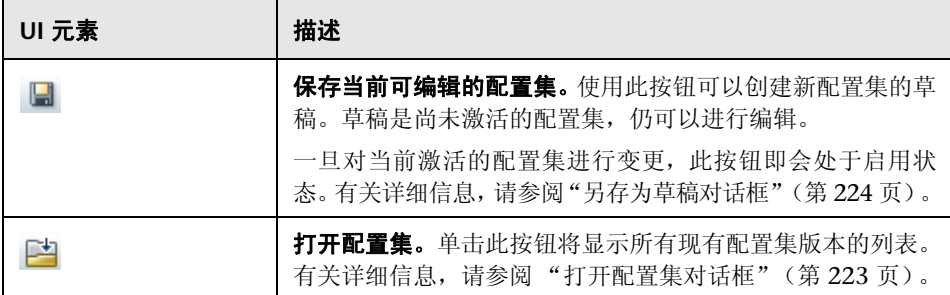

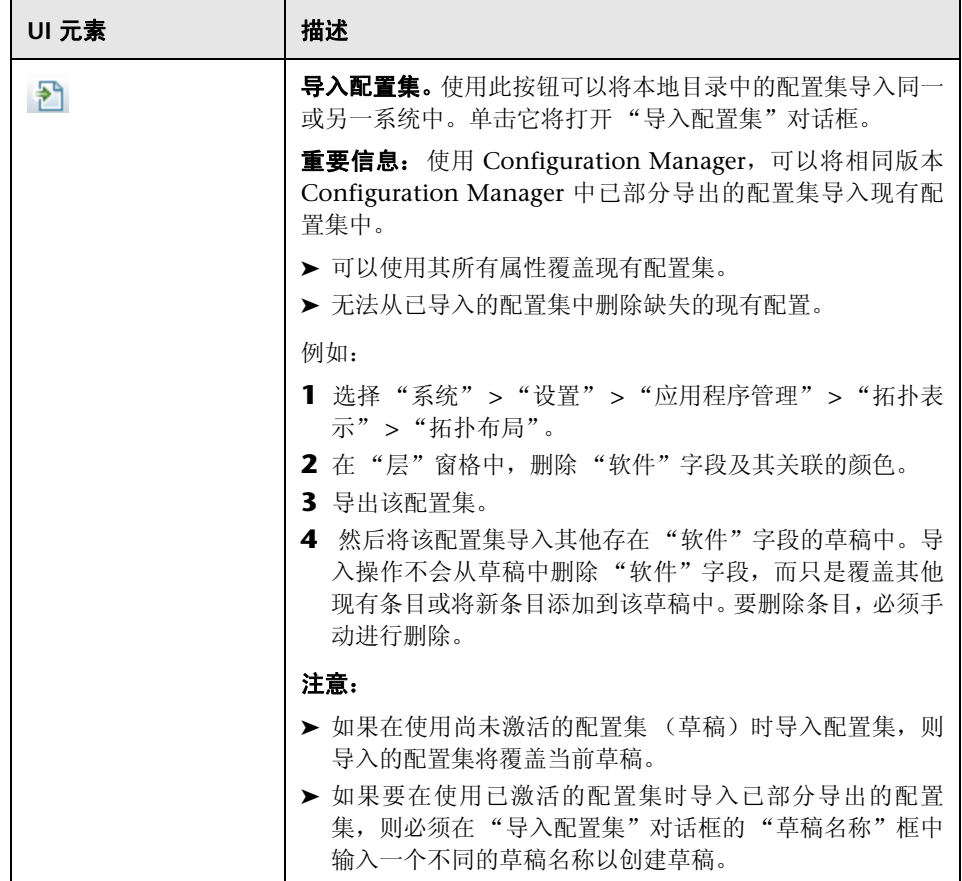

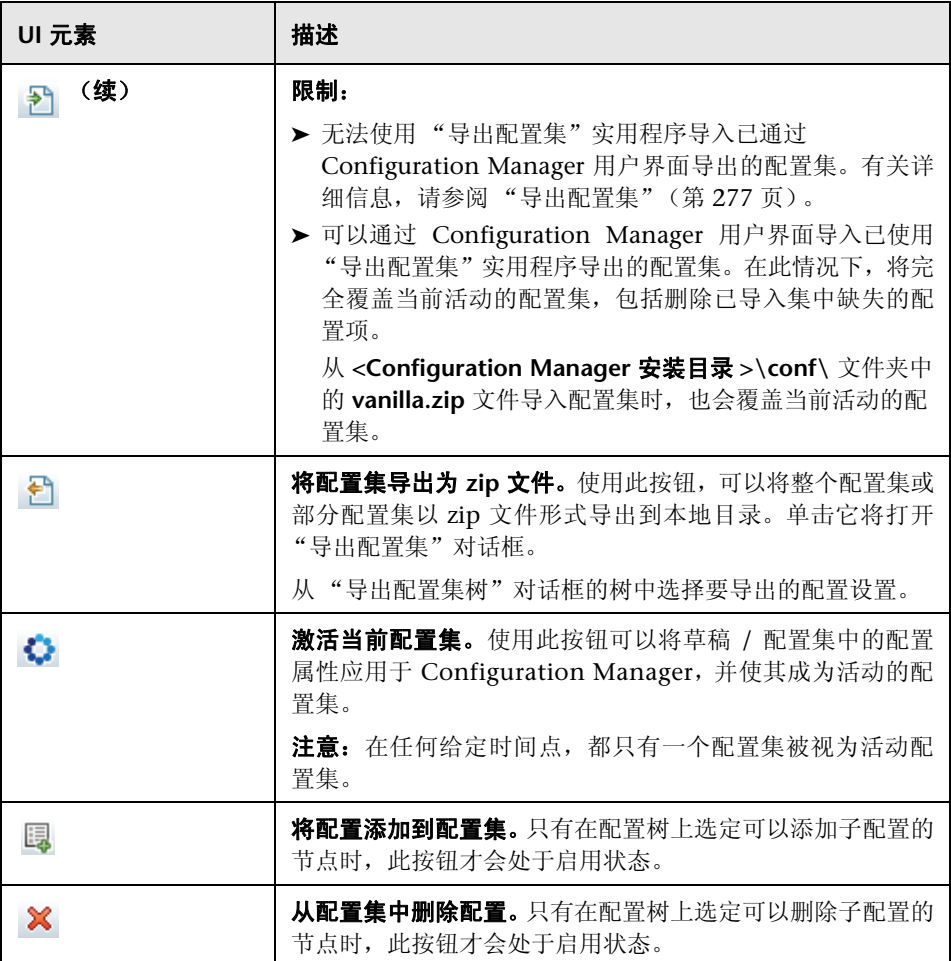

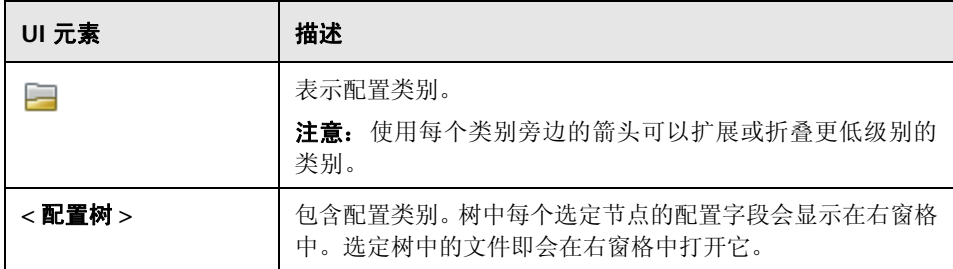

包含配置设置的有以下类别:

## 自动化影响

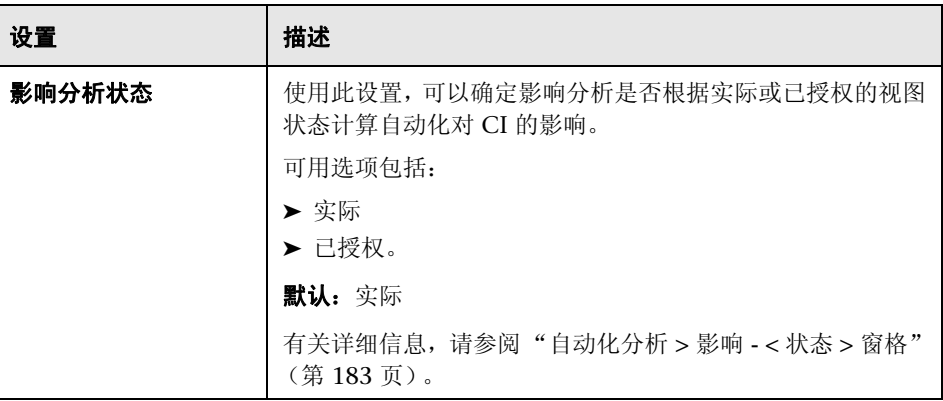

## 获取的 **RFC** 条件

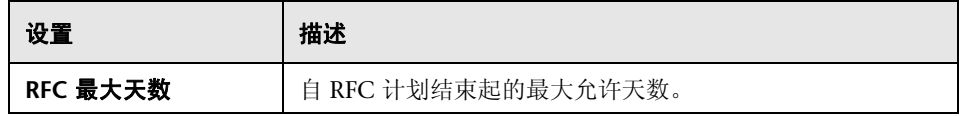

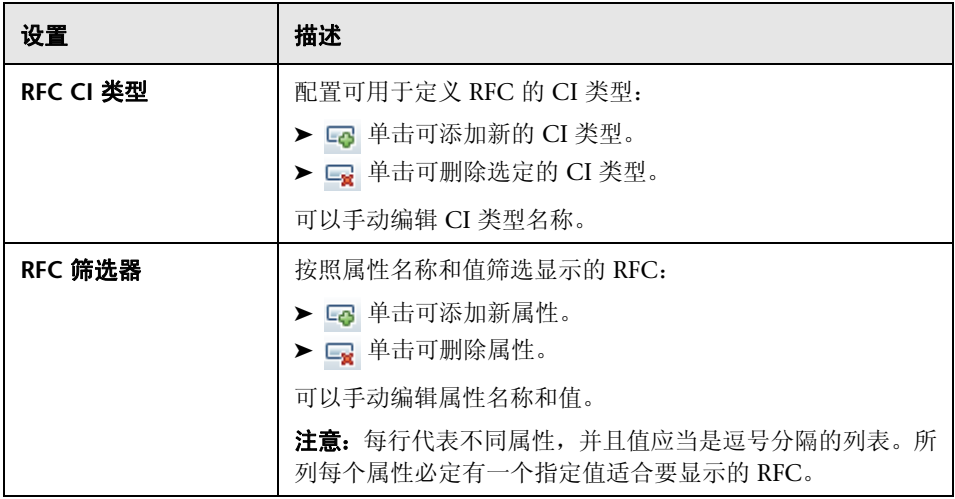

## **HP Operations Orchestration (OO)** 服务器位置

通过此窗格,可以配置 HP Operations Orchestration 连接设置。

对用户界面元素的描述见下表:

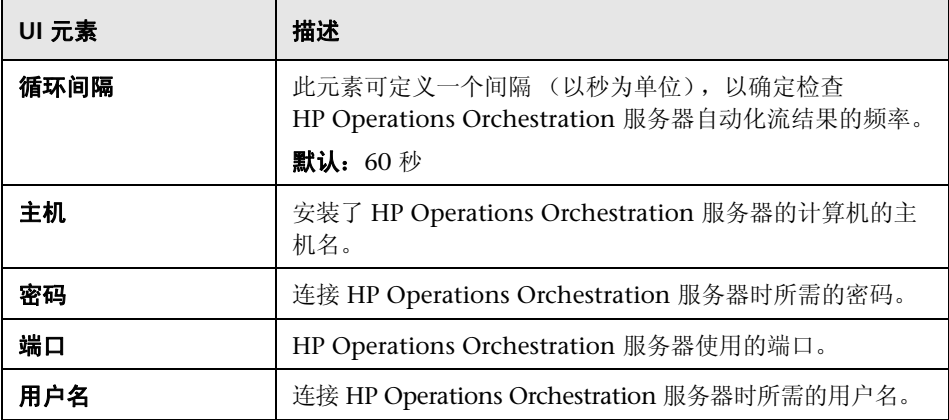

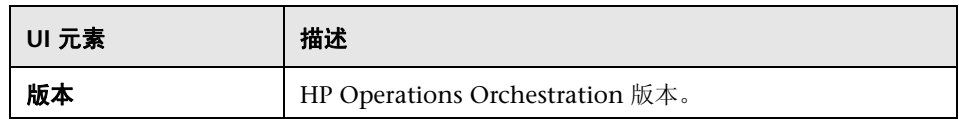

## 脱机分析和授权任务

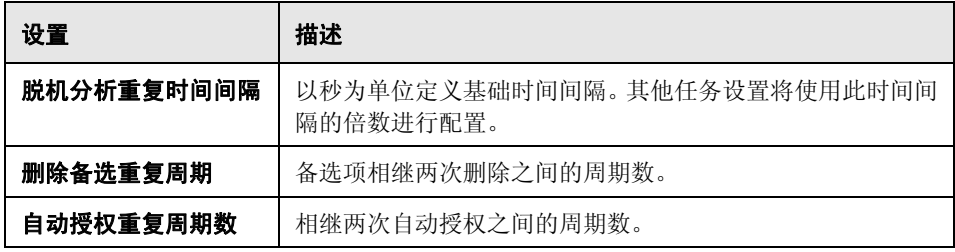

## 脱机清除

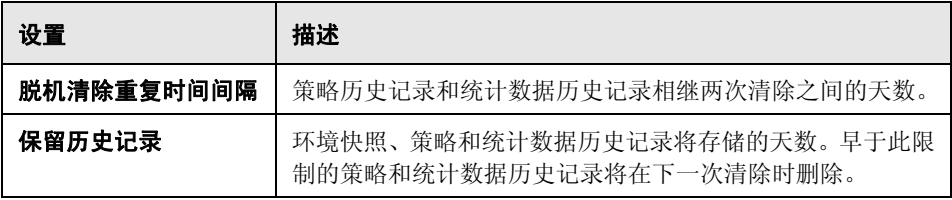

## **RFC** 显示

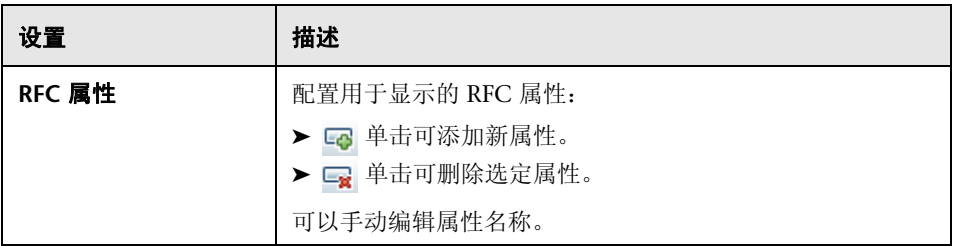

## 拓扑限制

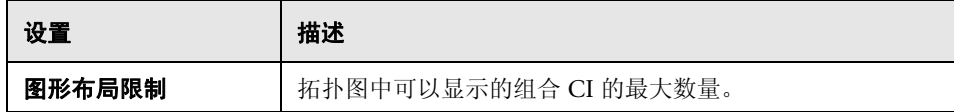

## 拓扑布局

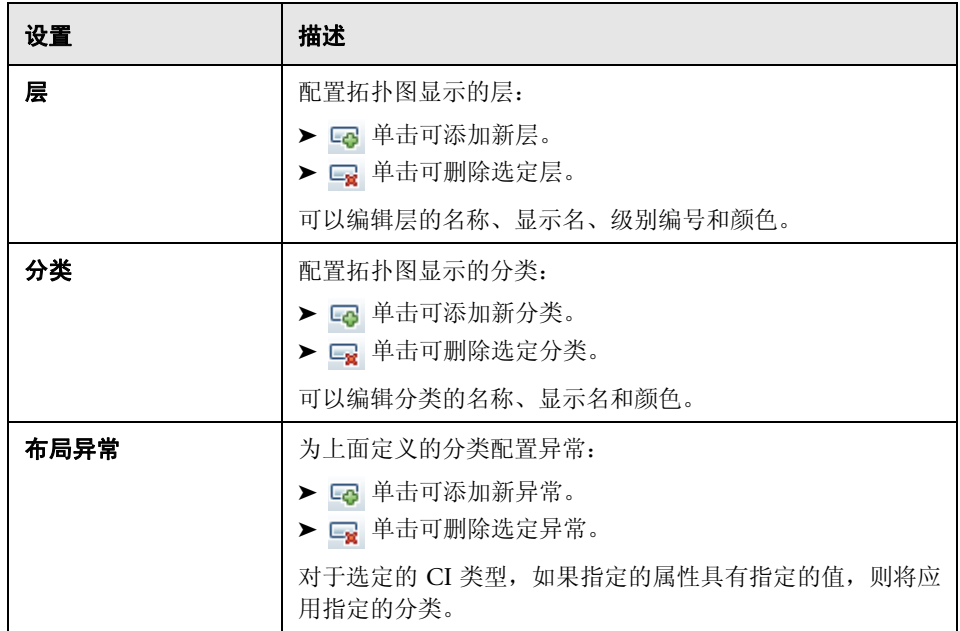

## **UCMDB Foundation**

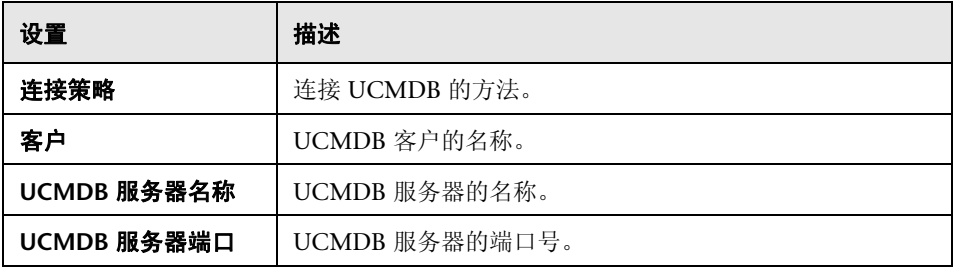

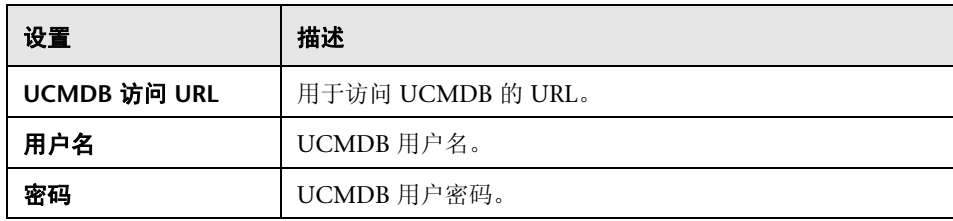

## 建议值

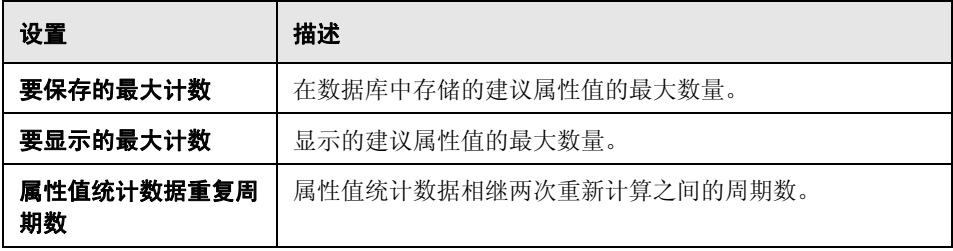

## 问题窗格

对用户界面元素的描述见下表:

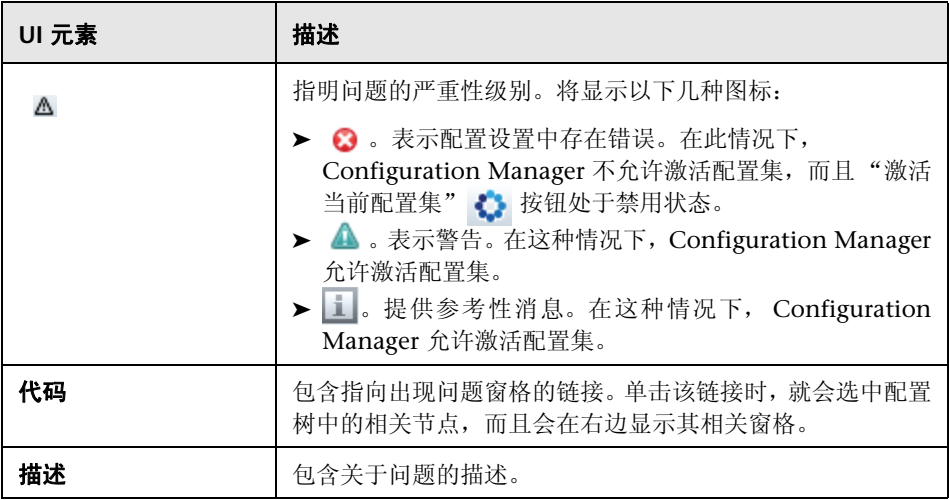

#### 用户管理配置

此页面定义 LDAP 服务器的连接信息。在 Configuration Manager 中修改的任何 用户信息都将在相应的服务器中进行更新。

对用户界面元素的描述见下表:

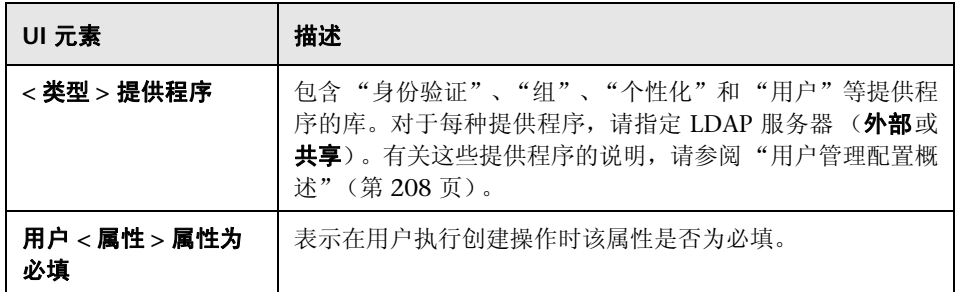

#### 外部 **/** 共享用户库

此页面包含 LDAP 服务器的连接属性。对用户界面元素的描述见下表:

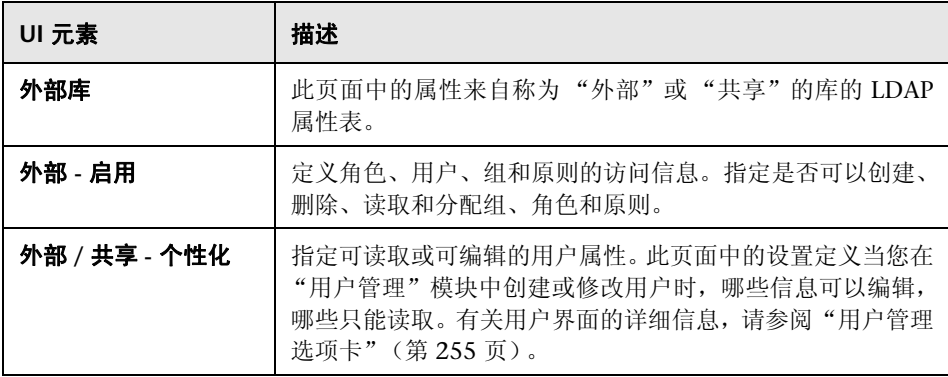

## Q 疑难解答和限制

本节说明已知的 LDAP 问题。

问题: 无法建立与 LDAP 服务器的通信。日志中出现通信异常。

解决办法: 检查 LDAP 主机、端口和 SSL 模式设置:

- **a** 检查 LDAP 主机和端口的配置是否正确:选择"系统">"设置">"用户 管理配置" > "外部用户库",并检查 **ldapHost** 和 **ldapPort** 设置。
- **b** 检查 SSL 模式的配置是否正确。与组织的 LDAP 管理员核实 LDAP 连接是 否需要管理员用户来执行。选择 "系统" > "设置" > "用户管理配置" > "外部用户库",并检查 **enableSSL** 设置。
- **c** 检查是否安装了适当的服务器证书。运行以下命令:

<Configuration Manager 安装目录 >\java\windows\x86\_64 \bin\keytool.exe -list -trustcacerts [-alias < 证书别名 >] -keystore <Configuration Manager 安装目录 >\java\windows\x86\_64 \lib\security\cacerts -storepass changeit

 **d** 与组织的 LDAP 管理员核实 LDAP 连接是否需要管理员来执行。选择 "系 统" > "设置" > "用户管理配置" > "外部用户库",并检查设置: **useAdministrator**、 **ldapAdministrator** 以及 **ldapAdministratorPassword**。

问题:用户或组的管理屏幕上没有出现组。日志中没有出现异常。

解决办法:检查以下信息:

- **a** 检查用户和组的搜索筛选器是否配置正确:选择 "系统" > "设置" > "用户管理配置" > "外部用户库",并修改属性:**usersBase**、 **usersScope**、 **usersFilter**、 **groupsBase**、 **groupsScope**、 **groupsFilter**、 **rootGroupsBase**、 **rootGroupsScope** 以及 **rootGroupsFilter**。
- **b** 打开 LDAP 客户端浏览器,并查看基础 DNS 下的用户。

问题:UI 太慢。

解决办法:通常是因为在 LDAP 中配置了过多的组或用户。按下述操作配置基础 DNS 和筛选器以减少相关子集的组数量:

- **a** 选择 "系统" > "设置" > "用户管理配置" > "外部用户库"。
- **b** 修改以下设置:**usersBase**、 **usersScope**、 **usersFilter**、 **groupsBase**、 **groupsScope**、**groupsFilter**、**rootGroupsBase**、**rootGroupsScope** 以及 **rootGroupsFilter**。

问题:某些已知用户没有出现在组或用户的管理屏幕上。

解决办法:用户和组的管理屏幕上仅显示属于某些组的用户。为了便于在主屏幕 上查看,请将用户放入 LDAP 中的适当组中。

问题:登录时间很长。

解决办法: 用户可能属于太多的组。通过更改组搜索筛选器可以优化启动时间, 这 样便可以减少返回的组数量,如下所述:

- **a** 选择 "系统" > "设置" > "用户管理配置" > "外部用户库"。
- **b** 修改 **groupsFilter** 设置。

# **15**

用户管理

本章包括以下内容:

#### 概念

➤ ["用户管理概述"\(第](#page-239-0) 240 页)

## 任务

➤ "设置 [Configuration Manager](#page-241-1) 用户和权限"(第 242 页)

#### 引用

- ➤ ["权限和权限集"\(第](#page-244-0) 245 页)
- ➤ ["用户管理的用户界面"\(第](#page-246-0) 247 页)

["疑难解答和限制"\(第](#page-257-0) 258 页)

# 概念

## <span id="page-239-0"></span>用户管理概述

使用 HP Universal CMDB Configuration Manager, 可以定义用户、组及其关 联角色、权限和环境。用户的角色定义用户在 Configuration Manager 中可以对 哪些数据实例执行什么操作。例如,如果用户的角色中没有 "视图管理"权限, 则不能使用 "视图管理"。

注意: 您必须具有"用户管理"权限,才能使用此模块。

#### 环境

在 Configuration Manager 中,环境定义为一个或多个"受管理的视图"实例。 有关 Configuration Manager 受管理视图的详细信息,请参阅 ["视图管理"](#page-40-0) [\(第](#page-40-0) 41 页)。定义环境后,请将环境附加到权限中。例如,您可以规定 Configuration Manager 管理员在所有环境中均拥有 "视图读取"和 "视图写 入"权限,而数据库管理员只在定义为 local\_lab\_databases 的环境中才拥有这两 种权限。

#### 角色和权限

每个角色均与权限关联。权限定义角色依据其在组织中的职责可以执行的 Configuration Manager 操作。例如,可以创建一个使其用户能够创建视图的角 色,也可以创建一个使其用户能够编辑配置策略但不能创建视图的角色。有关详 细信息,请参[阅 "权限和权限集"\(第](#page-244-0) 245 页)。

## 用户和组

每个用户均有一个角色列表,其中定义了使用 Configuration Manager 时所需的 权限。分配角色后,用户将只能访问程序的特定部分以及与其角色相关的特定环 境。您也可以使用相同的角色或访问权限定义用户组。将某个用户 / 组附加到另一 个组后,该用户 / 组将继承另一个组的所有角色。

## 用户管理关系图

下图说明了 Configuration Manager 中的用户、组、角色、权限和环境之间的 关系。

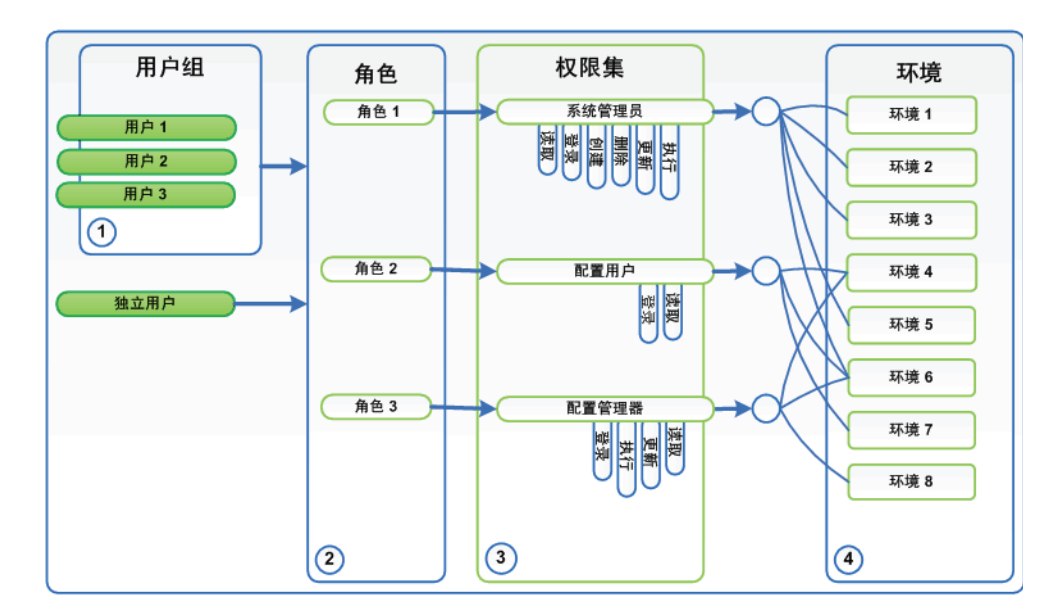

# <span id="page-241-0"></span>任务

## <span id="page-241-1"></span>设置 **Configuration Manager** 用户和权限

此任务描述在 Configuration Manager 中定义用户和权限的顺序。

此任务包括以下步骤:

- ➤ ["先决条件"\(第](#page-241-2) 242 页)
- ➤ ["定义环境"\(第](#page-241-3) 242 页)
- ➤ ["定义角色和权限"\(第](#page-242-0) 243 页)
- ➤ ["定义组"\(第](#page-242-1) 243 页)
- ➤ ["定义用户"\(第](#page-243-0) 244 页)

#### <span id="page-241-2"></span> **1** 先决条件

在 Configuration Manager 中选择要管理的视图。这样您就可以定义用户和权 限的环境。有关详细信息,请参阅 ["视图管理"\(第](#page-40-0) 41 页)。

#### **2** 定义环境

- **a** 选择 "系统" > "用户管理",并单击 "环境管理"选项卡。
- **b** 选择环境类型。
- **c** 单击 "创建环境"按钮。输入新环境的名称和描述,并单击 "确定"。
- **d** 单击 "环境详细信息"窗格中的 "添加实例"按钮。在 "可用的实例"窗 格中选择一个实例,然后使用箭头将其移到 "选定的实例"窗格中。完成 后,单击 "确定"。

有关用户界面的详细信息,请参阅 ["环境管理选项卡"\(第](#page-250-0) 251 页)。

<span id="page-241-3"></span>Ť. ⊕

#### **3** 定义角色和权限

- **a** 选择 "系统" > "用户管理",并单击 "角色管理"选项卡。
- **b** 单击 "创建角色"按钮。输入新角色的名称和描述。
- **c** 单击 "角色详细信息"窗格中的 "附加权限"按钮。
- **d** 选择符合条件的角色权限,并单击 "下一步"。 除全局权限之外的所有权限都必须分配有环境。
- e 单击"完成", 或单击"确认"和"添加其他权限", 将其他权限分配到角 色中。

有关用户界面的详细信息,请参阅 ["角色管理选项卡"\(第](#page-252-0) 253 页)[和 "为角](#page-247-0) [色分配权限向导"\(第](#page-247-0) 248 页)。

#### <span id="page-242-1"></span> **4** 定义组

注意: 创建组时, 数据库必须设置为读 / 写。

- **a** 选择 "系统" > "用户管理",并单击 "用户管理"选项卡。
- **b** 单击 "创建组"按钮。输入新组的名称和描述,并单击 "确定"。
- **c** 单击 "组详细信息"窗格的 "角色和权限"下方的 "分配角色"按钮。
- **d** 单击 "确定"。

有关用户界面的详细信息,请参阅 ["用户管理选项卡"\(第](#page-254-1) 255 页)。

<span id="page-242-0"></span>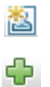

<span id="page-243-0"></span> **5** 定义用户

注意: 创建用户时, 数据库必须设置为读 / 写。

- **a** 在 "用户和组"选项卡上,选择要添加新用户的组。
- **b** 单击"用户和组"选项卡上的"创建用户"按钮。输入新组的名称和描述, 并单击 "确定"。
- **c** 在所有字段中输入信息。
- **d** 单击 "确定"。

有关用户界面的详细信息,请参阅 ["用户管理选项卡"\(第](#page-254-1) 255 页)。

÷.

# 引用

# <span id="page-244-0"></span>权限和权限集

## 权限

Configuration Manager 中有两种权限:

- ▶ 静态权限 用于确定可以访问的模块和可以执行的操作 (例如, "配置分析" 和 "视图管理")。
- ➤ 数据级别权限 用于指定可对特定数据执行的操作 ("视图读取"和 "视图 写入")。

可在 Configuration Manager 中分配以下权限:

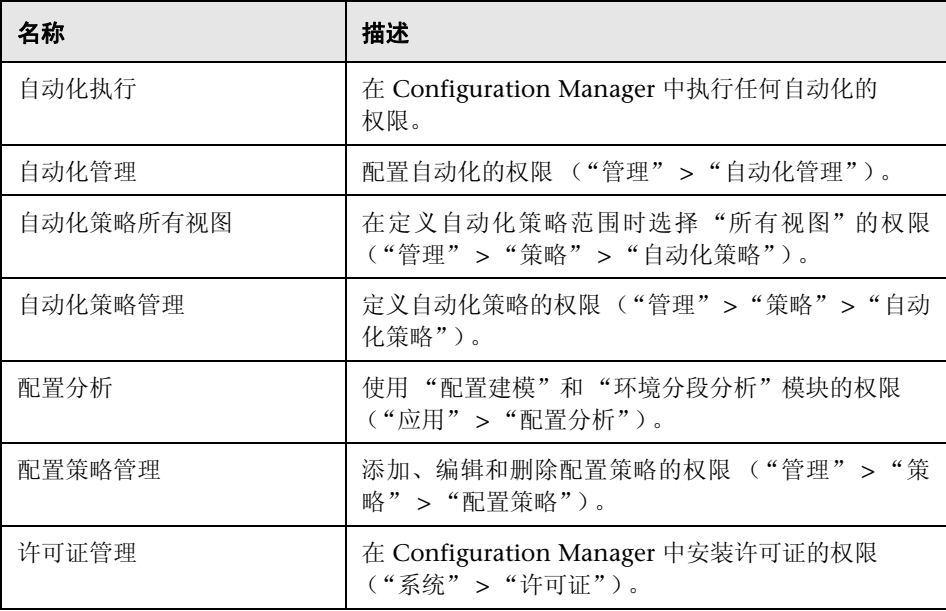

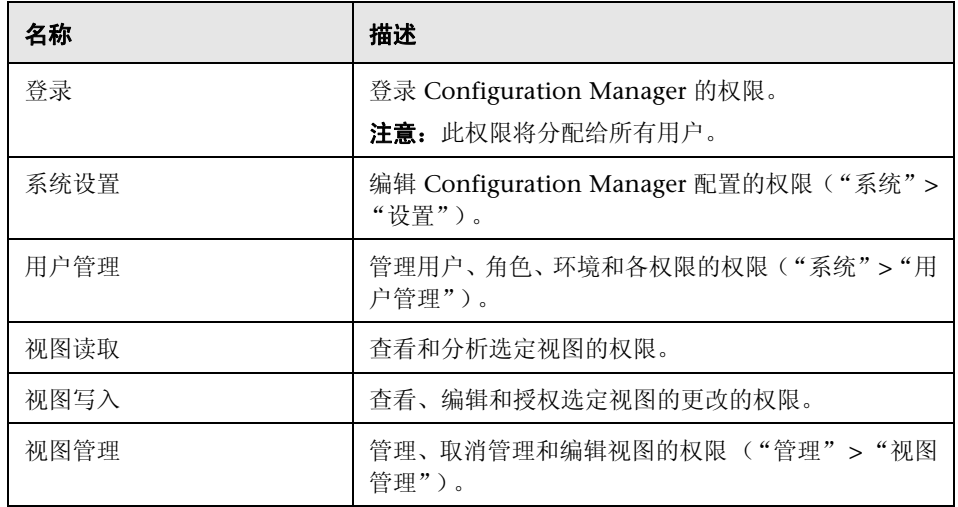

### 权限集

权限集是预定义的权限组,您无需单独选择每个权限便可将权限集应用到角色。 可用的预定义权限集包括:

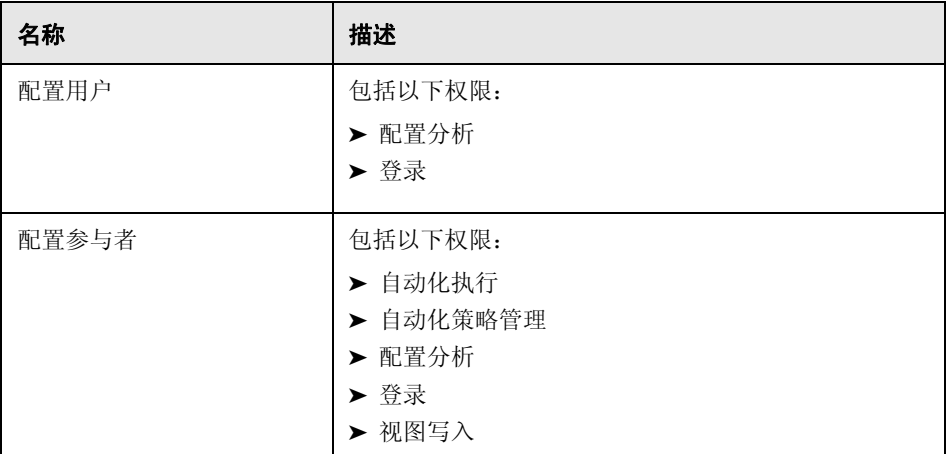

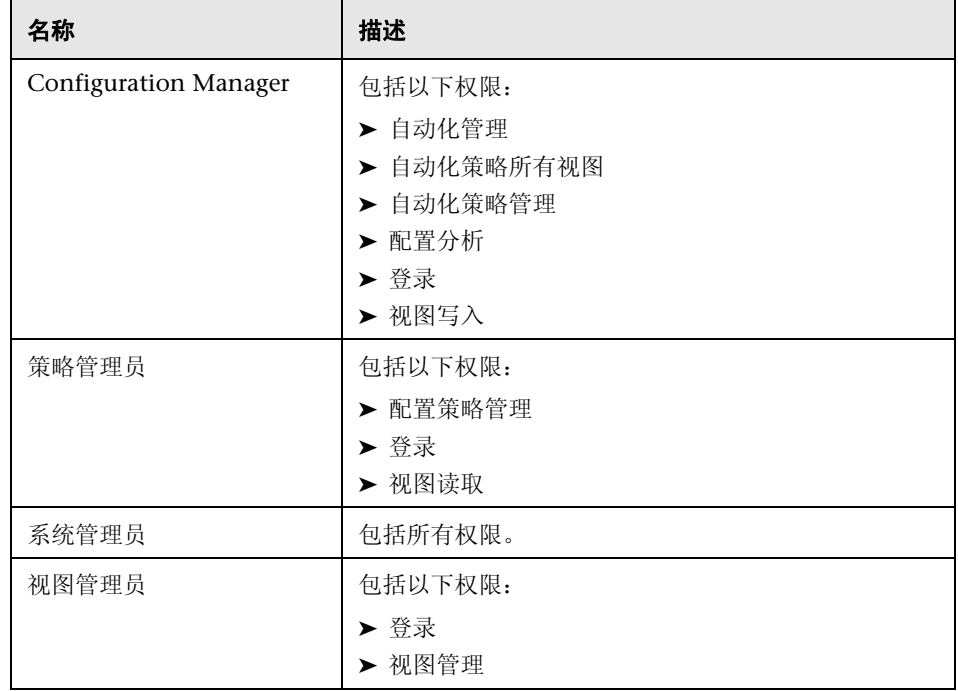

# <span id="page-246-0"></span>◎ 用户管理的用户界面

本节包含以下内容:

- ➤ ["为角色分配权限向导"\(第](#page-247-0) 248 页)
- ➤ ["分配角色对话框"\(第](#page-249-0) 250 页)
- ➤ ["环境管理选项卡"\(第](#page-250-0) 251 页)
- ➤ ["角色管理选项卡"\(第](#page-252-0) 253 页)
- ➤ ["用户管理选项卡"\(第](#page-254-1) 255 页)

# <span id="page-247-0"></span>☆ 为角色分配权限向导

可以使用此向导为选定角色分配权限。

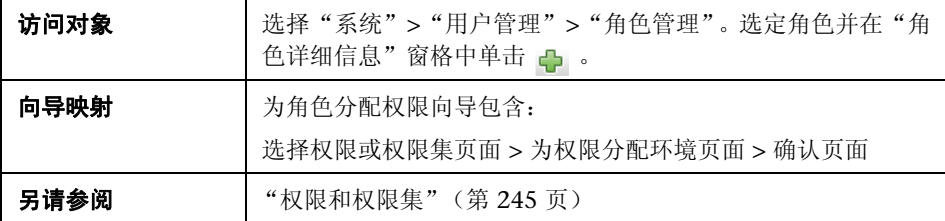

## <span id="page-247-1"></span>3 选择权限或权限集页面

使用此向导页面可以选择需要分配的权限。

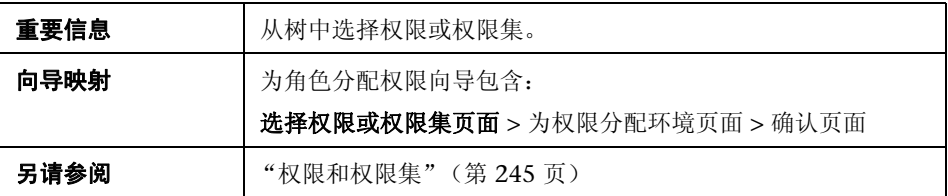

对用户界面元素的描述见下表 (无标签元素用尖括号表示):

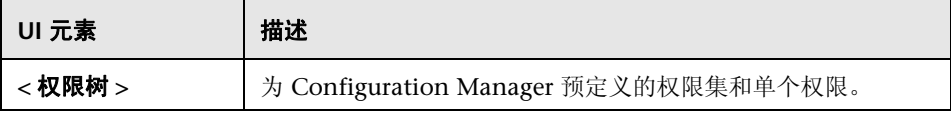

# <span id="page-248-0"></span>2 为权限分配环境页面

使用此向导页面可以为权限分配环境。

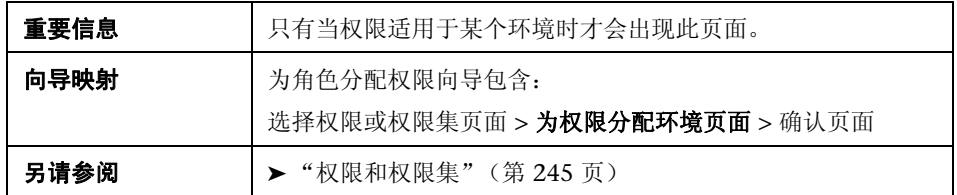

对用户界面元素的描述见下表:

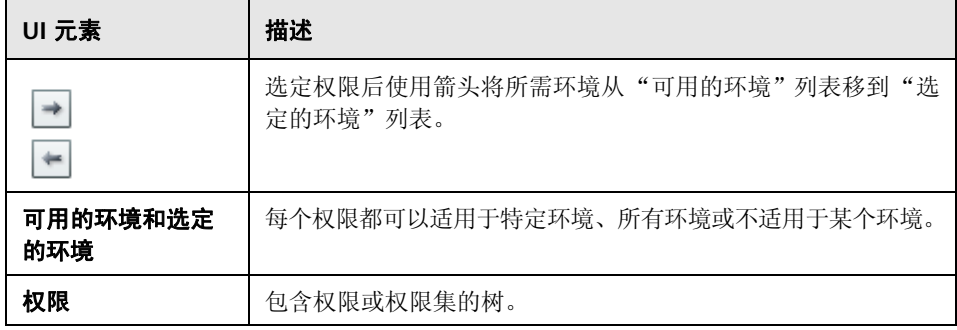

# <span id="page-248-1"></span>2 确认页面

此向导页面用于确认用户所做的权限分配。

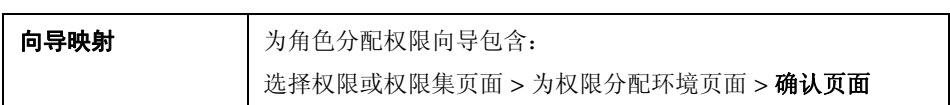

对用户界面元素的描述见下表:

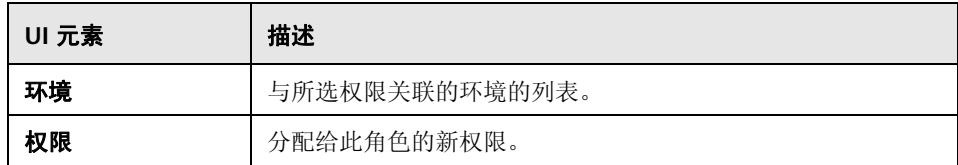

## <span id="page-249-0"></span>分配角色对话框

使用此对话框可以将角色分配给用户或组。

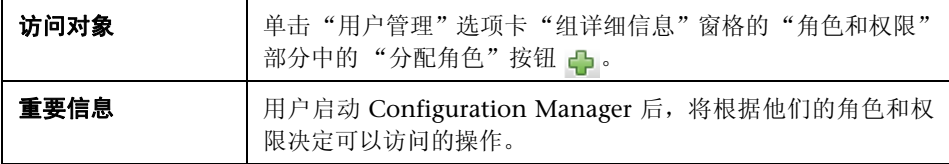

对用户界面元素的描述见下表:

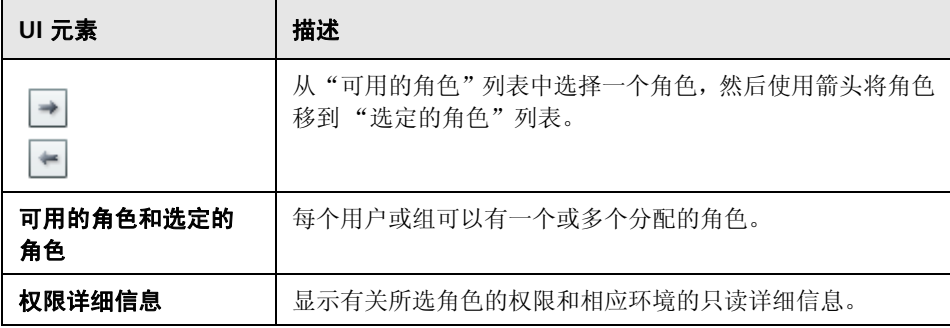

# <span id="page-250-0"></span>☆ 环境管理选项卡

通过此页面可以定义包含视图的工作环境。

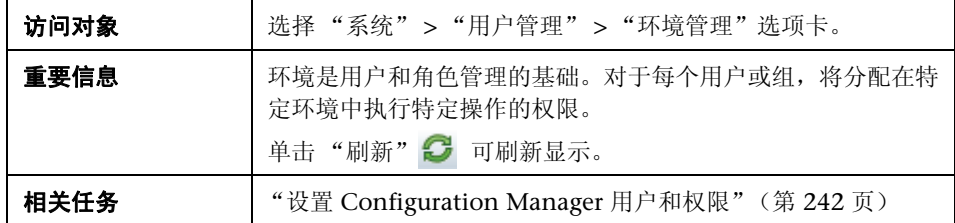

## 环境窗格

对用户界面元素的描述见下表 (无标签元素用尖括号表示):

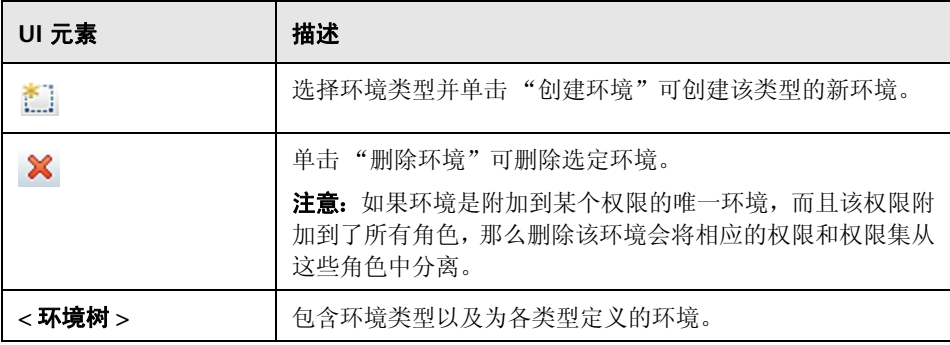

#### 环境详细信息窗格

在 "环境"窗格中选定某个环境后,其详细信息即会显示在此窗格中。对用户界 面元素的描述见下表:

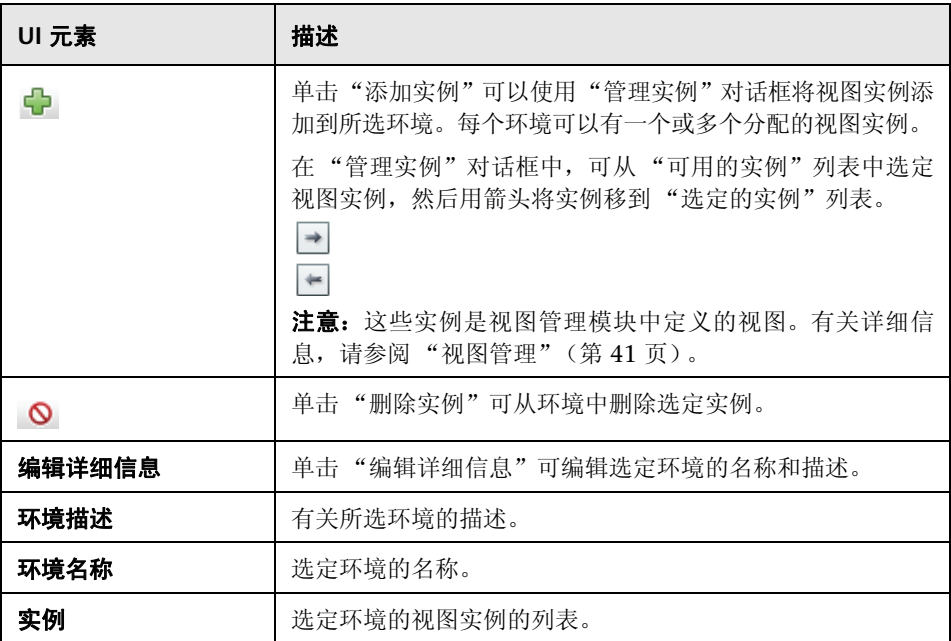
#### 环境类型详细信息窗格

在 "环境"窗格中选定某个环境类型后,其详细信息即会显示在此窗格中。对用 户界面元素的描述见下表:

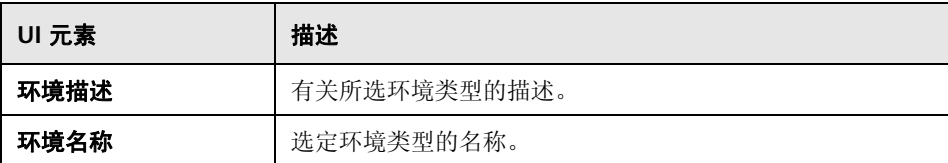

#### <span id="page-252-0"></span>8 角色管理选项卡

使用此页面可以定义用于使用 Configuration Manager 的用户角色和应用程序 权限。

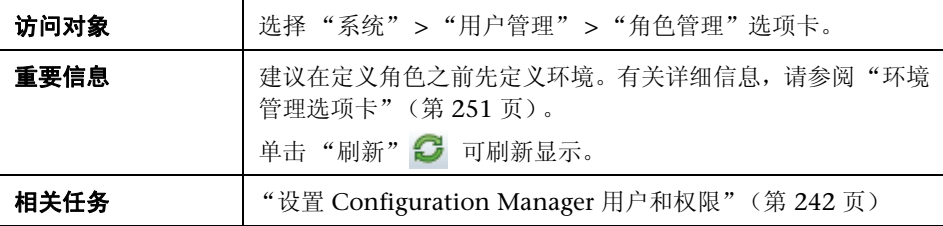

#### 角色窗格

对用户界面元素的描述见下表 (无标签元素用尖括号表示):

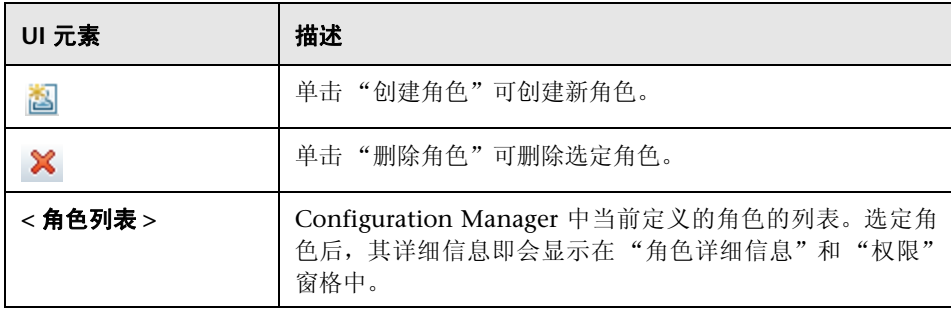

#### 角色详细信息窗格

对用户界面元素的描述见下表:

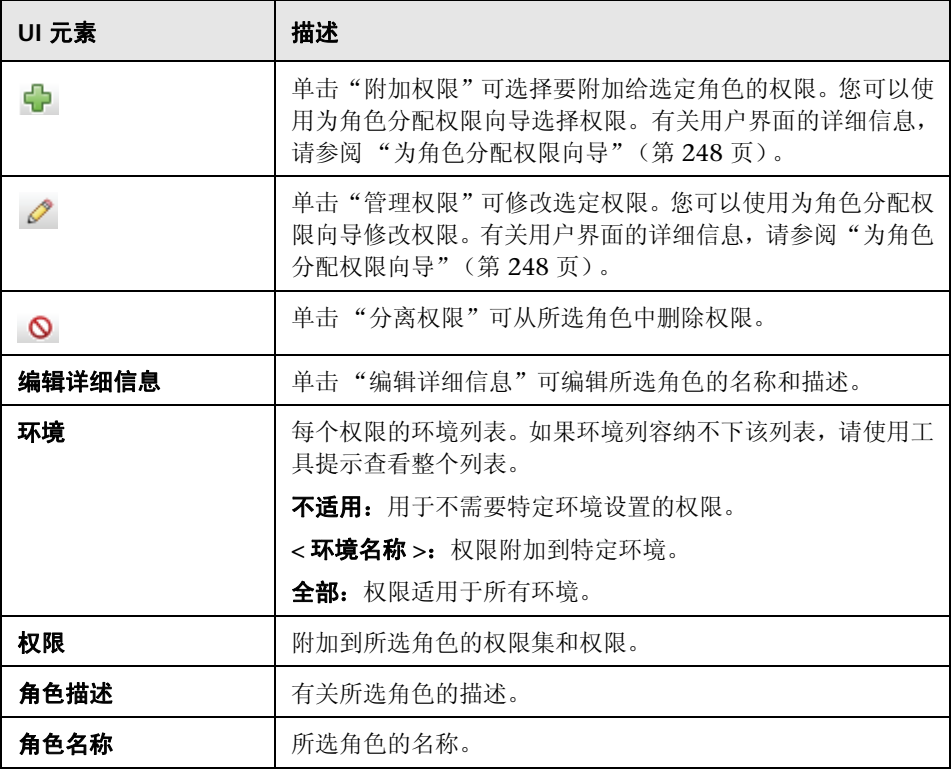

#### ● 用户管理选项卡

Configuration Manager 的用户管理设置用于控制用户、组、角色和权限。通过 此页面,可以配置这些设置。

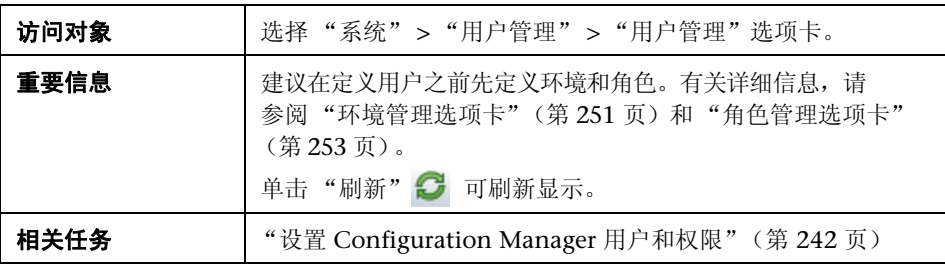

#### <span id="page-254-0"></span>搜索用户窗格

对用户界面元素的描述见下表:

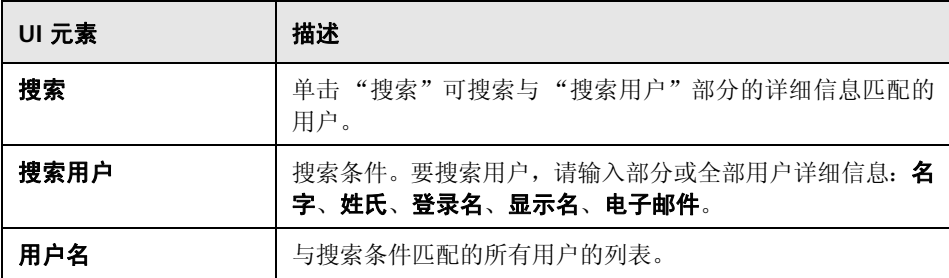

#### 用户和组窗格

对用户界面元素的描述见下表 (无标签元素用尖括号表示):

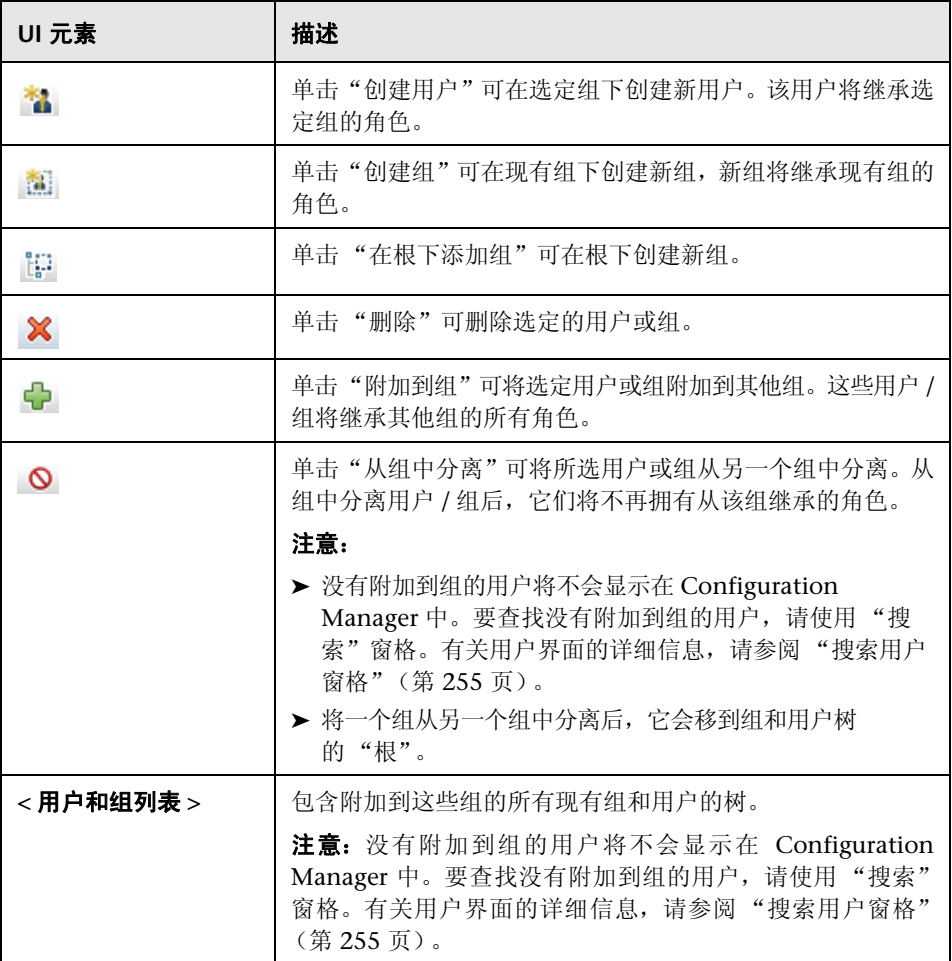

#### 组详细信息窗格

对用户界面元素的描述见下表:

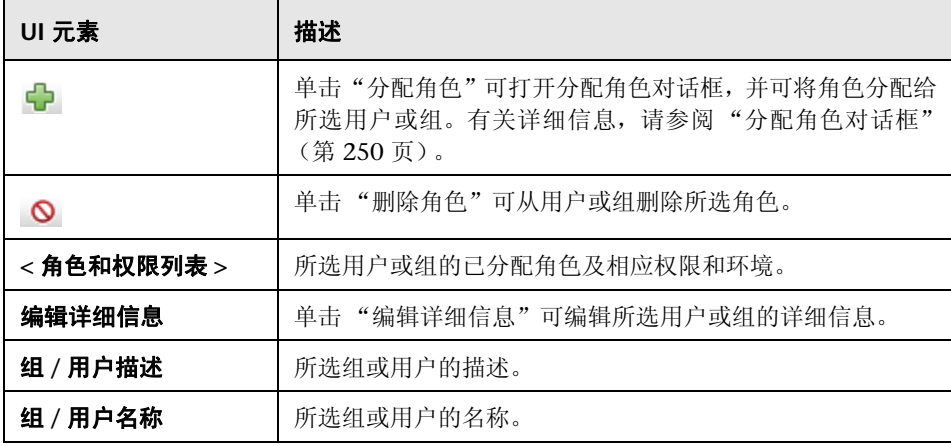

#### Q 疑难解答和限制

本节描述用户管理的疑难解答和限制。这些解决办法的 Configuration Manager 配置设置位于 "系统" > "设置" > "用户管理" > "用户管理配置"中。

问题。用户无法登录到 Configuration Manager。

解决办法。验证用户的定义和权限。用户登录信息由"身份验证提供程序"检查。

- **a** 确保在 "用户管理配置"页面的 "身份验证提供程序"部分正确配置了身 份验证提供程序 ("共享"或 "外部")。
- **b** 确保用户拥有 **conf\permissions-mode.xml** 文件中的登录权限。

问题。无法在组下创建用户

解决办法。验证组设置和用户设置。

- **a** 确保在 "用户管理配置"页面的 "用户提供程序"部分正确配置了用户提 供程序 ("共享"或 "外部")。
- **b** 在 "用户库" > "启用"页面中,启用 "原则可更新"。

问题。无法更新用户

**解决办法。**验证是否可以更新 "用户提供程序"。在 "用户库" > "启用"页面 中, 启用"原则可更新"。

问题。无法更新用户字段

解决办法。验证是否可以更新"用户提供程序"和用户字段:

- **a** 在 "用户库" > "启用"页面中,启用 "原则可更新"。
- **b** 在"用户库">"个性化"页面中,验证是否启用了以"可编辑"结尾的字 段。(例如,"用户显示名属性可编辑")。

问题。无法创建组

**解决办法。**在"用户库">"个性化"页面中,启用"组可创建"。

问题。无法更新组

解决办法。在"用户库">"个性化"页面中, 启用"组可更新"。

问题。无法将角色分配给用户

**解决办法。**验证是否可以更新 "角色提供程序"和字段:

- **1** 确保在 "用户管理配置"页面的 "角色提供程序"部分正确配置了角色提供程 序 ("共享"或 "外部")。
- **2** 在 "用户库" > "启用"页面中,启用 "原则角色可分配写权限"。

**问题。** Configuration Manager 中出现安全错误。

解决办法。如果安全错误消息指明是配置问题,则应提供足够的详细信息用于找 出正确的配置设置。

例如,如果在尝试变更组详细信息时出现安全异常,则消息将指明"组被定义为 不可更新"。在这种情况下, 请在"用户库" > "启用"页面中, 启用"组可更新"。

问题。更新用户信息时无法更新密码字段

解决办法。验证"用户提供程序"设置。

- **1** 确保在 "用户管理配置"页面的 "用户提供程序"部分正确配置了用户提供程 序 ("共享"或 "外部")。
- **2** 在 "用户库" > "个性化"页面中,启用 "用户密码属性可编辑"。

<sup>第</sup> **15** 章 • 用户管理

# **16**

### 许可

本章包括以下内容:

#### 概念

➤ ["许可概述"\(第](#page-261-0) 262 页)

#### 任务

➤ ["安装许可证"\(第](#page-263-0) 264 页)

#### 引用

➤ ["许可证用户界面"\(第](#page-264-0) 265 页)

#### 概念

#### <span id="page-261-0"></span>8 许可概述

即时启动许可证随附有自动分段和自动基准构建等高级"配置分析"模块功能, 该许可证可免费用于无限多个受管理的 CI,自首次使用 Configuration Manager 起 60 天内有效。 60 天后, 必须购买永久许可证, 以用于受 Configuration Manager 管理的特定数量的组合 CI。管理其他组合 CI 时, 还需要另外购买永久 许可证。

您可以免费利用自动化风险观察仪一次执行 500 个受控的自动化,或免费使用该 观察仪 60 天(无论后续操作需要用到哪种功能)。免费执行前 500 个受控自动化 (或使用 60 天)后,必须购买永久许可证,以便每 30 天 (动态)对受控自动化 执行的数目进行分析。您可以根据之前 60 天内的实际使用情况来估算此数目。

注意: 对于所有这些模块, 在初始免费许可证过期后, 您还可再获得 60 天的免费 使用期 (评估许可证)。有关详细信息,请与 HP 销售代表联系。

永久许可证是可附加的,也就是说,您另外购买的永久许可证将添加到现有总容 量中,所以请不要替换现有许可证。

如果超出许可证限制,则会发生以下情况:

- ▶ 在 Configuration Manager 使用期间, 系统会显示警告通知。如果出现此类消 息,则应购买并安装具有附加容量的许可证。请联系 HP 销售代表来购买这些 模块的许可证。
- ▶ 当具有"安装新许可证"权限的管理员登录 Configuration Manager 时, 系统 将显示弹出消息,自动将管理员重定向至 "许可证"模块以安装新的许可证。

注意: 必须具有"许可证管理"权限,才能在 Configuration Manager 中安装新 的许可证。

#### 任务

#### <span id="page-263-0"></span>安装许可证

此任务描述如何在 Configuration Manager 中安装新的许可证。

- **1** 请联系 HP 销售代表来购买新的许可证。
- **2** 选择 "系统" > "许可证"。
- 3 单击 打开"安装许可证"对话框。
- **4** 复制从 HP 代表处获取的完整的新许可证密钥,并单击 "确定"。

#### 注意:

- ➤ 某些许可证包括一些单独的许可证密钥。请分别安装每个许可证密钥。
- ➤ 引号 ( ") 可能是许可证密钥的一部分,复制时不应遗漏。

如果已安装许可证,或输入的许可证密钥无效,则会显示错误消息。 安装成功后,相关许可证部分将刷新,并显示新许可证的状态。

#### 引用

#### <span id="page-264-0"></span>◎ 许可证用户界面

本节包含以下内容:

➤ ["许可证页面"\(第](#page-264-1) 265 页)

#### <span id="page-264-1"></span>☆ 许可证页面

使用此页面可以查看已安装的许可证,并可安装新的许可证。

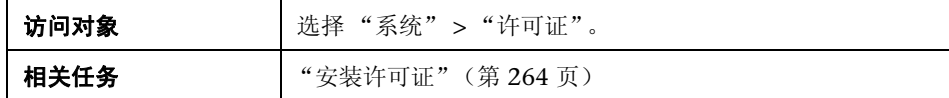

对用户界面元素的描述见下表:

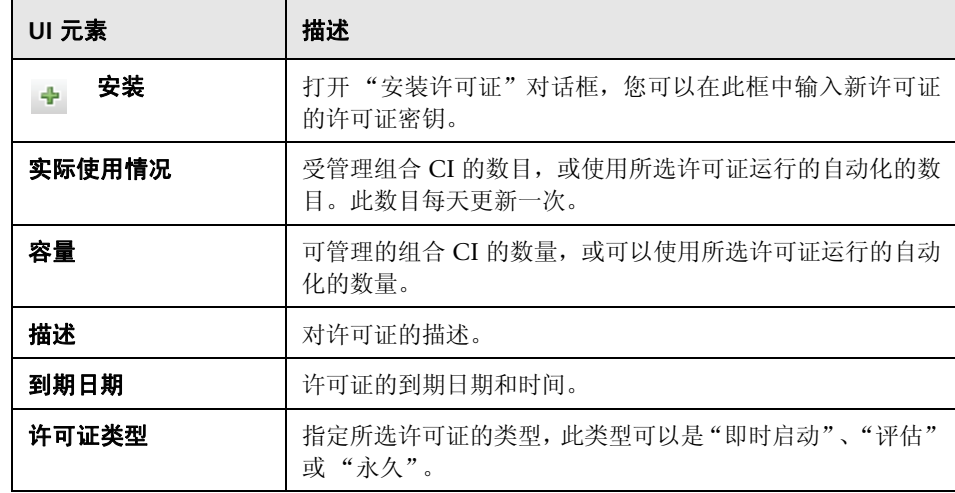

<sup>第</sup> **16** 章 • 许可

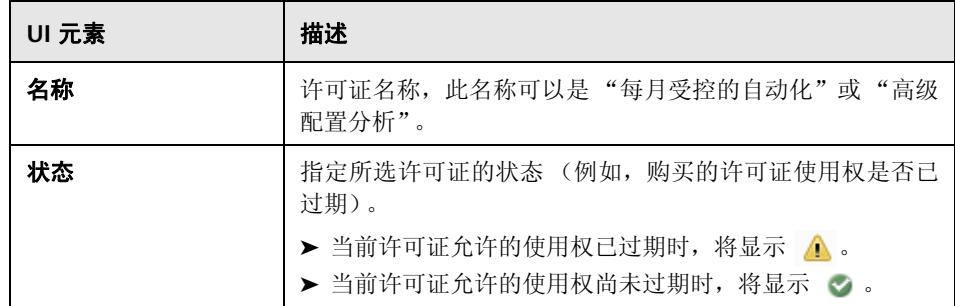

## 第 **V** 部分

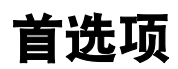

## **17**

### 用户首选项

本章包括以下内容:

#### 概念

➤ ["用户首选项概述"\(第](#page-269-0) 270 页)

#### 引用

➤ ["用户首选项的用户界面"\(第](#page-270-0) 271 页)

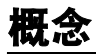

#### <span id="page-269-0"></span><mark>☆</mark>用户首选项概述

在"用户首选项"模块中,您可以为 Configuration Manager 中所做的工作选择 收藏夹视图和本地化设置。

#### 引用

#### <span id="page-270-0"></span>◎ 用户首选项的用户界面

本节包含以下内容:

➤ ["用户首选项对话框"\(第](#page-270-1) 271 页)

#### <span id="page-270-1"></span>◎ 用户首选项对话框

使用此对话框,可以在所有 Configuration Manager 模块中选择要显示的收藏夹 视图,并选择显示的语言。

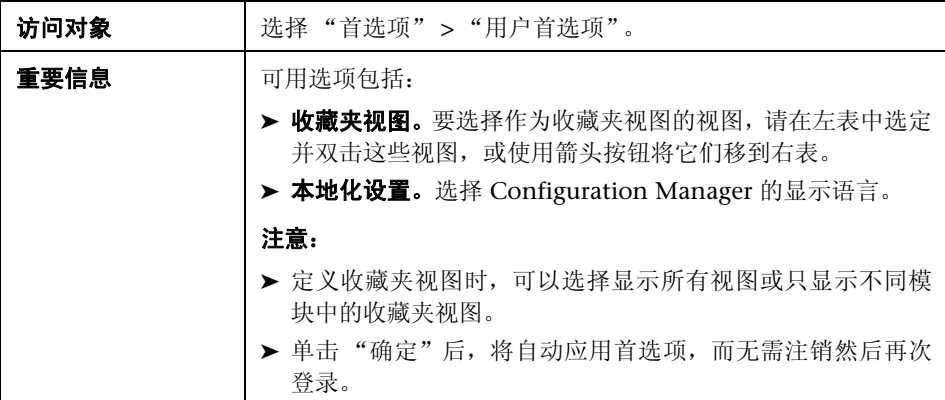

#### 收藏夹视图

仅显示您具有 "视图读取"权限的视图。

对用户界面元素的描述见下表 (无标签元素用尖括号表示):

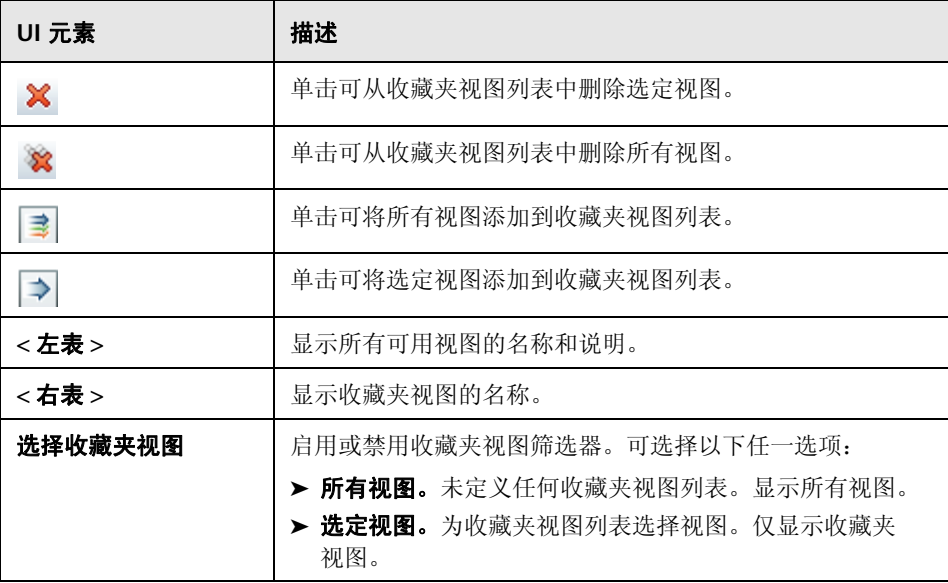

#### 本地化设置

对用户界面元素的描述见下表:

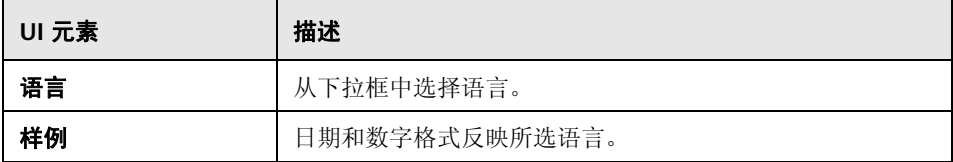

## 第 **VI** 部分

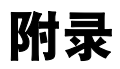

## **A**

实用程序

本章包括以下内容:

#### 引用

➤ "[Configuration Manager](#page-275-0) 实用程序"(第 276 页)

#### 引用

#### <span id="page-275-0"></span>**& Configuration Manager 实用程序**

本节提供关于以下实用程序的信息:

- ➤ ["导出配置集"\(第](#page-276-0) 277 页)
- ➤ ["导入配置集"\(第](#page-279-0) 280 页)
- ➤ ["密码加密"\(第](#page-282-0) 283 页)
- ➤ ["填充"\(第](#page-283-0) 284 页)
- ➤ ["生成密钥"\(第](#page-284-0) 285 页)

注意: 在 Linux 系统中运行这些实用程序时, 请执行以下操作:

- ➤ 更改说明中斜线的方向,使斜线成为正斜线 (/)。
- ➤ 将每个实用程序名称中的 **.bat** 替换为 **.sh**。

#### <span id="page-276-0"></span>3 导出配置集

使用 "导出配置集"实用程序,可以将配置集导出为配置转储文件。随后可以将 配置转储文件导入使用不同名称的相同 Configuration Manager 实例中, 或导入 不同 Configuration Manager 实例中。这在某些情况下非常有用,例如,在将试 运行 / 测试环境中的配置集移至生产环境时。

注意: Configuration Manager 用户界面也提供了此功能。只有在因某种原因而 锁定用户界面的情况下 (例如,使用无效配置启动了 Configuration Manager 时,以及服务器无法启动时),才使用此实用程序。

此实用程序不要求 Configuration Manager 服务器处于启动状态。

#### 要导出配置集,请执行以下操作:

运行以下命令:

<Configuration Manager 安装目录 >\bin\export-cs.bat < 数据库属性 > < 配置集 ID> < 转储文件名 >

其中,**<** 数据库属性 **>** 可通过指向 **database.properties** 文件的位置或指定各个数 据库属性来指定。

要查找配置集 ID,请使用 **--history** 或 **--drafts** 选项运行 "导出配置集"实用程 序,以列出所有历史配置集和草稿配置集。历史配置集包括曾激活的所有配置集 (包括当前配置集)。

#### 以下为命令行 < 选项 >:

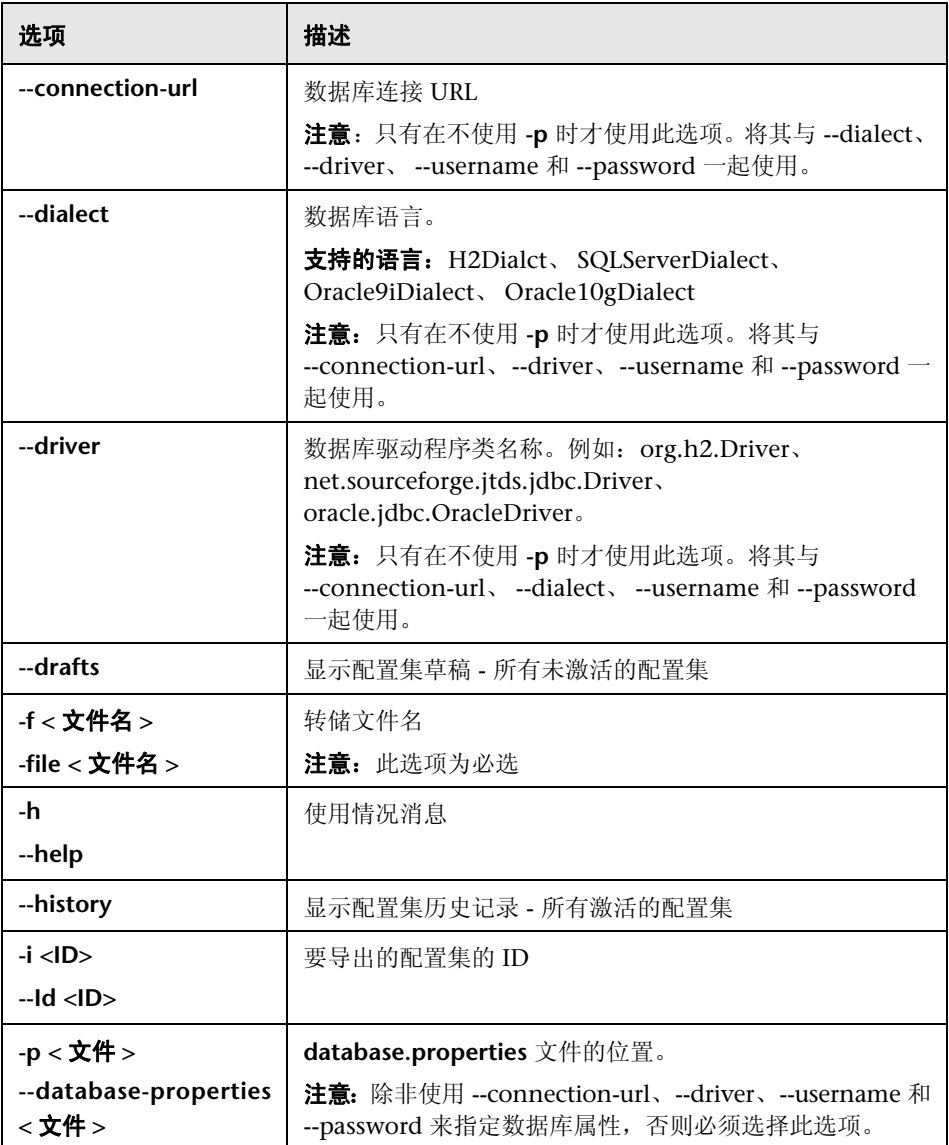

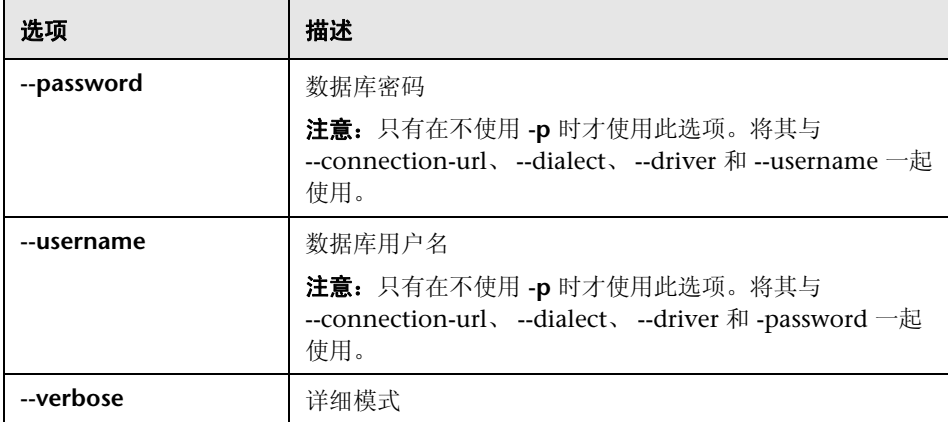

➤ 有关如何列出历史配置集的示例如下所示:

```
cd <CM 安装主页 >\bin\
export-cs.bat -p ..\conf\database.properties --history
```
➤ 要导出配置集,请执行以下操作:

<cm-install>\bin\export-cs.bat -p <database.properties 位置 > -i < 配置集 ID> -f < 转储 文件名 >

例如, 要将 ID 为 1 的配置集导出为 dump.zip, 请执行以下操作:

cd <CM 安装主页 >\bin\ export-cs.bat -p ..\conf\database.properties -i 1 -f dump.zip

#### <span id="page-279-0"></span>导入配置集

使用 "导入配置集"实用程序,可以将配置集转储文件导入 Configuration Manager 实例中。导入配置集在某些情况下非常有用,例如,在迁移到不同环境 中时 (比如从试运行 / 测试环境迁移到生产环境中)。

#### 注意:

- ➤ Configuration Manager 用户界面也提供了此功能。建议使用同样对所导入配 置集执行验证的用户界面选项。
- ➤ 导入的配置集与转储文件的名称相同。配置集名称是独一无二的,这意味着您 无法将同一转储文件名导入两次。

#### 要导入配置集,请执行以下操作:

- **1** 尽管在使用此实用程序时服务器可能处于启动状态,但还是要建议您首先停止 所有运行的 Configuration Manager 实例,因为某些配置可能需要整个系统重 新启动。
- **2** 运行以下命令:

<Configuration Manager 安装目录 >\bin\import-cs.bat < 数据库属性 > < 转储文件名 >

其中, **<** 数据库属性 **>** 可通过指向 **database.properties** 文件的位置或指定各 个数据库属性来指定。

以下为命令行 < 选项 >:

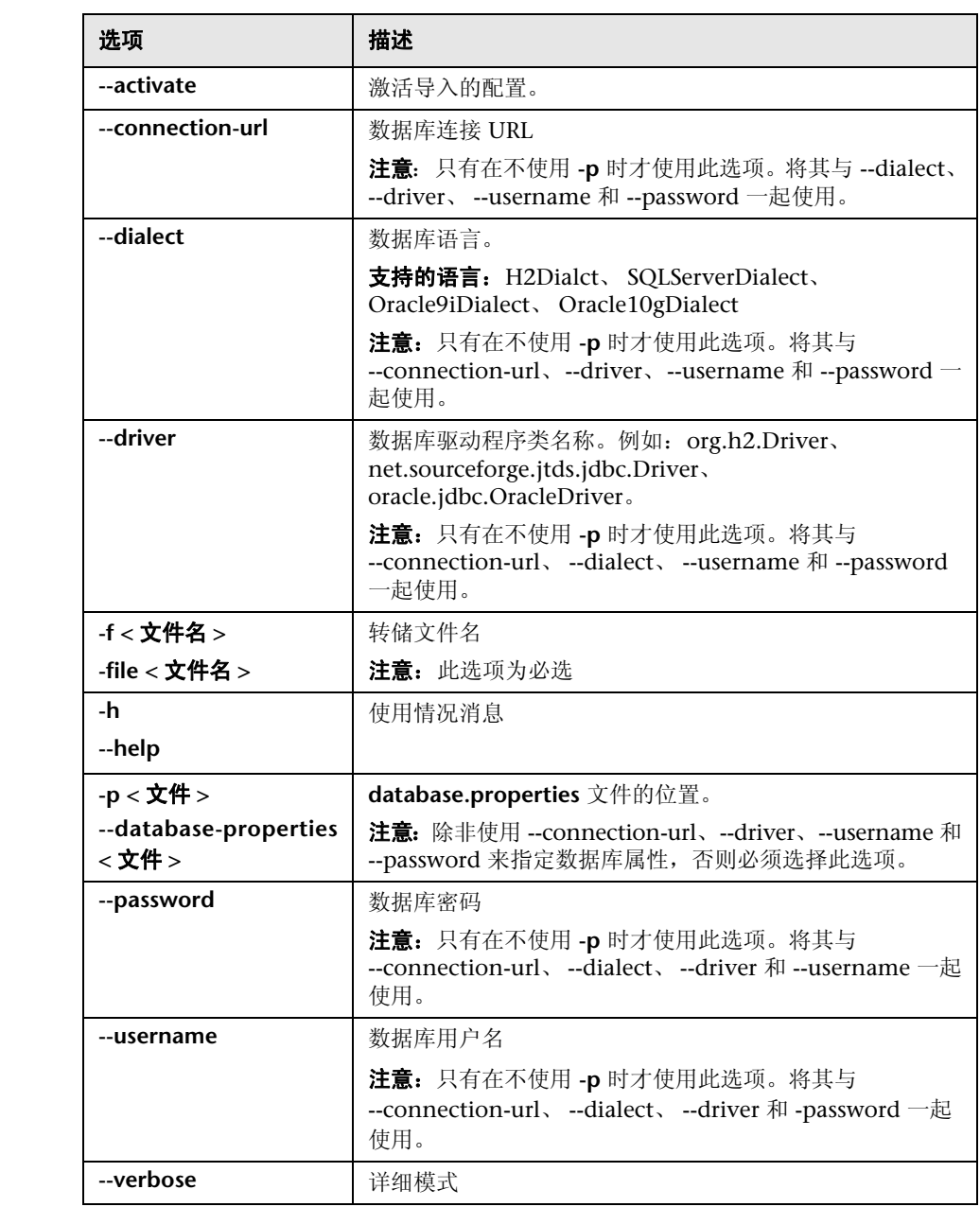

要导入配置集,请执行以下操作:

<cm-install>\bin\import-cs.bat -p <database.properties 位置 > -f < 转储文件名 >

例如,导入名为 mydump.zip 的配置集转储文件时:

cd <CM 安装主页 >\bin import-cs.bat -p ..\conf\database.properties -f mydump.zip

#### <span id="page-282-0"></span>3 密码加密

#### 要加密密码,请执行以下操作:

 **1** 确保 Configuration Manager 安装目录包含一个含有以下文件的安全目录: encrypt\_security

此文件在安装过程中创建。但是,如果此文件不存在,则在 **<Configuration Manager** 安装目录 **>\bin** 目录中运行以下文件:

generate-keys.bat

 **2** 运行以下内容:

<Configuration Manager 安装目录 >\bin\encrypt-password < 选项 >

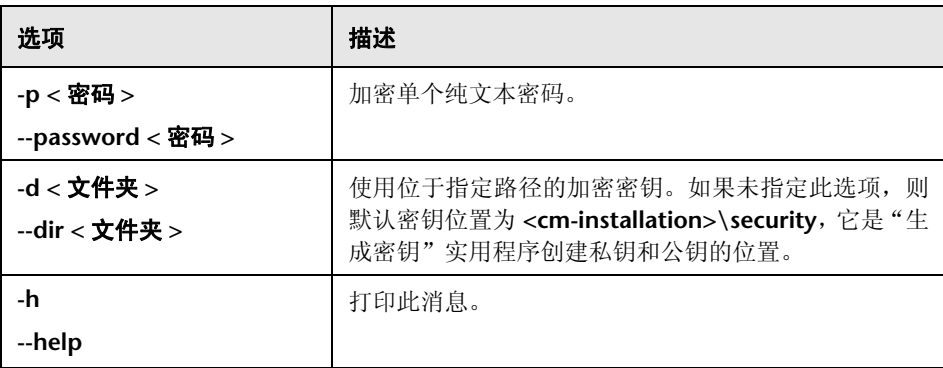

命令行 < 选项 > 可以是:

例如,要加密单个密码,请运行以下命令:

EncryptPassword.bat -p < 要加密的密码 >

 **3** 将生成的加密后的密码(**{ENCRYPTED} <** 加密后的密码 **>**)复制粘贴到相应的 Configuration Manager 配置文件中。

#### <span id="page-283-0"></span>2 填充

使用 "填充"实用程序,可以在 Configuration Manager 数据库中创建表。

注意: 此实用程序将删除之前存储在数据库中的所有数据。

#### 要使用 "填充"实用程序,请执行以下操作:

运行以下命令:

<Configuration Manager 安装目录 >\bin\populate.bat i

#### <span id="page-284-0"></span>3 生成密钥

"生成密钥"实用程序在安装期间会自动运行,并创建公钥和私钥。如果 "加密 属性"文件中有任何值发生更改,则必须执行以下操作:

➤ 使用 "生成密钥"实用程序重新生成公钥和私钥

▶ 使用"密码加密"实用程序重新生成数据库密码, 然后更新数据库属性文件

#### 要使用 "生成密钥"实用程序,请执行以下操作:

运行以下命令:

<Configuration Manager 安装目录 >\bin\generate-keys.bat

附录 **A** • 实用程序

**B**

#### 导出和导入系统数据

本章包括以下内容:

#### 概念

➤ ["导入和导出系统数据概述"\(第](#page-287-0) 288 页)

#### 任务

- ➤ ["导出系统数据"\(第](#page-290-0) 291 页)
- ➤ ["导入系统数据"\(第](#page-291-0) 292 页)
- ➤ ["设置日志详细程度级别"\(第](#page-291-1) 292 页)

#### 概念

#### <span id="page-287-0"></span>导入和导出系统数据概述

可以使用 JMX 控制台导入和导出 Configuration Manager 数据。如果要将系统 数据从试运行环境移到生产环境,或在系统崩溃后的恢复过程中,均可能会执行 这些操作。

导出的数据包括以下资源:

- ▶ 由 Configuration Manager 管理的视图列表, 以及为"视图管理"模块内每个 视图定义的受管理 CI 类型。不导出视图引用的 TQL。
- ➤ 在 "配置策略"模块中定义的配置策略设置。不导出被引用的 TQL。
- ➤ "配置分析"模块中保存的配置分析结果,包括保存的模型和组合 CI。不导出 组合 CI 的实际 CI 信息, 例如属性。

导出操作将迁移这些数据,并将其存储在运行 Configuration Manager 的计算机 的文件系统中。您也可以提供一个网络路径,然后将导出的数据存储在其他服务 器上。数据以 XML 文件的形式导出。

您不仅可以将包含系统数据的 XML 文件从 Configuration Manager 的文件系统 导入另一相同版本的 Configuration Manager 系统,还可以提供一个网络路径, 以导入从其他服务器导出的数据。
警告: 将系统数据从一个 Configuration Manager 系统导入另一个系统时,必须 确保 Configuration Manager 版本相同或兼容。

必须首先将相关 TQL 和视图从一个 HP Universal CMDB 实例导出到另一个实 例中,然后才能在两个 Configuration Manager 实例之间迁移数据,其中每个 Configuration Manager 实例均连接到不同的 HP Universal CMDB 实例。

如果应用了基准策略,则需要导出在"配置策略"模块的"高级筛选器"框中选 中的 TQL。

如果应用了拓扑策略,则需要导出"条件 TQL"框中的"条件 TQL",以及"配 置策略"模块的 "高级筛选器"框中选中的 TQL。

要导出引用的 TQL, 请使用 HP Universal CMDB 中的"包管理器"。有关详细 信息, 请查看 HP Universal CMDB 文档。

#### <span id="page-288-0"></span>导入操作的日志文件

每次执行导入操作时,均会在 **<Configuration Manager** 安装目录 **>\servers\< Configuration Manager** 服务器扩展名 **>\logs** 目录下生成一个 **amber\_import\_ export.log** 文件。

所有导入操作均会写入 amber import export.log 中, 包括错误消息和错误原 因。例如:

- ➤ Managing view 'View1'
	- ➤ View 'View1' already exists
	- ➤ View 'View1' was created
	- ➤ View 'View1' was not created: reason...
- ➤ Adding configuration analysis (adhoc) model 'Model1'
	- ➤ Configuration analysis (adhoc) model 'Model1' was created
	- ➤ Configuration analysis (adhoc) model 'Model1' already exists
- ➤ Adding policy rule 'Rule1'
	- ➤ Policy rule 'Rule1' was created
	- ➤ Policy rule 'Rule1' already exists
	- ➤ Policy rule 'Rule1' was not created: reason...

有关如何设置日志文件消息严重性级别的信息,请参[阅"设置日志详细程度级别"](#page-291-0) (第 [292](#page-291-0) 页)。

# 任务

### 导出系统数据

此任务描述如何导出 Configuration Manager 的系统数据,以及如何将数据存储 在自身的文件系统中。

- **1** 启动 Web 浏览器,并输入地址:**http://<** 服务器名称 **>:<** 端口号 **>/cnc/ jmx-console**,其中 **<** 服务器名称 **>** 为安装了 Configuration Manager 的计算 机的名称。
- 2 输入 JMX 控制台身份验证凭据, 默认情况下, 这些凭据为:
	- ➤ 登录名称 = **admin**
	- ➤ 密码 = **admin**
- **3** 在 **Amber** 下方,单击 **ImportExport service**。
- **4** 找到 **exportData** 操作。
- **5** 在"值"字段中,输入文件名以及 Configuration Manager 服务器文件系统中 存放导出数据的目录的完整路径。如果不希望将导出的文件存放在同一服务器 上,也可以提供一个网络路径。
- **6** 单击 "调用"导出数据。数据将以 XML 文件的形式导出到指定目录中。

## 导入系统数据

此任务描述如何使用 JMX 控制台将包含系统数据的 XML 文件从 Configuration Manager 的文件系统导入另一相同版本的 Configuration Manager。

- **1** 启动 Web 浏览器,并输入地址:**http://<** 服务器名称 **>:<** 端口号 **>/cnc/jmxconsole**,其中 **<** 服务器名称 **>** 为安装了 Configuration Manager 的计算机的 名称。
- **2** 输入 JMX 控制台身份验证凭据,默认情况下,这些凭据为:
	- ➤ 登录名称 = **admin**
	- ➤ 密码 = **admin**
- **3** 在 **Amber** 下方,单击 **ImportExport service**。
- **4** 找到 **importData** 操作。
- **5** 在"值"字段中,输入文件名以及 Configuration Manager 服务器文件系统中 用于导入数据的目录的完整路径。您可以提供一个网络路径,以导入其他服务 器上文件的数据。
- **6** 单击 "调用"导入数据。

### <span id="page-291-0"></span>设置日志详细程度级别

**amber\_import\_export.log** 文件为写入导入操作的日志文件。此任务描述如何修 改 amber import export.log 文件的消息严重性级别。

有关 **amber\_import\_export.log** 文件的信息,请参阅 ["导入和导出系统数据概](#page-287-0) [述"\(第](#page-287-0) 288 页)中的 ["导入操作的日志文件"。](#page-288-0)

#### 要修改显示的消息严重性级别,请执行以下操作:

编辑 **<Configuration Manager** 安装目录 **>\conf\cmlog4j.properties** 文件中的 以下行:

log4j.logger.amber.import-export=**INFO**, amber\_import\_export\_fileout

可以使用以下类型的日志消息命令:

- ➤ **ERROR**。仅显示错误消息。
- ➤ **WARN**。显示警告和错误消息。
- ➤ **INFO**。显示记录系统执行的处理活动的信息性消息,不包括警告和错误消息。
- ➤ **DEBUG**。所有类型的消息及其他调试消息。

警告:将日志设置为 **DEBUG** 级别可能会影响性能。

#### 附录 **B** • 导出和导入系统数据